# **[1Oracle® Argus Safety ]**

User's Guide Release 8.1.2 **E93471-01**

February 2018

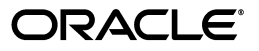

Oracle Argus Safety User's Guide, Release 8.1.2

E93471-01

Copyright © 2014, 2018, Oracle and/or its affiliates. All rights reserved.

This software and related documentation are provided under a license agreement containing restrictions on use and disclosure and are protected by intellectual property laws. Except as expressly permitted in your license agreement or allowed by law, you may not use, copy, reproduce, translate, broadcast, modify, license, transmit, distribute, exhibit, perform, publish, or display any part, in any form, or by any means. Reverse engineering, disassembly, or decompilation of this software, unless required by law for interoperability, is prohibited.

The information contained herein is subject to change without notice and is not warranted to be error-free. If you find any errors, please report them to us in writing.

If this is software or related documentation that is delivered to the U.S. Government or anyone licensing it on behalf of the U.S. Government, then the following notice is applicable:

U.S. GOVERNMENT END USERS: Oracle programs, including any operating system, integrated software, any programs installed on the hardware, and/or documentation, delivered to U.S. Government end users are "commercial computer software" pursuant to the applicable Federal Acquisition Regulation and agency-specific supplemental regulations. As such, use, duplication, disclosure, modification, and adaptation of the programs, including any operating system, integrated software, any programs installed on the hardware, and/or documentation, shall be subject to license terms and license restrictions applicable to the programs. No other rights are granted to the U.S. Government.

This software or hardware is developed for general use in a variety of information management applications. It is not developed or intended for use in any inherently dangerous applications, including applications that may create a risk of personal injury. If you use this software or hardware in dangerous applications, then you shall be responsible to take all appropriate fail-safe, backup, redundancy, and other measures to ensure its safe use. Oracle Corporation and its affiliates disclaim any liability for any damages caused by use of this software or hardware in dangerous applications.

Oracle and Java are registered trademarks of Oracle and/or its affiliates. Other names may be trademarks of their respective owners.

Intel and Intel Xeon are trademarks or registered trademarks of Intel Corporation. All SPARC trademarks are used under license and are trademarks or registered trademarks of SPARC International, Inc. AMD, Opteron, the AMD logo, and the AMD Opteron logo are trademarks or registered trademarks of Advanced Micro Devices. UNIX is a registered trademark of The Open Group.

This software or hardware and documentation may provide access to or information about content, products, and services from third parties. Oracle Corporation and its affiliates are not responsible for and expressly disclaim all warranties of any kind with respect to third-party content, products, and services unless otherwise set forth in an applicable agreement between you and Oracle. Oracle Corporation and its affiliates will not be responsible for any loss, costs, or damages incurred due to your access to or use of third-party content, products, or services, except as set forth in an applicable agreement between you and Oracle.

# **Contents**

<span id="page-2-0"></span>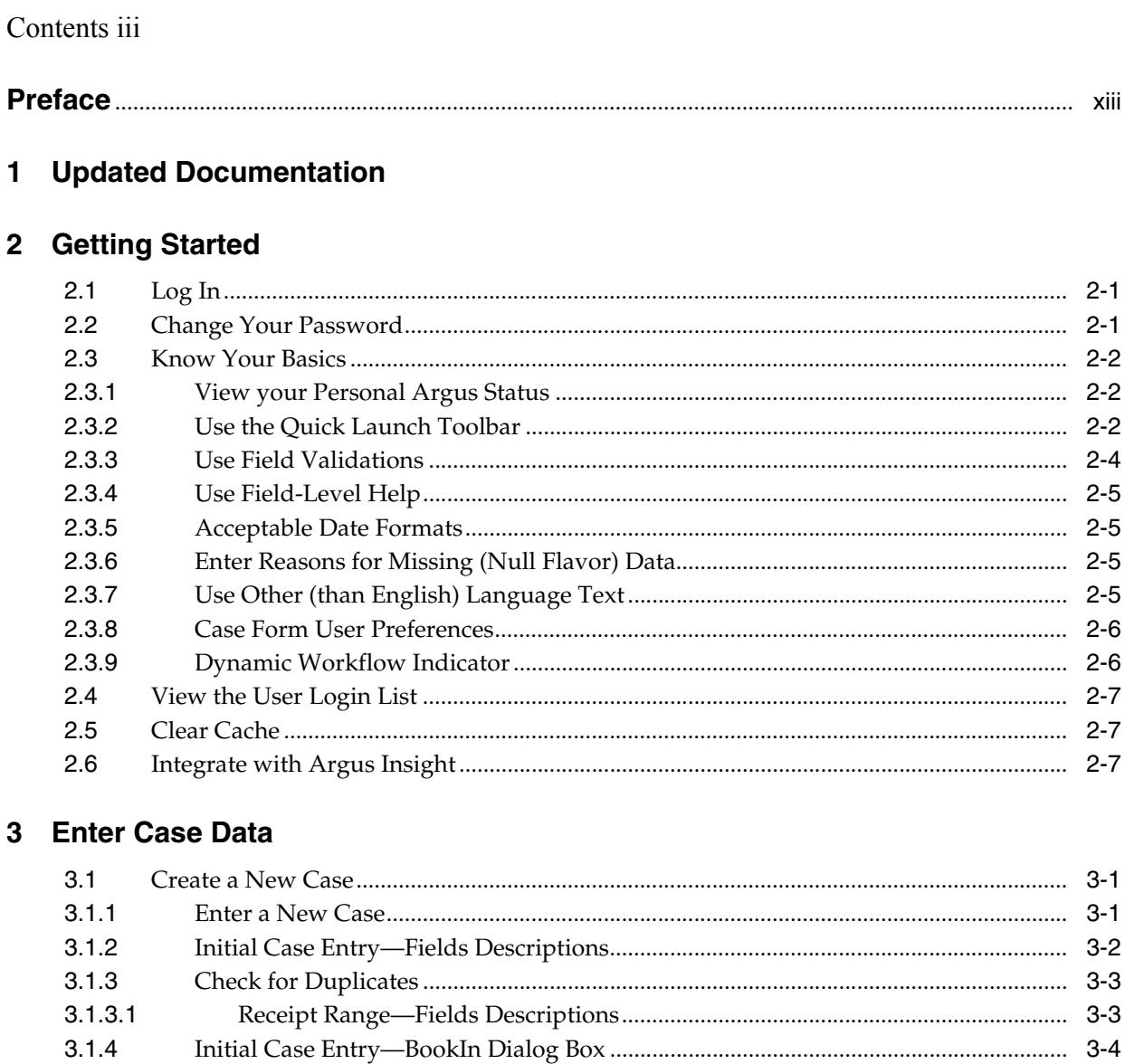

 $3.1.5$  $3.1.5.1$ 

 $3.1.5.2$ 

 $3.2$ 

 $3.2.1$ 

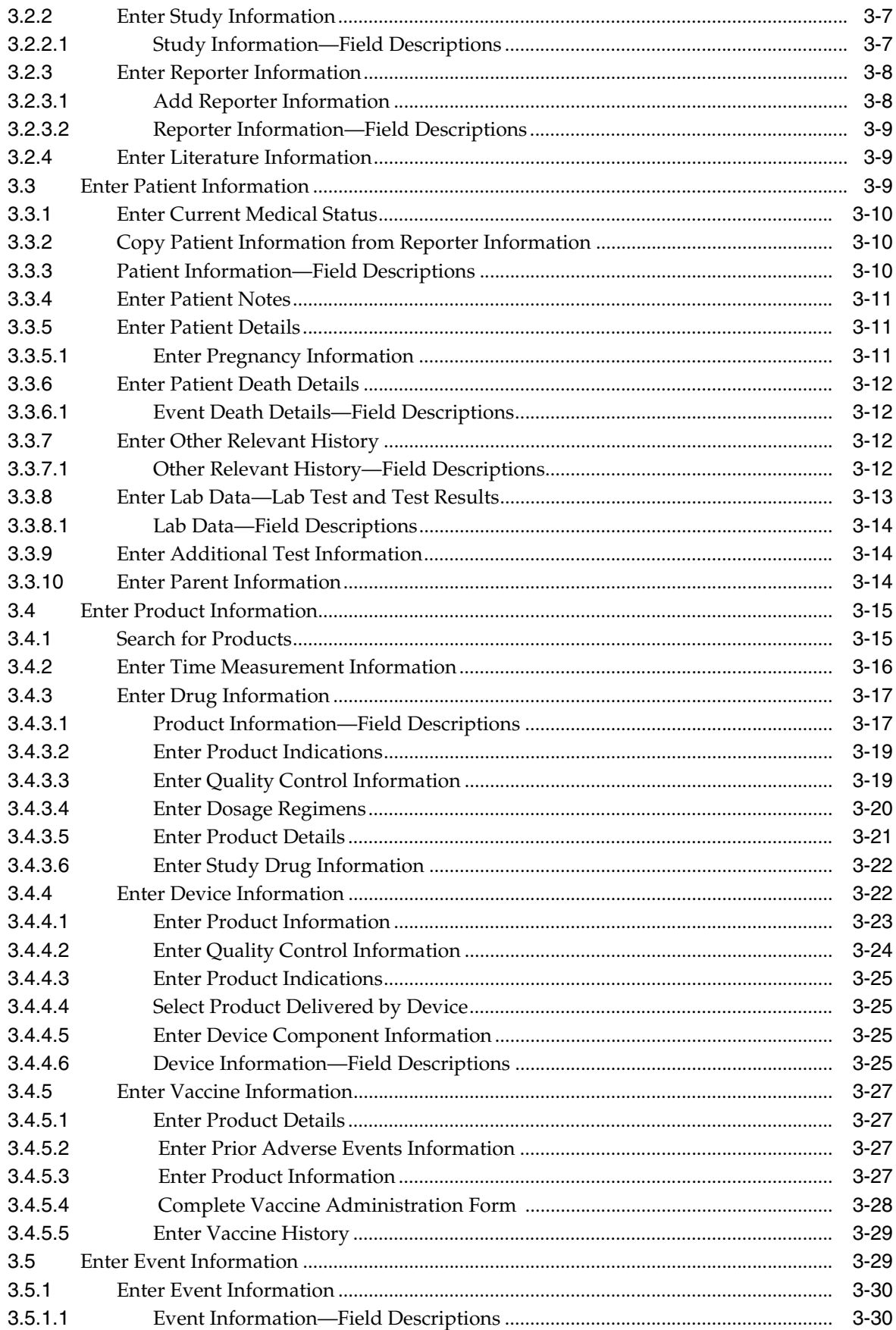

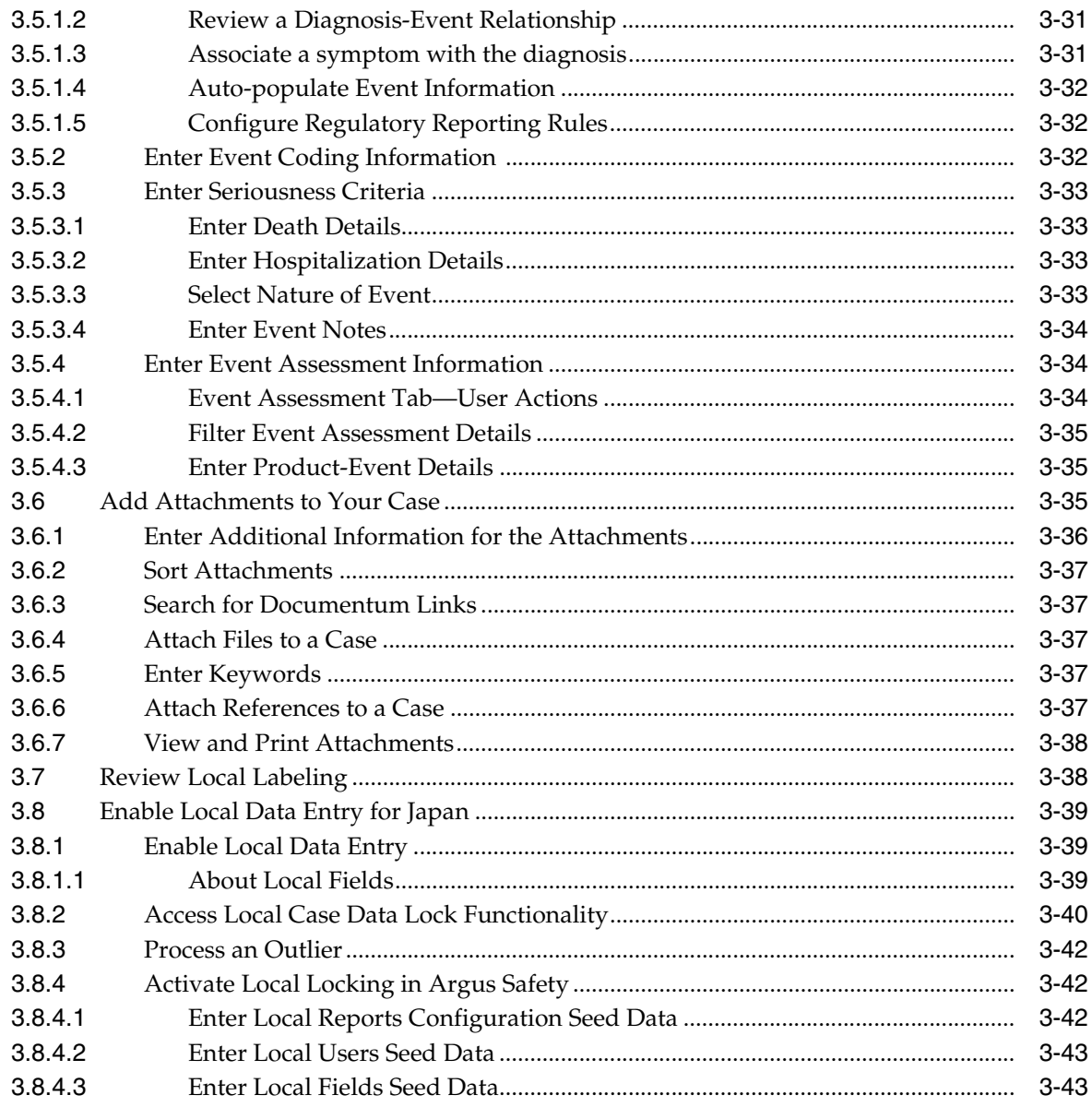

# 4 Review Your Cases

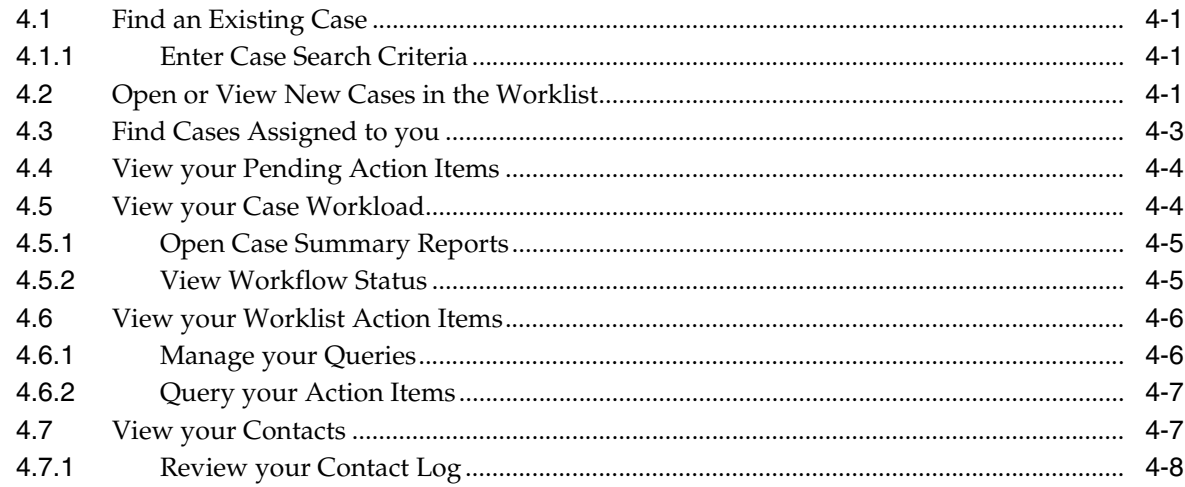

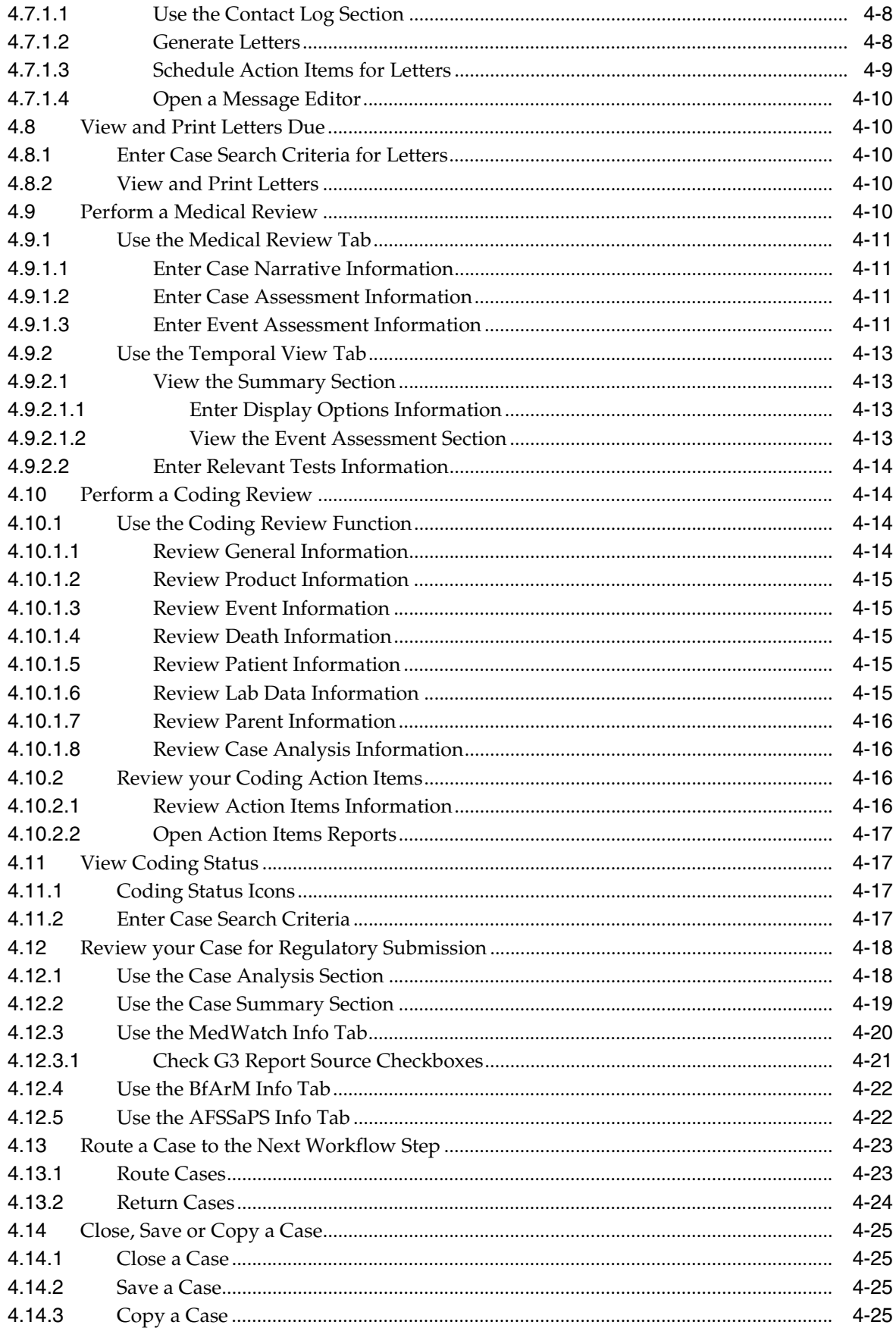

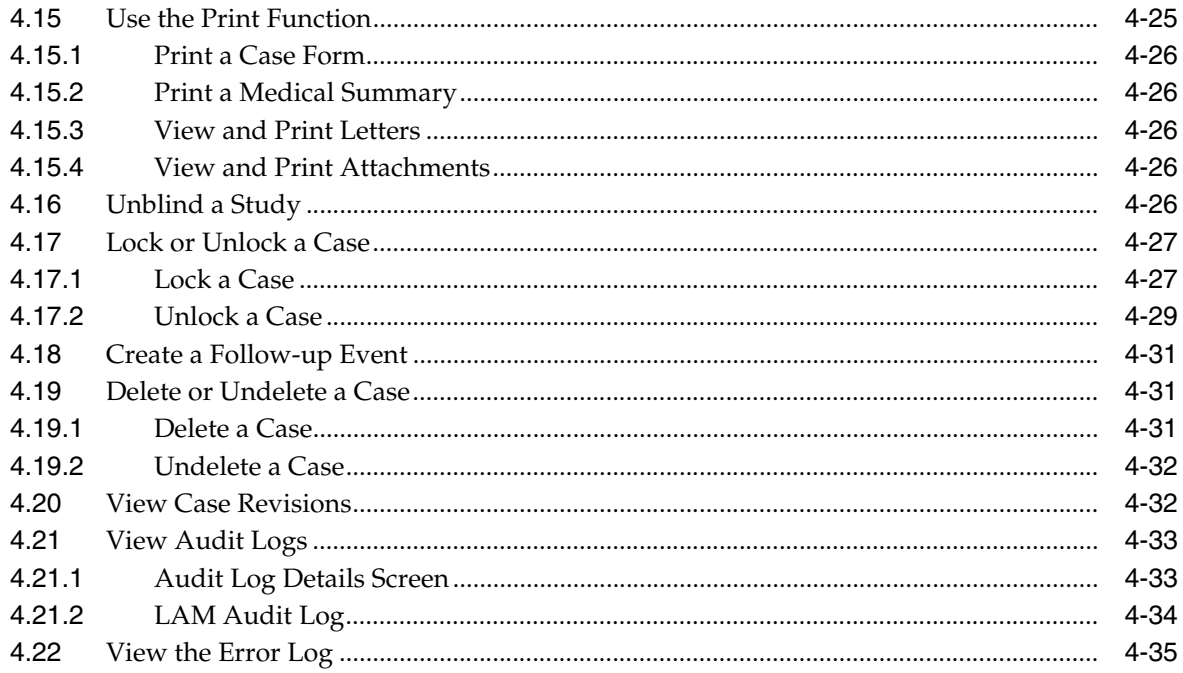

## 5 Use Advanced Conditions

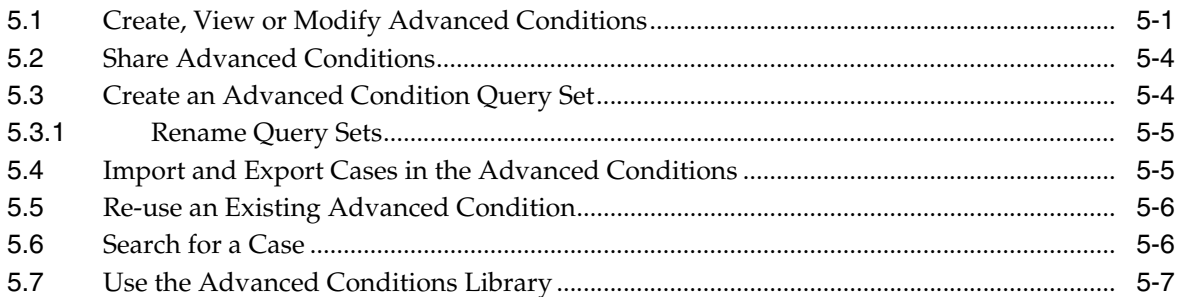

## 6 Use the MedDRA Browser

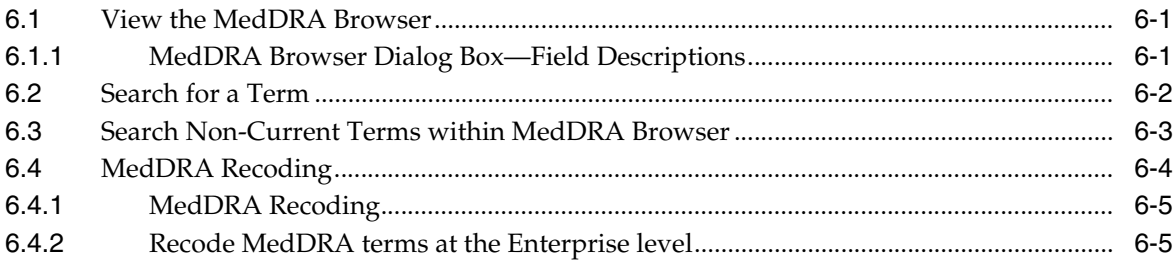

# 7 Manage Your Expedited Report Submissions

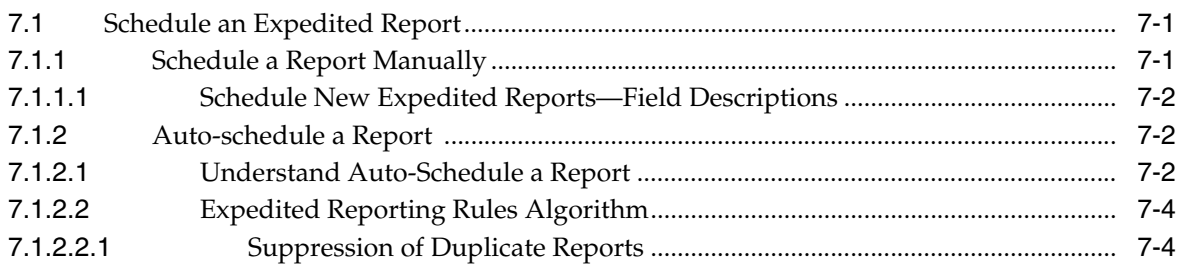

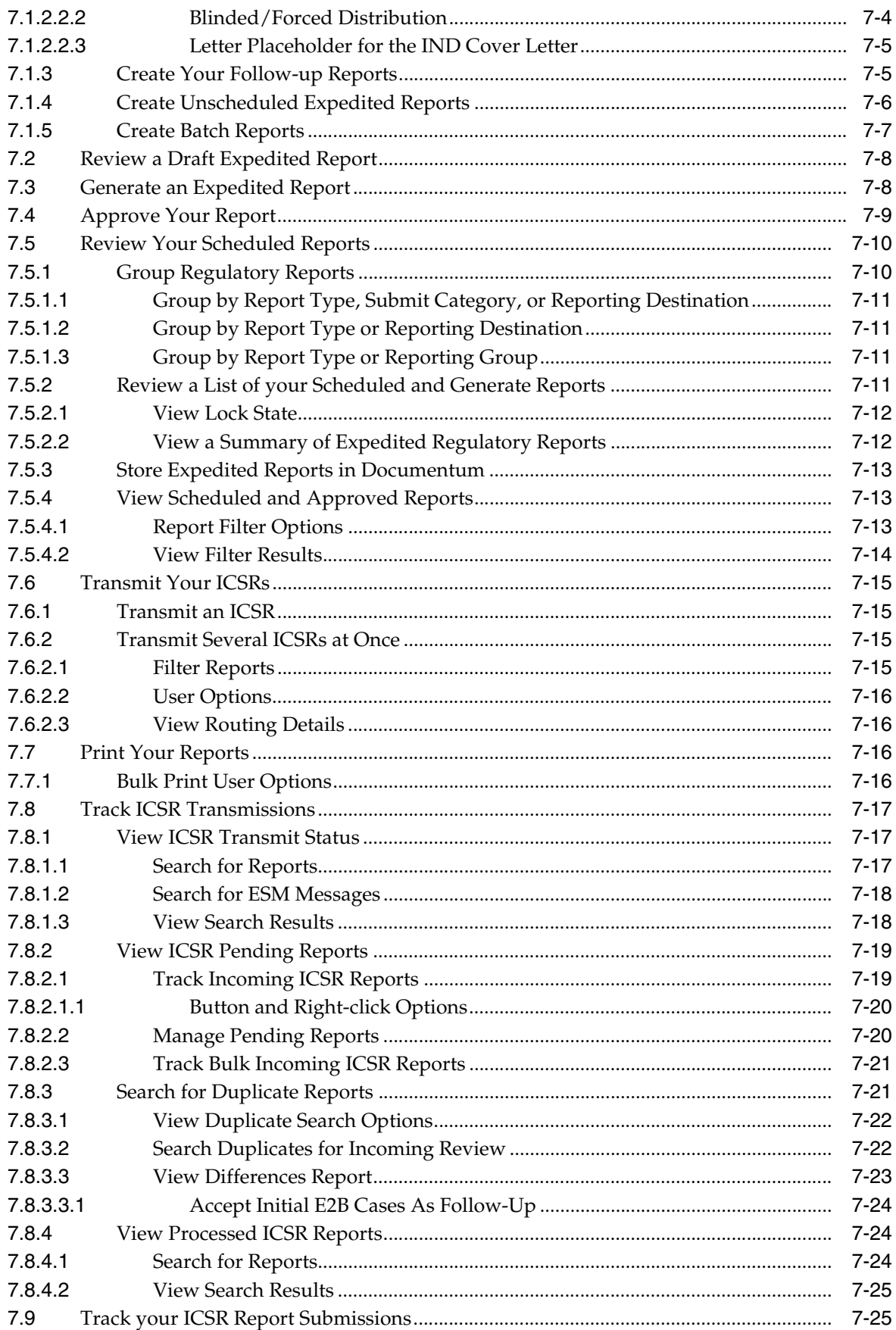

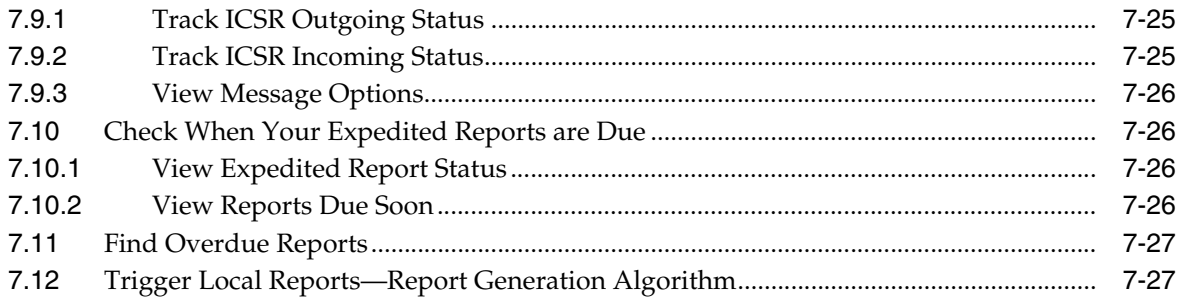

# 8 Manage Your Periodic Report Submissions

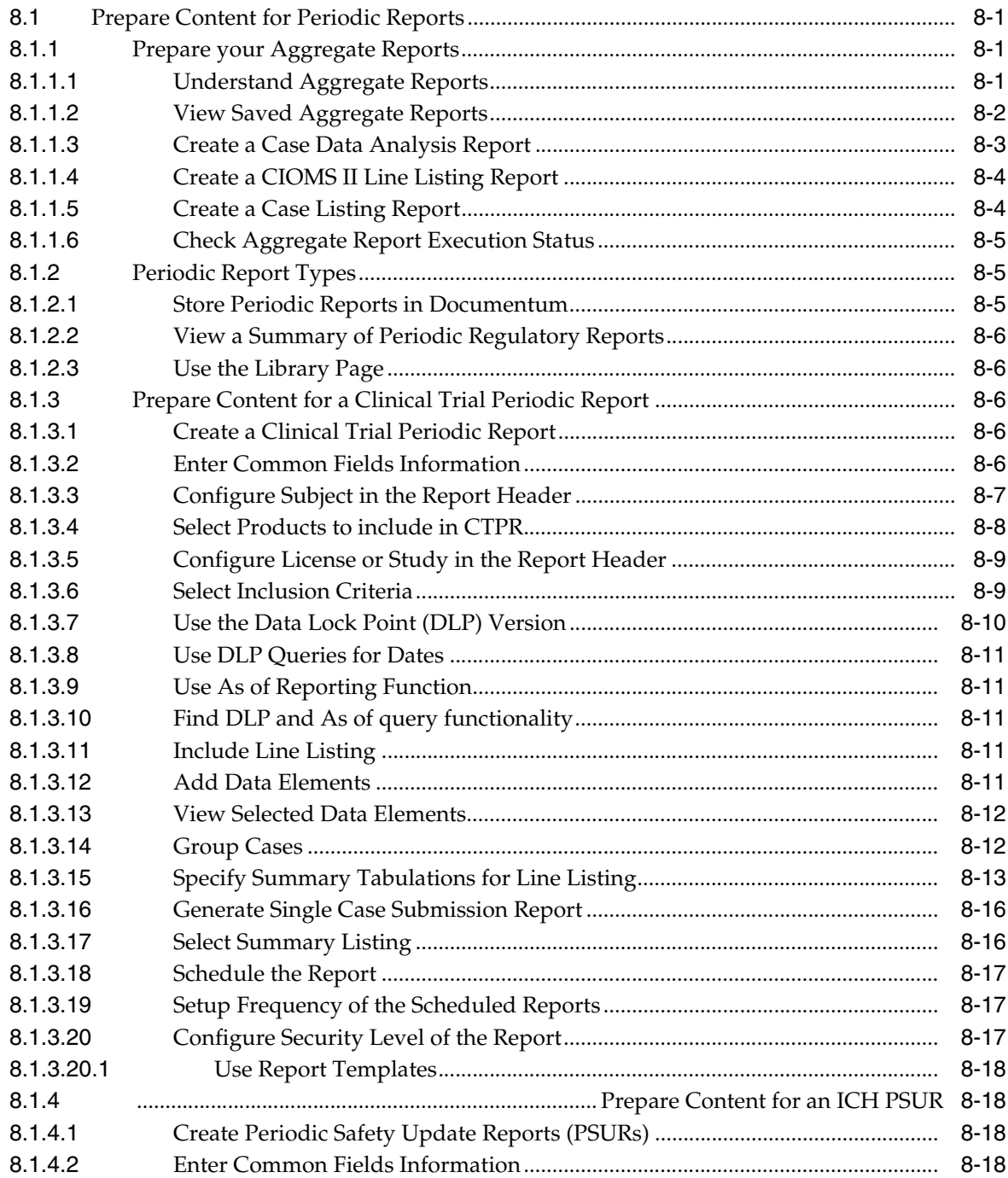

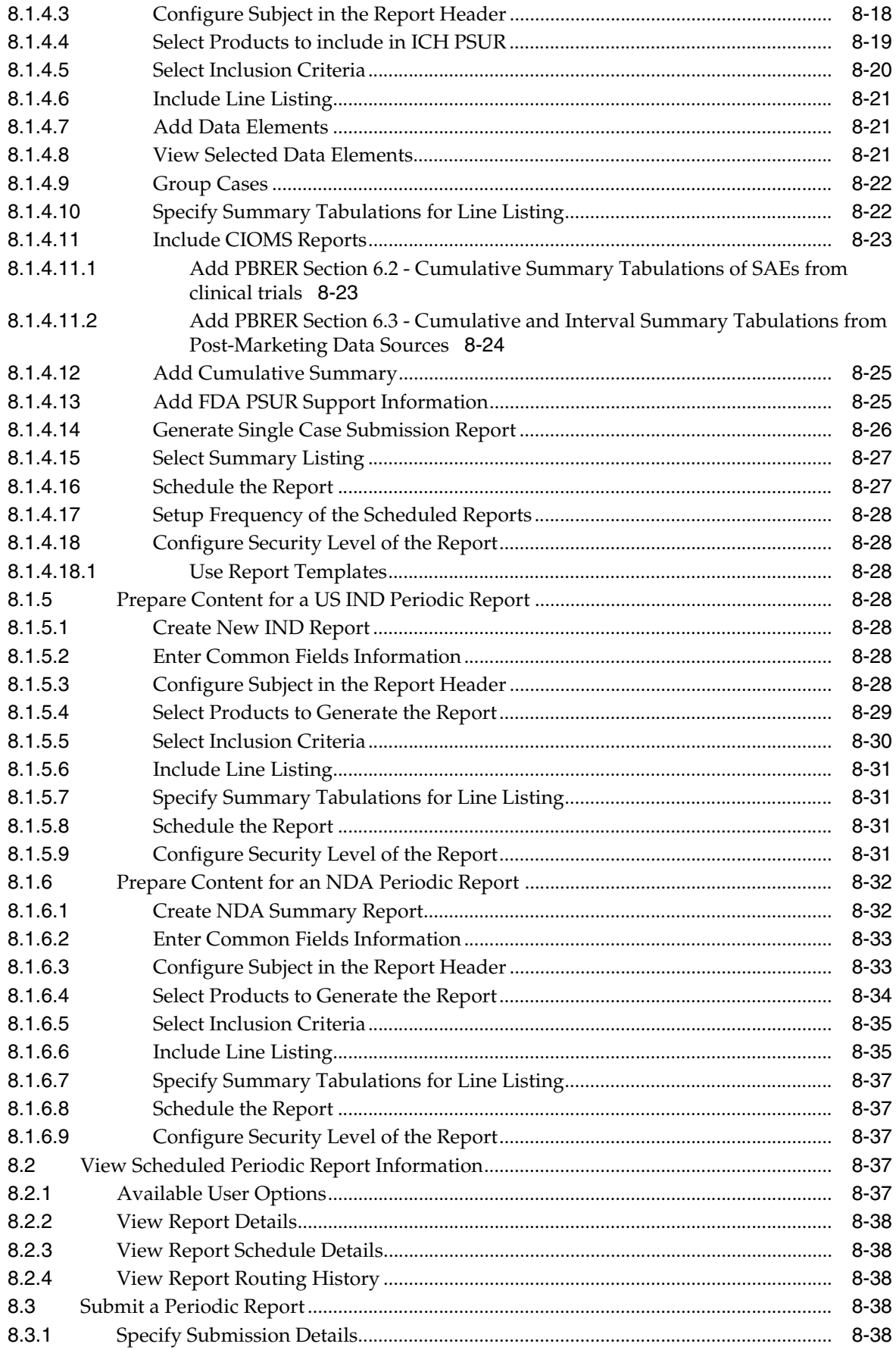

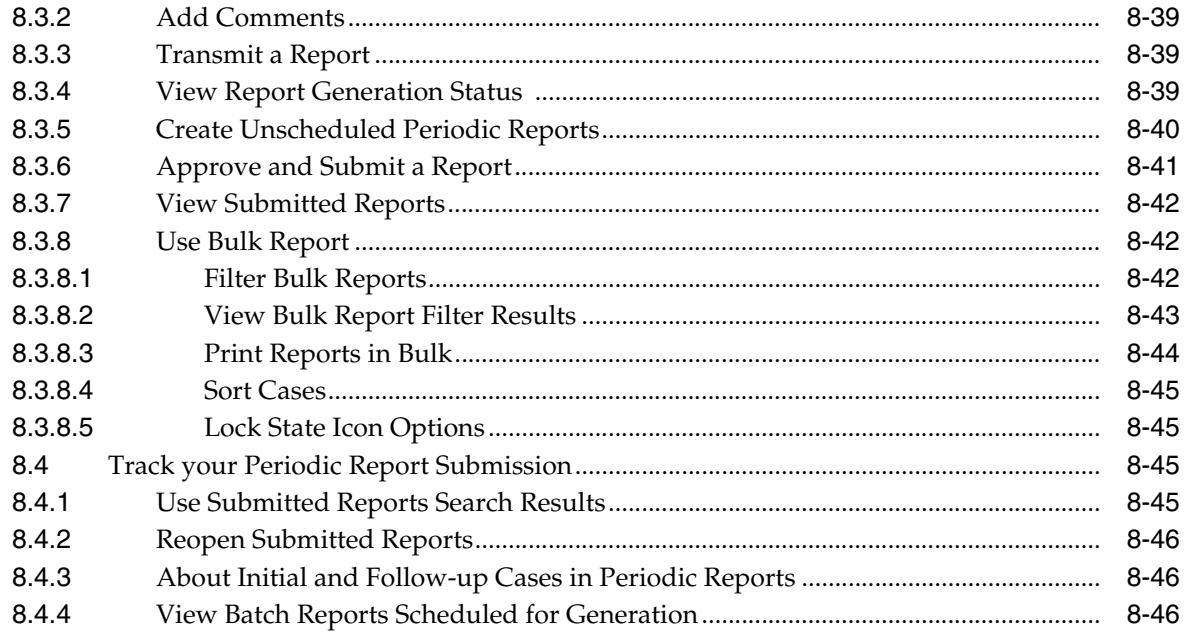

# 9 Multi-Tenancy

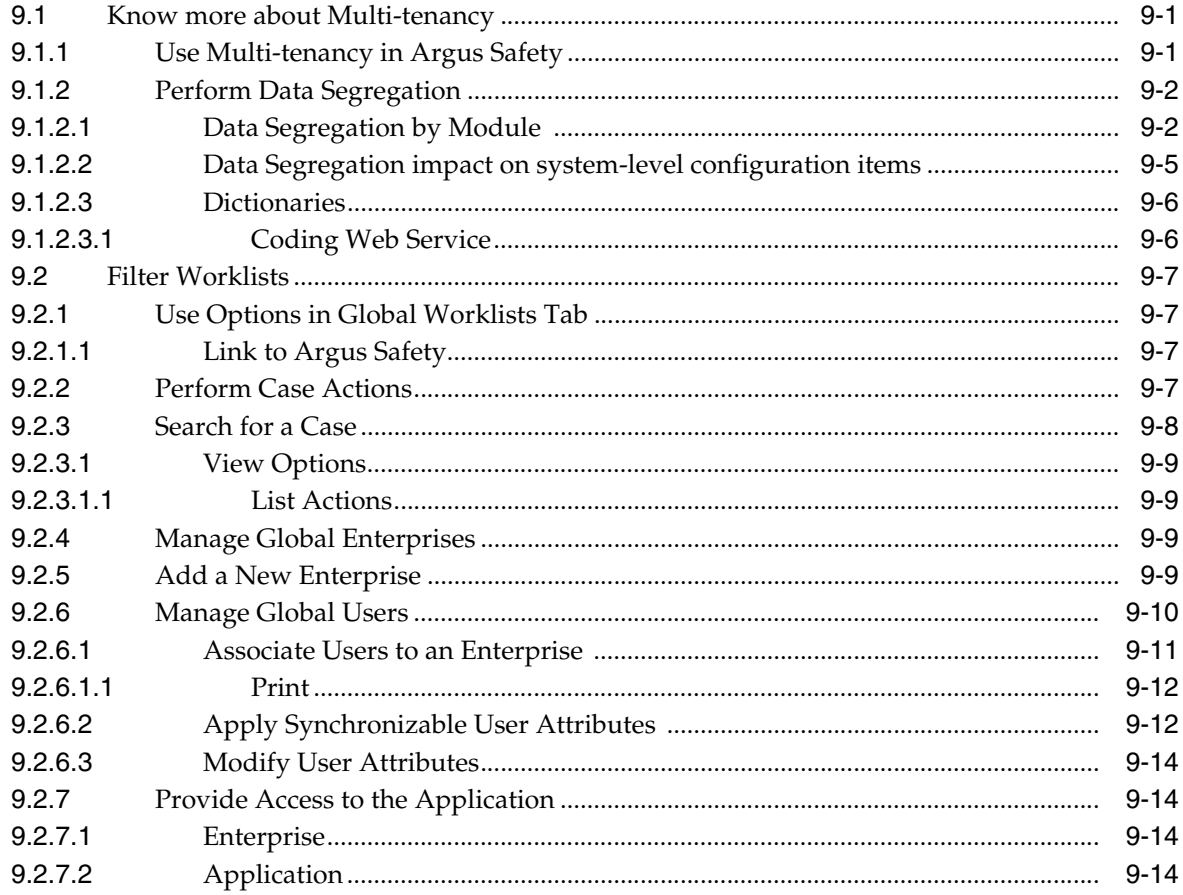

# **Preface**

This document describes the components of the Argus Safety Solution application.

# <span id="page-12-0"></span>**Where to Find More Information**

### **Oracle Help Center**

The latest user documentation for Oracle Health Sciences products is available at http://docs.oracle.com/en/industries/health-sciences/.

#### **My Oracle Support**

The latest release notes, patches and white papers are on My Oracle Support (MOS) at https://support.oracle.com. For help with using MOS, see https://docs.oracle.com/cd/E74665\_01/MOSHP/toc.htm.

## **Documentation Accessibility**

For information about Oracle's commitment to accessibility, visit the Oracle Accessibility Program website at http://www.oracle.com/pls/topic/lookup?ctx=acc&id=docacc.

#### **Access to Oracle Support**

Oracle customers that have purchased support have access to electronic support through My Oracle Support. For information, visit http://www.oracle.com/pls/topic/lookup?ctx=acc&id=info or visit http://www.oracle.com/pls/topic/lookup?ctx=acc&id=trs if you are hearing impaired.

**1**

# **Updated Documentation**

<span id="page-14-0"></span>To ensure that you have access to the most updated and relevant information, we have made the following changes to this guide:

- Removed excessive introductory material, self- explanatory, and intuitive fields.
- Restructured the overall flow of the guide from a menu-based organization to one that is task- based.
- Put the procedures first in each section.
- Removed unnecessary screenshots, and added relevant ones where needed.

# **2**

# **Getting Started**

# <span id="page-16-1"></span><span id="page-16-0"></span>**2.1 Log In**

- **1.** Open **Microsoft Internet Explorer** and enter the Uniform Resource Locator (URL) for Argus Safety Web in the address bar.
- **2.** When the Argus login screen opens, enter your username and password.
- **3.** Select the appropriate database from the Database drop-down list and click **Login**.
- The number of times a user is permitted to enter an incorrect password is configurable. The default is 3.
- The date/time format reflects the 24-hour format used by the Web server.
- Oracle recommends that you use the Application Access portlet to open the Argus Safety application for different enterprises, as it takes care of closing the previous enterprise before opening the new one.

# <span id="page-16-2"></span>**2.2 Change Your Password**

**1.** Hover over the **Utilities** menu and click **Change Password**.

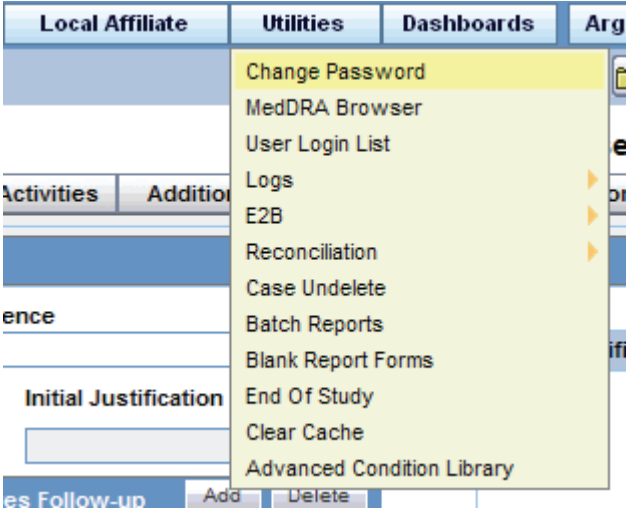

**2.** Enter your current password in the **Old Password** field.

- **3.** Enter the new password in the **New Password** field and confirm the new password by re-entering it.
- **4.** Click **OK** to change your password.

**Note:** When you log on to the system for the first time, change the password that has been assigned to you. LDAP users cannot change their passwords.

# <span id="page-17-0"></span>**2.3 Know Your Basics**

### <span id="page-17-1"></span>**2.3.1 View your Personal Argus Status**

The Personal Argus Status page displays a list of cases assigned, Contact Log entries, and Action Item entries for the logged-in user.

If the Personal Argus Status Page is not your default home page, hover over **Utilities** and click **Personal Argus Status**.

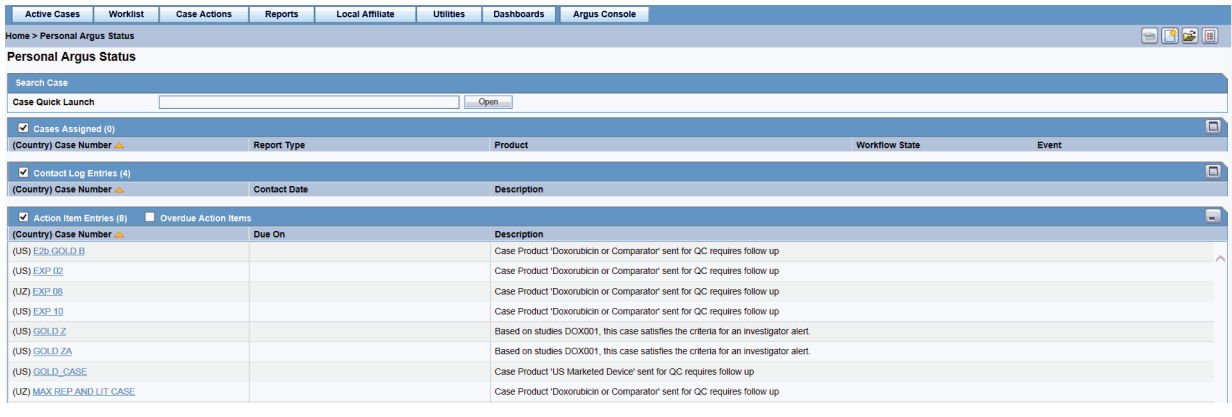

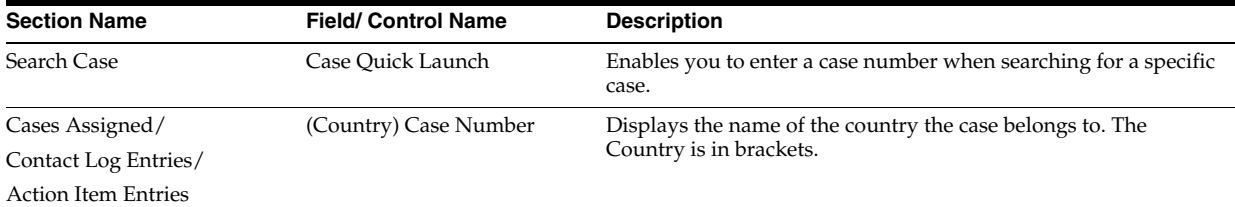

### <span id="page-17-2"></span>**2.3.2 Use the Quick Launch Toolbar**

The Quick Launch Toolbar is on the top right side of the screen.

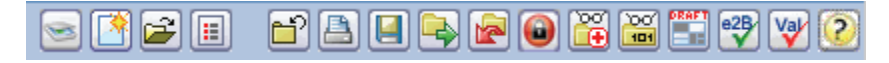

Place the cursor over each icon to view the tool tip, which describes the role of each icon.

**Note:** Shortcut keys are driven by a combination of common profile switches and menu access rights. For example, the *Case Save* shortcut/icon is visible only to users who have been granted access to save the case in the group configuration. If the menu option is disabled in the group configuration for a user, the respective shortcut /icon is also removed.

Certain shortcuts/icons such as *Field Validation* are enabled only through a common profile switch. Shortcuts/icons that are driven through common profile switches are global to all users and are not controlled by group permissions.

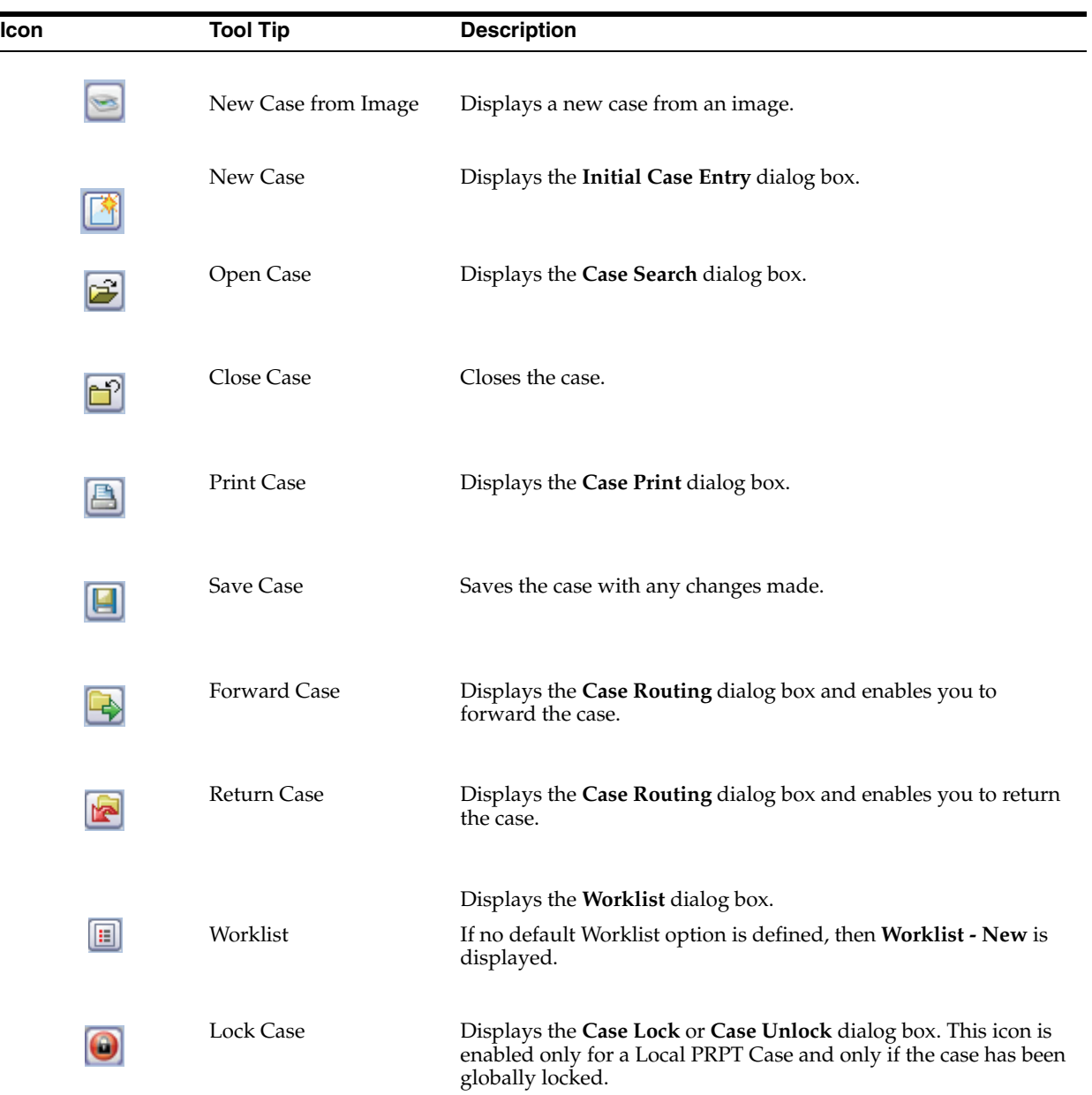

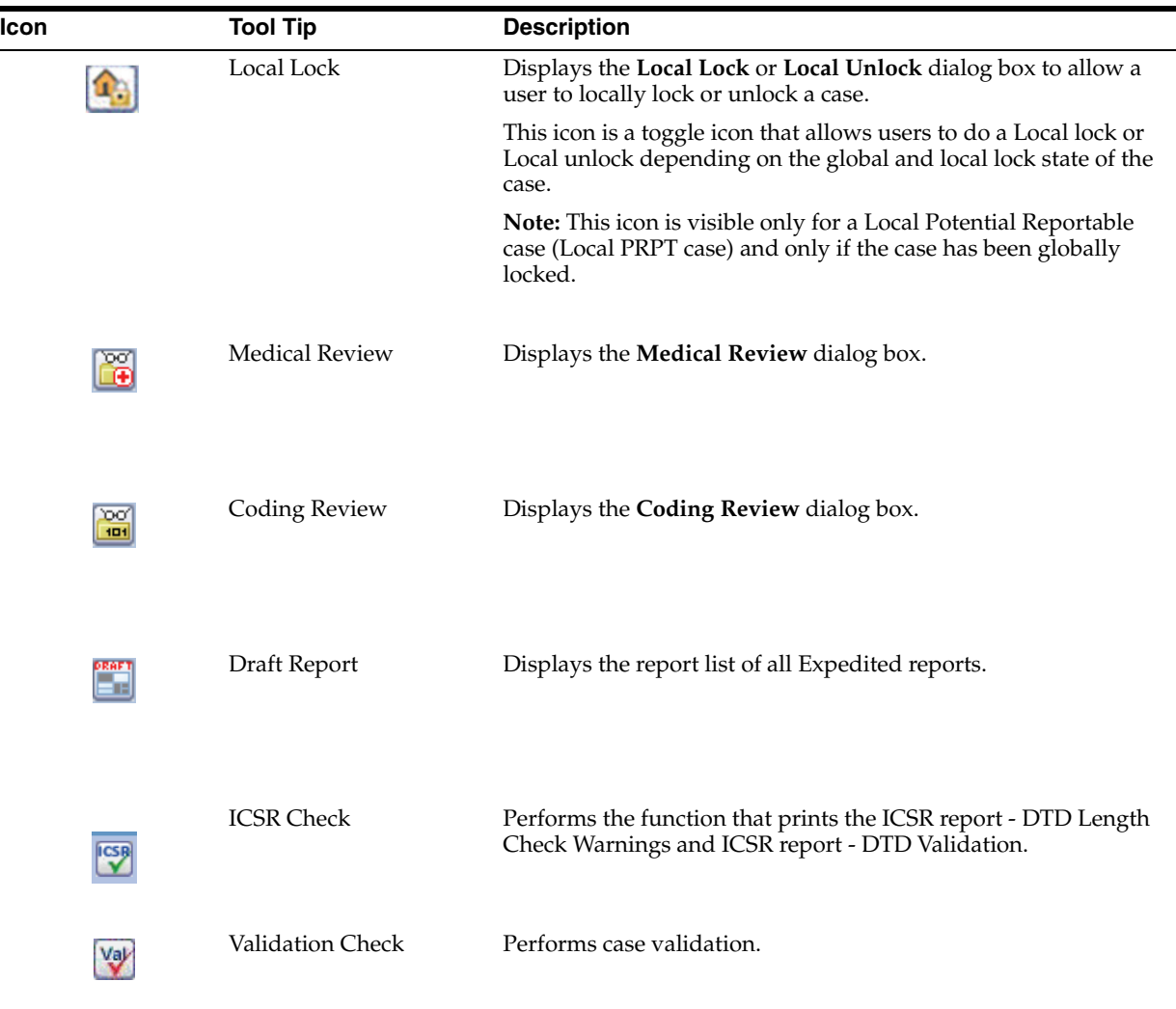

 $\overline{a}$ 

### <span id="page-19-0"></span>**2.3.3 Use Field Validations**

- **1.** Click the icon next to a field to view its corresponding Field Justification dialog box.
- **2.** This dialog box asks the user for a justification to perform the selected action. To overwrite the warning:
	- Enter a specific reason.

OR

- Select a standard reason from the message box.
- **3.** Click **OK** to overwrite the field justification warning.

The orange icon changes to green.

The fields in the application are either required or optional. Each field type displays with a different colored icon:

A red icon signifies that a mandatory validation check has not been met.You need to correct the data entry before being able to save a case.

An orange icon signifies that an optional validation check has not been met. You need to enter justification but can then continue to save the case.

### <span id="page-20-0"></span>**2.3.4 Use Field-Level Help**

To get information about a particular field on the Case Form, double-click the label associated with the field.

For instance, on the Case Form, you can double-click the Country label to obtain information about the field.

### <span id="page-20-1"></span>**2.3.5 Acceptable Date Formats**

Several fields in the Argus Safety user interface enable you to enter dates. Fields that accept full dates appear in the *dd-mmm-yyyy* format.

Appropriate formats for entering English dates are as follows:

- DDMMMYYYY where MMM is the three-character abbreviation for the month (such as MAR, APR, JUN, and so on.)
- DDMMMYY where MMM is the three-character abbreviation for the month and YY is the two-digit numeric value for the year (such as 09, 10, and so on.)
- DDMMYYYY where MM is the two-digit value identifying the month (such as 01 = January, 02 = February, etc.) and YYYY is the four-digit value for the year.

The dot (.), dash (-) and backslash(/) are acceptable separators.

### <span id="page-20-2"></span>**2.3.6 Enter Reasons for Missing (Null Flavor) Data**

Null Flavors are used to describe the reason for missing data. ICH E2B (R3) and regional agencies such as CBER, EMA, and PMDA have published guidelines on the allowed Null Flavors for various fields that are part of the E2B (R3) report. A Null Flavor set is a collection of Null Flavors. Sets are provided by default for various combinations of Null Flavors in the Flexible Re-categorization Codelist.

Null Flavor data can be selected for fields in the Case Form by clicking on the Null Flavor button  $(\Box)$  next to the fields. On clicking the button, a drop-down list appears and allows you to select Null Flavor data as configured in the Field Properties Configuration in the Argus Console. The background color of the NF button changes (from grey to blue) when a Null Flavor is selected from the drop-down list.

When the Case Form field has data and the user clicks the button, the system displays a warning message that data will be cleared on switching to the Null Flavor field. The data is cleared or retained based on user confirmation. When data pertaining to the field is received, Null Flavor data can be overwritten by actual data by clicking the NF button.

### <span id="page-20-3"></span>**2.3.7 Use Other (than English) Language Text**

Certain fields on the Case Form let you enter text in languages other than English. The non-English text that is entered in these fields can also appear on Expedited reports.

To enter text in a language other than English:

- **1.** Click the English language icon.
- **2.** Use the pane associated with English to enter the English language text. Select the required language from the **Select Language** drop-down list to enter text in that language.

**3.** After completing text entry, you can perform a spell-check for the text.

The table below displays icons representing different languages.

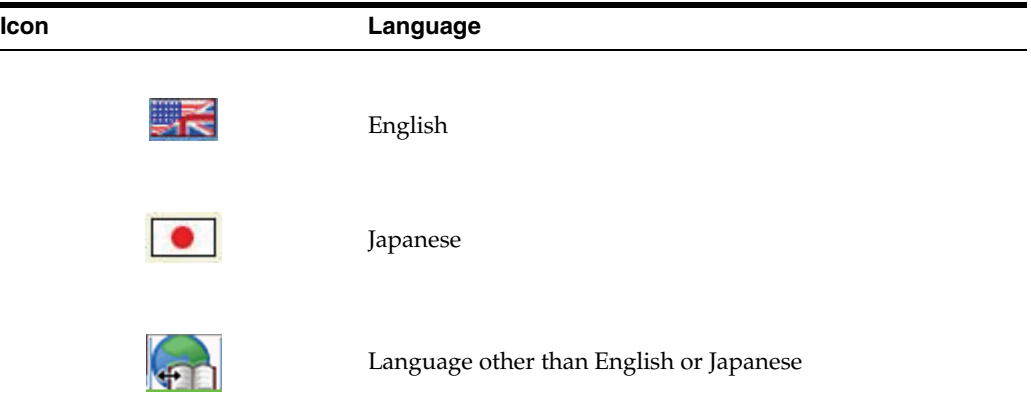

### <span id="page-21-0"></span>**2.3.8 Case Form User Preferences**

The application lets you return to the same location on the tab after you tab to a different form. For example, you are on the 8th reporter in the Reporter Section on the General tab and move to another location in the application. When you return to the General tab, you are automatically directed to the 8th Reporter as it was the last Case Form location that you accessed before moving out of the Case Form.

User preferences are only applicable during the same session for a case, irrespective of the case status (read-only or editable). If you exit from the case and open a new case, the user preferences are reset.

#### **Quick Navigation**

Each page displays the navigation flow to access the page.

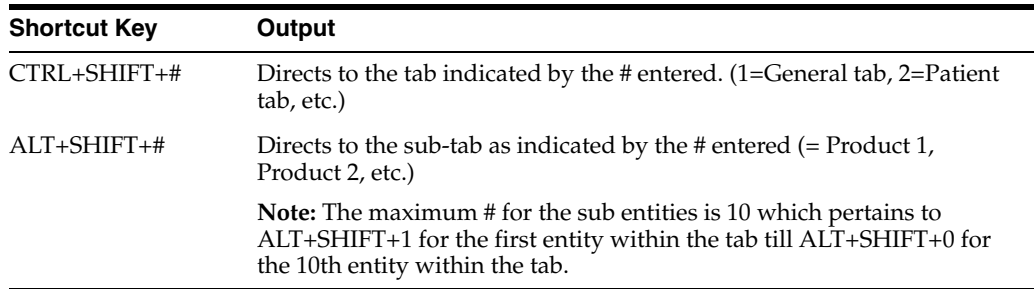

### <span id="page-21-1"></span>**2.3.9 Dynamic Workflow Indicator**

Dynamic workflow indicators track the amount of elapsed time it takes to complete a workflow step.

- The first number represents the time left or exceeded for a given workflow step.
- The second number indicates the time left until the reporting deadline.
- Time is expressed in days (d), hours (h), and minutes (m) respectively.

The icon changes based on the amount of elapsed time for the workflow step.

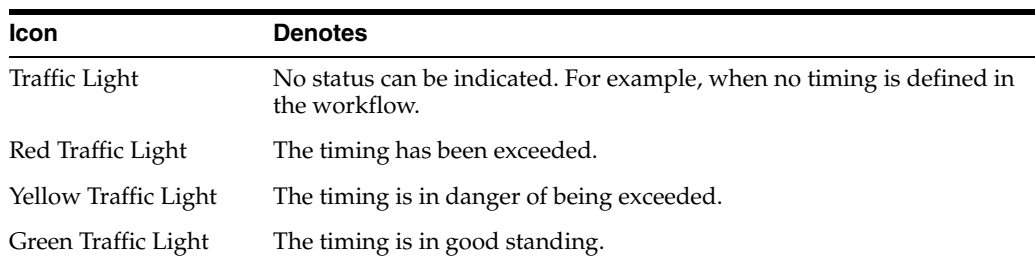

If the time to complete the case process exceeds the allocated time, the value is displayed in **red** with the time displayed as a negative value. Only archived, locked cases **do not** display the dynamic workflow indicator.

# <span id="page-22-0"></span>**2.4 View the User Login List**

To view a list of all current users and their security levels, hover over the **Utilities** menu and select **User Login List**.

This screen also displays a list of all currently logged in users.

To sort the displayed records, click a column heading.

By default, the list appears in the ascending order based on the Login time.

- To reset a user, select a user, and click **Reset User**. All selected users in the list are reset.
- You cannot reset your login username.

### <span id="page-22-1"></span>**2.5 Clear Cache**

To remove all previously stored information, hover over the **Utilities** menu and select **Clear Cache**.

# <span id="page-22-2"></span>**2.6 Integrate with Argus Insight**

Argus Safety has the following integration points with Argus Insight. All these integration points operate within the same enterprise for both Argus Safety and Argus Insight.

**Note:** This integration is available only to Argus Enterprise Edition users.

- **Case Series Sharing**: In case of multi-tenant installations, **Argus Safety** > **Case Actions** > **Case Open** screen > **Result from Argus Insight** imports the active case series for the user from the same enterprise partition of Argus Insight which is currently opened in Argus Safety.
- **Argus Insight Application Launch**: The Argus Insight button in the main Argus Navigation bar opens the same enterprise partition of Argus Insight which is currently opened in Argus Safety.

### **Sharing a Case Series in Argus Safety with Argus Insight**

- **1.** In the Case Search dialog box, search for and select a case in Argus Safety.
- **2.** Open Argus Insight.

The system writes the case series belonging to the alert to the Argus case-sharing table.

- **3.** Check **Make Active from Argus** to make the Case Search dialog box case series active in Argus Insight.
- **4.** If Argus Insight was already open, the Active Case series in Argus Insight is replaced with cases from Argus.

### **Sharing a Case Series in Argus Insight with Argus Safety**

A case series can be made available from Argus Insight through Active Case series. To share a case series in Argus Insight with Argus Safety:

- **1.** Hover over the **Case Actions** menu and click **Open**.
- **2.** Click **Result from Argus Insight** to create a search result with the same cases as the Active Case series in Argus Insight.

# **Enter Case Data**

### <span id="page-24-1"></span><span id="page-24-0"></span>**3.1 Create a New Case**

When your company receives new adverse event data, you need to enter this information and check for duplicates before saving a case in Argus Safety.

You can create a new case using either of the following:

- Case Actions > New
- Case Actions > New case from Image
- Worklist > Intake

### <span id="page-24-2"></span>**3.1.1 Enter a New Case**

From the Initial Case Entry form, you can decide to bookin a case before entering further case information in the Case Form.

### **To enter a new case:**

**1.** On the Home page, hover over the **Case Actions** menu and click **New**.

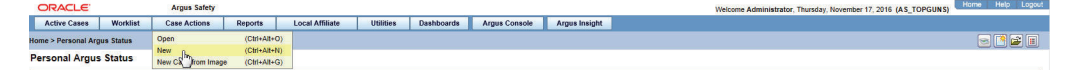

- **2.** On the Initial Case Entry page, enter the mandatory information (fields with a red flag) and click **Continue**.
- **3.** Click **Search** to confirm this is not a duplicate case.
- **4.** A list of cases that match the criteria you entered on the form is displayed. Review the search results for a duplicate case.

If a duplicate case exists, open the case to enter further information related to the existing case. Click the link associated with the case.

**5.** If a duplicate case does not appear, click **Continue** in the Initial Case Entry form to display the BookIn and Attachments and References sections.

When a duplicate search is performed, the system remembers the results until the user logs out of the system or performs a duplicate search again. When the Bookin screen is opened, the search results from the last search are displayed again.

**6.** Enter relevant information in the following sections:

- Under **Reported Causality**, select the reporter's assessment of causality. The causality relationship is the causal relationship between the clinically most important event and the suspect drug that is entered in the Initial Case Entry form.
- For **Seriousness Criteria**, check the appropriate checkboxes to indicate the seriousness of the case, as appropriate.
- **Attachments and References** 
	- **–** *To insert a file attachment*

1. Click **Add** on the Attachments and References tab.

2. Enter the Classification and Description, as applicable. Select **File Attachment** from the drop-down list and click **Add**.

3. On the File Attachment -Webpage dialog box, double-click **Browse** and navigate to the relevant file. Click B.

Contact your system administrator to configure this location.

**–** *To insert a URL Reference*

1. Select **URL Reference** from the drop-down list.

2. Enter the URL after *http://*.

**–** *To search for and insert a document*

1. Select **Documentum Link** and click **Add**.

2. The **Document Lookup** dialog box is displayed.

You can search for a document from the database by specifying a search criterion in this dialog box.

### **7.** Click **BookIn.**

Once clicked, this button is hidden from the screen. The button is enabled only if the Save operation fails or when the case is booked-in successfully.

**8.** If Argus has been configured to generate a case number automatically, it is generated now.

If the case number is not automatically generated, enter it according to your company guidelines.

**9.** When the case creation message appears, click **Yes**.

**Note**: If you click Yes, the Case Form page appears. You can now enter case data.

If you click No, the case is saved and closed. You can open the case and enter data at any time.

### <span id="page-25-0"></span>**3.1.2 Initial Case Entry—Fields Descriptions**

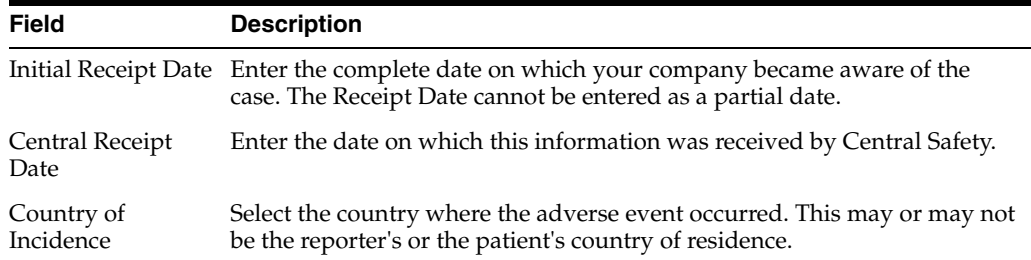

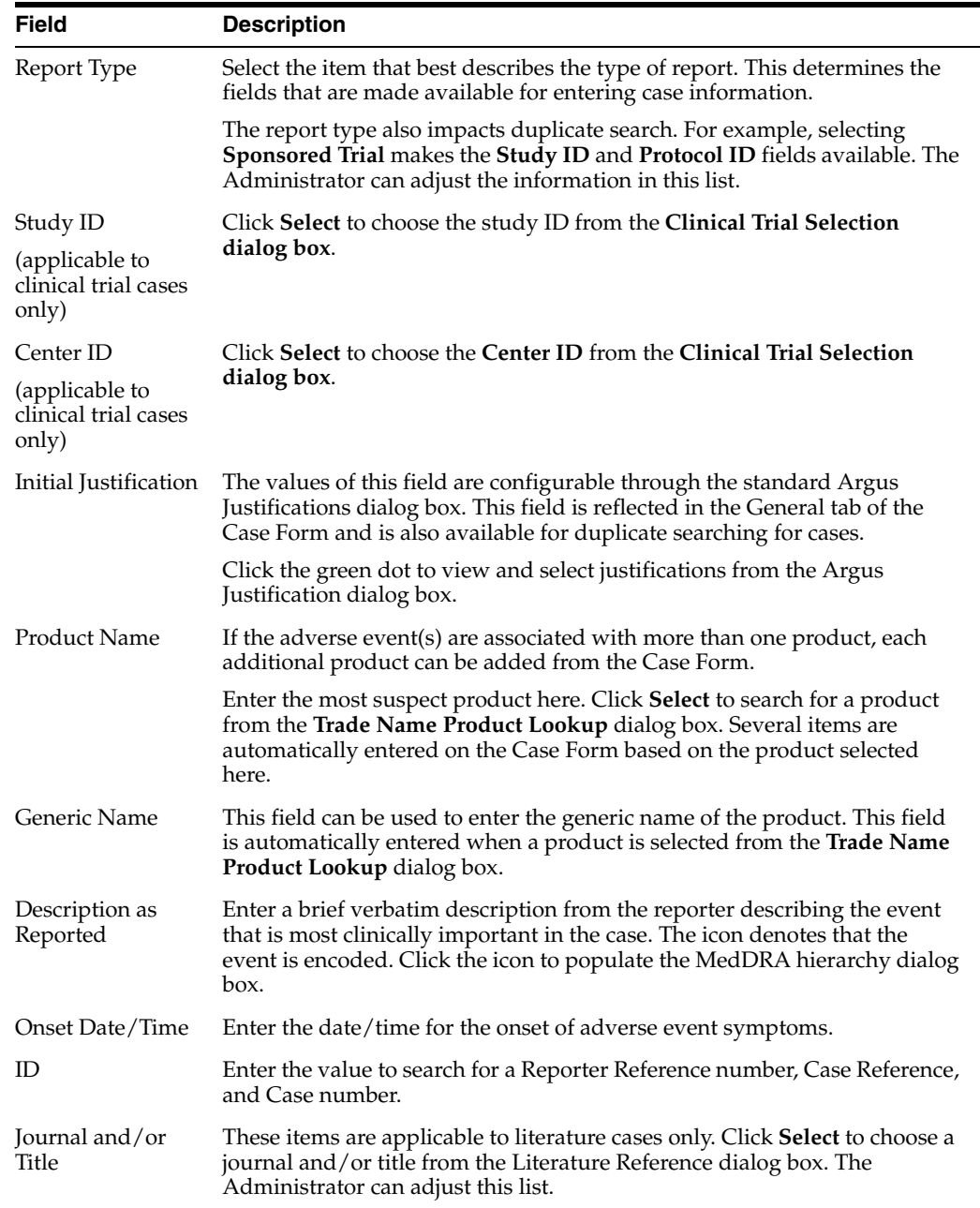

### <span id="page-26-0"></span>**3.1.3 Check for Duplicates**

- **1.** Enter the information related to the case in the Initial Case Entry form.
- **2.** Select the **Receipt Range Limits** option to check for duplicates based on the dates entered in the form and click **Search**.
- **3.** Review the list to determine if any case contains duplicate information.

### <span id="page-26-1"></span>**3.1.3.1 Receipt Range—Fields Descriptions**

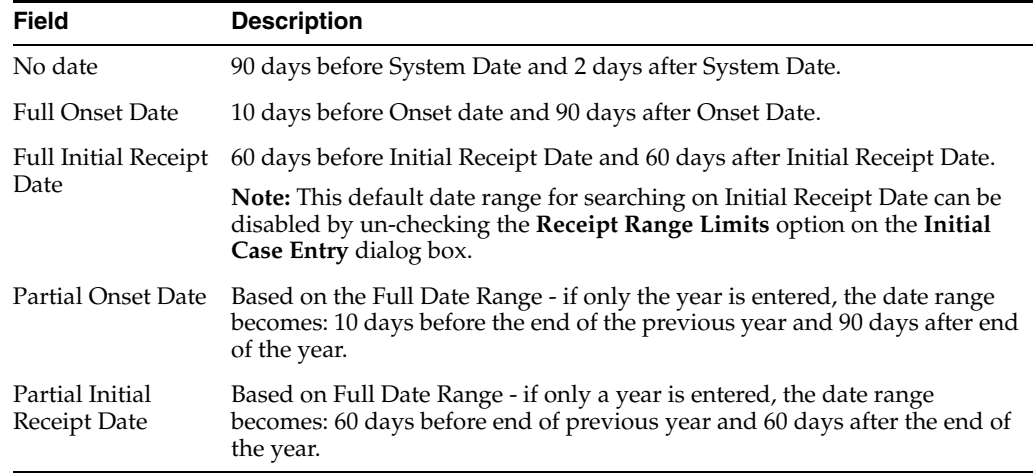

#### **Note:**

- If an Initial Receipt Date is not entered but an Event Onset Date has been entered, the search will default to look for cases with Initial Receipt Dates 10 days before and 90 days after the Event Onset Date. This feature can be disabled directly on the dialog box by un-checking the **Receipt Range Limits** checkbox. If you do not check anything, the default date range is 90 days before and 2 days after the current date.
- The Duplicate Search permits you to sort in ascending or descending order in the duplicate search results. You can also use wild card searches on all text fields in the Book-in dialog box.

### <span id="page-27-0"></span>**3.1.4 Initial Case Entry—BookIn Dialog Box**

- You can enter the attachment classifications and their descriptions on the Initial Case entry dialog box.
- The values entered in the Classifications and Description fields are transferred after the cases have been booked.
- When you book in a clinical trial case and select a study where the country of incidence value does not match the list of countries defined in the study configuration, a warning message appears.
- Right-click on the row, and select one of the following:
	- **–** View Case Summary
	- **–** Print Medical Summary—Displays the Medical Summary report PDF. If you do not have access to the Medical Review dialog box, the Medical Summary Report is hidden.
	- **–** Print—Launches the Case Form print dialog box. If you do not have access to the Case Form print dialog box, the Print Case option is hidden.

### <span id="page-27-1"></span>**3.1.5 Accept Incoming Cases**

The Intake function enables you to view a list of incoming attachments in the Worklist View where you can select an attachment for creating a case.

To access the Worklist > Intake page, hover over the **Worklist** menu and select **Intake**.

### <span id="page-28-0"></span>**3.1.5.1 View Pending Case**

Use **Pending** tab to create case, reject case, and so on. Users other than Workflow Managers can reject a case from the Intake Worklist.

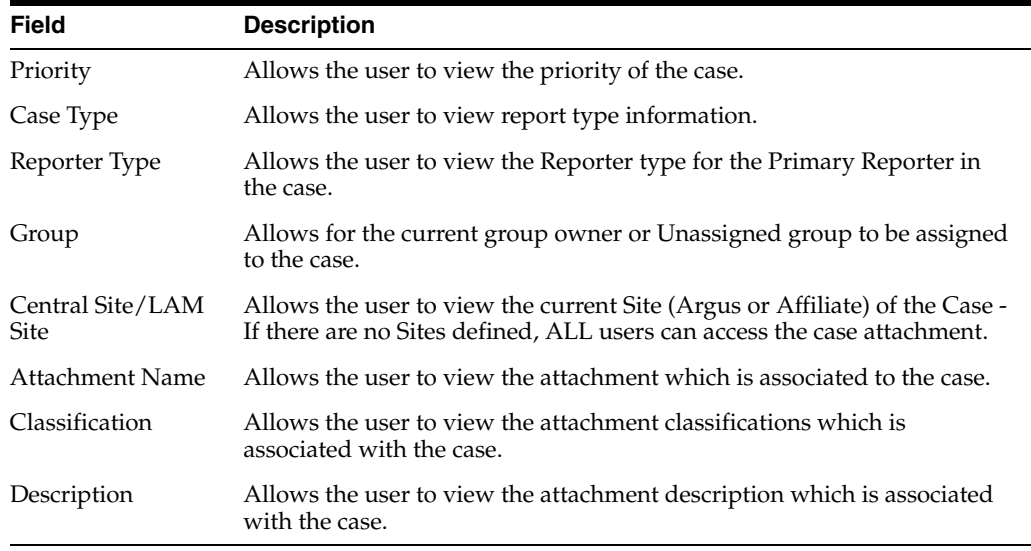

### <span id="page-28-1"></span>**3.1.5.2 View Rejected Cases**

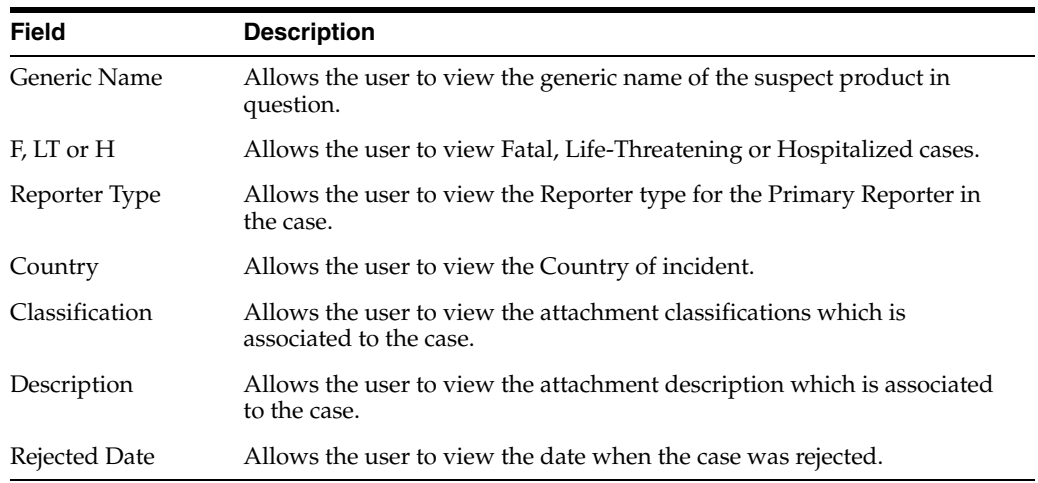

# <span id="page-28-2"></span>**3.2 Enter General Information**

The General tab captures the case information in categorized sections for category-specific information. It also enables you to enter or view information such as type of report, literature information, and so forth.

- If a priority has not been assigned to a case, the Case Priority field is hidden.
- If a case owner has been assigned to the case, the name of the case owner appears at the top of the **Case** form.

# <span id="page-29-0"></span>**3.2.1 General Information—Field Descriptions**

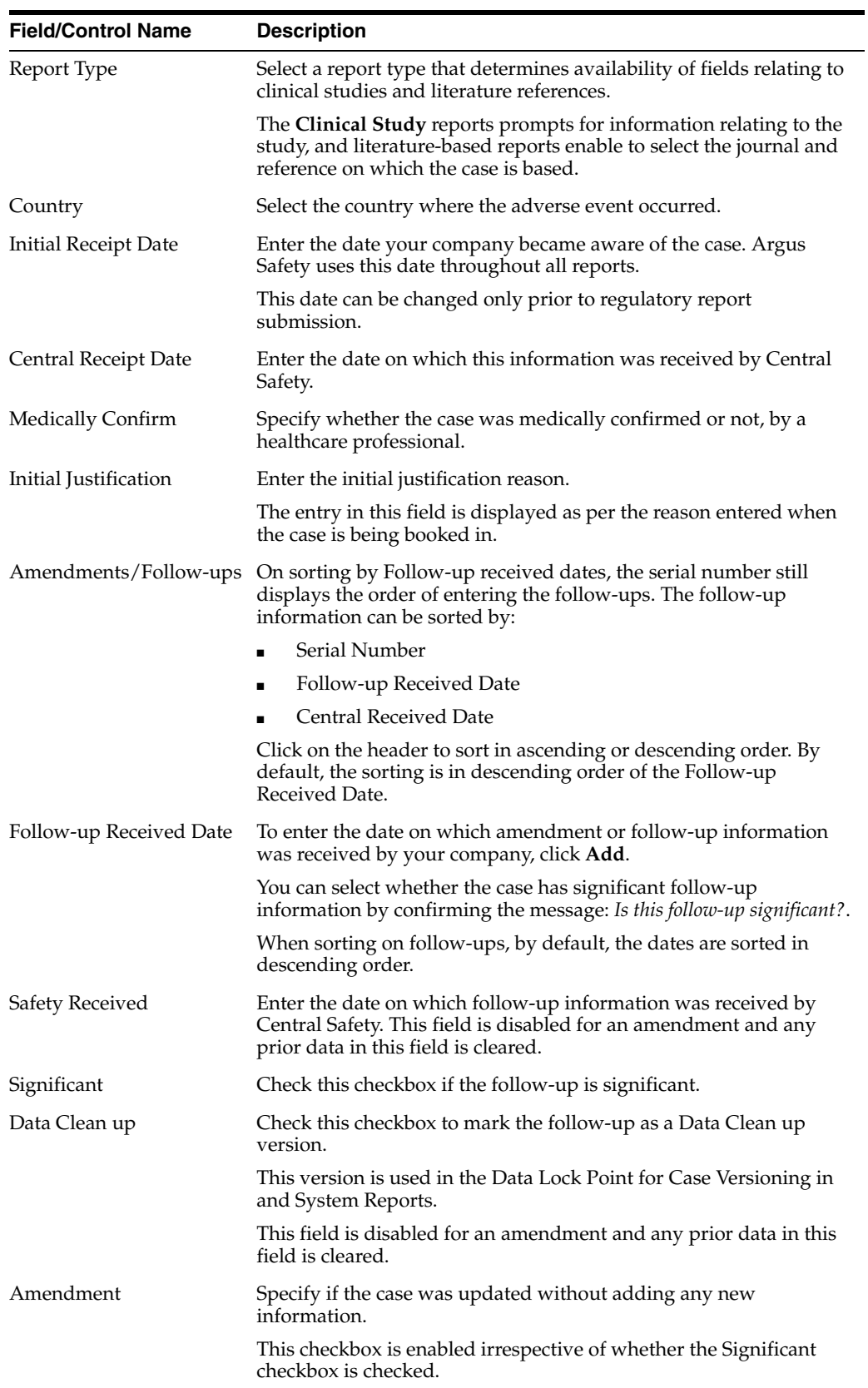

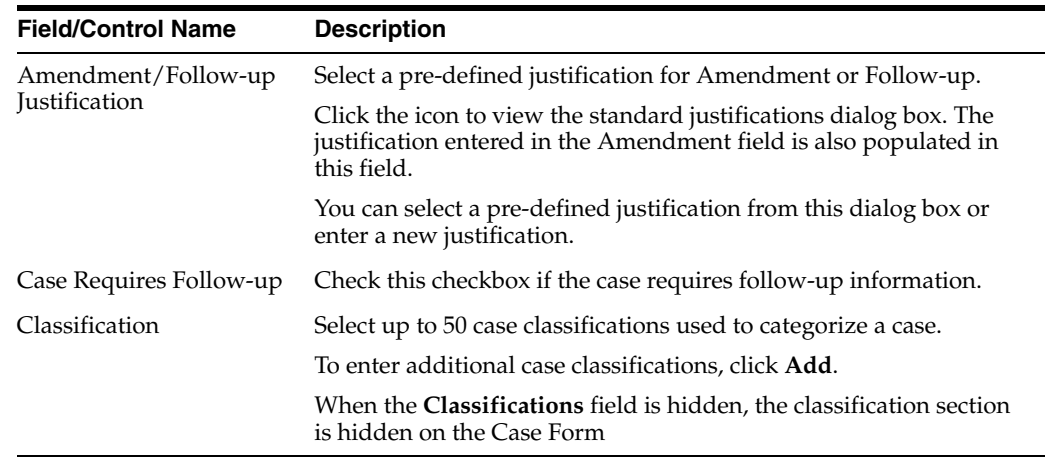

### <span id="page-30-0"></span>**3.2.2 Enter Study Information**

- **1.** To choose from the available list of study information, click **Select**.
- **2.** In the Clinical Trial Selection dialog box, enter Project, Study, and Center information.

The Clinical Trial Selection dialog box allows you to select a clinical trial from the list configured by the administrator.

**3.** Click **Search**.

**Tip:** To broaden the search results, enter as little information as possible. Select the required clinical study and study center, and click **Select**.

**4.** Choose the study information from the list, and click **Select**.

The details of the selected Study Information are added to each field in the **Study Information** section.

### <span id="page-30-1"></span>**3.2.2.1 Study Information—Field Descriptions**

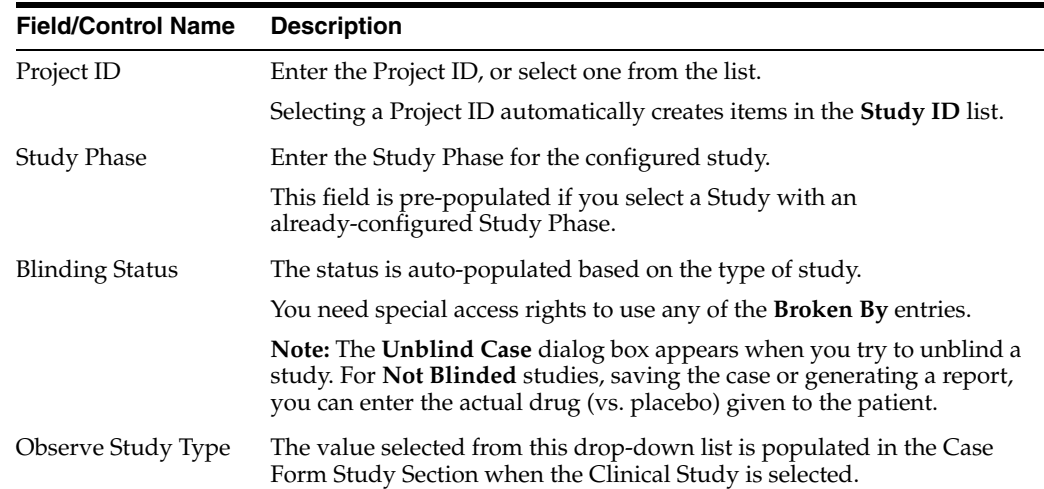

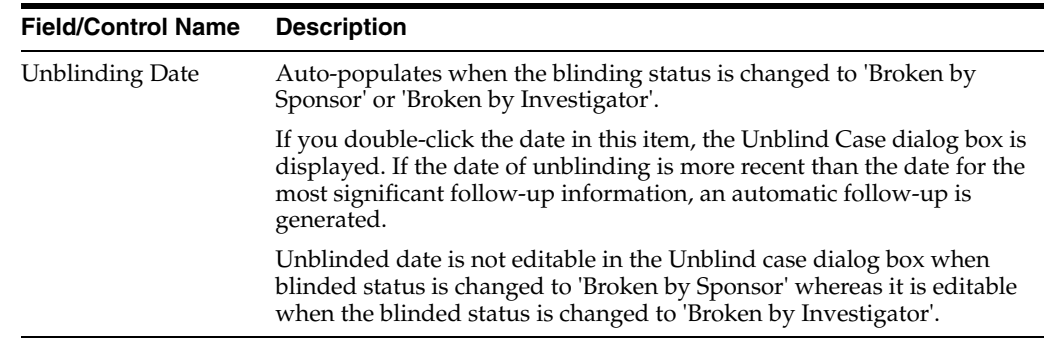

### <span id="page-31-0"></span>**3.2.3 Enter Reporter Information**

Enter the information about the person providing the case-related information.

- The Reporter Rearrangement dialog box displays the number of Reporters present in the case. It displays the First Name and Last Name, followed by the Reporter Type in brackets, as entered in the reporter information dialog box.
- To view all the Reporters, click the **Quick Launch** icon.
- To view the details of the selected Reporter tab, click a Reporter Name.
- To add a new reporter, click the **New** tab. You can add a maximum of 100 reporters.
- The Primary Reporter is identified by the Reporter icon on the Reporter Information tab.

### <span id="page-31-1"></span>**3.2.3.1 Add Reporter Information**

- **1.** In the Reporter Information section, click **Select**.
- **2.** In the **Reporter Lookup** dialog box, enter the search criteria, and click **Search.**
	- All filter criteria you have entered on the Reporter Look Up dialog box are saved as user preferences while it populates the reporter information on the General tab.
		- **–** If you have reporter information in the case, the information appears in the **Reporter Lookup** dialog box and search is performed.
		- **–** After performing the search the search criteria is retained as user preferences. The next time you perform a search, these preferences appears.
		- **–** When you log out, the user preferences are retained and are available the next time you log in.
		- **–** To clear all the values in the filter elements, click **Clear**.

**Tip:** You can choose to search either by Search Cases or by Search List Maintenance.

**3.** From the search results, select the reporter information, and click **Select**.

The selected, pre-defined information is added to the fields.

<span id="page-32-0"></span>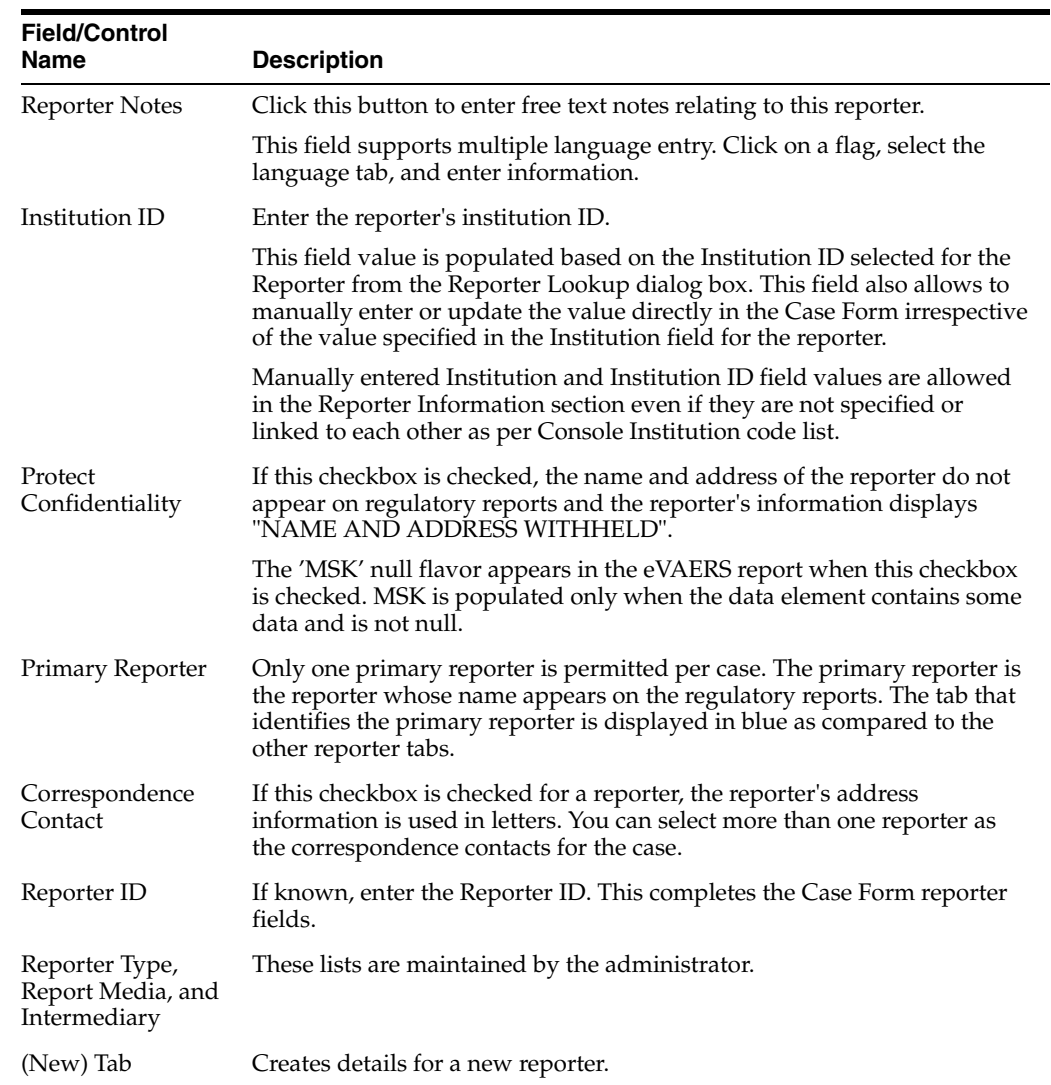

### **3.2.3.2 Reporter Information—Field Descriptions**

### <span id="page-32-1"></span>**3.2.4 Enter Literature Information**

You can enter a literature reference for a case manually or you can enter pre-defined literature information.

- **1.** From the list of available literature, click **Select**.
- **2.** In the Literature Reference dialog box, select the a reference in the list, and click **Select.**

The details of the selected literature information are added to each field in Literature Information.

# <span id="page-32-2"></span>**3.3 Enter Patient Information**

You can enter patient information such as the patient's past medical history and current conditions, and laboratory tests and test results.

### <span id="page-33-0"></span>**3.3.1 Enter Current Medical Status**

- **1.** In the Case Form > Patient tab, click **Current Medical Status**.
- **2.** From the items in the form, select the options that apply to the patient. If you don't know whether a particular condition applies for the patient, select **Unk**.
- **3.** To save the current medical status, click **OK**.

### <span id="page-33-1"></span>**3.3.2 Copy Patient Information from Reporter Information**

If the patient and the reporter are the same person, the reporter information entered in the **General** tab can be copied to the Patient tab.

To copy the reporter information, click **Patient Info From Reporter**.

### <span id="page-33-2"></span>**3.3.3 Patient Information—Field Descriptions**

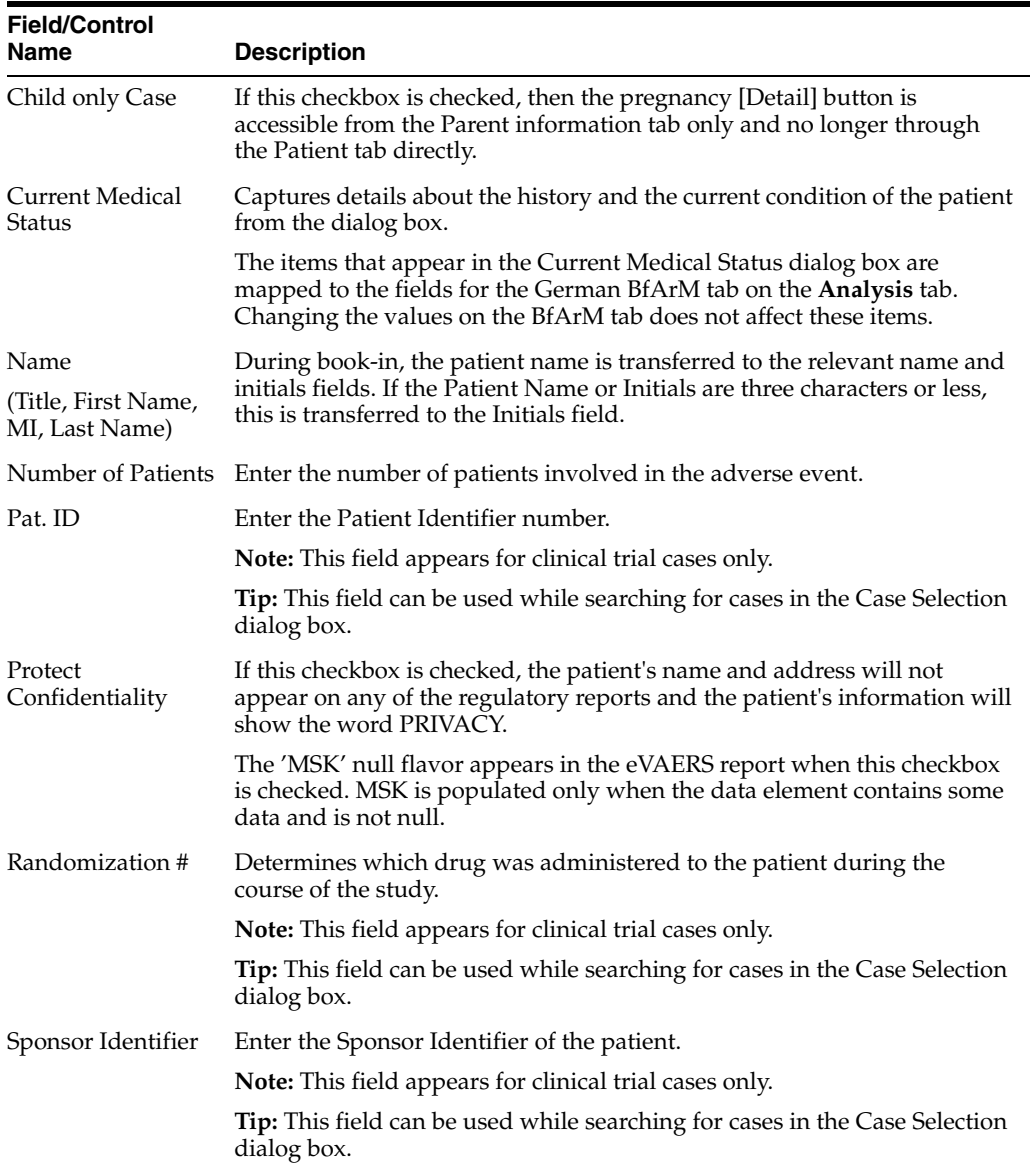

### <span id="page-34-0"></span>**3.3.4 Enter Patient Notes**

Click  $\Box$  to enter free text notes relating to the Patient. If there is no text data for Patient Notes, from the NF drop-down list, select Null Flavor.

**Note:** This field supports multiple language entry. Click on a flag icon to enter data in different languages.

Icon is displayed when there is no data in Patient Notes and NF data.

 $\equiv$  Icon is displayed when there is data in Patient Notes or NF data.

### <span id="page-34-1"></span>**3.3.5 Enter Patient Details**

Enter patient information, including pregnancy data.

| <b>Field</b>    | <b>Description</b>                                                                                                    |
|-----------------|----------------------------------------------------------------------------------------------------|
| Ethnic Group    | Enter the patient's ethnic group such as Hispanic or Latino, Not<br>Hispanic or Latino, and so on.                                          |
| Military Status | Enter the details of the Military status of the Patient such as<br>Active Duty, Reserve, National Guard, TRICARE Beneficiary,<br>and so on. |
| Race            | Select the patient's race. You can capture up to 5 Race using the<br>Add and Delete buttons.                                                |
|                 | <b>Note:</b> You cannot select the same Race more than once.                                                                                |

*Table 3–1 Patient Details—Field Descriptions*

#### <span id="page-34-2"></span>**3.3.5.1 Enter Pregnancy Information**

**1.** From the **Pregnant** drop-down list, select **Yes**.

This field is shown as active only after the **Gender** field in this section is selected as **Female**.

The Pregnancy Information section appears.

- **2.** Enter the available pregnancy information in the form.
- **3.** Click **OK**.
- **4.** In the Neonate Information section:
	- To delete neonate information, right-click the neonate, and click **Delete**.
	- The changes are tracked to the neonate information in the audit log.

The following list describes the fields on the Pregnancy Information and Neonate form.

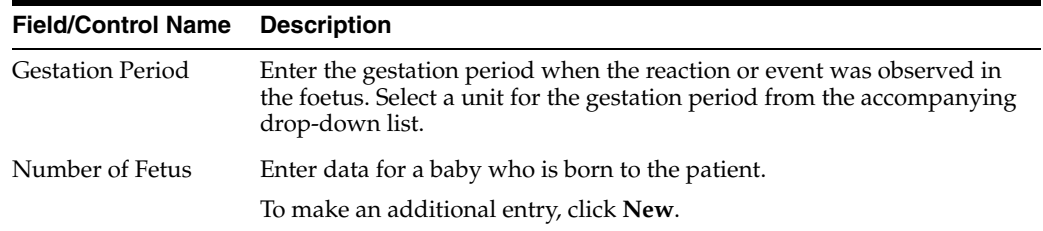

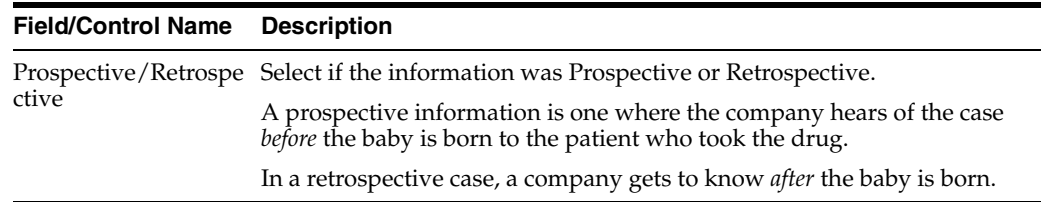

### <span id="page-35-1"></span><span id="page-35-0"></span>**3.3.6 Enter Patient Death Details**

Enter information about the death of a patient.

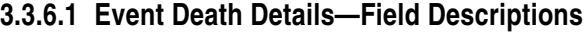

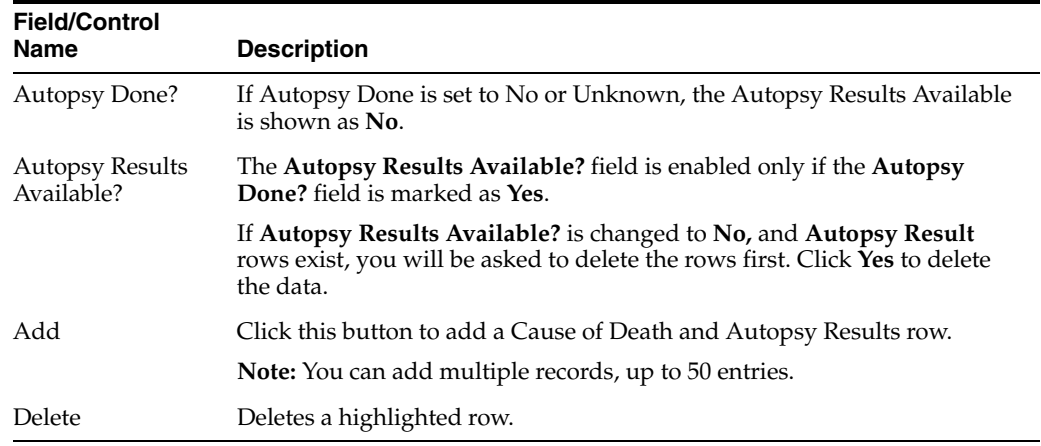

### <span id="page-35-3"></span><span id="page-35-2"></span>**3.3.7 Enter Other Relevant History**

Enter information related to past drugs administered on Patient, and Current Medical condition of the patient.

To copy the Other Relevant History rows, select the row, and click **Copy**.

| <b>Field/Control</b><br><b>Name</b> | <b>Description</b>                                                                                                    |
|-------------------------------------|----------------------------------------------------------------------------------------------------|
| Copy                                | Enables you to copy a row. After you copy the row, the focus will be on<br>the newly copied row.                                                                                                    |
| Add                                 | Enables you to add a row to the relevant history. After you add the row,<br>the focus will be on the new row.                                                                                              |
| Delete                              | Enables you to delete a row from the relevant history.                                                                                                    |
| <b>Start Date</b>                   | Enter the start date of the condition. You can enter a partial date if the<br>actual date is not available. You can also choose not to enter a date.                                                       |
|                                     | <b>Note:</b> If you click <b>Add</b> but do not enter a date, the <b>Date</b> column is<br>removed.                                                                                                    |
|                                     | Once the date is entered and a test is associated with the date, you cannot<br>clear the date but can only modify it. To remove the date column,<br>individually delete all the cells in that Date column. |

**3.3.7.1 Other Relevant History—Field Descriptions**
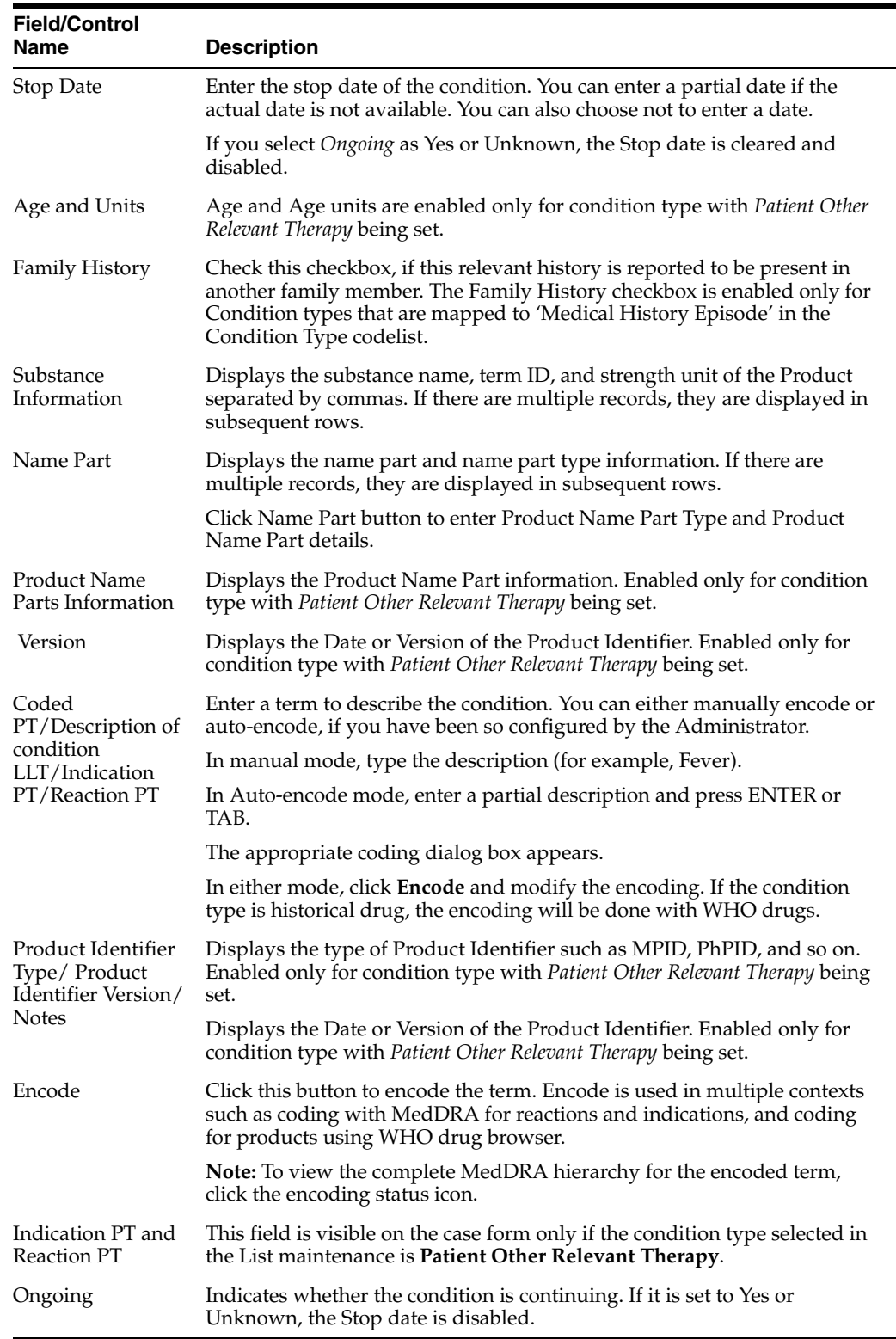

# **3.3.8 Enter Lab Data—Lab Test and Test Results**

The maximum number of lab test data on the Case Form is 1500.

- **1.** To enter a Lab Test Name:
	- **a.** Click **Add Test**.
- **b.** Enter the description, and click **Search**.
- **c.** From the search result, select a name.
- **2.** To select a Lab Test Group, click **Select**.

A list of lab test that matched the selected group appears.

If lab test data is already in the case form, the lab test group is appended after the last lab test.

- **3.** To add more rows of Lab Test Data, right-click on an empty cell, and click **Add**.
- **4.** To copy a Lab Test Data, right-click the row to be copied, and click **Copy**.
- **5.** To delete a Lab Test Data, right-click the row to be deleted, and click **Delete**.
- **6.** To arrange entries in a specific order, click the **Order** icons.
- **7.** You can sort Lab data in chronological order by Date of the Test and alphabetically by the Test Name.

If there are partial dates entered, the date is displayed at the beginning of the month, and year for the date entered.

- **8.** To view the hierarchy of the Event Term, click the **view** icon.
- **9.** To view Notes in a Zoom dialog box, click the **view** icon.
- **10.** To arrange the Lab Test Data, click the arrow button to move data to left or right.

This is available only when the Lab Test is entered for the same date.

#### **3.3.8.1 Lab Data—Field Descriptions**

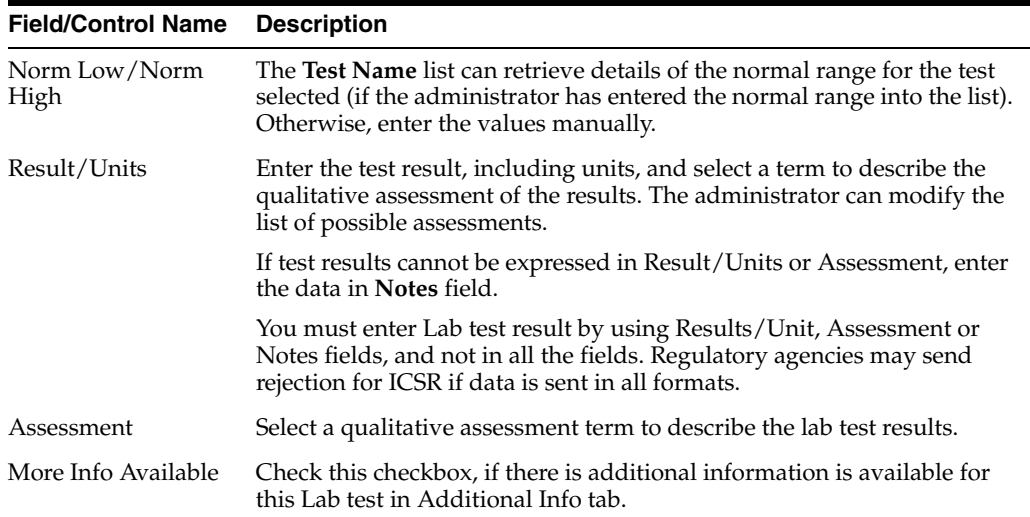

## **3.3.9 Enter Additional Test Information**

Enter additional information about any relevant tests, such as toxicology.

## **3.3.10 Enter Parent Information**

The Parent Information tab is similar to the Patient tab.

However, in the Other Relevant History section, the Family history, Age, and Units fields are unavailable.

# **3.4 Enter Product Information**

Enter and view details for products and dosage regimens. This tab contains the name of the drug that has been entered here. For Blinded Studies, the Blinded Product Name field appears in the tab.

If you do not have access to view unblinded information on the Case Form, some of the fields are hidden.

If the study has been unblinded and a study drug had been selected, the selected Study Drug Name is displayed. You **cannot** view unblinded information and the tab continues to show the Blinded Product Name.

You can enter details of more than one product and more than one dosage regimen for a company product for which multiple licenses exist (for example, drug and vaccine, or drug and device).

Based on the type of license (drug, vaccine, or device), different views are available in the Products tab. If the selected item is not a company product or if a license for a company product does not exist, all three views are always available.

## **3.4.1 Search for Products**

## **Product Browser based search**

**1.** In the Products tab, click **Select**.

The Product Browser dialog box appears.

**2.** Click the displayed entities.

The hierarchy above and below the entity being searched is also displayed. For example, if Product Name is searched, it displays the Product Name as well as the Family Name and Trade Name.

- **3.** Search for Products based on the following criteria:
	- **Ingredient**
	- **Family**
	- Product Name
	- Trade Name-Searches the License Trade Name
- **4.** To select all the search criteria, select the **Full Search** checkbox, and click **Select**.
- **5.** Select a product from the search result.
- **6.** To remove the entered search criteria, click **Clear**.

#### **WHO Drug Browser based search**

- **1.** To open the WHO Drug Coding dialog box, click **Encode**.
- **2.** From the Case Form Configuration dialog box where the Dictionaries are selected for encoding, select either the WHO Drug B format or the WHO Drug C format.
- **3.** Enter the search criteria, and click **Search**.

You can search a product based on:

- Trade Name
- Formulation/Strength (sequence 3 and sequence 4) of the product
- Country—The Sales Country Code of the Product as defined in the WHO Dictionary
- Generic.

The following criteria are not available for display or searching in the WHO Drug B Format:

- **–** Formulation
- **–** Country
- **–** Strength
- **–** Generic
- **–** Medicinal Product ID
- **–** Product Type
- **4.** To copy the selected drug to the Product tab, click **Select**.
- **5.** To close the selection dialog box without making any updates to the Product tab, click **Cancel**.
- **6.** To perform a full search from the WHO Drug browser, select **Full Search**.
	- **–** By default, a like search is performed (e.g., CUREALL%)
	- **–** You can use the percent (%) sign to perform wildcard searches
	- **–** If you click Full Search, the a full search is performed (e.g., %CUREALL%)
- **7.** You can also search for drug formulation and country. This option is available only if you select the WHO Drug C format.
- **8.** To clear the search criteria you entered, click **Clear**.
- **9.** You can sort the results on all the fields.

## **3.4.2 Enter Time Measurement Information**

You can enter seconds in the following fields:

- Argus > Case Actions > Open > (Select a Case) > Event tab > Event sub tab > {event description} sub tab > Event Information section (middle of screen)
	- **–** Onset From Last Dose field
	- **–** Duration field
	- **–** Onset Latency field
- Argus > Case Actions > Open > (Select a Case) > Products tab > Product sub tab > {Product Name} sub-sub tab (drug) > Dosage Regimen section (lower 1/3 of screen)
	- **–** Duration of Regimen
- Argus > Case Actions > Open > (Select a Case) > Products tab > Product sub tab > {Product Name} sub-sub tab (drug) > Product Details section (lower 1/3 of screen
	- **–** Duration of Administration
	- **–** Time between First Dose/Primary Event
	- **–** Time between First Dose/Primary Event
- Any number following by the letter "s" defaults to "#sec."

■ The seconds entered in the form are interpreted in the following formats, where:

# is a number from 0 to 9

#s—changes the format to # sec.

# s—changes the format to # sec.

# sxx

where:

x is other letters—that changes the format to # sec

- The Temporal View and the Case Form printout display the seconds.
- The E2B import and export case functions support seconds and M2 Validation for the defined fields.

## **3.4.3 Enter Drug Information**

#### **3.4.3.1 Product Information—Field Descriptions**

This section enables you to enter information about the drug being used for the case.

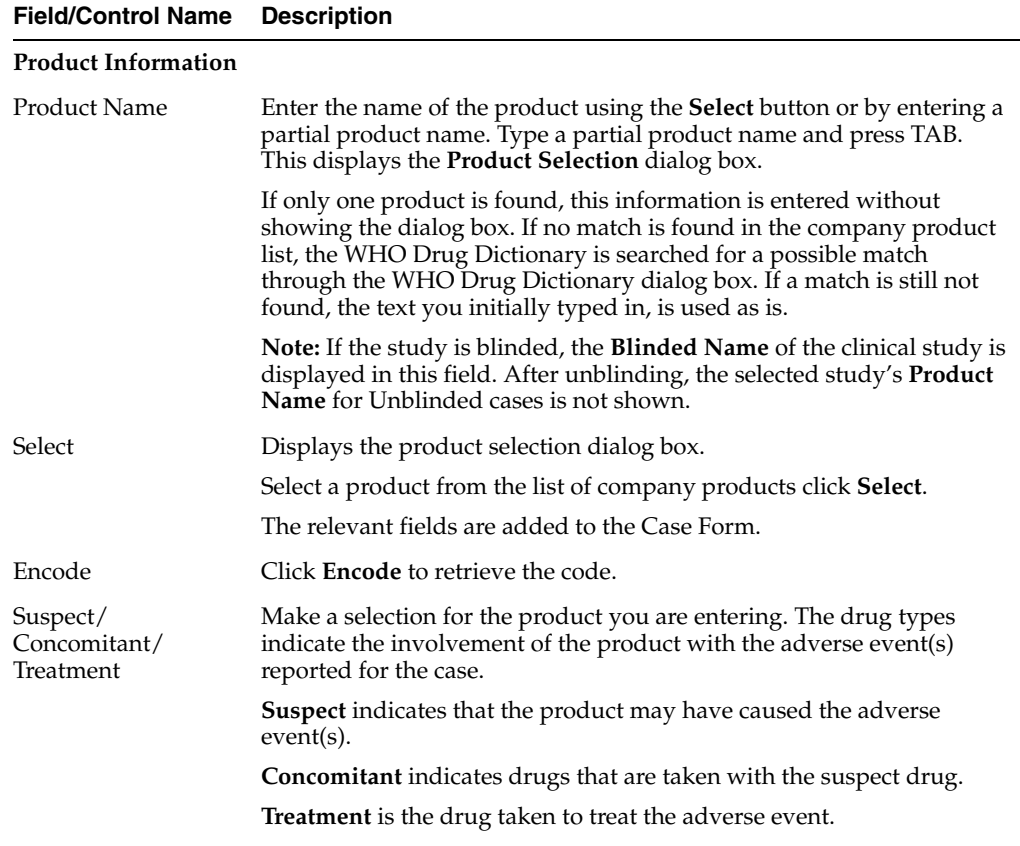

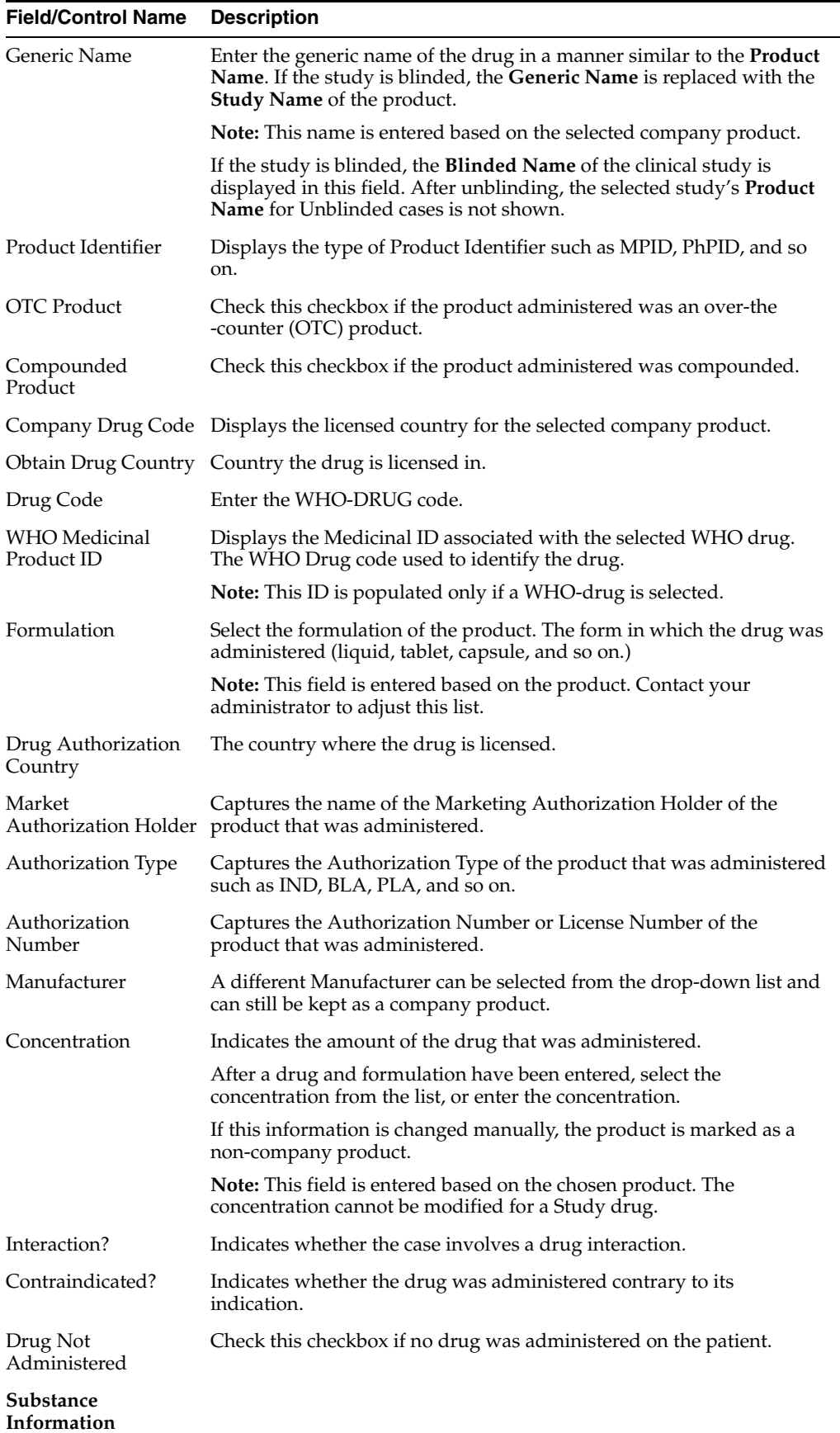

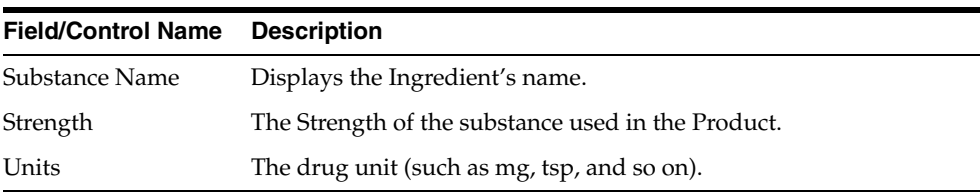

**Note:** Drug Authorization Country, Authorization Type, Authorization Number and Marketing Authorization Holder data are populated from the Argus Console for company products.

For Study Products, the system populates the Authorization Type, Authorization Number, and Marketing Authorization Holder data based on the Primary license number selected in the Argus Console > Studies Configuration. When unblinded at the case level, Authorization Type and Authorization Number data is not accessible for users with restricted access to unblinded data.

#### <span id="page-42-1"></span>**3.4.3.2 Enter Product Indications**

Enter information about the indicator of the adverse event, like:

- Reported Indication—Reported reaction
- Coded Indication—Code for the reaction

Both the values could be the different or same.

| <b>Field/Control Name</b> | <b>Description</b>                                                                                                    |
|---------------------------|----------------------------------------------------------------------------------------------------|
| Reported Indication       | By default, the value of this field is populated with the Product<br>Indication from the Product Configuration, if set up. If not, you<br>can enter a term into the Reported Indication field. |
|                           | <b>Note:</b> Argus Safety automatically encodes this information. You<br>can also click Encode to open the coding dictionary dialog box.                                                       |
| Coded Indication          | This field is populated with the encoded term when you enter<br>data in the reported indication field and tabs out.                                                                            |
| Encode (Indication)       | Opens the MedDRA Browser with the term already populated<br>from the Coded Indication field.                                                                                                   |
|                           | To view the complete MEDDRA hierarchy for the encoded term,<br>click the <b>Encoding Status</b> icon.                                                                                          |
| Add                       | Adds a new Indication row.                                                                                                    |
|                           | Only two indications are visible at a time                                                                                                    |
| Delete                    | Click this button to delete the selected Indication row.                                                                                                    |

*Table 3–2 Product Indication—Field Description*

#### <span id="page-42-0"></span>**3.4.3.3 Enter Quality Control Information**

To enter quality control information, click **Quality Control**.

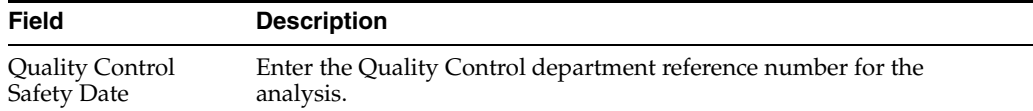

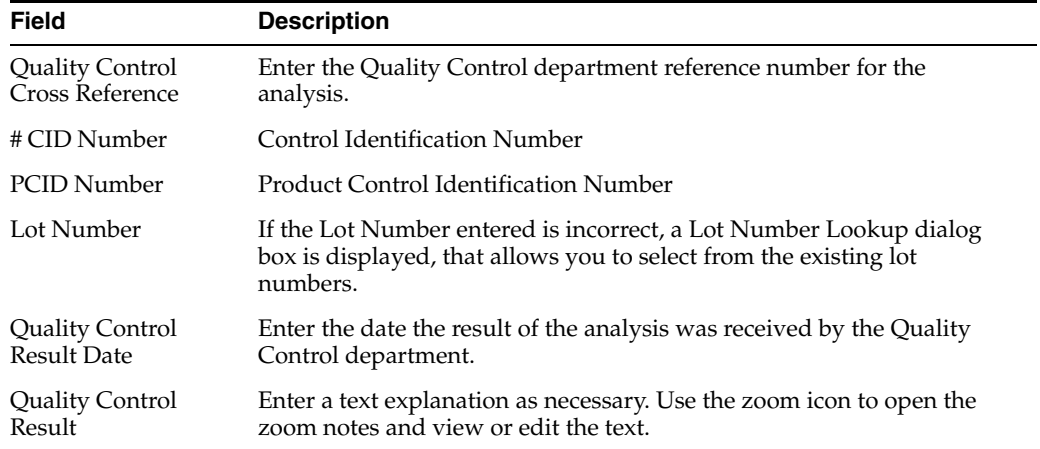

## **3.4.3.4 Enter Dosage Regimens**

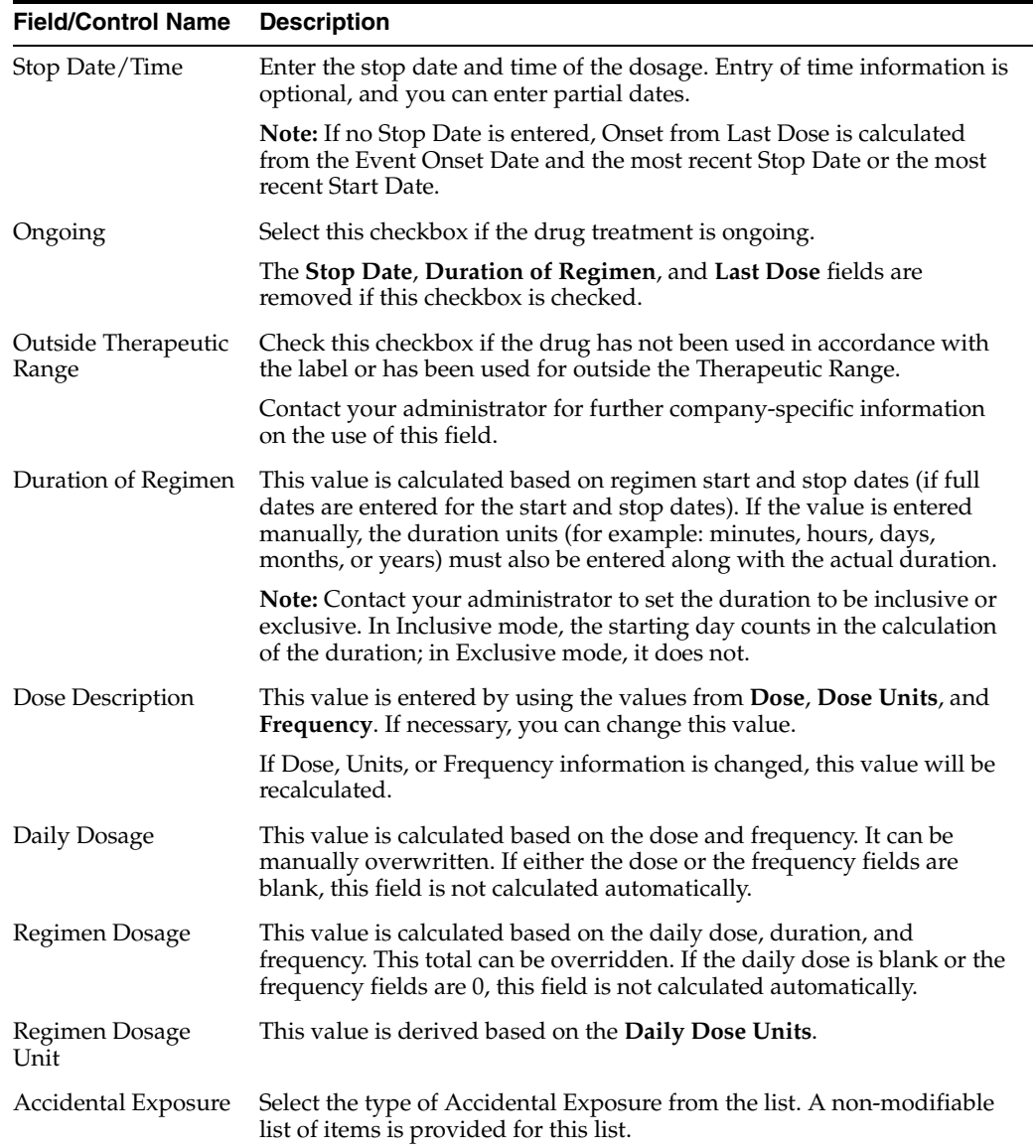

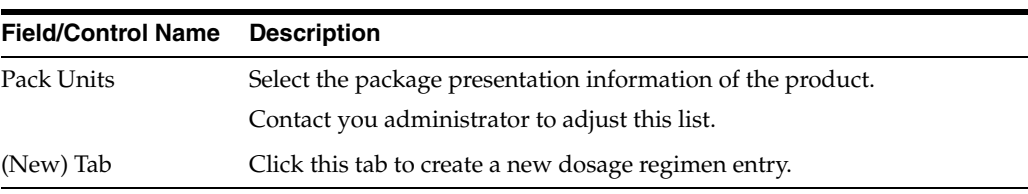

## <span id="page-44-0"></span>**3.4.3.5 Enter Product Details**

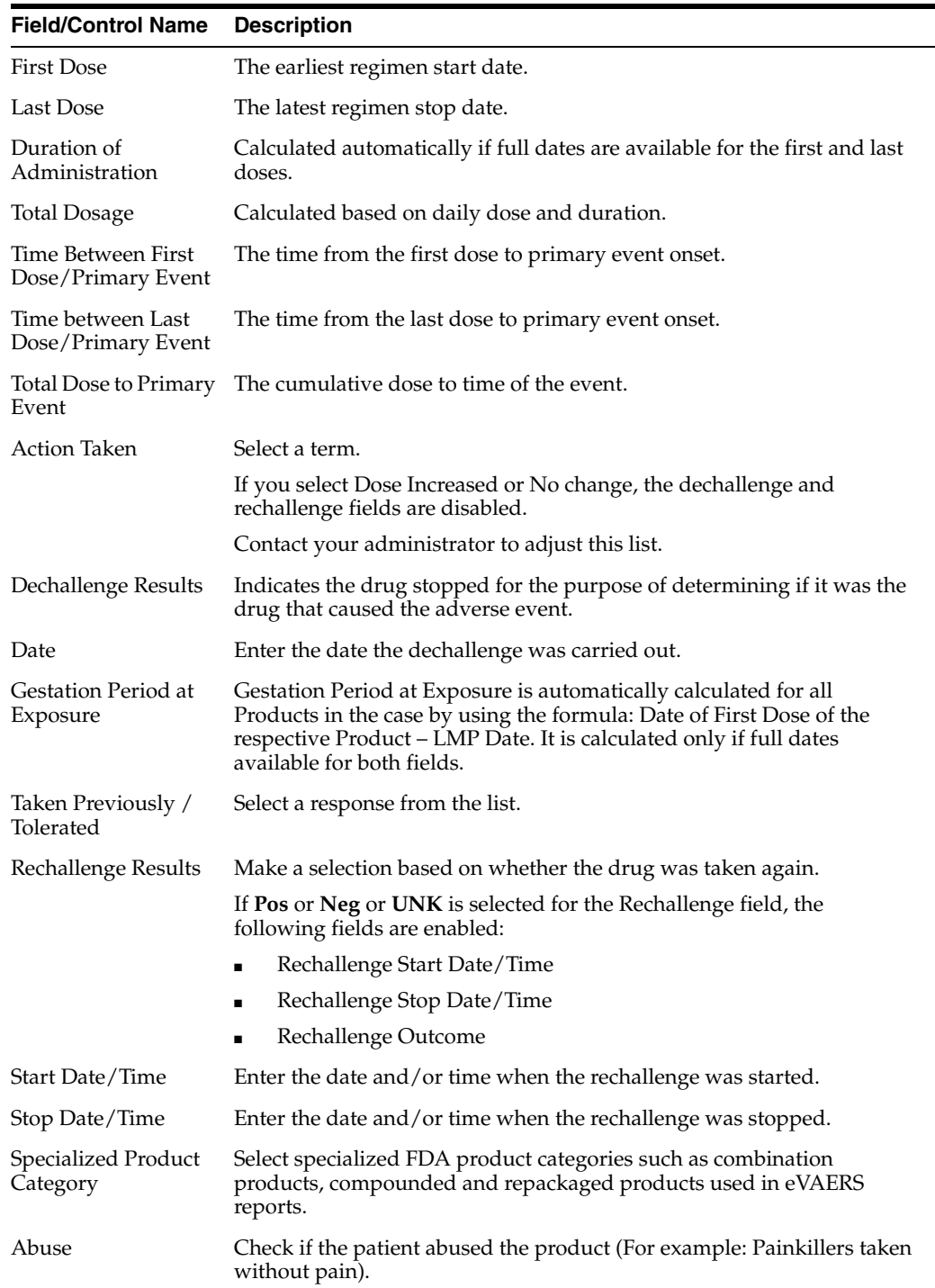

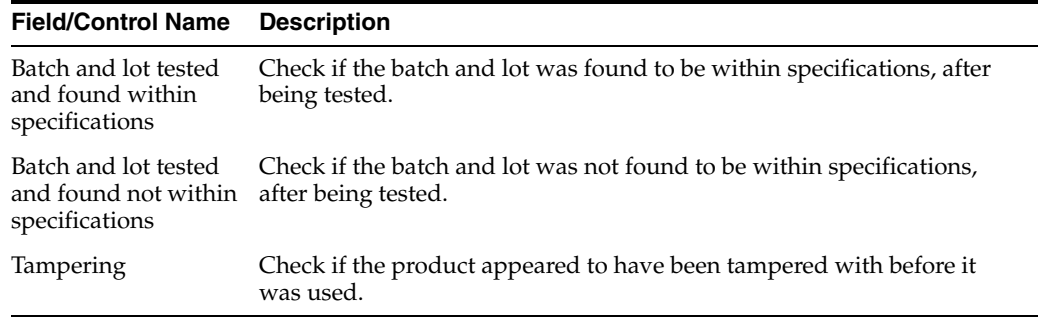

## **3.4.3.6 Enter Study Drug Information**

You can enter a Study Drug for a Non-Configured Study entered in a case and mark a current product as a study drug.

#### **To mark a product as a study drug**

- **1.** Right-click on any suspect product in the case.
- **2.** To mark the current product as a study drug, select **Make Study Drug**.

Make sure:

- The drug type is disabled to make the product a **Concomitant** or **Treatment** option.
- Study Drug is a read-only field that contains the product name selected by you.
- For non-configured studies in the case, the following message appears for all study drugs in the case:

*Drug Not Administered*.

## **3.4.4 Enter Device Information**

## **3.4.4.1 Enter Product Information**

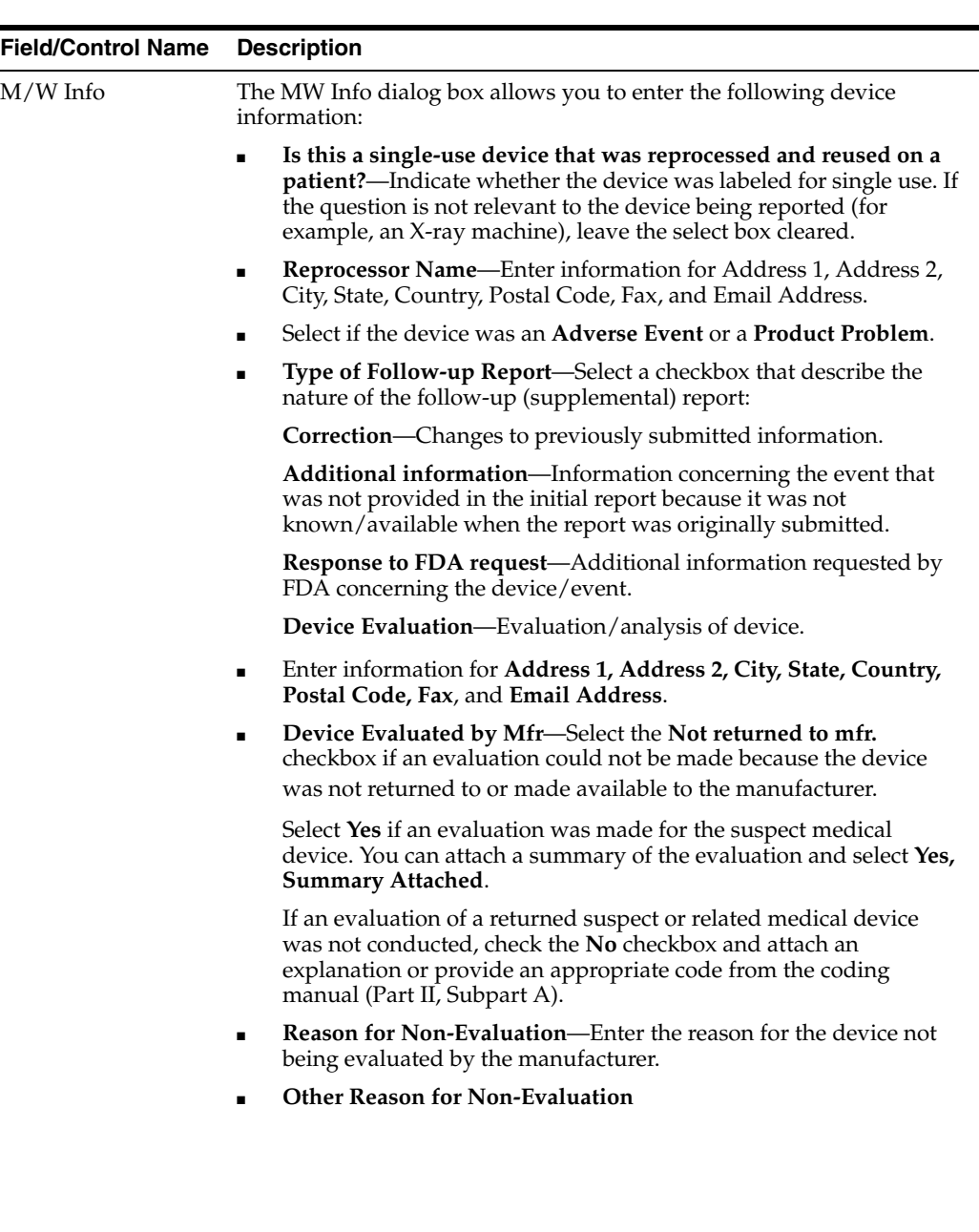

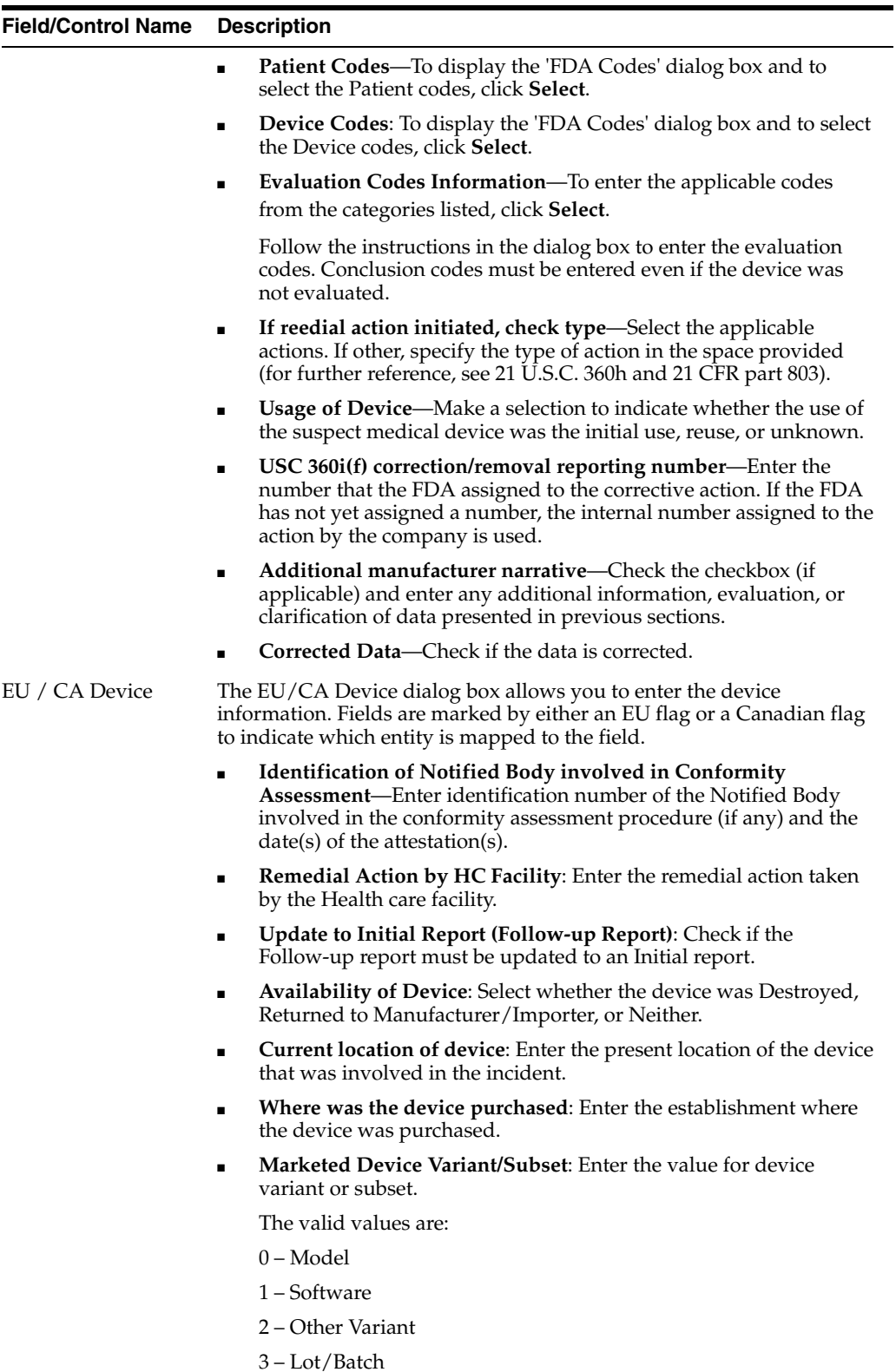

-

## **3.4.4.2 Enter Quality Control Information**

See Section [3.4.3.3, "Enter Quality Control Information"](#page-42-0).

#### **3.4.4.3 Enter Product Indications**

See Section [3.4.3.2, "Enter Product Indications".](#page-42-1)

#### **3.4.4.4 Select Product Delivered by Device**

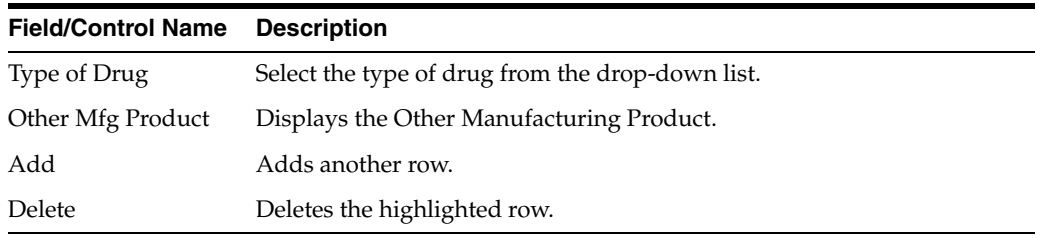

## **3.4.4.5 Enter Device Component Information**

#### **Field/Control Name Description**

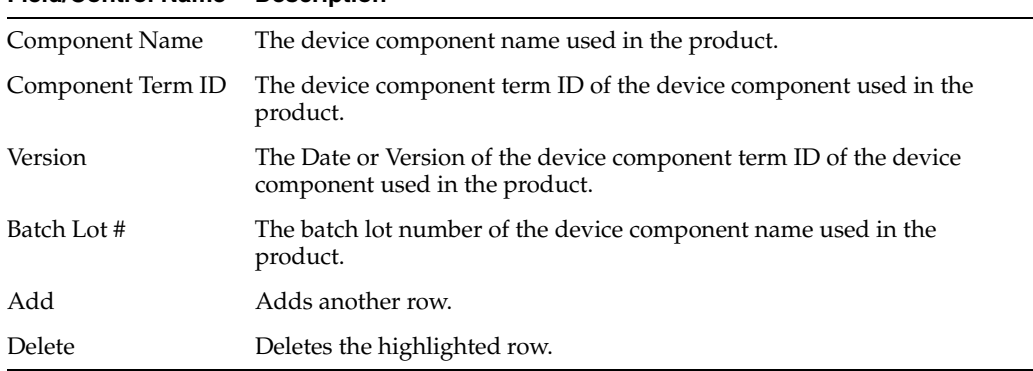

#### **3.4.4.6 Device Information—Field Descriptions**

- You can enter up to 10,000 characters in the **Additional Manufacturer Narrative** field.
- The device evaluation codes have been updated to reflect FDA standards. Go to the following link for more information: http://www.fda.gov/cdrh/mdr/373\_ appdxb.html.
- The evaluation method is available is the following site: http://www.fda.gov/cdrh/mdr/373.html.
- The evaluation results are available at the following site: http://www.fda.gov/cdrh/mdr/373\_appdxd.html.

#### **Field/Control Name Description**

#### **Product Information**

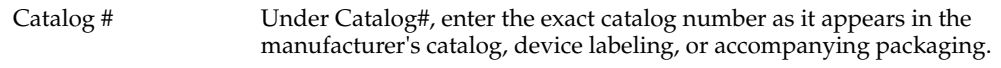

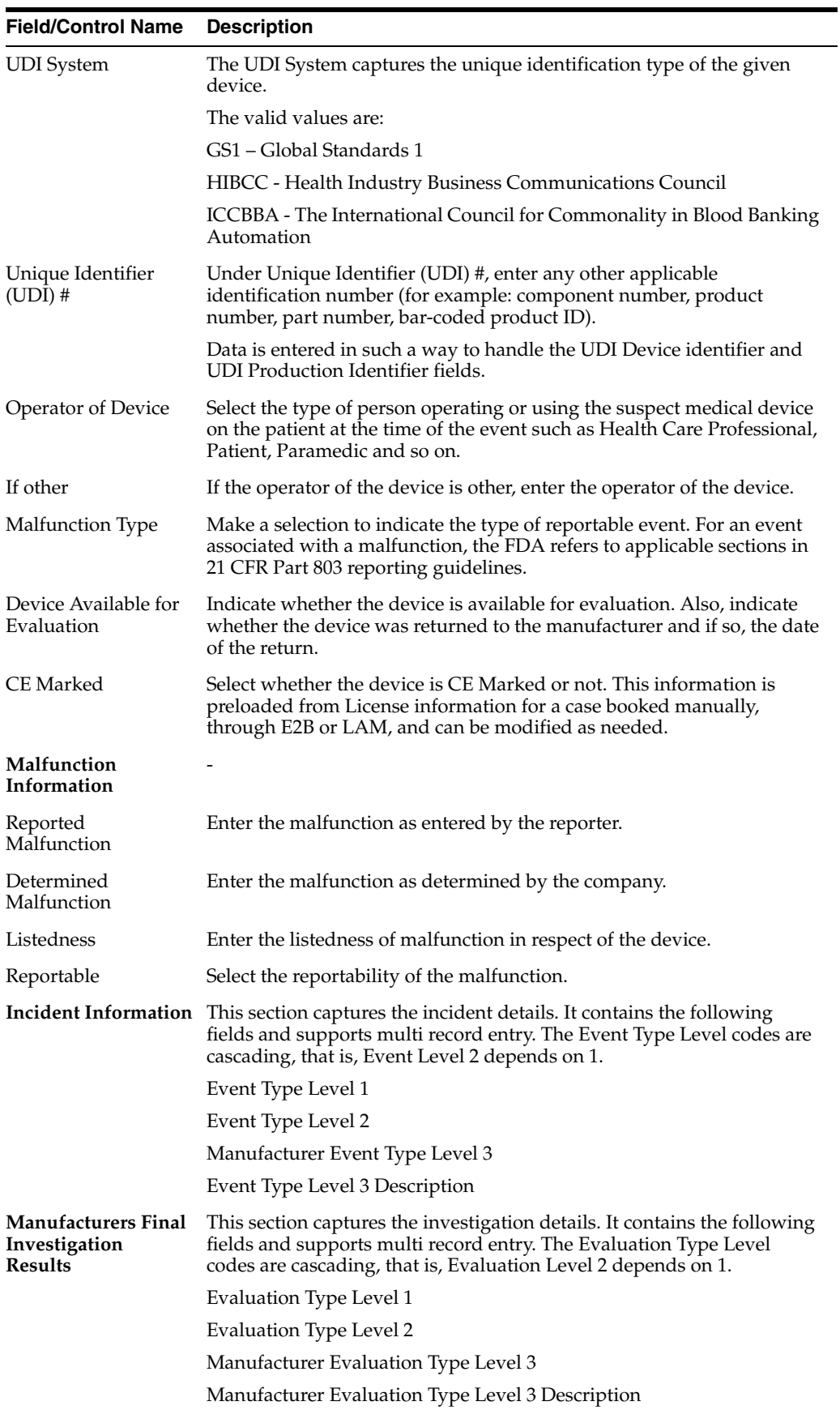

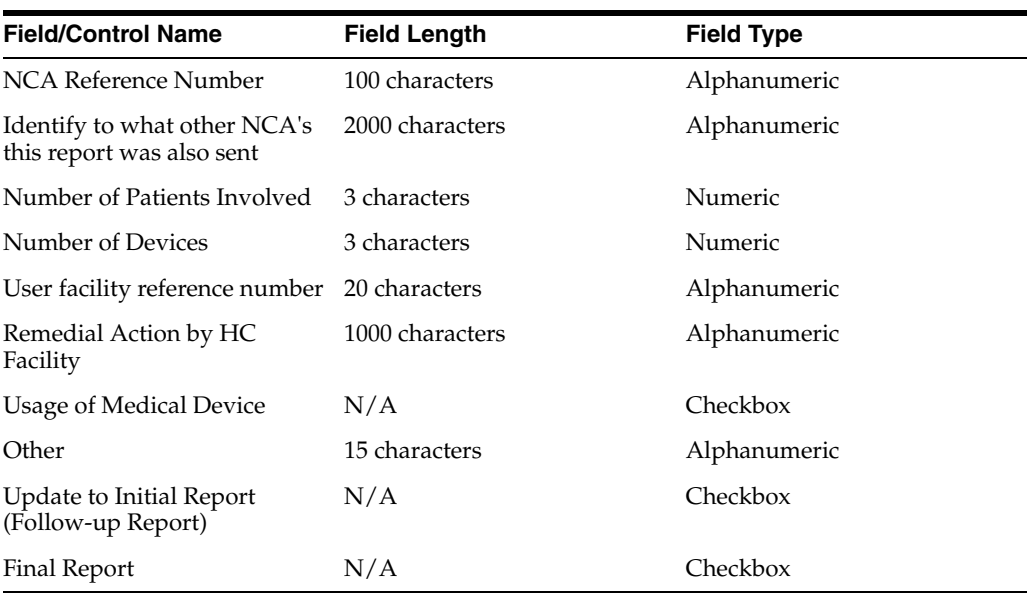

#### **EU/CA Device Dialog Box—Field Descriptions**

When you select the **EU/CA Device** option, the fields on the Case form are printed. A track of the fields and any updates are maintained in the audit log.

## **3.4.5 Enter Vaccine Information**

## **3.4.5.1 Enter Product Details**

This section is the same for the Product Details section under all the tabs - in the Drugs tab, Device tab, and the Vaccine tab.

See Section [3.4.3.5, "Enter Product Details"](#page-44-0).

#### **3.4.5.2 Enter Prior Adverse Events Information**

- **1.** Enter the relevant vaccination information items in the form.
- **2.** Click **OK**.

#### **3.4.5.3 Enter Product Information**

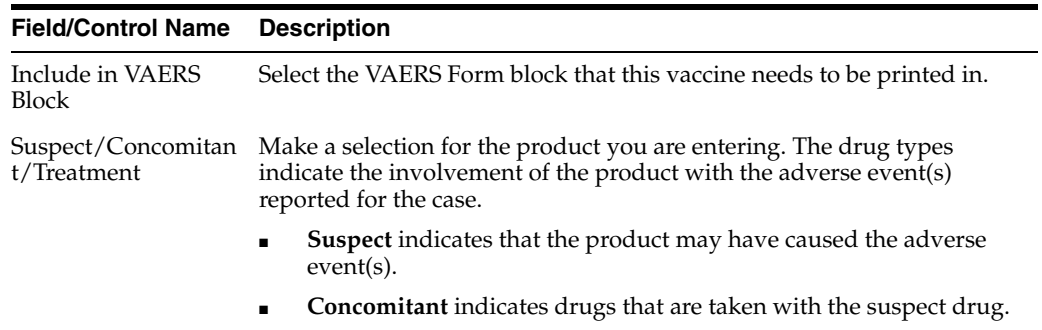

**Treatment** is the drug taken to treat the adverse event.

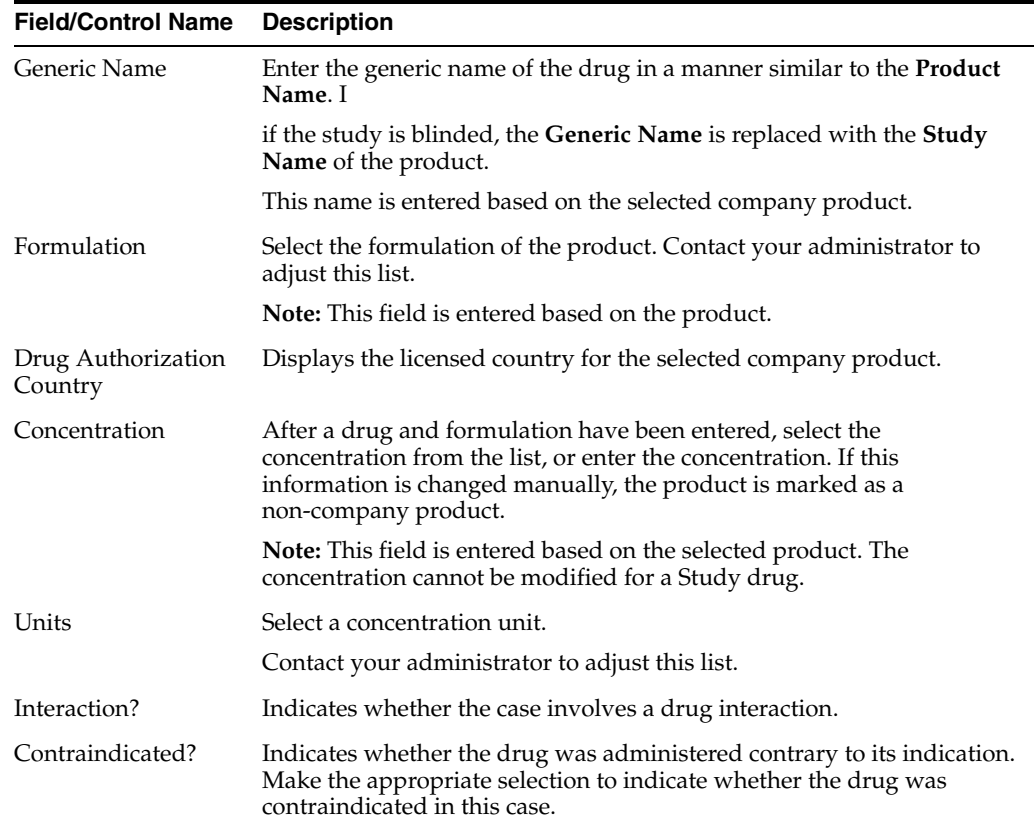

# **3.4.5.4 Complete Vaccine Administration Form**

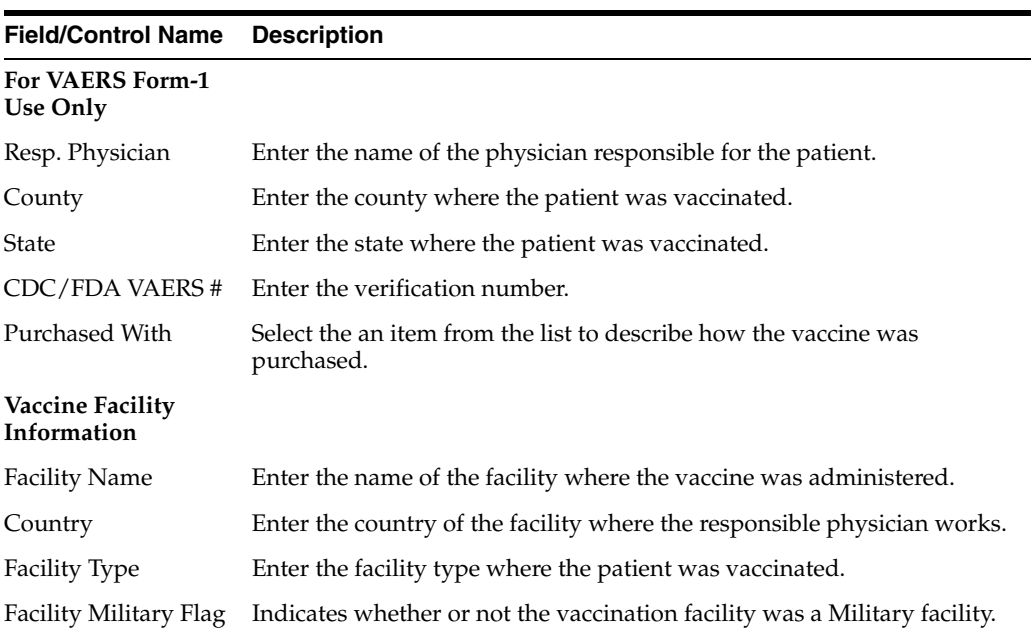

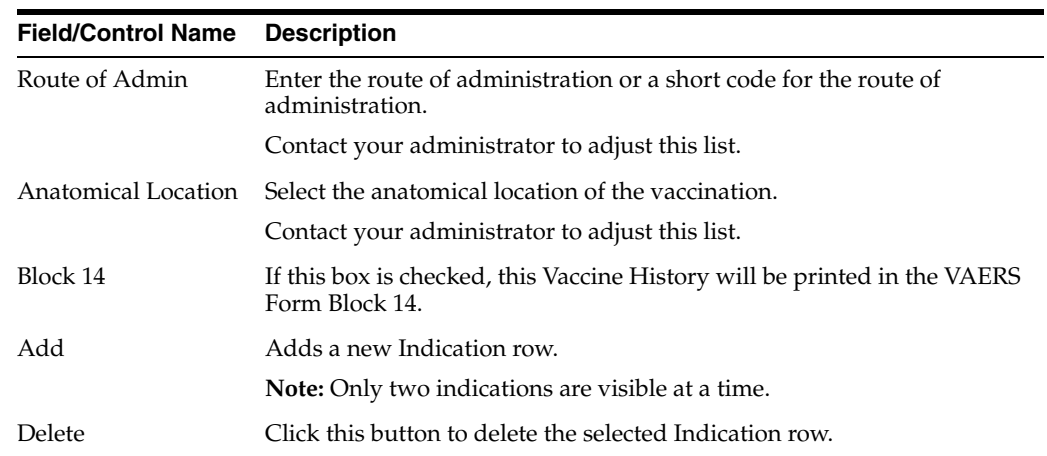

## **3.4.5.5 Enter Vaccine History**

# **3.5 Enter Event Information**

You can enter or view details for adverse events for a case using this tab. It has the following sub-tabs:

- Events tab
- Event Assessment tab
- Product-Event Details tab

#### **Events Tab—Field Descriptions**

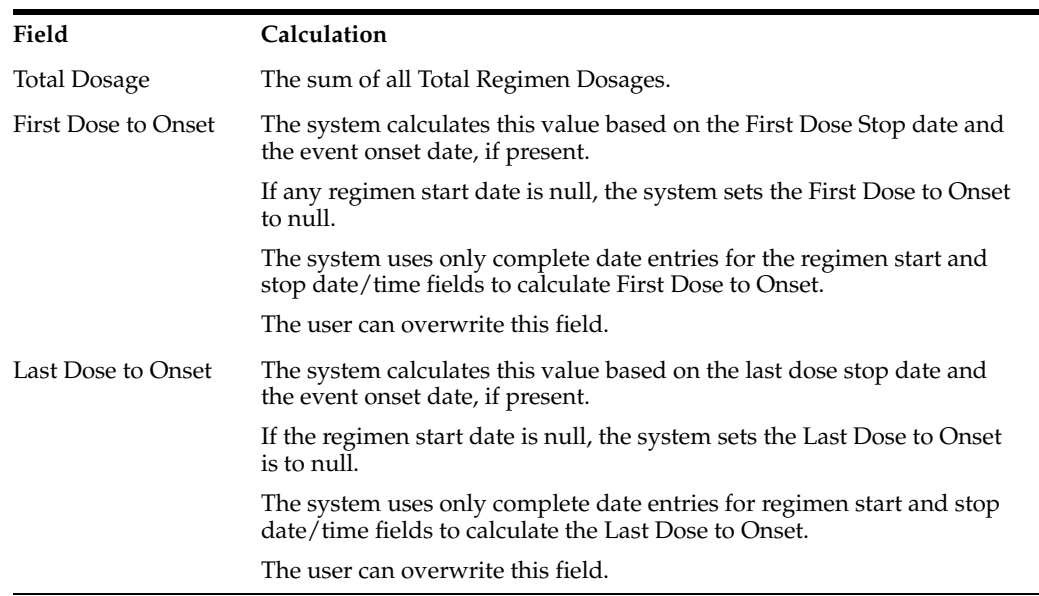

- You **can** change the listedness for a drug at the individual level.
- The field labels for the Event Assessment tab can be updated and configured on the Argus Console.
- If the Death Seriousness criteria on the Event tab are unchecked, the event outcome reverts to empty and is not set to fatal.
- The MedDRA LLT term selection behavior across the Case Form is based on the profile switch value configured in the *Allow User to Add Non-Current MedDRA Terms for* and *On change of LLT Term Sync English and Japan LLTs, irrespective of the currency.*
- The system populates the *To be coded* value on the MedDRA pop-up window when you check the green checkbox for the MedDRA hierarchy. This applies to the areas where the MedDRA dialog box appears.
- The Event to Exclude from Report field enables you to identify information to not include in a PMDA Expedited report.
	- **–** When this checkbox is checked, enter a justification for this action in the Reason to Exclude from the Report dialog box.

The system places a symbol to the right of the field.

**–** The system does not retrieve events that are excluded from a report as part of CSPSR (Clinical Study Periodic Safety Report) unless it has been configured to include them.

When you click the **Recalculate** button, the system does not recalculate listedness where the Event Assessment Listedness already has a case justification (generated automatically or manually overwritten).

## **3.5.1 Enter Event Information**

The Event information tab lets you encode adverse events, record criteria for event seriousness, and display results of automated assessments that determine whether events are listed in data sheets. It also lists the licenses for the data sheets.

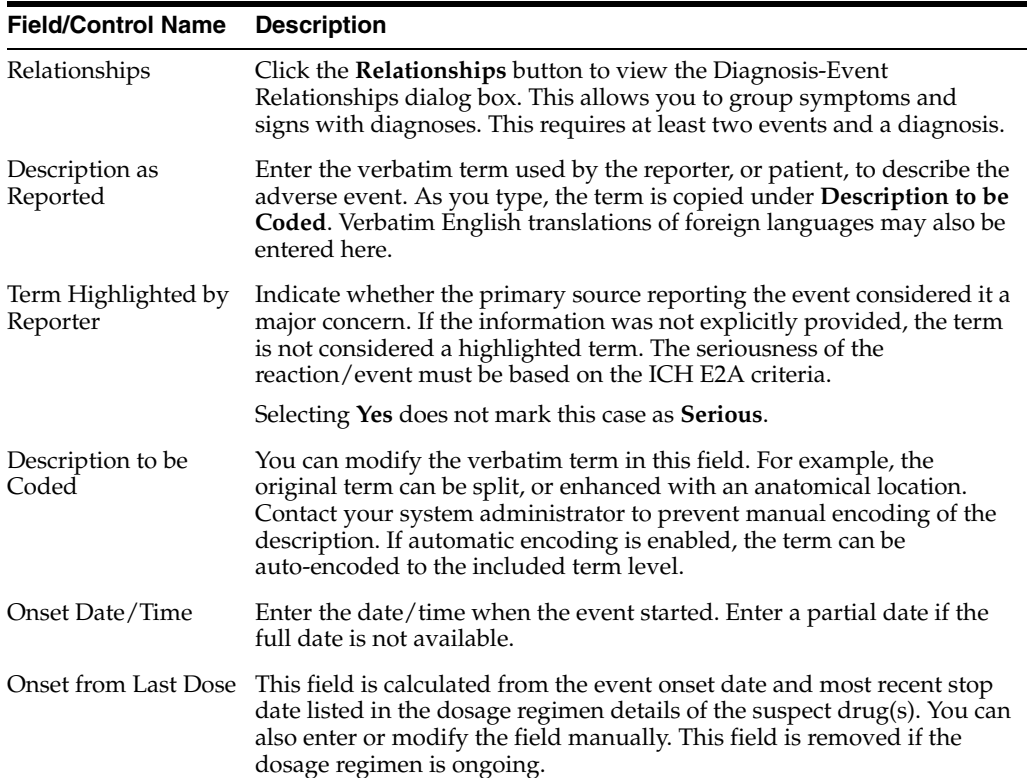

## **3.5.1.1 Event Information—Field Descriptions**

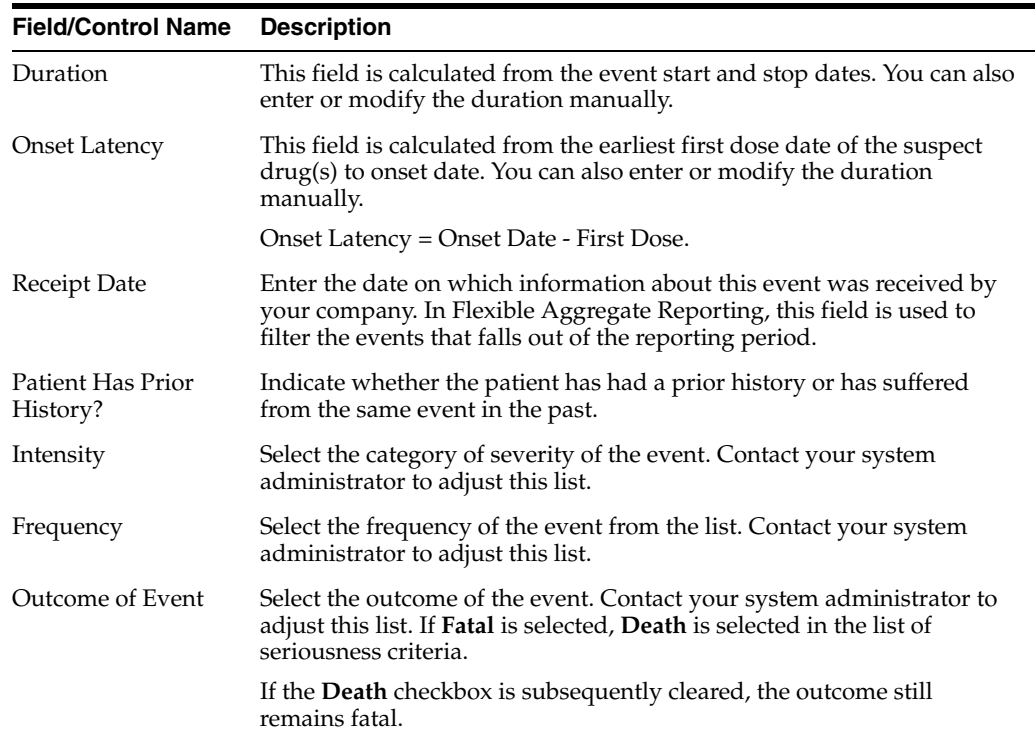

#### **3.5.1.2 Review a Diagnosis-Event Relationship**

You can group events in a case, and/or associate them with particular diagnoses. Your company may determine these or they may be reported to it. This helps in interpreting and reviewing individual case reports. You can also enable the reporting of diagnoses only, while retaining database records of individual event terms.

Click the **Relationships** button in the **Event Information** section to open the Diagnosis-Event relationship dialog box.

 The case must contain at least two events and, at least, one diagnosis. The events related to a diagnosis are listed on top in this dialog box and the symptoms are indented to the diagnoses. You can group events together and associate them with individual diagnoses.

#### **3.5.1.3 Associate a symptom with the diagnosis**

Click the up or down arrows to associate a selected symptom with a diagnosis. In Argus Safety Web, select the symptom and click **Move Up** or **Move Down**.

#### **For example:**

Defining a diagnosis-event relationship can clarify an adverse event report. Suppose an initial case report describes a patient suffering from *Somnolence*, *Sore Throat*, and *Fever*.

AE # Diagnosis AE Term (Associated AEs)

- 1 Somnolence
- 2 Sore Throat
- 3 Fever

For reports on all events, they would appear on a CIOMS-I form as:

Somnolence [SEDATION]

- Sore Throat [SORE THROAT NOS]
- Fever [PYREXIA]

Suppose a Follow-up report then supplies information that the patient also had neutropenia, and had been diagnosed as suffering from agranulocytosis (the cause of the sore throat and fever). The somnolence was considered to be coincidental, and unrelated to any other adverse events.

Neutropenia and agranulocytosis would be entered onto the system, and a diagnosis-event relationship established as follows:

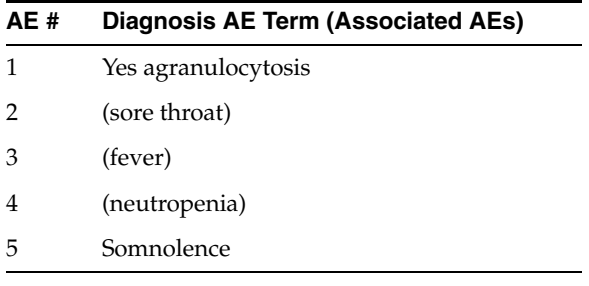

These events would appear on a CIOMS I form as:

- **AGRANULOCYTOSIS**
- [AGRANULOCYTOSIS] [SORE THROAT],
- [PYREXIA NOS], [NEUTROPENIA]
- Somnolence [SEDATION]

This immediately provides a clear clinical picture of the case.

#### **3.5.1.4 Auto-populate Event Information**

The MedDRA application searches the term dictionary for a match at the Lower level or at the Synonym level. If a match is found, the following fields are automatically populated: **Term code, Preferred Term, Included Term, High Level Term, Group Term** and **Body System/SOC**.

## **3.5.1.5 Configure Regulatory Reporting Rules**

The regulatory reporting rules are mainly configured to look at Seriousness, Listedness, Causality, and Outcome. Out of these, Listedness and Causality can be captured and controlled (using the event assessment section) down to an individual license basis.

This granularity allows individual license holders to override the normal listedness and causality assessment to control the need for submissions to their local regulatory authority. Each affiliate could either suppress the need for a report by demoting the criteria, or add the requirement for a report by promoting the listedness or causality.

This serves to promote the global reporting automation while maintaining the level of individual local affiliate control that is often needed.

To obtain an assessment of the adverse event, the product must be in the company's suspect product and the event must be encoded.

## **3.5.2 Enter Event Coding Information**

The Event Coding section enables you to enter information about the event.

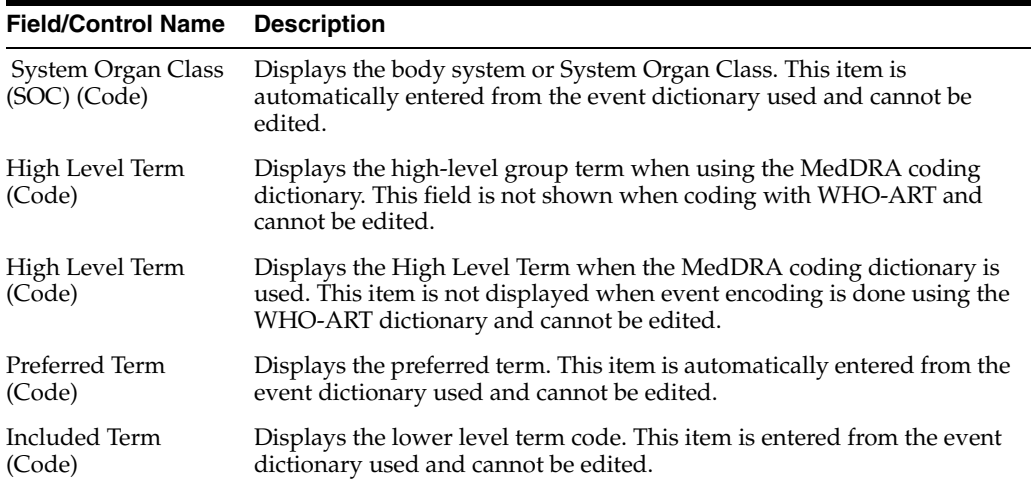

## **3.5.3 Enter Seriousness Criteria**

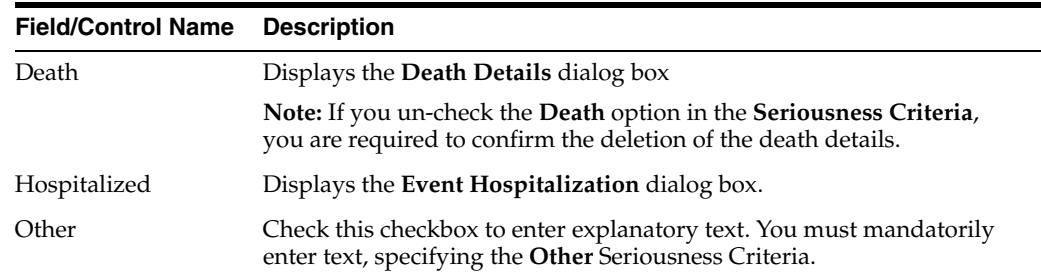

## **3.5.3.1 Enter Death Details**

**1.** Check the **Death** checkbox under **Seriousness Criteria**.

The form for Event Death Details appears.

- **2.** Enter information for the items in the form.
- **3.** Click **OK** to save the entered Death Details.

**Note:** When Seriousness criteria Death is unchecked, the system displays a message *Do you wish to delete the Death Details*?.On confirming, the Death date (NF or date) and Autopsy details are cleared.

#### **3.5.3.2 Enter Hospitalization Details**

**1.** Check the **Hospitalized** checkbox under Seriousness Criteria.

The form for Hospitalization Details appears.

- **2.** Enter information for the items in the form.
- **3.** Click **OK** to save the entered Hospitalization Details.

## **3.5.3.3 Select Nature of Event**

The **Nature of Event** section enables you to identify the nature of the event from the drop-down list. You can add a maximum of 50 such Nature of Event rows.

## **3.5.3.4 Enter Event Notes**

The **Details** section enables you to enter notes related to the event. If **Reported Causality** is entered when the case is booked-in, the system transfers it to this field.

## **3.5.4 Enter Event Assessment Information**

The **Event Assessment** tab enables you to capture causality and listedness information for a case. All encoded events in the case are compared with the listed events for company products (agents) associated with the case.

## **3.5.4.1 Event Assessment Tab—User Actions**

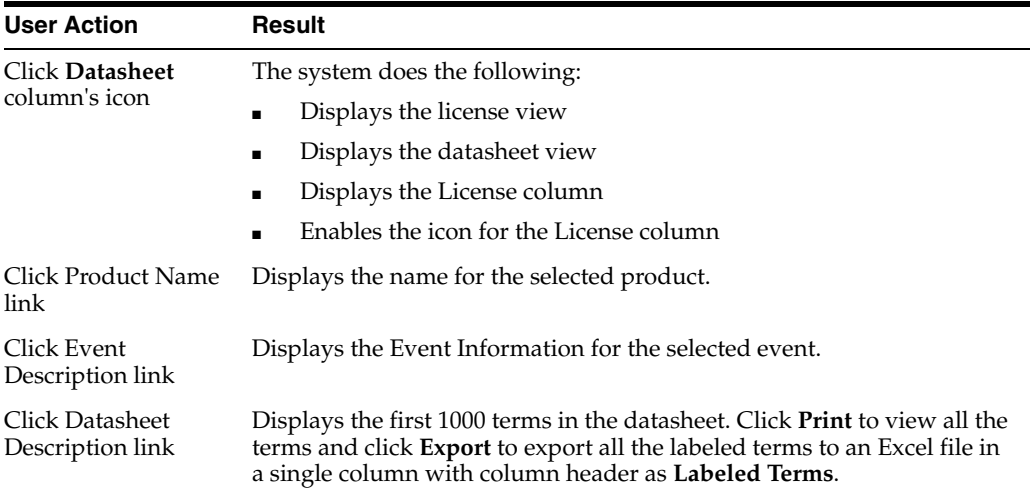

#### **Event Assessment—Fields Descriptions**

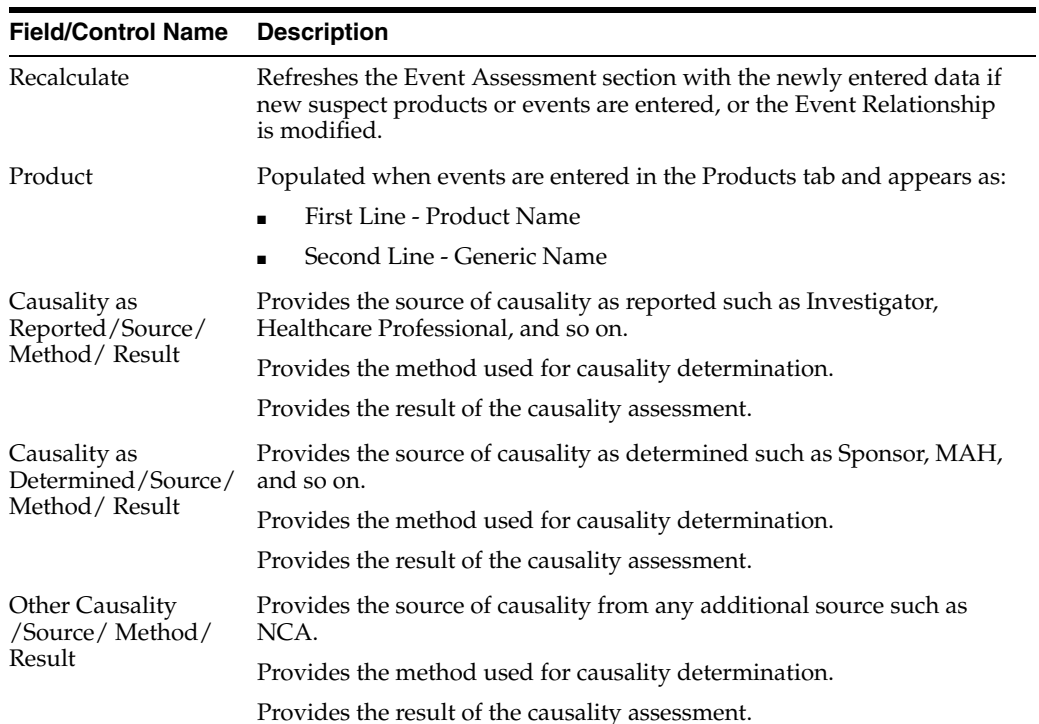

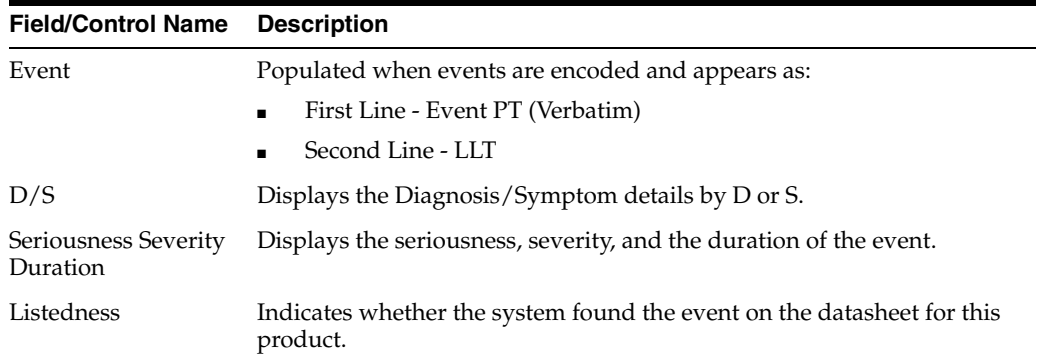

#### **3.5.4.2 Filter Event Assessment Details**

Only the assessment rows that match the selected criteria appear in the filtering results.

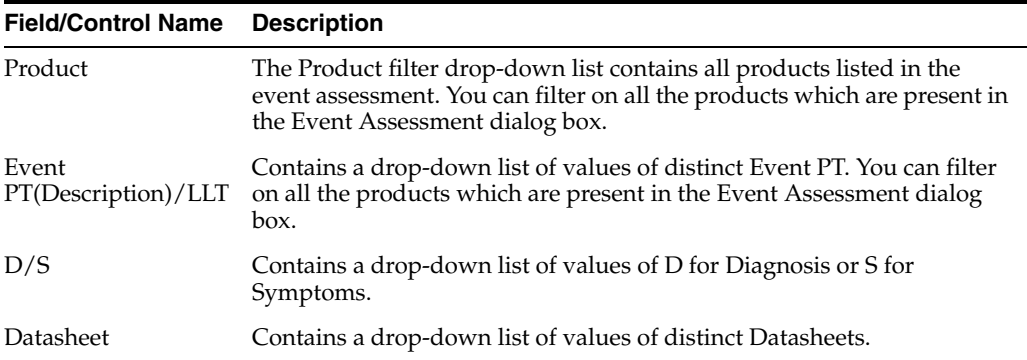

#### **3.5.4.3 Enter Product-Event Details**

The Product-Event Details tab enables you to capture causality information for a case.

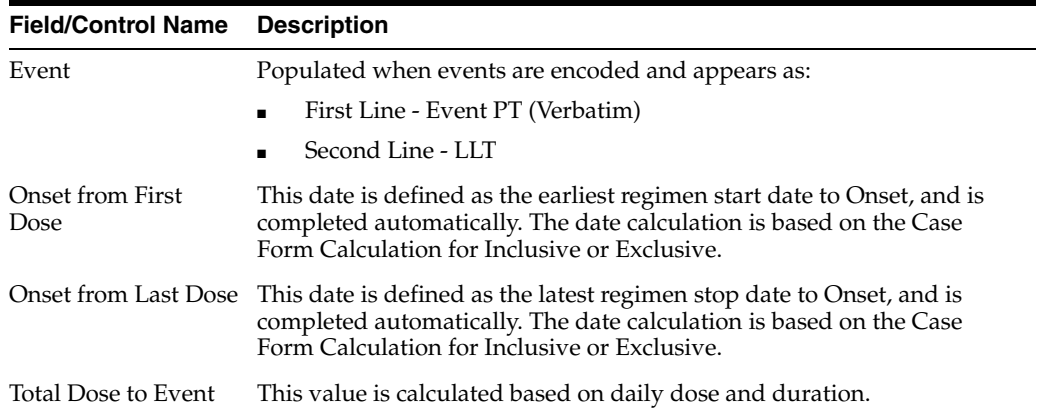

# **3.6 Add Attachments to Your Case**

The Additional Information tab lets you attach notes and other items to a case. For example, you could attach a fax message that came in as part of the case and needs to be scanned and attached or an electronic file received by email. It also lets you set up cross-references to other cases such as links between cases referring to mothers and

children. The total number of attachments and references attached to a case appears in the header.

- When you click the hyperlink and a reference case is present, the system opens a case number irrespective of the selected reference type when you clicked the hyperlink.
- If no sites are defined for the attachments classification, the system permits all users to view the attachments on the Additional Information tab.
- The system permits Workflow Enterprise to view all attachments across all sites.
- You can send different Case Form attachments to different agencies, based on the *Attachment classification* specified to the Receiving Agency in the Reporting Destination Codelist in the Argus Console. For more information, refer to the Argus Safety Administrator's Guide.
- After the records in Notes and Attachments are sorted, if the following options are invoked without closing the case, the sort order is respected in these modules:
	- **–** Case Form Print
	- **–** Medical Review
	- **–** Copied Case

## **3.6.1 Enter Additional Information for the Attachments**

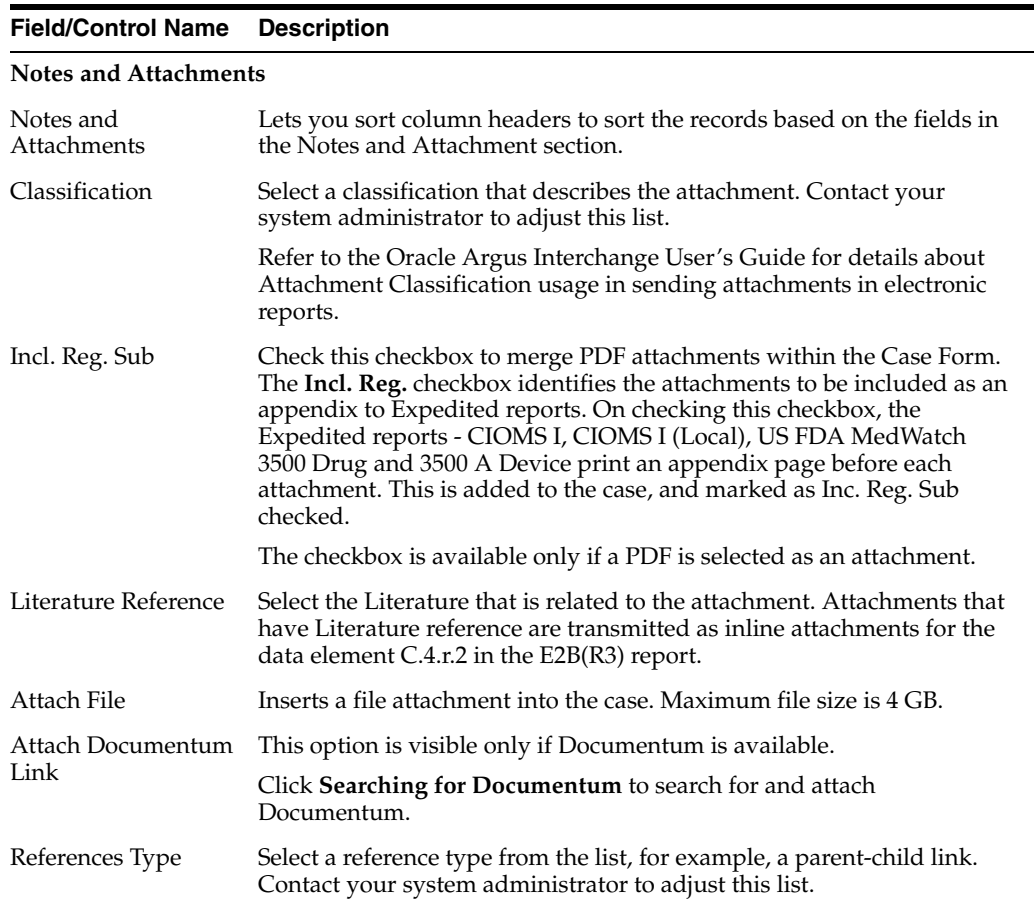

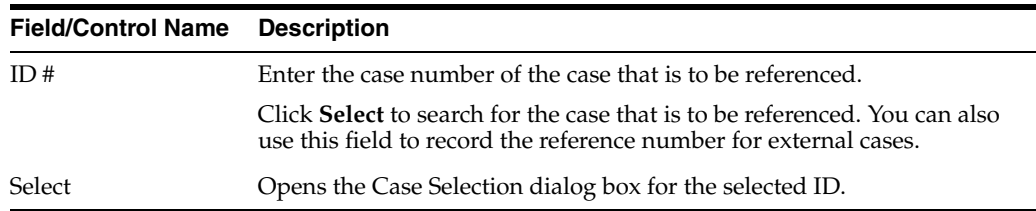

## **3.6.2 Sort Attachments**

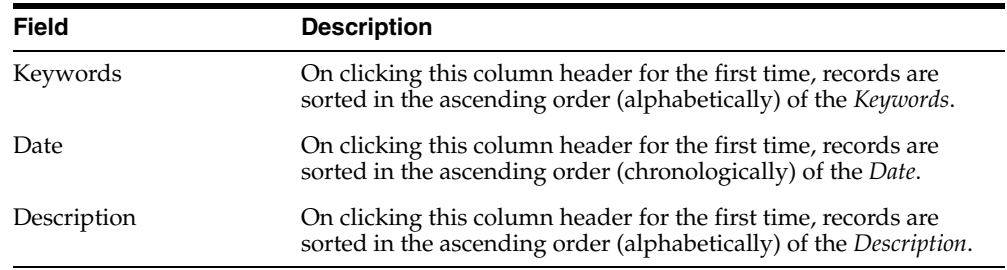

## **3.6.3 Search for Documentum Links**

- **1.** Click the **Attach Documentum Link** button to open the Documentum Lookup screen.
- **2.** Enter the desired search criteria as per **Type Name**, **Attribute Name** and **Search String**, and click **Search**.
- **3.** Select the desired link from the row displaying the search results.
- **4.** Click **Select** to select the link from the list.

## **3.6.4 Attach Files to a Case**

- **1.** In the Notes and Attachments section of the Additional Info tab, click **Attach File** to open the Attachment dialog box.
- **2.** Click **Browse** to locate a file attachment.
- **3.** Select the file and click **OK**.

## **3.6.5 Enter Keywords**

You can associate keywords with a case in the Notes and Attachments section.

#### **To attach keywords to a case**

- **1.** Go to the Notes and Attachments section and click **Select**.
- **2.** When the system opens the Attachment Keywords dialog box, select a keyword from the **Select a keyword to add to the list** drop-down list.

The system displays the selected keywords in the Keywords field.

**3.** Click **OK**

## **3.6.6 Attach References to a Case**

**1.** Locate the References section and click **Select**.

- **2.** When the system opens the Case Search Criteria dialog box, enter the search parameters and click **Search.**
- **3.** When the system displays the search results in the Total Number of Rows section, select the desired search criteria from the list and click **Select** to view details about the selected case.

## **3.6.7 View and Print Attachments**

The Attachments tab enables you to view and/or print case attachments. The system prints date/time information:

- As footers on all printouts (except letters).
- In the following format: dd-mmm-yyyy hh24: mm: ss.

#### **To print case attachments**

- **1.** Click the **Description** link to display the attachment.
- **2.** When the system opens the letter, click **Print** to print it.

# **3.7 Review Local Labeling**

- **1.** Hover over the **Worklist** menu and select **Local Labeling**.
- **2.** When the system opens the Local Labeling screen, select the appropriate information as necessary.
- **Filtering by Product Family:** You can filter products in the **Event Assessment** dialog box based on the selected product families. Click the magnifying glass icon to filter the search results by product family.
- The system displays the number of cases currently in view and automatically updates the range based on the page size specified in the **Search** dialog box (read only). For example, if you select 100, the system divides the displays rows into groups of 100 cases.
- Events assessment can show all listedness values. By default, it shows listedness **only** for the core datasheets and countries you have permission to access.
- Diagnosis -- The **Diagnosis Filter** contains a drop-down list with the following values:
	- **–** D (Diagnosis)
	- **–** S (Symptoms)
	- **–** In the **Events Assessment** dialog box, you can filter on either the diagnosis or the symptom.
- By default, the system displays all events with the **<ALL>** option.
- **Datasheets** 
	- **–** The **Datasheets** drop-down list contains a list of distinct datasheets.
	- **–** All the blank datasheets display as a single row of **Unspecified**.
	- **–** When you click the **Datasheet** hyperlink, the system displays the datasheet notes.
- **Licenses**
- **–** The **Licenses** drop-down list contains a list of distinct countries for the licenses.
- **–** All licenses not associated with a datasheet appears under **Unspecified** and are aligned with the datasheet view.
- **–** When you click the **Licenses** hyperlink, the system displays the license references.
- The Process button triggers all the applicable rules (both global and local) for the country/license type for the licenses that are assessed through this screen.

For more information about **Local Labeling**, see the *LAM User Guide* for Worklist - Local Labeling requirements.

# **3.8 Enable Local Data Entry for Japan**

 Argus Safety supports a concept of global lock that indicates the readiness of case data for global reporting, and a concept of local data locks that indicates the readiness of case data for local reporting having fulfilled the local data entry and assessment needs.

## **3.8.1 Enable Local Data Entry**

The application allows local users to open a case for entering local data without globally unlocking the case and at the same time maintain the integrity of the "global" case data.

In order to achieve this:

- **1.** The fields in the application are categorized into global and local fields. The local fields have been identified as local to one or more countries. The local fields for only Japan are supported in this release.
- **2.** All Argus J users are considered as Japan Local user in this release and as having access to edit the Japan local fields.

#### **3.8.1.1 About Local Fields**

A field is identified as a Local field to one or more countries based on a new attribute in the CMN\_FIELDS table. The local fields for only Japan are supported in this release.

Customers can configure any field in the Case Form > General, Patient, Products, Events tabs, and in the Analysis > PMDA tab as a Local field for Japan through back-end updates to the CMN\_FIELDS table.

The Enterprise copy configuration action will copy these updates as per existing functionality.

If a customer configures a field that could update global value as a local field, it is expected that the customers maintain the integrity of the global data by business SOPs or custom software processes.

All the fields in a case that is not a Local PRPT case are simply treated as global fields.

All Argus J users are considered as having access to edit the Japan local fields.

All Japanese text fields, including J User-Defined fields are considered as Local fields for Japan.

i. All Japanese text fields are the fields that currently has separate \_J columns.

ii. All fields from PMDA tab, PMDA Device Information section.

Argus Safety allows selection of secondary LLT (stored in LLT\_J or LLT\_CODE\_J field) or Synonym (SYN\_CODE\_J) encoding using MedDRA J browser that does not change the base MedDRA hierarchy of English.

The Event Assessment > Listedness field in the tab for for the licenses of the local country corresponding to the local user is considered as local field. However, this field is available for editing for the user only when the local user has listedness privilege for that local country assigned to them via the **User Group > Listedness Determination - Countries** access and the datasheet associated with that local country license is configured with "Global / No Local Assessment Required" checkbox as unchecked.

The Events tab > Infection and Event Exclusion checkbox are also considered as local field for Japan.

Any field where an update to a global field can occur is **NOT** considered as Local field.

All numeric fields, date fields, drop-down fields which share same data value for English and Japan sides are not considered as Local fields.

However, there are exceptions to this rule where some fields that contain global values are available for update to local users and in such a scenario, it is expected that the global value should be protected by customer's business SOPs.

Case classification is such a field that can cause update to global value and it is available as a Local field in the application out-of-the-box.

Study section under General tab requires special handling by the application during local editing. Study Name, Study Description, Protocol Number, Clinical Compound Number and Center Name are local fields.

When the study is a configured study, all these fields are disabled for local editing except Center Name (J). Center Name (J) is available as an editable local field.

Product Information section in Products tab requires special handling by the application during local editing. J Drug Code type and the corresponding J Drug Code/OTC Drug Code/Temporary Code (i.e., DRUG\_CODE\_TYPE\_J, DRUG\_CODE\_ J,), J Generic Name and J Product Name fields are local fields.

Any field that is already editable after case lock will remain editable even after local lock.

An auto-narrative generation performed during Japan Local data entry (after global lock) only updates the J field value and does not update the English or any other language field value.

## **3.8.2 Access Local Case Data Lock Functionality**

This section lists the different sections where the functionality for Local Case Data Lock has been documented in the Argus Safety suite of documentation.

Refer to the following table for the list of features and the corresponding Guides where they have been documented:

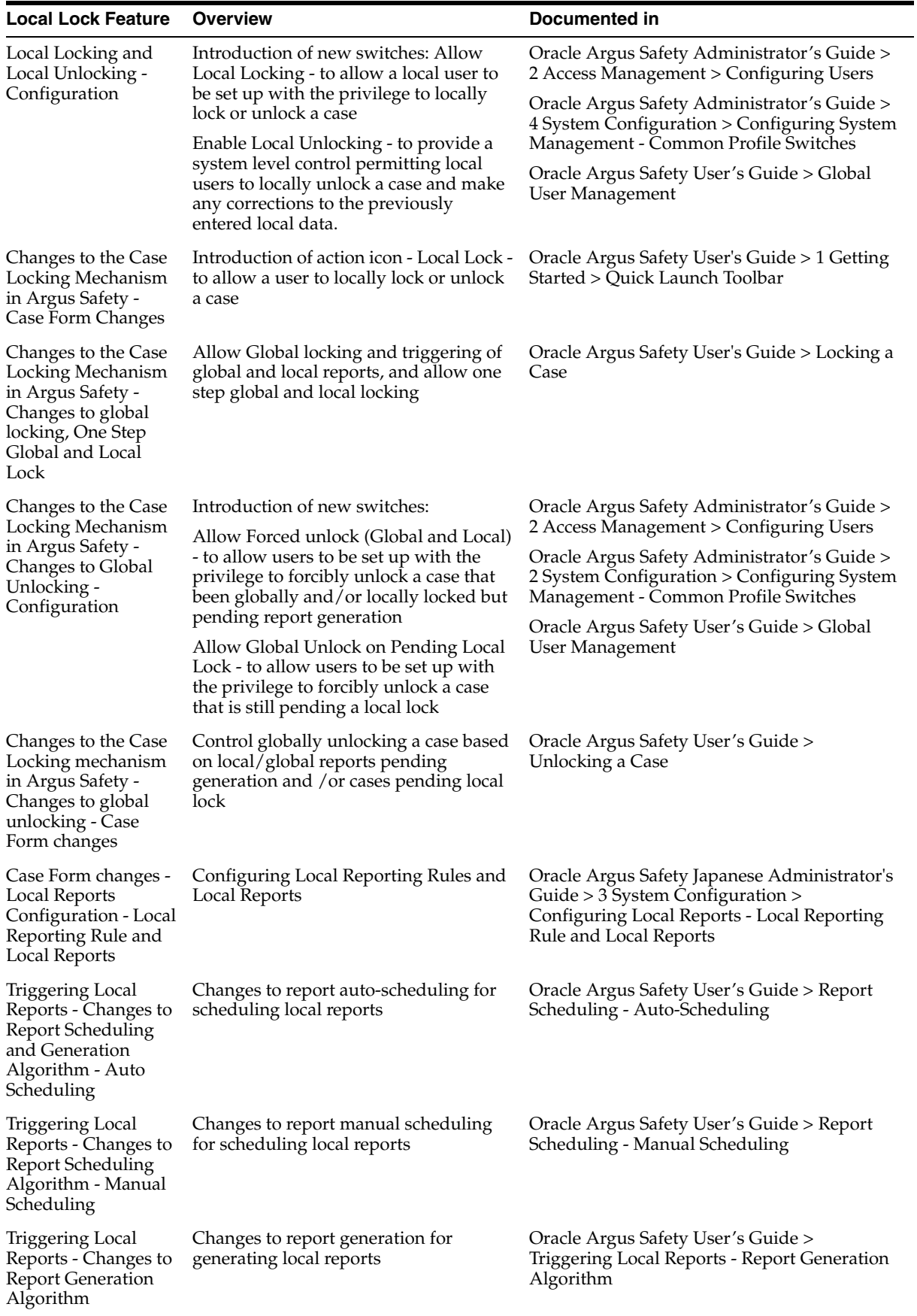

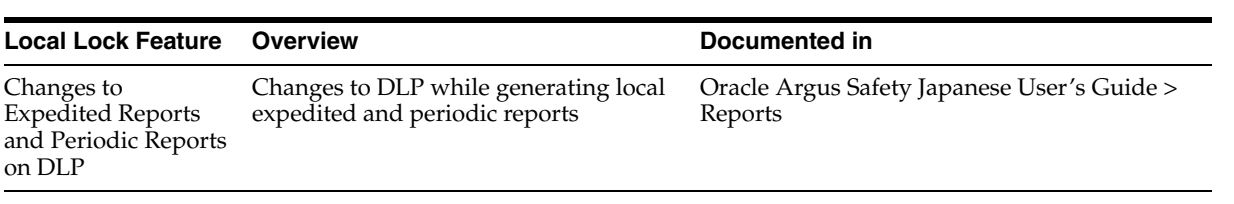

## **3.8.3 Process an Outlier**

When a suspect product with local license is removed on a follow-up, the case remains a Local PRPT Case (Local Potential Reportable Case) until the corresponding nullification/downgrade local reports is generated.

If a customer wants to change Local Reports configuration data after being in production with this release, it is recommended that customers ensure that cases/reports under processing be completed before changing configuration data to avoid unpredictable results. Note that if a customer changes the Local Reports configuration data mid-way where the reports are mid-way processing (e.g., scheduled), the reports will be determined as local/global based on what type it was at the time when the report was scheduled and will be completed processing that way irrespective of current configuration even if inconsistent with the configuration. Also note that presence of local reports will determine that the case is local case.

It is also recommended that customers ensure that cases/reports under processing be completed before up taking the Local Locking feature and (thereby) installing the local lock configuration data (refer to [Activate Local Locking in Argus Safety](#page-65-0)). Note that if the case was mid-way processing (e.g., case was open in data entry workflow) when customer up took the Local Locking feature, a subsequent case save will determine if the case is local or global.

## <span id="page-65-0"></span>**3.8.4 Activate Local Locking in Argus Safety**

In order to activate the Local Locking feature in Argus Safety, the installer provides the users with an option to install the underlying metadata that enables the local lock feature in the application. A customer, who may not prefer to turn on the local locking feature due to existing business processes that already handle the local processing needs for a company, could choose not to install the metadata and thus not uptake the local lock feature in the application.

A separate database script is provided so that the user can run to turn on the Local lock feature after an upgrade or fresh install. On executing this script, it prompts the user to choose to turn on the local locking feature and uptake the Local Locking seed data.

The application assumes the default value of 1, parses the user input and installs the Local Locking seed data for each of the enterprise specified in the comma separated list.

## **3.8.4.1 Enter Local Reports Configuration Seed Data**

A new table is seeded to identify Local Reports for Japan:

- **Country** The seed data is the country id for Japan (from codelist Countries) for this release.
- **Reporting Destination** The script prompts the customer to provide the default value of reporting destination for PMDA.

Prompt - "Please enter Agency Name for the PMDA reporting destination as configured in the "Reporting Destination" codelist. This name will be used to identify Local Reports for all enterprises".

- **Report Form** The seed data is the following Japan reports:
	- ī. 医薬品 症例報告書 別紙様式1 · 2 (Mktd 1, 2)
	- 医薬品 研究報告調査報告書 別紙様式3·4 (Mktd 3, 4) ii.
	- iii. 医薬品 外国での措置報告 別紙様式5·6 (Mktd 5, 6)
	- 治験薬 症例報告書 別紙様式1 · 2 (Iny 1, 2)  $\mathbf{i} \mathbf{v}$ .
	- 治験薬 研究報告調査報告書 別紙様式3·4 (Inv 3, 4)  $\overline{V}$
	- 治験薬 外国での措置報告 別紙様式5・6 (Iny 5, 6) vi.
	- 報告様式8: 医療機器不具合·感染症症例報告書 vii.
- viii. 報告様式10: 医療機器の研究報告調査報告書/外国措置調査報告書

ix. E<sub>2</sub>B

#### **3.8.4.2 Enter Local Users Seed Data**

The upgrade installer script prompts the user to choose if all the Argus J users will be updated to have local locking privileges.

#### **3.8.4.3 Enter Local Fields Seed Data**

Note that the CMN\_FIELDS are always seeded as part of install/upgrade factory data to identify the Local Fields for Japan and will be present irrespective of if the customer chooses local locking feature or not.

In case of Multi-tenancy, the customer input value is used to set the seed values across all enterprises.

This seeding of Local users data is audit logged with the system user.

After install/upgrade, if customer has turned on the local locking, the icons in the applicable screens start reflecting the local/global lock status of the case.

# **Review Your Cases**

# **4.1 Find an Existing Case**

**1.** On the Home page, hover over the **Case Actions** menu and click **Open**.

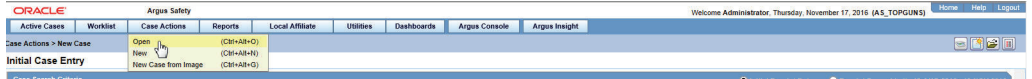

- **2.** On the Case Search Criteria page, select the applicable search criteria and click **Search.**
- **3.** When the system displays the search results, locate the case in the list.
- **4.** Click the link associated with the **Case ID** to open that case in the Case Form.

## **4.1.1 Enter Case Search Criteria**

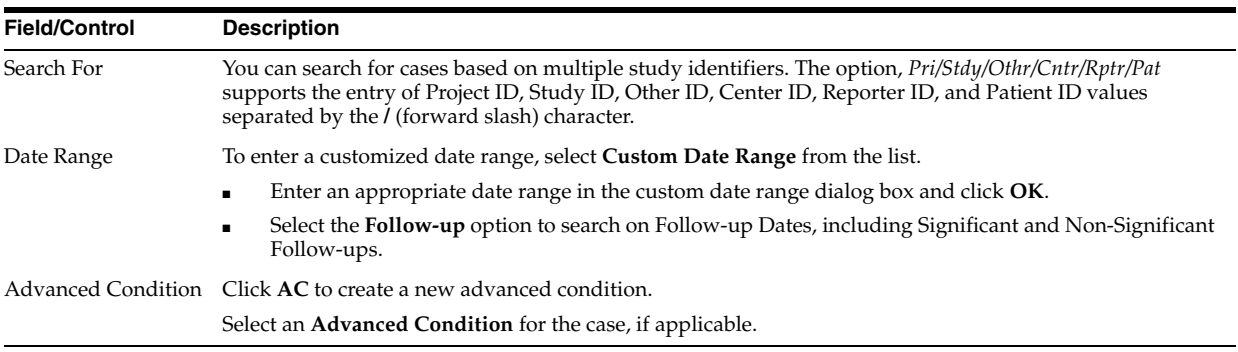

# **4.2 Open or View New Cases in the Worklist**

**1.** On the Home page, hover over the **Worklist** menu and click **New/Open**.

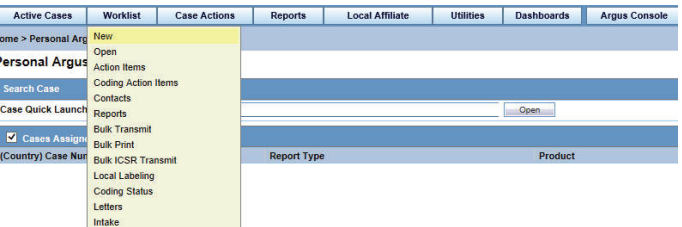

- **2.** On the New/Open page, enter the required information and click **Search**.
- When you select New, the system displays new worklist items that have been assigned but not yet accepted. You can also see unassigned cases.
- When you select Open, the system displays all cases that have been assigned and accepted.

**Note:** Once you have accepted the case, it is **Open**.

- The New/Open Worklist displays the Workflow Group and the Workflow State currently associated with the case.
- If the user has cases open, the system skips those cases.

You can filter the results based on the following:

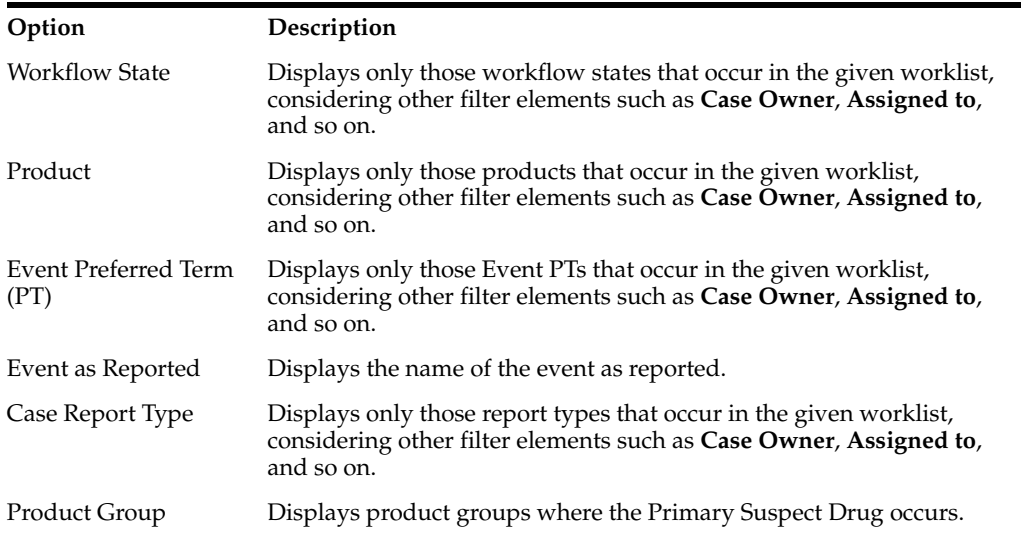

The default filter is **Case Number**. This lets you enter a Case Number to search for results matching a specified case number.

The search results are displayed in the **Total Number of Rows** section. The following table lists and describes the fields in this section.

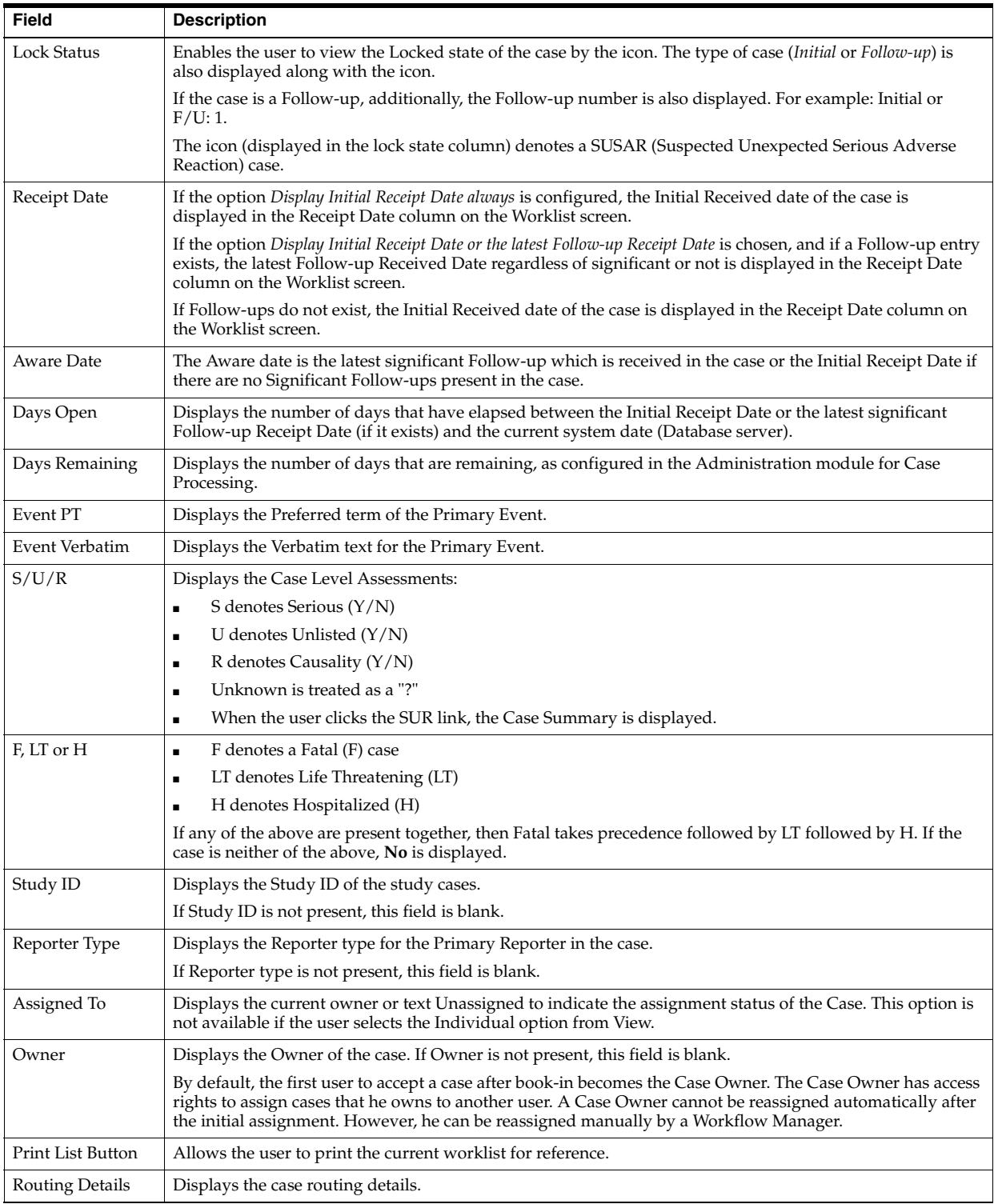

# **4.3 Find Cases Assigned to you**

**1.** On the Home/Personal Argus Status page, check the **Cases Assigned** checkbox.

The list of cases assigned to you is displayed.

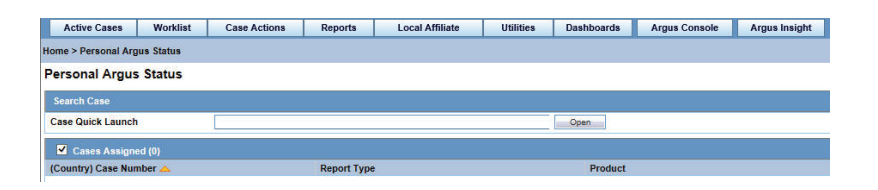

If the Personal Argus Status Page is not your default home page, go to **Utilities** and click **Personal Argus Status**.

# **4.4 View your Pending Action Items**

**1.** On the Home/Personal Argus Status page, check the **Action Item Entries** checkbox.

The list of your pending action items is displayed.

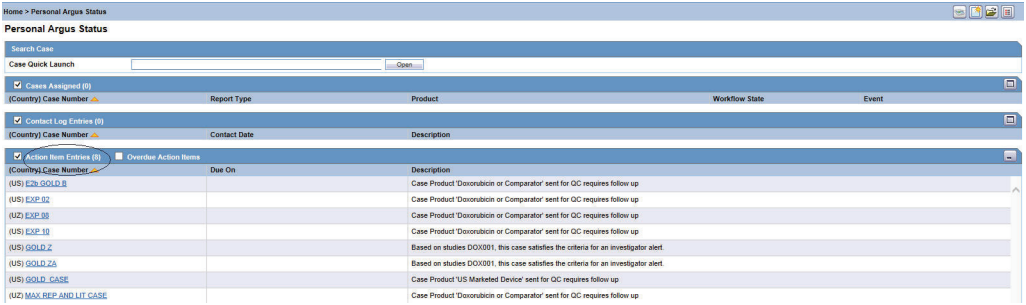

# **4.5 View your Case Workload**

The Case Workload feature is available for Workflow Managers only (administrator). For example, if a user belongs to a group which has access to this menu option but is not a Workflow Manager, this option will not be displayed.

To view the case workload for individuals and one or more sites, select **Dashboards > Case Workload**.

The Case Workload parameters display the specific Worklist where the user can view the case numbers. Click + to view the next level and expand the parameter.

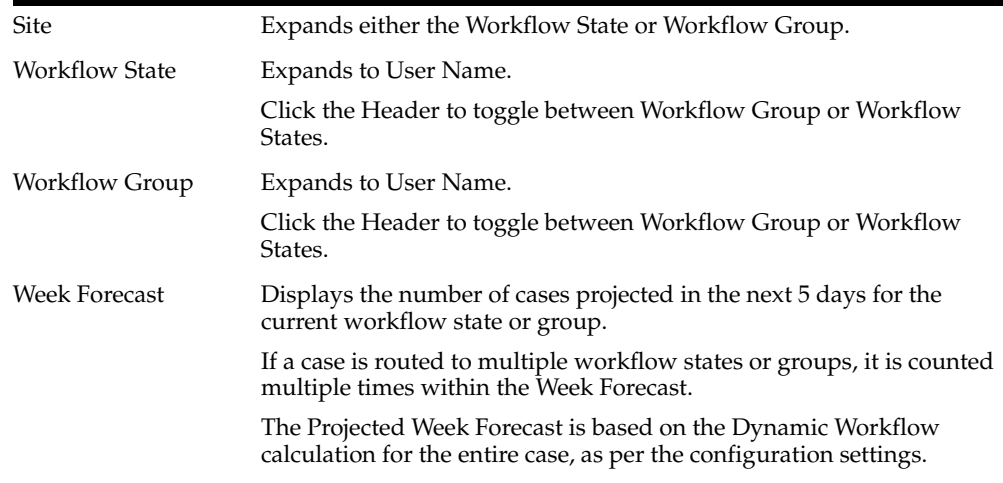
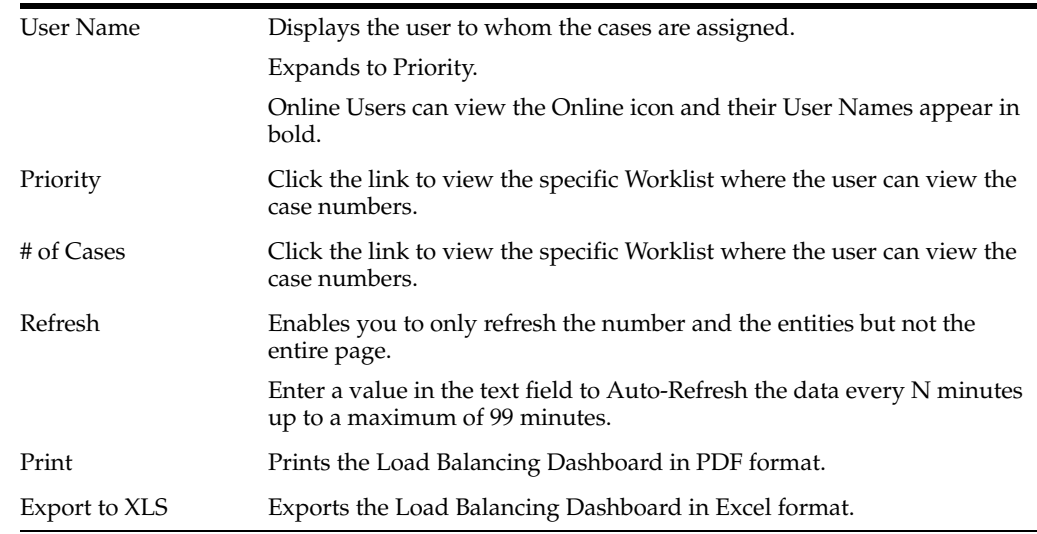

### **4.5.1 Open Case Summary Reports**

To view a summary of all the open cases, select **Dashboards > Open Case Summary**.

- The case summary appears in PDF format.
- The cases are sorted in ascending order as per the number of days the case has been open.
- The **Date Received** column prints the initial receipt date or the latest follow-up date for the case.
- If there are no follow-ups for a case, the system calculates open cases based on the initial receipt date.
- If there are follow-ups for a case, the system calculates the days open based on the most recent follow-up in the case. If the latest follow-up date is older than the previous follow-up, it considers only the last follow-up.

### **4.5.2 View Workflow Status**

You can view the workflow status based on case owner, site, case seriousness, and other criteria.

- **1.** Select **Dashboards > Workflow Status**.
- **2.** In the Search Case fields, enter the parameters, and click **Search**.

Workflow Status appears on the Worklist Group menu.

To open the list of cases, click a bar graph, and select from a dashboard menu.

To drill down on the specific workflow state details, click the graphical bars.

- If no updates are made to cases during case processing, the cases are displayed based on the number of cases you clicked during the drill down.
- If one or more cases change workflow state between loading the dashboard screen and loading the worklist-specific screen, a discrepancy in case numbers may occur.
- The system maintains user preferences when you return to the **Workflow Status Dashboard**.

■ By default, only the first filtering results appear, to view other filter options, click **More Filtering**.

Use **CTRL** and **Shift** keys to make multiple selection for a filter.

- **–** The **Site** filter displays all active (undeleted) sites in the **Argus Code List**. However, the LAM sites are not displayed.
- **–** The **Workflow State** filter displays all active (undeleted) workflow states, except archived or closed in the Argus Utilities - Configuration.
- **–** The **Date Range** function selects last month as the default value for the range.

The **Aware Date** is evaluated to fall in between the date range specified in the Date Range filter.

- **–** The **Serious or Non-Serious** filter further provides more sub-filtering options.
- **–** For **Project ID** filter, the values are configured in the Argus Utilities Protocol ID Code List.
- **–** The **Default Report Configuration** filter returns all cases for the current month when no other filters are used. The cases are evaluated based on the Aware Date.
- To go to worklist specific screen, double-click the **Bar Graph**.

Bar graph colors indicates: the following statuses:

- **–** Red—Late cases
- **–** Yellow—Outside of normal cases
- **–** Green—Normal cases

## **4.6 View your Worklist Action Items**

- **1.** Hover over the **Worklist** menu and select **Action Items**.
- **2.** When the system opens the Action Items screen, enter the information in the fields as necessary.

The Worklist Action Items displays the entire description of the action item selected in the Description field on the dialog box.

### **4.6.1 Manage your Queries**

The system generates open **Query Action Items** based on the advanced conditions rules for the action item type.

- When the user saves the case or clicks the **Generate Query** icon on the **Quick Launch** toolbar, the system creates an open action item based on the profile switch.
- The Due Date for the action item is the System Date  $+$  the Due Date (in days) as defined in the codelist.
- The Open Date is the system date on the day the Query was created for the case.

When you click the Generate Queries icon, the system generates the action item queries. These queries are based on the rules defined for the action item types in codelist Maintenance where the Advance Condition satisfies the case criteria.

This item displays on the Quick Launch Toolbar when the case is open.

#### **Short cut key**: CTRL+ALT+X

If, after the system schedules the action item query, unresolved queries are resolved or there are queries that do not meet the criteria of the Advance Conditions, the system closes the action item and uses the system date as the close date.

If there are open query action items, the system **does not** create new action items with the same name when the system tries to resolve the open queries list in the Case Form.

#### **4.6.2 Query your Action Items**

- You can query only query action items by selecting **View Query Action Items.**
- You can filter only overdue action items by clicking **Overdue Action Items**. The Worklist displays those action items where the due date is before today's date (system date).
- The system allows all open query type action items to be populated in a **Letter** template by adding the place holder: **[OPEN\_QUERY].** This populates the open queries letter template content as configured in the codelist when the letter is being generated in a separate line for each open query.

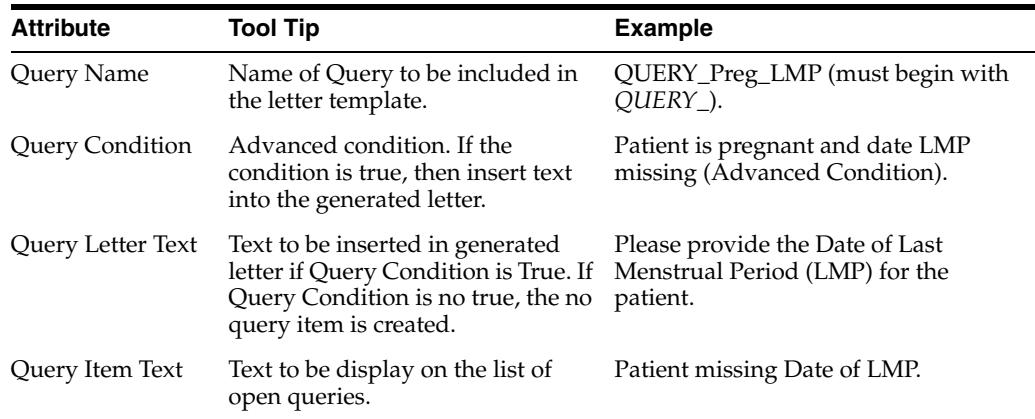

For example:

- Please provide Reporter Name (Adv. Cond is Reporter name is null)
- Please provide Physician's address (Adv. Cond is Reporter address is null)
- Please provide Physician's phone number (Adv. Cond is Reporter phone number is null)
- If the case is saved and the Reporter Name exists, the system creates two action items.

## **4.7 View your Contacts**

- **1.** Hover over the **Worklist** menu and select **Contacts**.
- **2.** When the system opens the Contacts screen, enter the information in the fields as necessary.

The search results are displayed in the **Total Number of Rows** section. The following table lists and describes the fields in this section.

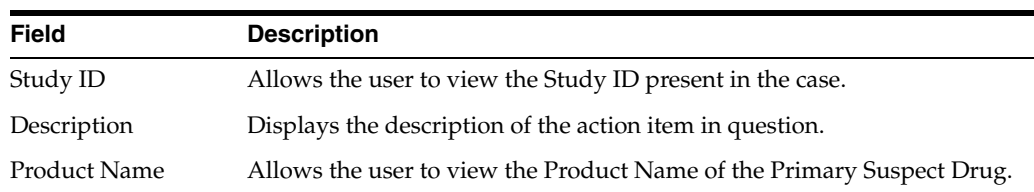

### **4.7.1 Review your Contact Log**

The Contact Log section of the Activities tab lets you:

- Track correspondence related to individual cases
- Display scheduled letters

#### **4.7.1.1 Use the Contact Log Section**

The number displayed in parenthesis in the header of each section - Contact Log, Action Item, Routing Comments, Case Lock/Archive - displays the total number of entities within the section.

The system remembers the sort order for the duration of the case.

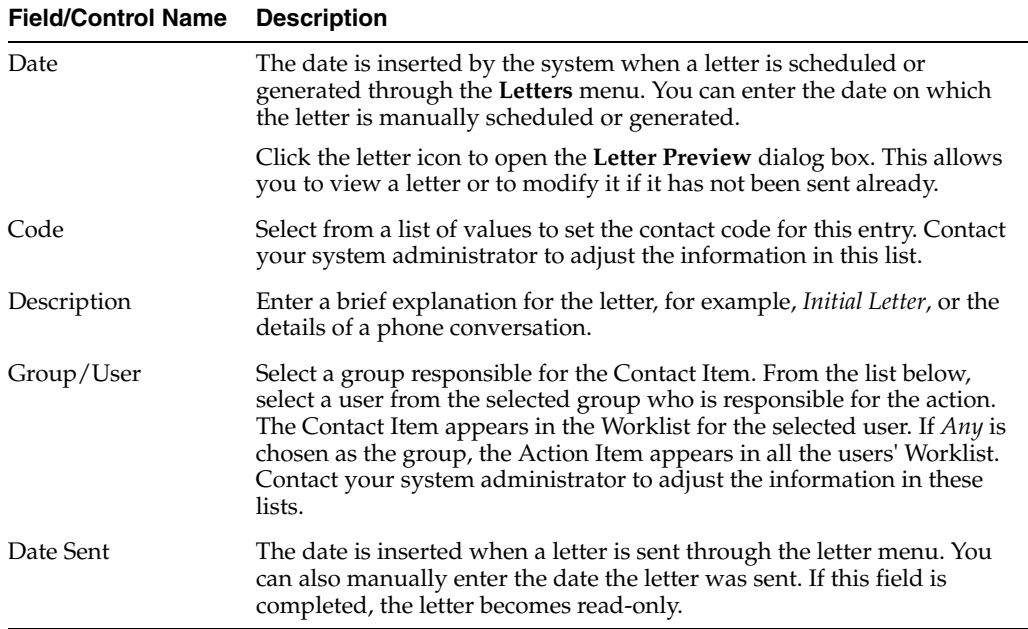

#### **4.7.1.2 Generate Letters**

**1.** Select **Contact Log** from the Activities tab and click **New Letter**.

The Custom Letter Templates dialog box opens.

- **2.** Select the required letter template from the list and click **OK** to open the letter in a separate window.
- **3.** Make the necessary changes to the letter text and **Save**.
- **4.** If you modified the letter, select **Yes**.

This attaches the letter to the Case Form by browsing to the location where you saved the changes.

- **5.** After saving the letter, the system displays it in the Contact Log section of the Activities tab.
- **6.** The system creates an action item for following-up on this letter in the Action Items section of the Activities tab.

The following image displays the meaning/status of various letter icons:

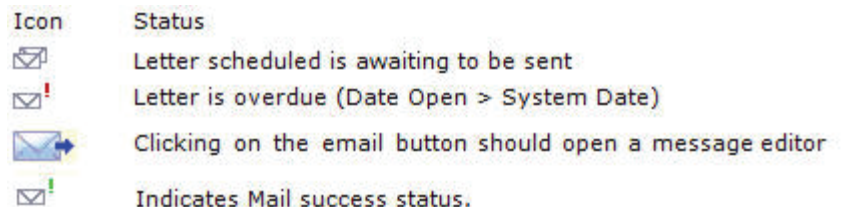

- A letter is only added to a search if the **Correspondent** checkbox is checked.
- Contact your system administrator to configure the system to generate letters automatically and to schedule them for a specific number of days after receiving details of an adverse event. For example, the system might schedule an Initial Response Letter to be sent the day after an adverse event is received. Auto letter scheduling is triggered when a case is initially saved.
- If the Primary Reporter is marked as a correspondence contact, the system sends auto-scheduled letters to the Primary Reporter. Otherwise, the letter is sent to the first correspondence contact.
- Auto-scheduled letters appear in the Contact Log section of the Case Form. You can view or print them by double clicking the letter icon. You can also edit letters that have not been sent. You must send or remove letters manually.
- In addition to auto-scheduling letters, you can also configure auto action items, which prompt you to follow-up with a correspondent after a letter has been scheduled and sent. Auto action item scheduling is triggered once the sent date has been entered for a letter.
- The system uses the following naming convention to when saving letters in the **Uploaded** letters folder:

*XXXX\_YYYY*.RTF

where:

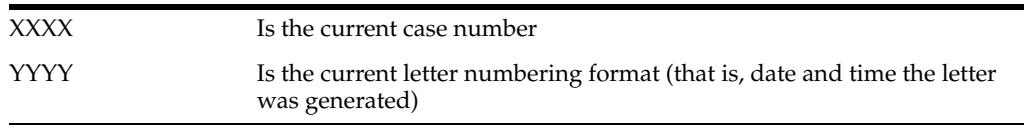

- The system replaces all special characters in the case number with an underscore ( \_ ) character.
- The **CFG\_PLACEHOLDER** SQL limit is 4000 characters

#### **4.7.1.3 Schedule Action Items for Letters**

When specifying or changing the **Date Sent** field in a letter, you can schedule an action item.

Any action item can be updated on the screen immediately after a case has been saved.

Unless the action item has already been marked as completed, each time the Date Sent field is changed for a letter, the corresponding action item (if one exists) is also updated with a new Due Date of Date Sent of the Letter and the number of days specified for the Action in the Letter configuration

#### **4.7.1.4 Open a Message Editor**

- **1.** Click the letter icon to open the message editor.
- **2.** The system opens the message editor. All fields are editable.

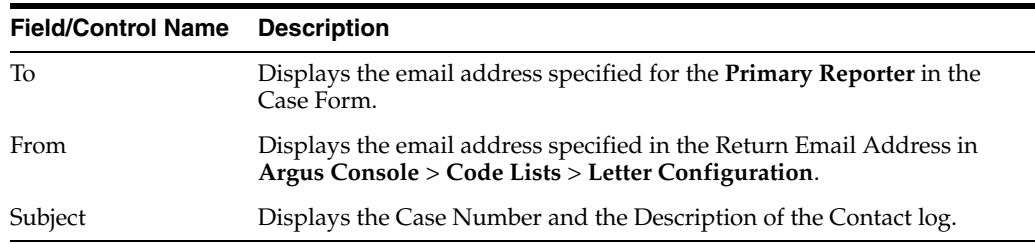

## **4.8 View and Print Letters Due**

This Worklist functions displays a list all emails across all cases.

- **1.** Hover over the **Worklist** menu and select **Letters**.
- **2.** When the system opens the Letters page, enter the appropriate information.

## **4.8.1 Enter Case Search Criteria for Letters**

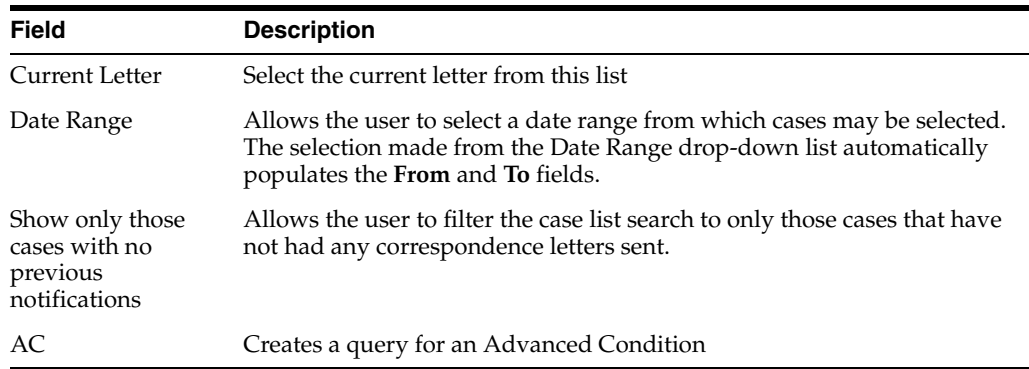

### **4.8.2 View and Print Letters**

The Letters tab enables you to view and print completed letters.

- **1.** Click the **Description** link to display the letter.
- **2.** When the system opens the letter, click **Print**.

## **4.9 Perform a Medical Review**

- **1.** Hover over the **Case Actions** menu and select **Medical Review**. The system opens the Medical Review form.
- **2.** Click on the appropriate tab.

## **4.9.1 Use the Medical Review Tab**

The system displays the user-defined fields in the Medical Review dialog box, if they have been enabled on the Case Form Analysis tab.

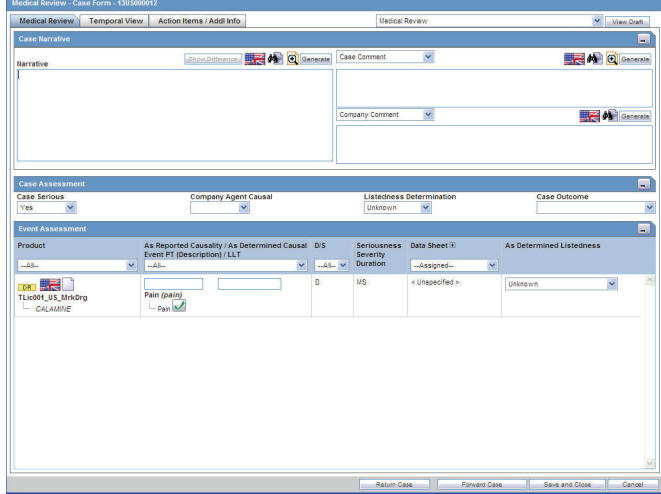

Enter information in the Case Narrative, Case Assessment and Event Assessment sections.

#### **4.9.1.1 Enter Case Narrative Information**

You can choose from the drop-down options associated with the fields to view any of the other narrative fields. The system saves the view as a default and uses it when you open the Medical Review for another case.

#### **4.9.1.2 Enter Case Assessment Information**

This section enables you to provide information about case details.

Select whether the case is serious or not from the Case Serious drop-down list. In a similar manner, select relevant information about Company Agent Causal, Listedness, and Case Outcome from the drop-down lists.

#### **4.9.1.3 Enter Event Assessment Information**

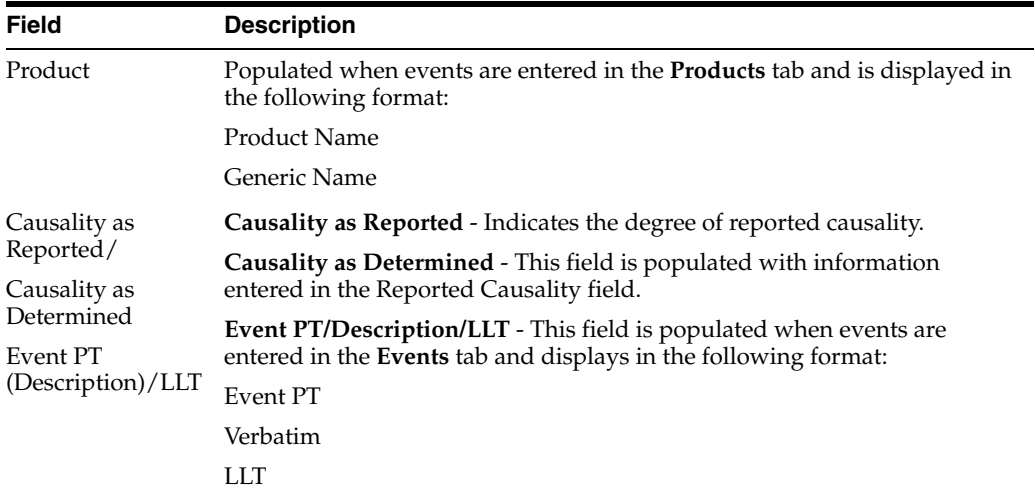

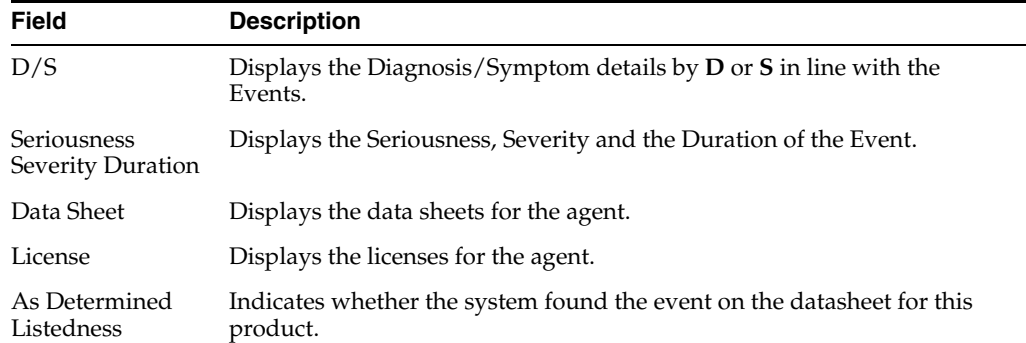

#### **Filter in the Event Assessment Section**

The following table describes how the each field of the **Event Assessment** section is filtered:

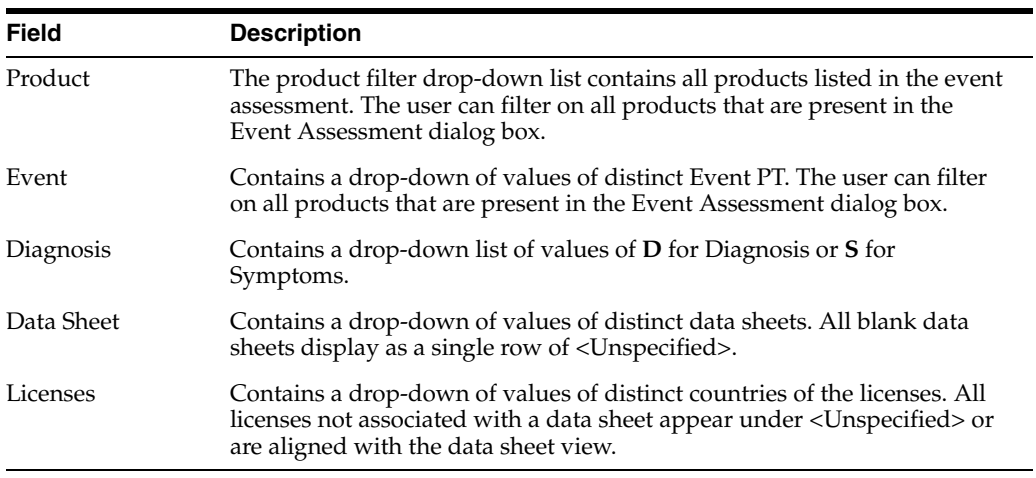

Only the assessment rows that match the selected criteria are displayed in the filtering results.

#### **User Actions—Event Assessment Section**

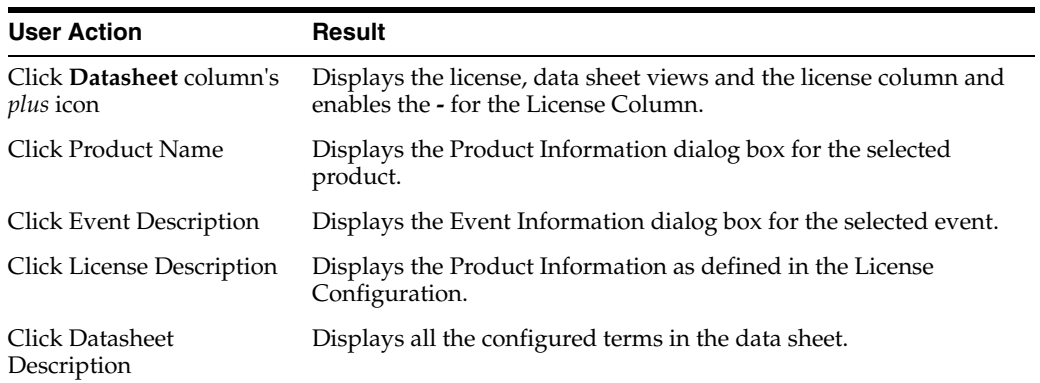

#### **Attach Cases from the Medical Review Screen**

The Notes and Attachments and Contact Log sections appear on the Case Form Additional Info tab to the Medical Review screen. The system displays user-defined fields in the Medical Review dialog box if they have been enabled on the Case Form Analysis tab.

### **4.9.2 Use the Temporal View Tab**

Click the **Temporal View** tab to view a read-only version of the case before routing.

The information displayed in the Temporal View tab is taken from the information entered in the Case Form section.

#### **4.9.2.1 View the Summary Section**

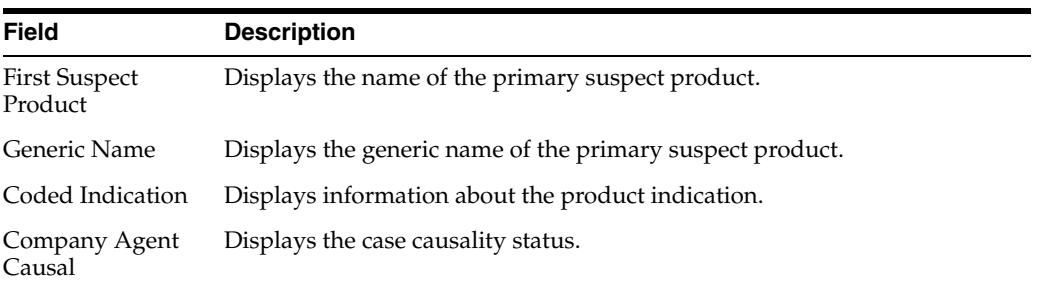

#### **4.9.2.1.1 Enter Display Options Information**

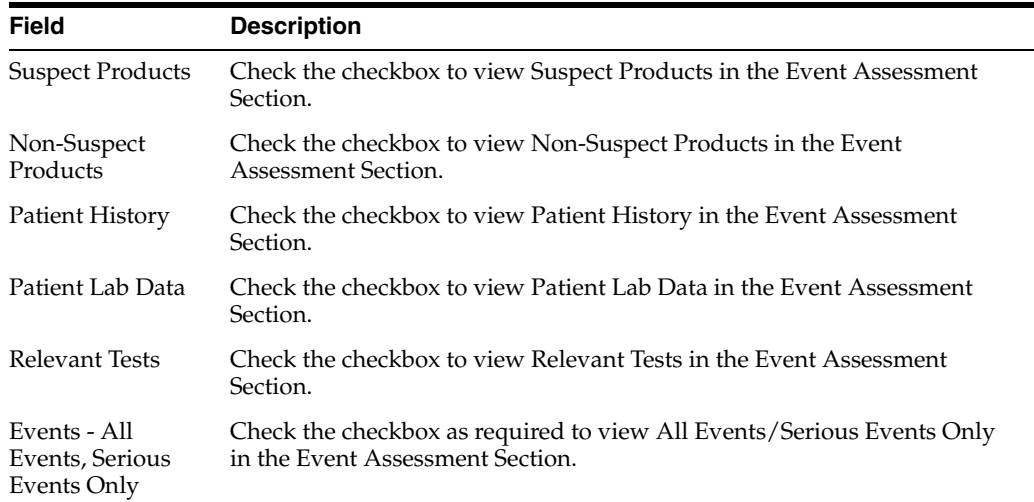

#### **4.9.2.1.2 View the Event Assessment Section**

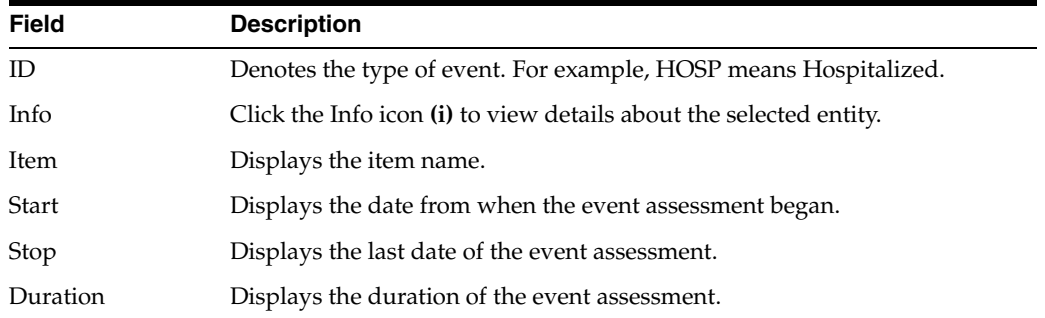

The system opens a unique dialog box for the event you have chosen to view.

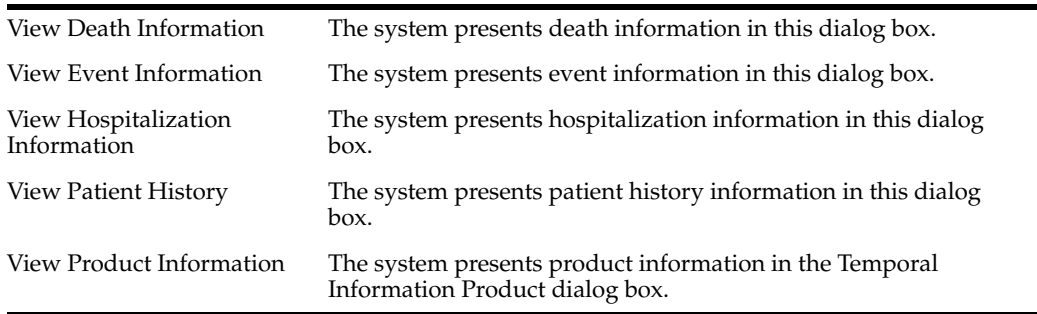

### **4.9.2.2 Enter Relevant Tests Information**

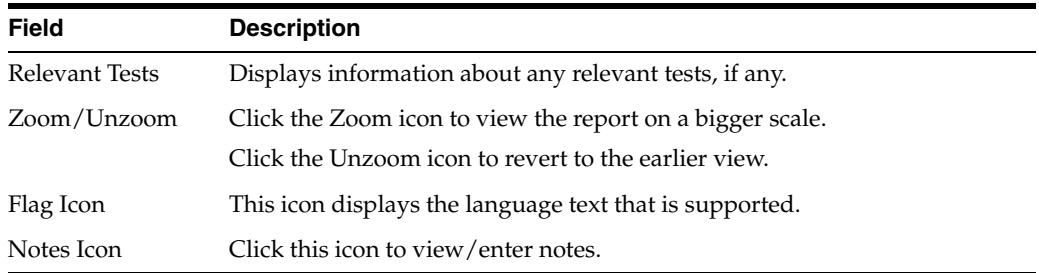

## **4.10 Perform a Coding Review**

Hover over the **Case Actions** menu and select **Coding Review**.

## **4.10.1 Use the Coding Review Function**

The Coding tab provides a single entry point for viewing and coding several kinds of information.

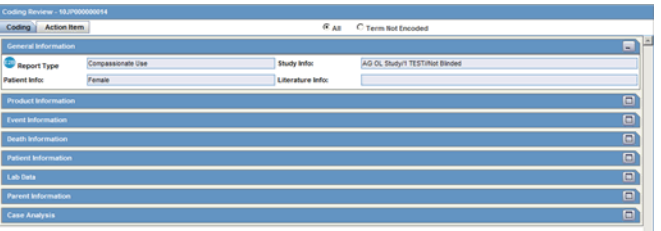

### **4.10.1.1 Review General Information**

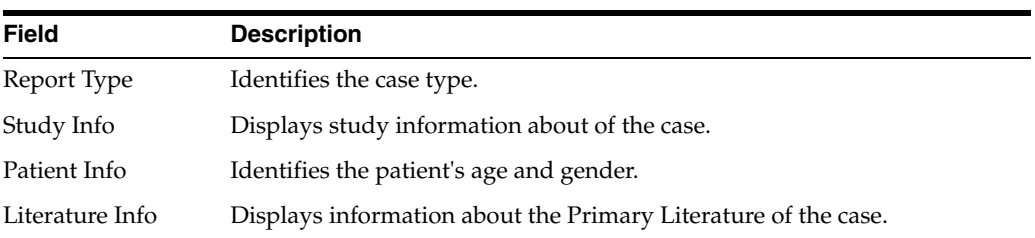

### **4.10.1.2 Review Product Information**

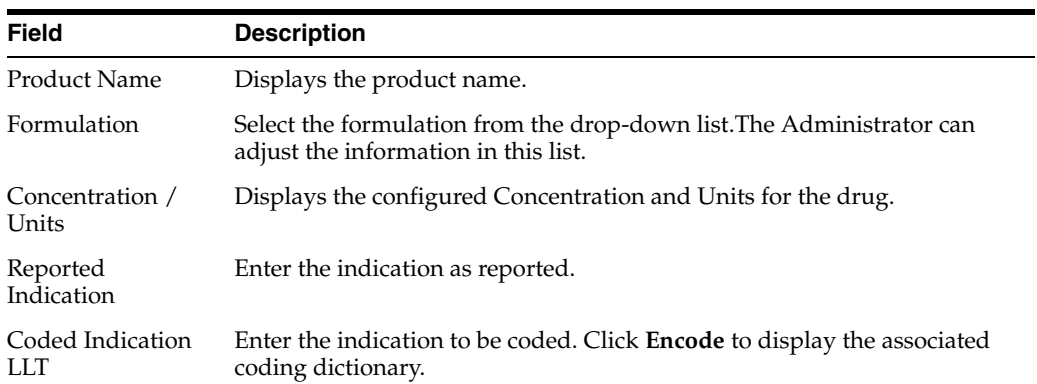

### **4.10.1.3 Review Event Information**

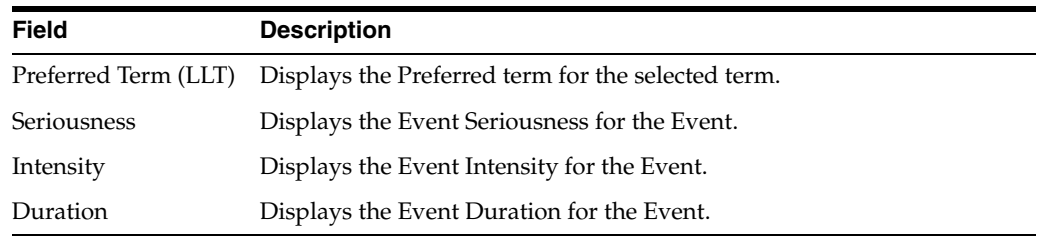

### **4.10.1.4 Review Death Information**

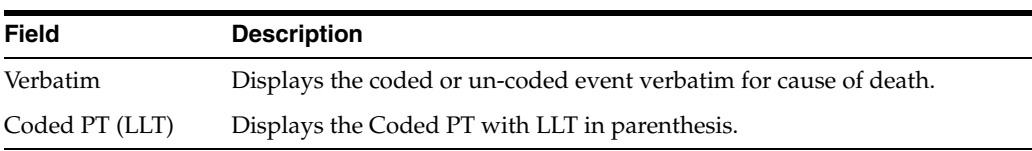

#### **4.10.1.5 Review Patient Information**

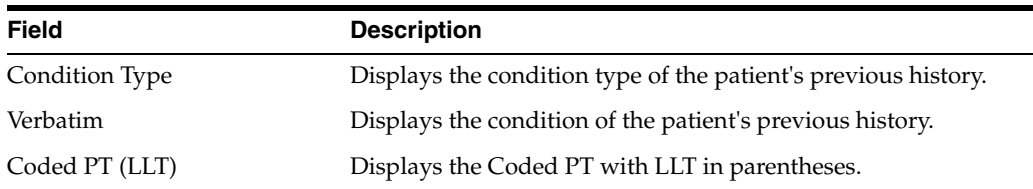

#### **4.10.1.6 Review Lab Data Information**

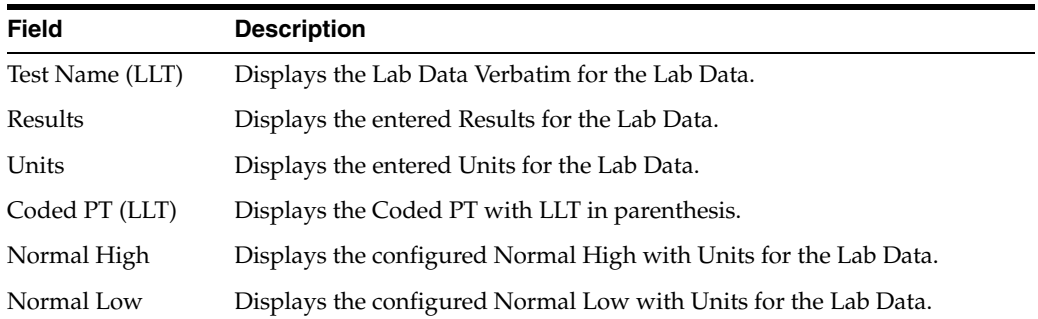

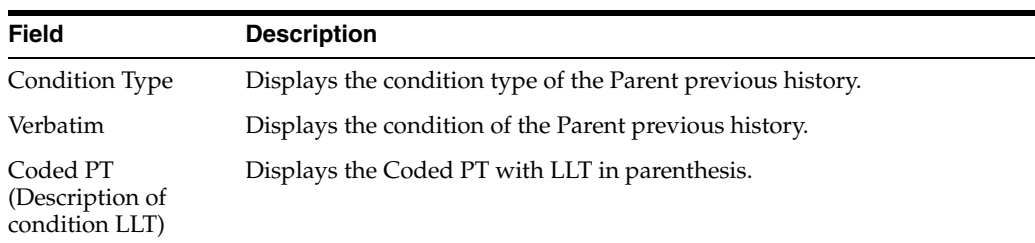

#### **4.10.1.7 Review Parent Information**

### **4.10.1.8 Review Case Analysis Information**

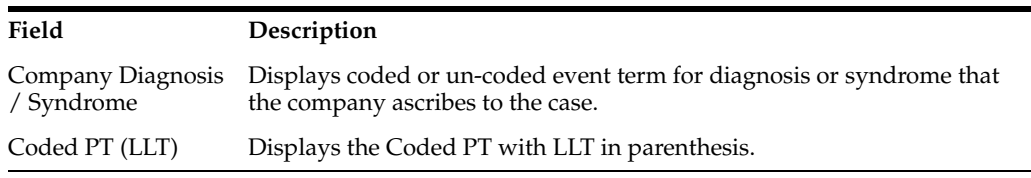

## **4.10.2 Review your Coding Action Items**

The Coding Review > Action Items section lets you view or enter details of action items for the case and assign responsibilities for actions.

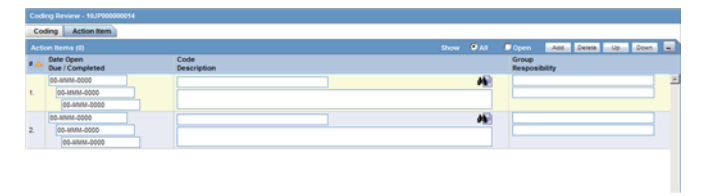

**Note:** You can also view this screen by hovering over the **Worklist** menu and selecting **Coding Action Items**.

### **4.10.2.1 Review Action Items Information**

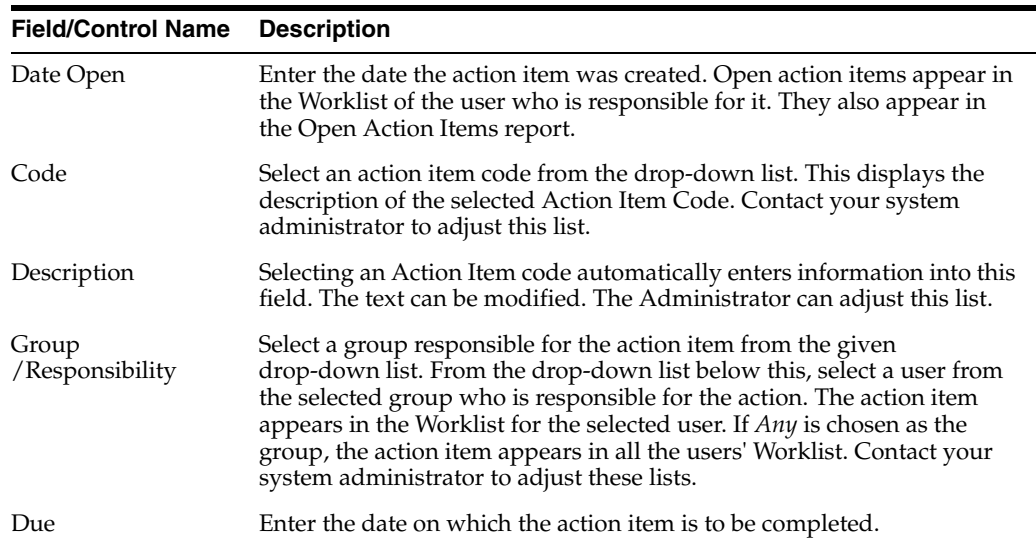

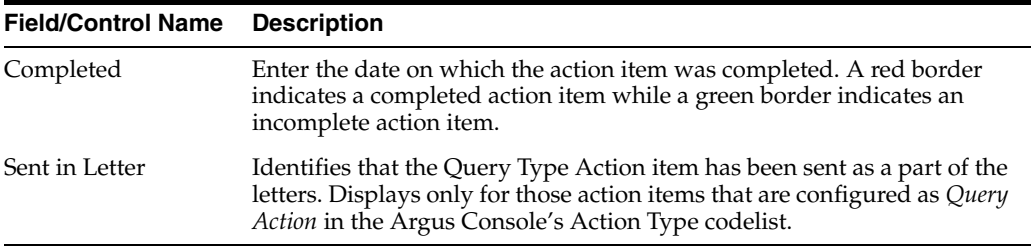

#### **4.10.2.2 Open Action Items Reports**

To view all outstanding action items, select **Dashboards > Open Action Items**.

The Open Action Items Report appears in the PDF format and is sorted as per the Case ID of the listed cases.

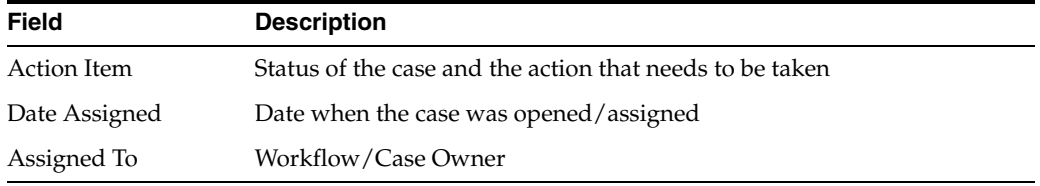

## **4.11 View Coding Status**

- **1.** Hover over the **Worklist** menu and select **Coding Status**.
- **2.** When the Coding Status screens appear, enter the information in the fields as necessary.

### **4.11.1 Coding Status Icons**

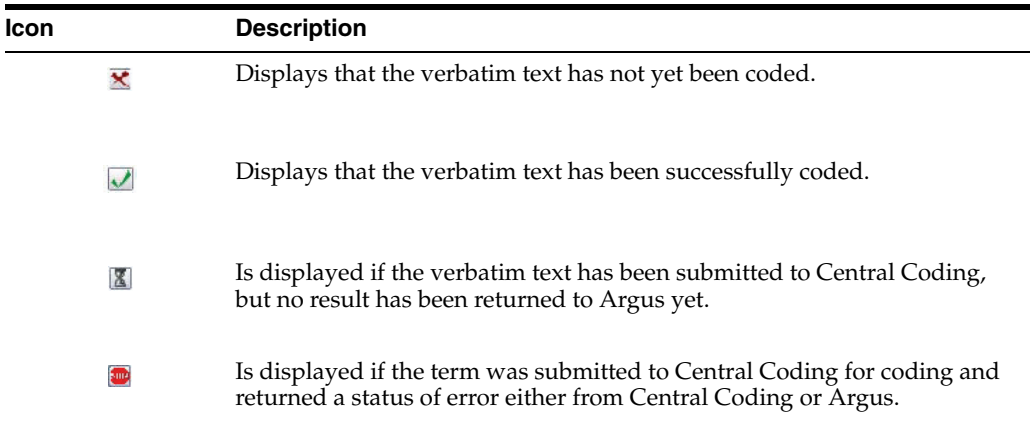

## **4.11.2 Enter Case Search Criteria**

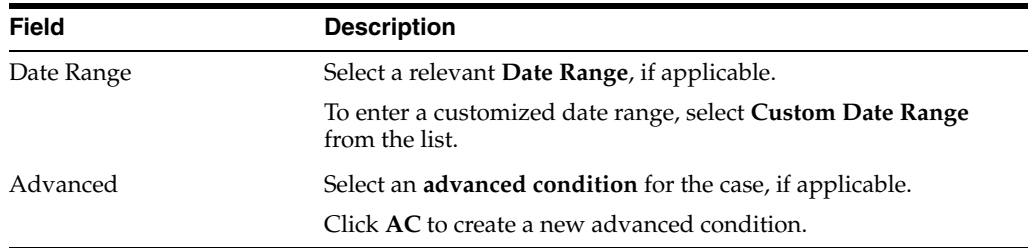

The search results are displayed in the **Total Number of Rows** section. The following table lists and describes the fields in this section.

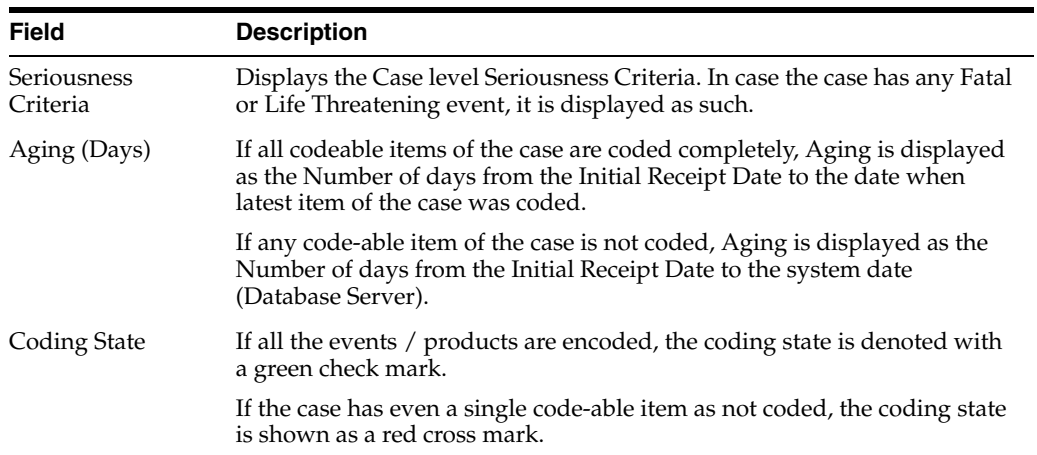

## **4.12 Review your Case for Regulatory Submission**

The Analysis tab enables you to generate or view a narrative description of the case along with other notes. It also enables you to enter information required for generating the MedWatch 3500A, BfArM, and AFSSaPS reports.

Use this tab to:

- Make a medical assessment of the case
- Approve the case for completeness and accuracy

### **4.12.1 Use the Case Analysis Section**

Use this section to enter narrative information about the adverse event.

#### **Enter Case Analysis Information**

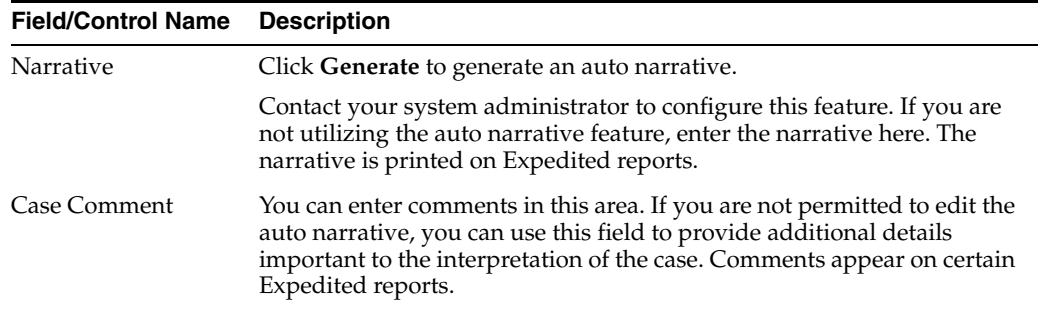

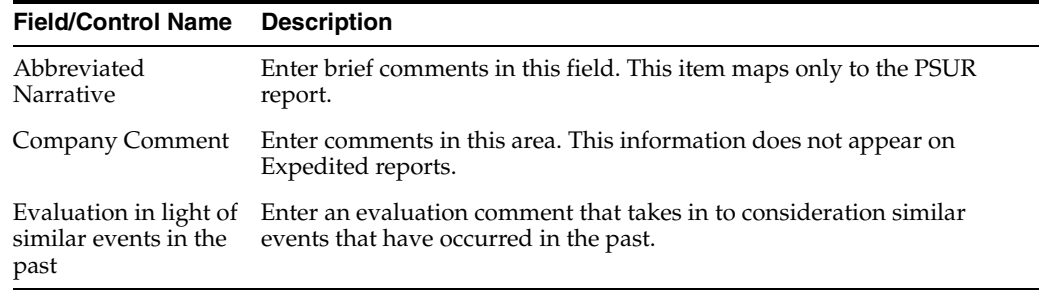

#### **To generate or add narrative templates**:

- **1.** Click the button to view the **Custom Auto Narrative Templates** dialog box.
- **2.** Select the required **Autonarrative** from the list.
- **3.** Click **Append** to append this Autonarrative to the existing narrative.
- **4.** Click **Append** if this is the first narrative being added to the text area.
- **5.** Click **Replace** to replace the existing narrative with the selected narrative.

**Note:** Contact your system administrator to configure allowing modification of the Autonarrative text.

If an Autonarrative template has been configured in multiple languages, icons representing the languages appear above the text area.

#### **View Differences in Case Narratives**

You can view the differences in case comments from previously locked versions of the case. To view these differences, click the **Show Difference** button in the Case Analysis section of the Analysis Tab.

When you choose to view the differences in the two narratives, the system does the following:

- Displays the differences in red with a strike out and a yellow highlight.
- Displays additions to the narrative in black with green highlights.
- The system displays the last revision number of the case and date and time stamp in the following format:
- (Last revision  $# X$  as of YYYY MMMM)

where:

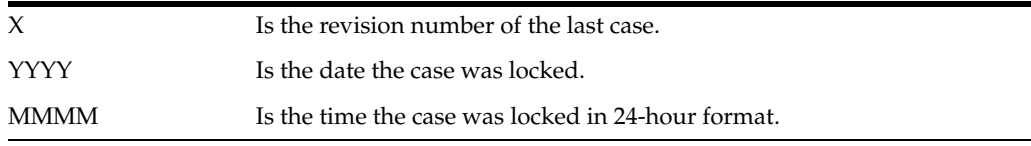

The system disables the button if there is no previously locked version of the case.

#### **4.12.2 Use the Case Summary Section**

The Case Summary section of the Case Analysis tab enables you to enter summary information about the adverse event.

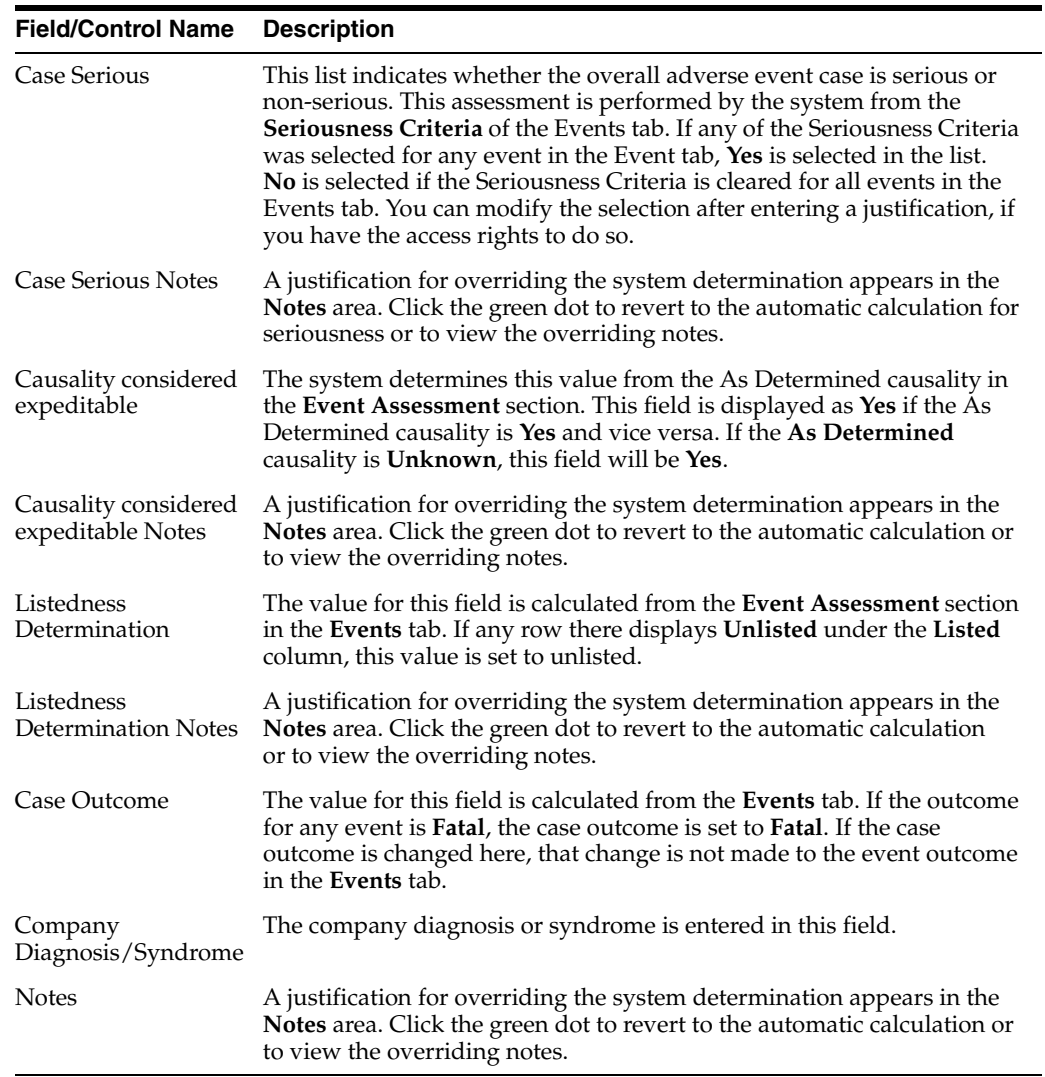

#### **Enter Case Summary Information**

### **4.12.3 Use the MedWatch Info Tab**

The **MedWatch Info** tab enables you to enter additional details required for the MedWatch 3500A Drug Report.

#### **Enter MedWatch Info Details**

The values in the Form section column refer to specific sections of the MedWatch 3500A Drug Report form.

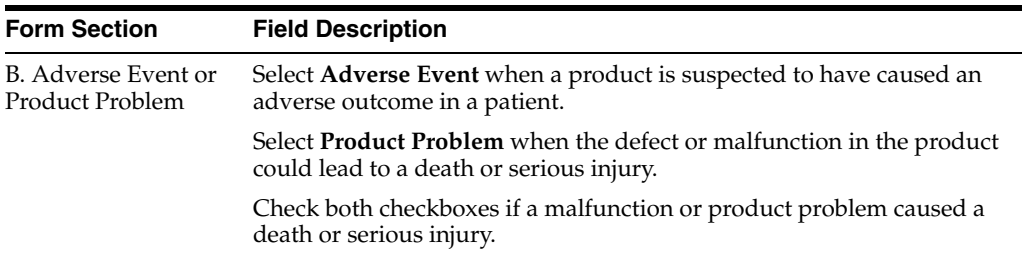

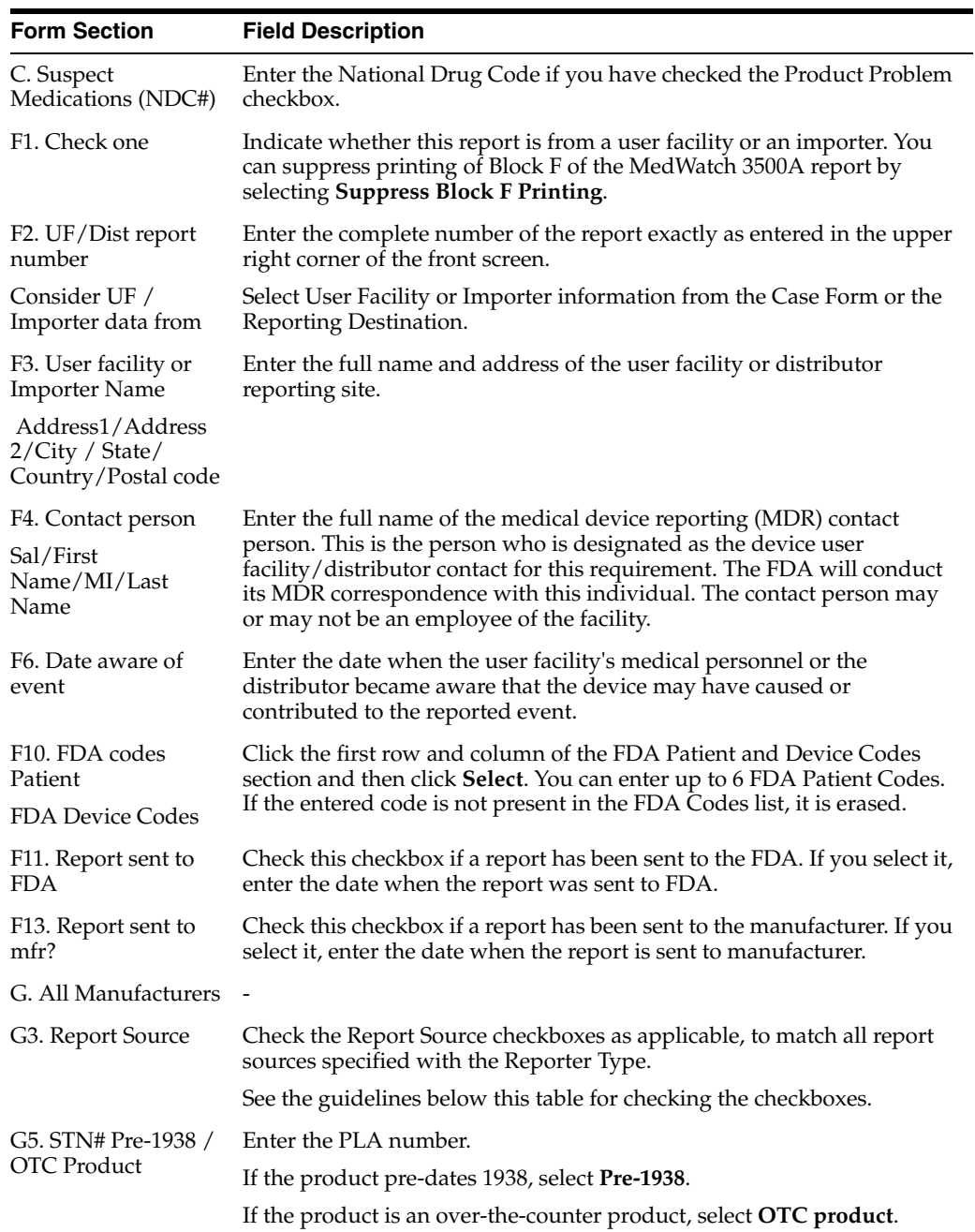

## **4.12.3.1 Check G3 Report Source Checkboxes**

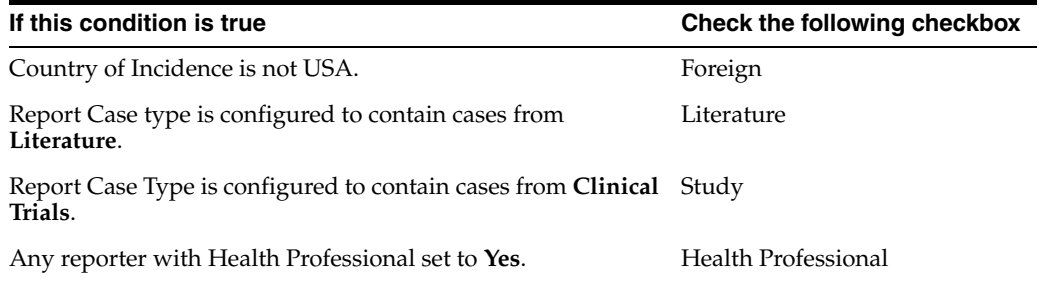

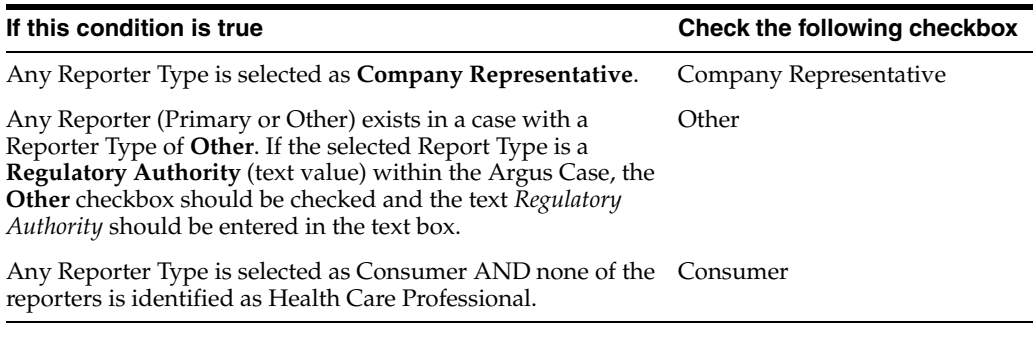

The User Facility and Distributor checkboxes must be checked manually.

Enter the text if you have selected **Other** as a report source.

### **4.12.4 Use the BfArM Info Tab**

- **1.** Open the **BfArM Info** tab.
- **2.** Select the choices that apply to the patient from the items in the form.
- **3.** If you do not know if a particular condition applies for the patient, select **Unk**.

**Note:** If any of the relevant items are entered in the Current Medical Status form in the Patient tab, the system enters them here. If you change any of those items in the BfArM Info tab, the system will not enter the data in the Patient tab.

### **4.12.5 Use the AFSSaPS Info Tab**

Use the AFSSaPS Info tab to enter the imputability assessment information for the suspect product along with the Adverse Events.

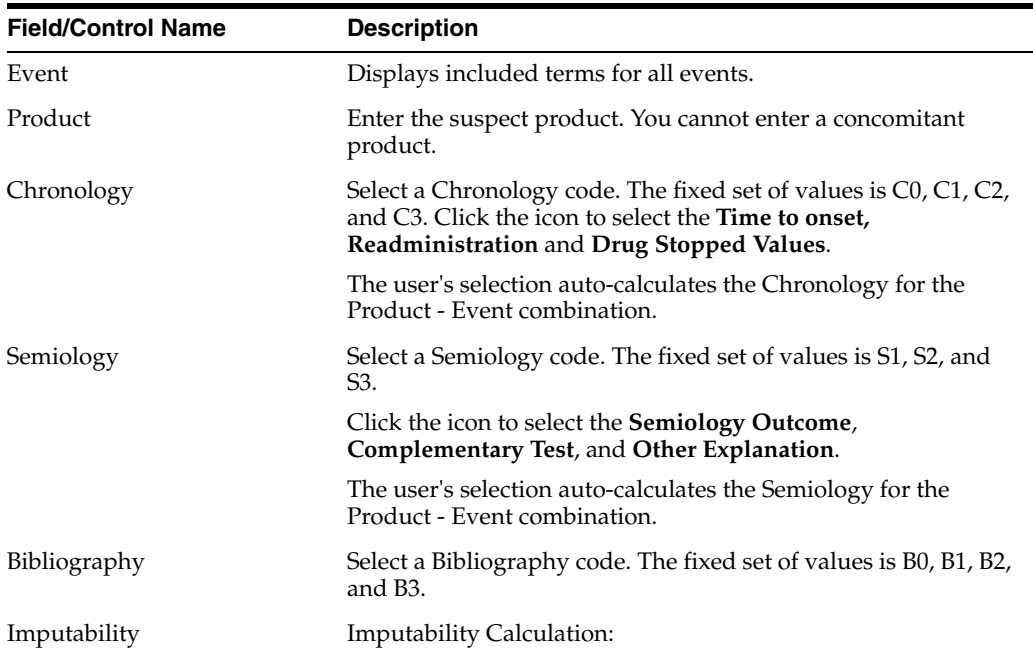

#### **Enter AFSSaPS Info Details**

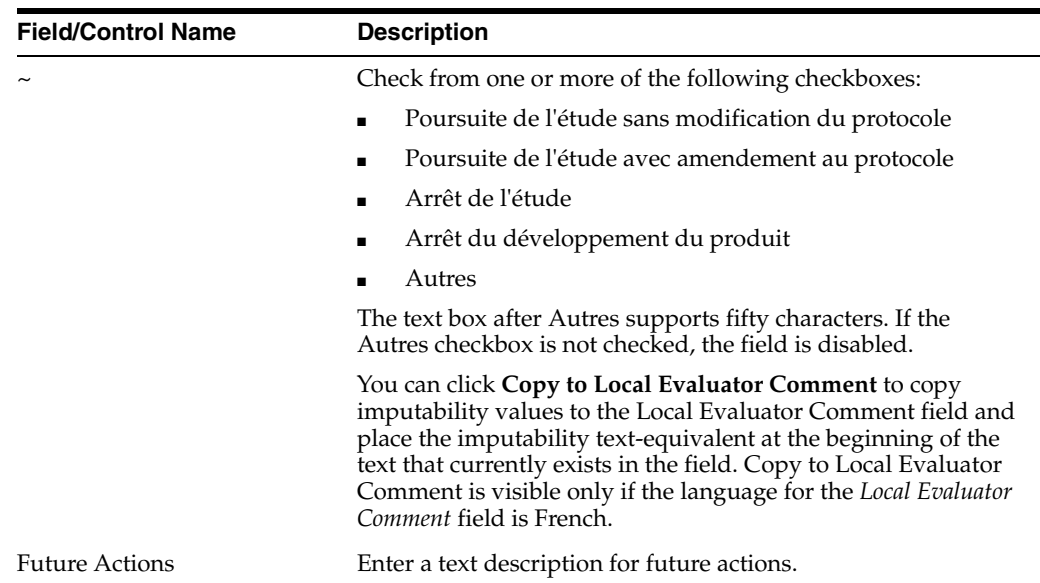

## **4.13 Route a Case to the Next Workflow Step**

The Routing Comments section displays workflow routing information and comments for the case. It also contains a read-only sub-section on Case Locking/Closure.

- **1.** Select **Route** from the Activities tab of the Case Form menu to open the **Case Routing** dialog box.
- **2.** From the **Route to Next State** drop-down list, select the state to which you would like to route the case.

If only one workflow state can be selected for the Next Route state, that state is selected by default in the **Route to Next State** field.

- **3.** From the **Route to User** drop-down list, select the user or user group to route the case to.
- **4.** Enter the routing comments in the **Comments** field.

OR

Click **Select** to select a comment from a list of pre-defined routing justifications.

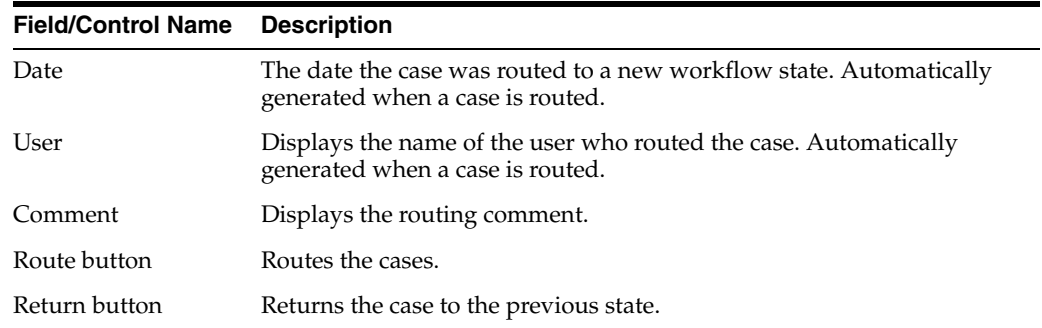

### **4.13.1 Route Cases**

If the case meets the routing rules specified by the Administrator, you can use the **Case Routing** dialog box to route a case to the next workflow state.

- Non-Enterprise Workflow managers cannot view all the Workflow States below the line if the Workflow States are assigned to sites in the Workflow Configuration.
- Only Enterprise Workflow Managers have access to all sites for routing cases ahead in the Workflow.
- If the Workflow state does not have defined sites, all Workflow Managers can see it.

#### **Routing Comments Log and Case Print**

Local Lock/Unlock details are displayed as part of the Routing Comments log in the Case Form > Activities tab.

The text *Case Locally Locked for JP* or *Case Locally Unlocked for JP* is populated before the user added comments in the Local Lock screen, corresponding to the local lock or unlock action.  *is the standard*  $A2$  *country code for Japan defined in the Argus* Console > Countries codelist.

When a case is globally/locally locked or globally/locally unlocked at the same time, only one entry is added to the Routing Comments log.

The text *Case Globally and Locally Locked for JP* is added for single lock operation.

The text *Case Globally and Locally Unlocked for JP* is added for single unlock operation.

The system records the corresponding routing comments even in scenarios where the system user (for example, AGservice) performed the local lock/unlock action.

#### **To select text from the pre-defined list of routing justifications**

- **1.** Click the **Select** button in the Case Routing dialog box to open the Routing Justification dialog box.
- **2.** Select the required justification from the justification list displayed under **Select a standard justification for this field**. The system highlights the selected row.
- **3.** Click **OK.**
- **4.** The system closes the Routing Justification dialog box and displays the selected justification text in the **Comments** field in the **Case Routing** dialog box.
- **5.** Click **OK**.

**Note:** The system displays disabled users in the user drop-down list in alphabetical order with an asterisk (\*) at the end. You can view the total number of times the case has been routed in the header section, excluding the blank rows.

#### **4.13.2 Return Cases**

If necessary, you can return a case to its previous workflow state.

- **1.** Open the case.
- **2.** Click the **Return** button in the Activities tab of the Case Form.
- **3.** When the system opens the **Case Routing** dialog box, enter your password.
- **4.** From the **Route to User** drop-down list, select the user or group the case needs to be returned to.
- **5.** Enter any routing comments in the **Comments** field.

**6.** Click **OK**.

## **4.14 Close, Save or Copy a Case**

### **4.14.1 Close a Case**

- **1.** Hover over the **Case Actions** menu and select **Close**.
- **2.** On the **Save Case** dialog box, click **Yes** to save and close the case.

OR

Click **No** to close the case without saving it.

- The system opens the next active case, if you have active cases that you are working on. If there are no active cases, the system displays the default Worklist.
- If the default Worklist option is **<None>**, the Personal Argus Status appears.

### **4.14.2 Save a Case**

- **1.** Click the **Case Number** of the case you want to save.
- **2.** When the system opens the Case Form, hover over the **Case Actions** menu and select **Save**.
- **3.** When the system opens the Case Form Saving dialog box, click **OK**.

### **4.14.3 Copy a Case**

Argus enables you to save all or part of a case and stores the copy in the database as a separate case. Clicking the case reference in any copied case opens the original case.

If your system is configured for manual case numbering, the system prompts you to enter a new Case ID. Otherwise, the system automatically assigns a new Case ID.

- **1.** Hover over the **Case Actions** menu and select **Copy**.
- **2.** When the system opens the Case Copy Webpage dialog box, enter the number of copies you want to make and click **Yes** to copy the case.
- **3.** When the system displays the Case Copy dialog box, check the appropriate checkboxes to select the portions of the case you want to copy

OR

Click **Select All** to copy the entire case.

**4.** Click **Copy**.

Depending on whether the system is configured for automatic case numbering, the system either generates a case ID or enables you to enter the case ID for this case.

Null flavor data is copied along with Case Form data on Case Copy.

## **4.15 Use the Print Function**

## **4.15.1 Print a Case Form**

- **1.** Open a case.
- **2.** Hover over the **Case Actions** menu and select **Print** > **Case Form**.

The system opens the Print Case tabbed dialog box.

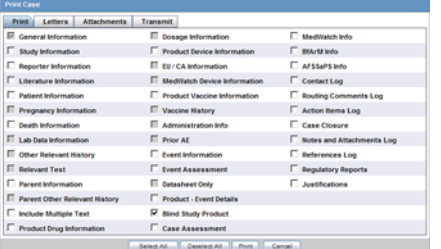

**3.** Check the checkbox for each section of the Case Form you want to print OR

Click **Select All** to select all the sections of the Case Form.

**4.** Click **Print** to print the case.

## **4.15.2 Print a Medical Summary**

- **1.** Open a case.
- **2.** Hover over the **Case Actions** menu and select **Print** > **Medical Summary**. The system opens the Medical Summary Report.
- **3.** Select **File Print** in the PDF to take a printout of the medical summary.

### **4.15.3 View and Print Letters**

The Letters tab enables you to view and print completed letters.

- **1.** Click the **Description** link to display the letter.
- **2.** When the system opens the letter, click **Print**.

#### **4.15.4 View and Print Attachments**

The Attachments tab enables you to view and/or print case attachments. The system prints date/time information:

- As footers on all printouts (except letters).
- In the following format: dd-mmm-yyyy hh24: mm: ss.
- **1.** Click the **Description** link to display the attachment.
- **2.** When the system opens the letter, click **Print** to print it.

## **4.16 Unblind a Study**

When a study is complete, you can unblind all the cases associated with the study at the same time instead of unblinding them one by one.

**1.** From the **Utilities** drop-down menu, select **End of Study**.

The End-of-Study-Unblinding (EOSU) dialog box appears.

EOSU does not pick a case that is globally or locally unlocked, or pending local or global report submission.

- **2.** From the **End-of-Study Unblinding** drop-down list, select a study.
- **3.** In the **Dosage Regimens** dialog box, enter the drug dosage information.
- **4.** Click **OK**.

**Note:** For each case that is unblinded by this method, the Blinding Status is adjusted to "Broken After Study" if the study type is single or double blinded and enters the following information: \

- **Unblinding Date**
- Study Drug
- Follow-up Received Date
- Mark case as Significant
- Dosage Regimen

## **4.17 Lock or Unlock a Case**

The Case Lock/Close section enables you to lock a case, unlock a locked case, and formally close a case. You must lock the case before you can generate a report.

### **4.17.1 Lock a Case**

**1.** In the Case Lock/Close section of the Activities tab, click **Lock**.

The system opens the Case Locking dialog box.

- **2.** Enter your Argus Safety password in the **Password** field.
- **3.** Enter any notes in the **Notes** field.
- **4.** Click **OK**.
- **5.** The system displays the locking notes in the **Notes** field of the Case Lock/Close section.

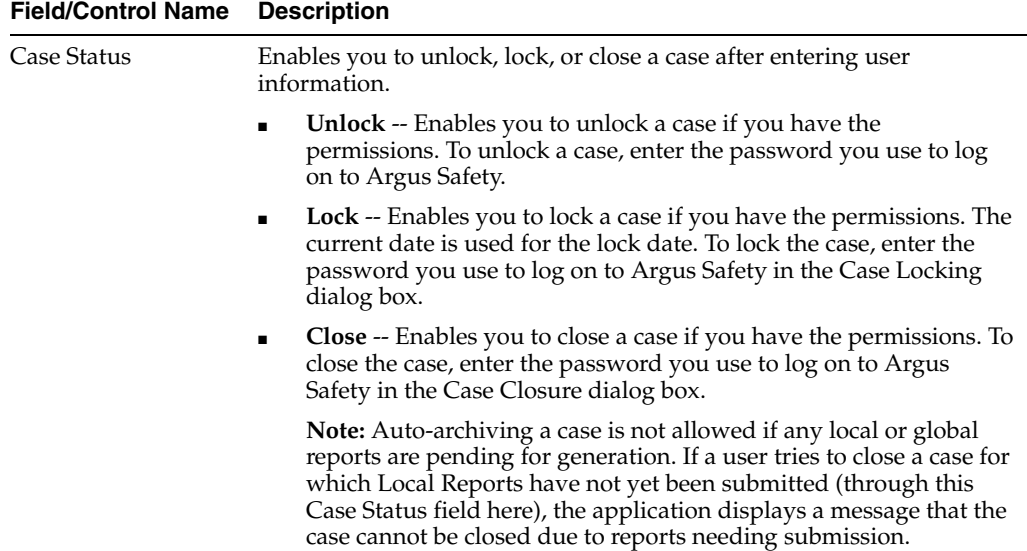

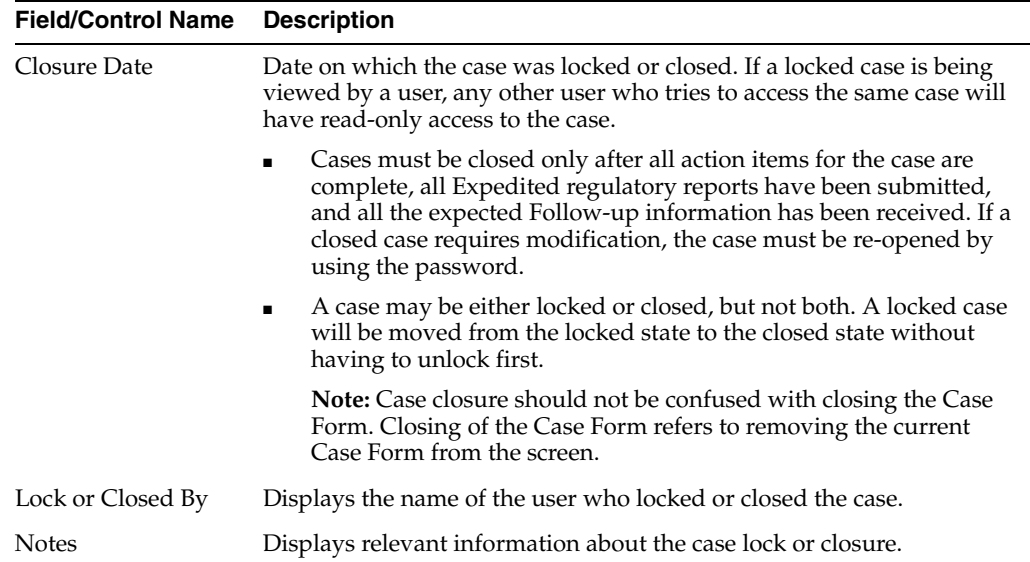

#### **Understand Lock Statuses**

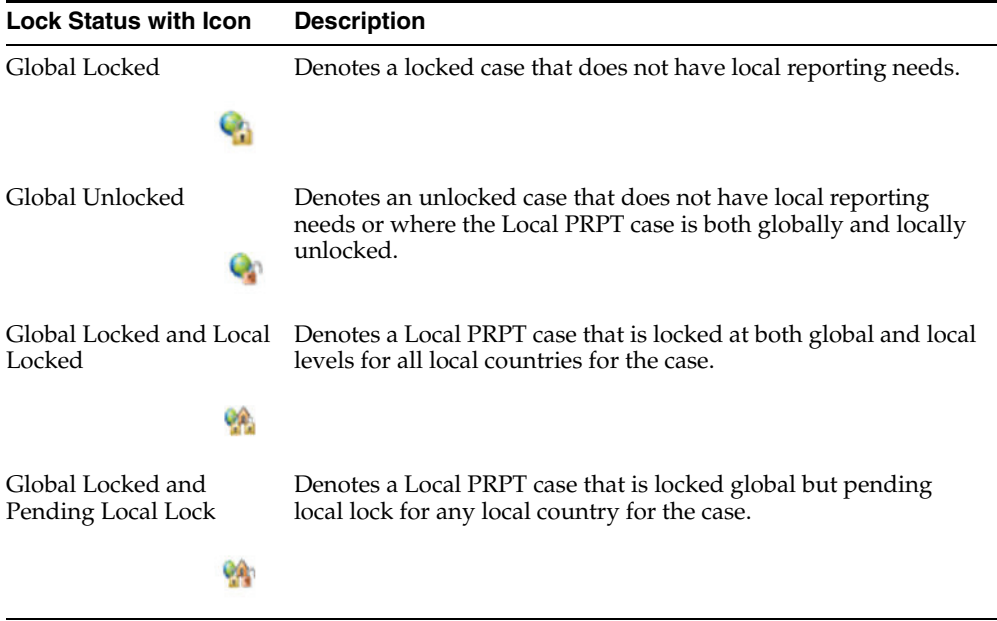

When a user clicks on the **Local Lock** icon on a case that has been *Global Locked but is pending Local Lock for Japan*, the system displays a pop-up window to validate the user who attempts to perform the local lock on the case.

#### *Enter the password and notes to perform the local lock on the case.*

When a user clicks the Local Lock icon on a case that has already been Local Locked for Japan, the system checks that the common profile switch *Enable Local Unlocking* for the current enterprise is set to *Yes*. If this option is set to *No*, it displays a message that the *Local Unlocking feature is not enabled*.

If the option is set to *Yes*, the system checks if the case has any Local Japan report, that is pending generation, and displays a warning message.

If there are no Local Japan reports that are pending generation, the system prompts the user (on Case Local Unlock dialog box) on whether they want to proceed with Local Unlock.

On clicking Yes for Local Unlock, the system validates the user again.

After the user has been validated, the system stops any local Japan report that is pending generation from being generated and enables all the Local Fields for editing.

After a case has been globally locked and a local user (Argus J user) opens that case, the application allows the local user to enter local data, as follows:

- All local fields remain editable for the Argus J user.
- All existing Case Form fields and tabs that remain editable after global lock retain the same behavior (irrespective of English or local users).
- Any operation that updates the global value such as Re-arrange, Add, Delete, Up / Down buttons, Relationships, Copy Japanese to English button, Lab data import is not allowed. One exception to this is Case Classification field - the Add and Delete buttons remain available.
- The **Copy English to Japanese** button allows the user to copy information from English to Japanese data entry. No global values are updated with the Copy action.

On global lock, all the qualifying reporting rules are executed as follows:

- All the qualifying Global (that is, non-Japan) and Japan Local reports are scheduled.
- The Global (that is, non-Japan) reports are generated/transmitted as per the existing functionality.

However, the Japan Local reports cannot be generated before local lock is performed.

#### **Use the One-Step Global and Local Lock**

In some scenarios, when a Japanese user enters a domestic case, both the local data entry and English translation may happen before the global lock, which necessitates the Global and Local Lock be done in a single step by the Japanese user.

When a local user (Argus J user) performs a global lock, the system displays the existing Case Locking dialog box but enhances it with an option to perform Local lock additionally for a Local PRPT case.

**Note:** This functionality is applicable for global case locking done from any place via the application's UI including Case Form, E2B, Incoming Review, and so on.

This checkbox appears only for a Local PRPT case, when the user has *Allow Local Locking* enabled under **Argus Console** > **Access Management** > **Users**.

When the user clicks OK on this screen to perform Global Lock **and** if the Local Lock option is checked, the system performs both the global and the local lock for the case.

### **4.17.2 Unlock a Case**

- **1.** In the Case Lock/Close section, select **Unlocked** from the **Case Status** drop-down list.
- **2.** When the system opens the Locked Case dialog box:
- **1.** Type your password in the **Password** field.
- **2.** Type any relevant information in the **Notes** field.
- **3.** Click **OK**.
- **3.** When the system opens the Case Unlock dialog box, click one of the following:
	- Significant F/U
	- Non-significant F/U
	- **Other**

When a user performs global unlock for a case, the system checks if the case has local or global reports in pending generation state (*scheduled* and *new data available* states as identified by the configured SQL explained below) or pending lock (for Local PRPT case), as explained below:

The checks for reports pending generation are applicable only when DLP\_ EXPEDITED\_E2B\_REPORTS is set to 0 (that is, DLP is not enabled for Expedited reporting).

The system checks the value returned by running the SQL (if any) configured in the *SQL to prevent case unlock when reports are pending generation* common profile switch under Case Processing. If the value returned is 0 or no SQL has been configured, the system allows users to global unlock the case without any of the other checks.

If the value returned is greater than 0, the system behaves as follows:

- If the Value of *Allow forced unlock* (Global and Local) is No and the Report status (Global or Local) is Pending (that is, the configured SQL returned a value > 0), the case is not unlocked and an error message is displayed.
- If the Value of *Allow forced unlock* (Global and Local) is Yes and the Report status (Global or Local) is Pending (that is, the configured SQL returned a value > 0), a warning message is displayed. The case is unlocked using the *Locked Case* dialog box if the user selects *Yes* on the warning message.
- If the Value of *Allow forced unlock (Global and Local)* is N/A and the Report status (Global or Local) is Generated /Submitted (that is, the value from SQL check returned 0 or no SQL has been configured), the case is unlocked.

This switch functions independent of the *Allow Local Lock* and *Enable Local unlocking* privileges. For example, a local user who does not have the *Allow Local Lock* privilege but has the *Allow forced unlock (Global and Local)* privilege can globally and locally unlock the case on Global unlock.

When a user performs a global unlock for a case that has pending local lock (for a Local PRPT case), a warning message is displayed.

When a user performs global unlock for a case that has pending local lock (for a Local PRPT case):

- If the value of *Allow Global Unlock on Pending Local Lock* is set to *Yes*, a warning message is displayed. If the user selects No, the case is NOT unlocked. If the user selected Yes, further checks on reports are implemented.
- If the value of *Allow Global Unlock on Pending Local Lock* is set to *No*, the case is NOT unlocked and an error message is displayed.
- If the case has both local lock pending and reports scheduled, the pending local lock check takes precedence over the pending report generation check.

■ This functionality is applicable for case unlocking done from any place via the application's UI including Case Form, LAM, E2B, Incoming Review, and so on.

This feature is NOT applicable to End of Study Unblinding (EOSU).

## **4.18 Create a Follow-up Event**

After unlocking a case, the system sets the focus for significant/non-significant follow-up events as follows:

**1.** When you click the **Significant F/U** button on the Case Unlock dialog box, the system displays the case General tab, checks the Significant checkbox for both drugs and devices (if enabled by the profile switch), and sets the focus on the Follow-up Received Date.

**Argus** > **Case Actions** > **Open** > (Select a Case) > **General Tab** > **General Information Section** > **Follow-ups sub-section** (middle of screen).

- The system checks to determine whether the **Significant** checkbox is checked.
- The system sets the focus on the **Follow-up Received Date**.
- **2.** When a case is unlocked and you select the **Non-Significant F/U** button from the case unlock pop-up window, the system displays the case General tab and sets focus on the Follow-up Received Date.

**Argus** > **Case Actions** > **Open** > (Select a Case) > **General Tab** > **General Information Section** > **Follow-ups sub-section** (middle of screen)

- The **Significant** checkbox is not checked.
- Focus is on the Follow-up-Received Date.
- You can add multiple follow-ups.

**Argus** > **Case Actions** > **Open** > (Select a Case) > **General Tab** > **General Information Section** > **Follow-ups sub-section** (middle of screen)

- **–** If you add a single Follow-up, the **Add** button remains available for the user to add additional Follow-ups.
- **–** The Add button disappears after the user adds a single Follow-up. The user must save, close, and reopen the case before they can add an additional Follow-up.
- A hyperlink in the Follow-ups section enables you to open the link in a different dialog box.

## **4.19 Delete or Undelete a Case**

#### **4.19.1 Delete a Case**

- **1.** Hover over the **Case Actions** menu and select **Delete**.
- **2.** When the system opens the **Action Justification** dialog box, do one of the following:

Enter the justification manually in the **Please enter a justification for performing this action**: field

OR

Select a pre-defined justification from the **Select a standard justification** field.

- **3.** Type your Argus login password in the Password field.
- **4.** Click **OK**.

When you delete a case, you can no longer access it from the application. However, the system retains the case information from the database. Before the system permits you to delete a case, you must provide a justification.

### **4.19.2 Undelete a Case**

- **1.** To restore deleted cases, hover **Utilities**, and click **Case Undelete**.
- **2.** To retrieve deleted cases, in the **Case Search Criteria** fields, enter the value, and click **Search**.

The search results appear in the Total Number of Rows section.

- **3.** Check the checkbox for the case number to restore it.
- **4.** Click **Case Undelete**.
- **5.** In the **Action Justification** dialog box:
	- In the **Please enter a justification for performing this action** field, enter the justification manually.
	- From the **Select a standard justification for this field** drop-down list, select a pre-configured justification.
- **6.** Click **OK**.

## **4.20 View Case Revisions**

- **1.** Open a case.
- **2.** Hover over the **Case Actions** menu and select **Case Revisions**.

The system opens the **Argus Safety Case Details** dialog box. The dialog box provides the following information for the current case:

- Scheduled Reports
- Submitted Reports
- Case Revisions
- **3.** Select the desired report from this list.

The system displays the **Audit Log Details** screen containing a list of all revisions.

- Revision History dialog box of Case Actions | Case Revisions displays the Lock icon for the revisions in which the case is in locked state.
- Unlock icon is displayed for the revisions where the case is in unlocked state.
- Archive icon is displayed for the revisions where the case is in archived state.

You can track the revision where follow-up information was appended to the case. The follow-up designations are as follows:

- $(S) F/U$  Indicates that Significant Follow- up information is attached to the case.
- (NS) F/U -Indicates that the Follow-up information attached to the case is not Significant.

## **4.21 View Audit Logs**

Logs are a repository of all the cases in the database, displaying the following entries:

- **Activity**
- Audit Data
- User ID
- Date.Time

The audit log is a chart that show modifications that have been made to a particular case since the case's inception.

It also shows which user made the changes, the date and time the changes were made, and the old and new field values. Run the AG Service Audit Log update to log all the cases.

To view an audit log, from the Utilities drop-down menu, select **Logs > View Audit Log**.

■ To search the logs, in the **Search Conditions** section, enter or select a criteria, and click **Search**.

To view all the updates performed by the user, from the **Category** drop-down list, **Select All**.

You can select a category and filter on a specific field elements, and you can view all revisions at the same time by clicking the checkbox near the **Revisions** column.

The search results appear in the **Total Number of Rows** section. The following table lists and describes the fields in this section.

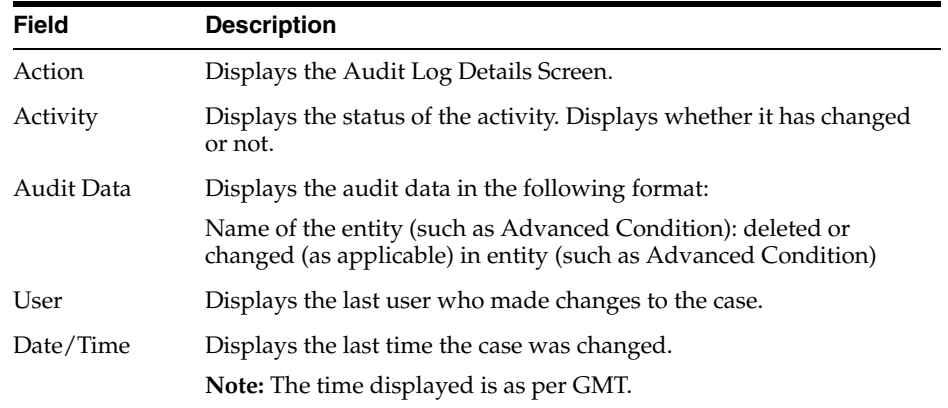

■ To print all the logs, click **Print List**.

### **4.21.1 Audit Log Details Screen**

The Audit Log functionality tracks all central coding activities for the code-able event and products.

- **1.** Click the **Action** icon.
- **2.** To display the details, click a row with a revision.

Audit log for the case has the record of the central coding related changes. These changes display the Username as the associated Central Coding Username concatenated with **Central Coding**.

Multiple selections can be made to view the details of revisions.

### **4.21.2 LAM Audit Log**

To track changes made while using the LAM module, from the **Utilities** drop-down menu, select **LAM Audit Log**.

- Argus Safety Audit Logs:
	- **–** To view all updates made by a user, from the **Category** drop-down list, select **<ALL>**.
	- **–** To enable the **Search** button, from the drop-down list, select a **User Name**.

The default **User Name** is updated as the name of the user who is logged in.

- **–** The category is identified on the UI.
- **–** The print list displays the **Category**.
- **–** The element field label is updated based on the selected category. If you **do not** enter an element value, the audit details are returned as-is.
- **–** You can view **all** revisions at the same time by selecting the checkbox near the revisions column. The entire audit trail for the elements is displayed.
- Argus Affiliate Audit Log
	- **–** You can filter for a specific Affiliate event in the audit log.
	- **–** You can view **all** revisions at the same time by selecting the checkbox near the revisions column. The entire Audit trail for the elements is displayed.
	- **–** You can view **all** LAM user updates made for Argus Safety cases under the **LAM Audit Trial**.

For example, the Action Items which can be closed or perform local labeling by a Affiliate user is visible under the LAM audit trail.

- **–** Central User updates **do not** display under the LAM audit trail.
- **–** Any user who has access to **LAM Audit Log** can view **All** cases associated with that site.
- **–** The audit trail detail print includes **only** the revisions that you have selected.
- **Search Conditions**

The **Search Conditions** section enables you to enter information for retrieving the audit logs you want to view.

Total Number of rows

The search results are displayed in the **Total Number of Rows** section. The following table lists and describes the fields in this section.

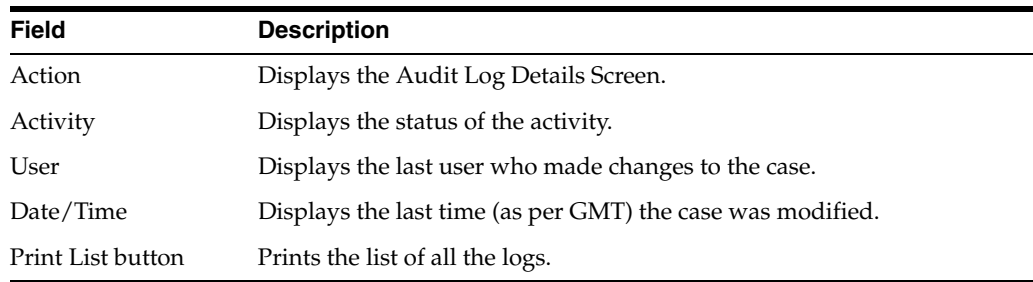

## **4.22 View the Error Log**

To view the error log for information about errors that occurred during case processing:

- **1.** From the Utilities drop-down menu, go to Logs > View Error Log.
- **2.** To search for error logs based on pre-defined or custom date ranges, in the **Search Conditions** section, enter a value, and click **Search**.

The search results appears in the **Total Number of Rows** section.

**3.** Locate the error log you want to view, and click to view the error message text.

Click the **Zoom** icon to view the complete text.

# **Use Advanced Conditions**

You can create complex or non-standard queries in the **Advanced Conditions** screen where you can define field-level search criteria. To create advanced conditions, detailed knowledge of the database schema is not required.

**Note:** Only users with execute rights for an advanced condition, can view the advanced condition in the drop-down list in the **Case Open** dialog box.

When using Advanced Conditions:

- By default, the **Advanced Conditions** drop-down list enables you to view only the **New**, **None**, and already selected Advanced Conditions.
- Access rights and permissions can be assigned to the individual advanced conditions. You can execute and modify access rights to one or more groups on a per-advanced condition basis.

## **5.1 Create, View or Modify Advanced Conditions**

**1.** From the **Advanced Conditions** drop-down list, select **New**.

OR

Click the Advanced Conditions icon.

- **2.** To create a new advanced condition query set, in the Confirmation dialog box, click **Yes**.
- **3.** To create a new advanced condition by associating logical operators (like AND, OR) with items from the Case Form, in the Confirmation dialog box, click **No.**

The Use the Advanced Condition Set Dialog Box appears.

#### **Use the Advanced Condition Set Dialog Box**

You can search entities under the Properties tree-list that are from either the case data or from the code list.

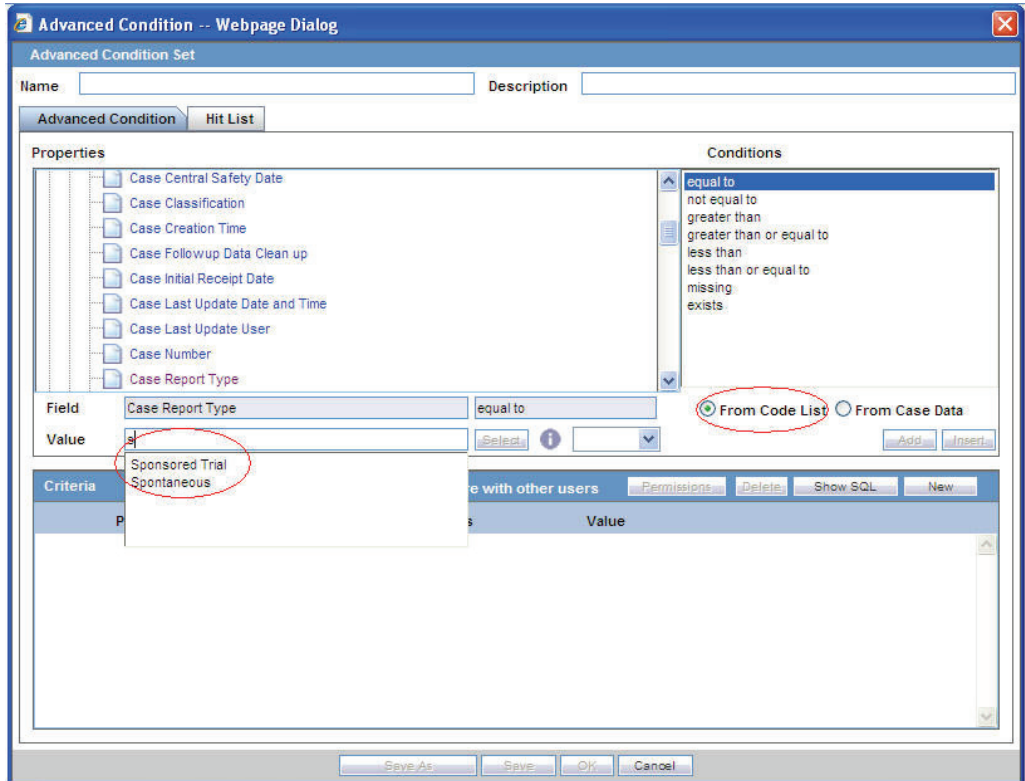

The dialog box has two buttons that provide this functionality:

- From Code List-Displays a list of all values configured in the Code List in the **Value** drop-down list. The values in the Code List are configured by the administrator in Argus Console. To configure these values, refer to the Administrator's Guide.
- From Case Data—Displays **only** the values actually in the cases in the **Value** drop-down list.
- These radio buttons appear **only** if the selected entity belongs to a code list.

To search the entity based on the code list or case data, select the relevant entity and one of the radio buttons.

- In the following sections, select the product from the company product browser instead of the drop-down values. To do so, in the **Read Only** text field, click **Select**.
	- **–** Suspect Product Name
	- **–** Product Name 2/Study Cases
	- **–** Company Product
	- **–** Study Drug
	- **–** Primary Suspect Drug
- To enable you to search on the selected product, the Product Name is transferred to the user interface.
- From the **Properties** tree list, select a property type.

#### **Use Information from Properties for Advanced Conditions**

The items available in the folders in the Properties list represent Case Form fields that you can use to perform search in the advanced conditions.

- To enable a field-to-field comparison, you can auto-populate an Advanced Condition by right-clicking a field in the **Properties** section.
- To enable the **Select** button, select a property for which terms can be encoded.

To select (possibly) multiple terms for the property, use the MedDRA Browser. See *Using the MedDRA Browser* for further details.

The enable SMQ icon, from the Properties tree-list, select SMQ-related properties.

To view details about the selected SMQ, click this icon.

**Tip:** To view or modify the SQL statement associated with an advanced condition, click **Show SQL**.

- In the **Conditions** list, select a condition that must apply to the item selected above.
	- **a.** In the **Value** field, enter the value that applies to the property or select an a value from the list.
	- **b.** To link this created condition with another condition, from the list adjoining **Value**, select a logical operator.
	- **c.** To add the newly created condition to the advanced condition, click **Add**.

**Tip:** You can use the AND and OR logical operators to link an existing condition to a new condition.

- If you are using the AND operator to link two conditions, both conditions must be TRUE for the advanced condition to be TRUE. In all other cases, the advanced condition evaluates to FALSE.
- If you are using the OR operator to link two conditions, the advanced condition is TRUE if either or both conditions are TRUE. The advanced condition evaluates to FALSE if both conditions are FALSE.
- **d.** To add more conditions to the advanced condition, repeat above steps.
- **e.** When all the conditions are entered, click **Save**.
- **f.** Enter a name for the advanced condition, and click **OK**.

#### **Use the Advanced Conditions from the Case Selection Dialog Box**

Users can view a list of Cases that satisfies an Advanced conditions from the Case Open screen.

- **1.** Select Case Actions > Open.
- **2.** You can do the following:
	- Use a set of previously saved criteria
	- Select the appropriate set of criteria from the **Advanced Condition** list.
	- Select the set of criteria from the **Advanced** list, and click the adjoining Advanced Condition icon.
	- Add a new condition to a set of criteria.

■ Create a new advanced condition by associating logical operators (like AND, OR) with items from the Case Form.

## **5.2 Share Advanced Conditions**

You can share the advanced conditions with other users. This feature can be made available by the administrator by logging into Argus Console.

To enable other users to use the advanced condition, click the **Share with other users**.

- If an Advanced Condition is not shared with other users, the Advanced Condition does not appear in the Advanced Condition list for any user except the Administrator and the user who created it.
- If the Advanced Condition is shared, all users in the system can view the advanced condition, but **cannot** modify it.
- You **cannot** stop sharing an Advanced Condition, if the Advanced Condition is in use in the system.

**Tip:** To enter a customized Date Range:

- **1.** Select **Custom Date Range** from the list.
- **2.** Enter a date range in the custom date range dialog box.
- **3.** Click **OK**.

## **5.3 Create an Advanced Condition Query Set**

**1.** From the **Advanced Conditions** drop-down list, select **New**.

Or, click the Advanced Conditions icon.

**2.** To create a set of advanced conditions by linking the previously defined advanced conditions, click **Yes**.

You can link the advanced conditions by using the set operators like UNION, MINUS, and INTERSECT

**3.** To add an advanced condition to the query set, click **Add**.

A new row opens in the advanced condition selection area.

From the list, select an advanced condition.

**Tip:** To modify, open, or delete advanced conditions, in the Advanced Conditions dialog box, select an advanced condition, and click **Open**.

**4.** From the **Set Operator** list, select an operator.

This set operator will link this advanced condition to the next advanced condition.

- **5.** To add the next advanced condition to the query set, click **Add**.
- **6.** To enter multiple advanced conditions in the query set, repeat above mentioned steps.
**Note:** If the required advanced condition is not already present in the list, it can be created by selecting (New) from the list.

If an existing advanced condition requires modification, select it and click Edit.

The advanced condition can be edited only if you have created it.

- **7.** When each advanced conditions for the query set is entered, click **Save**.
- **8.** Enter a name for the advanced condition, and click **OK**.

**Note:** To view or modify the SQL statement associated with an advanced condition, click **Show SQL**.

### **5.3.1 Rename Query Sets**

You can save and retrieve sets of search criteria (advanced conditions), and add, edit, or delete them.

You can select and rename a query set on the **Advanced Condition** screen based on the permissions to modify the advanced condition. When you open an advanced condition or query set, the query name is displayed in the **Name** field.

- To enable the **Save** button, in the **Name** field, enter an advanced condition name.
- To record changes to the advanced condition name, click **Save**.

The query set is saved with the new name and description, and the **Query Set** drop-down list is refreshed.

- To update the changes to the query set name, click **Save**.
- When you click **New**, all the values in the **Name**, **Description**, and **Query Set** fields are cleared.

# **5.4 Import and Export Cases in the Advanced Conditions**

- You can import an XLS, XLSX or TXT file with **one** column containing case numbers.
- When you upload a text file, each line in the file is considered a **complete** case number.
- If a case is missing (cannot be found) or has been deleted, a message appears.
- If the same case has been entered multiple times; only one entry is retained for the same and rest are ignored after the import process is complete.
- For **Hit List**, the import process, imports 1000 cases/60 seconds.
- When the **Hit List** is created, click **Store Hit List**.

The advanced condition is saved and the hit list is stored later use.

- For further processing of all other data and options available on the Case Open screen, click **Hit List**.
- You can export the hit list data in CSV format.

# **5.5 Re-use an Existing Advanced Condition**

- **1.** Go to **Case Actions > Open,** and open the **Case Open** page.
- **2.** To open the Advanced Conditions Lookup dialog box, click the **Lookup** icon next to the **Advanced Condition** drop-down list.
- **3.** Under **Filter**, select an option.
	- **Contains—Filters the advanced conditions that contain the entered criteria.**
	- **Starts With—Filters all the advanced conditions that start with the entered** criteria.
- **4.** Enter the search criteria for the advanced conditions in the text box, and click **Filter**.
- **5.** Select an advanced condition from the list, and execute any of the following actions:
	- To list the selected advanced condition in the **Advanced Conditions** drop-down list, click **OK**.
	- To display the details for the selected advanced condition in the **Advanced Conditions** dialog box, click **AC**.
	- To close the **Advanced Condition Lookup** dialog box without saving changes, click **Cancel**.
	- Select a previously selected advanced condition from the drop-down list to apply the search criteria for that condition.

#### **To view the results of an existing Advanced Condition:**

- **1.** From the **Advanced Conditions** drop-down list, select an Advanced Condition.
- **2.** Click **Search**.

A list of matching cases appears in the **Total Number of Rows** section.

TIP: The search results are also dependent on the values entered for Date Range and the Initial/Follow-up selection. Therefore, if the Advanced Condition returns a case, but it is not part of the Date Range, the case won't be displayed when you click Search.

# **5.6 Search for a Case**

To search for cases that match the query set criteria for the advanced condition, in the Advanced Conditions > **Hit List** tab, click **Find Now**.

A search based on the selected query set is performed, and a list of cases that satisfy the advanced condition query set appear.

The following table show the operations you can perform in the **Hit List** tab.

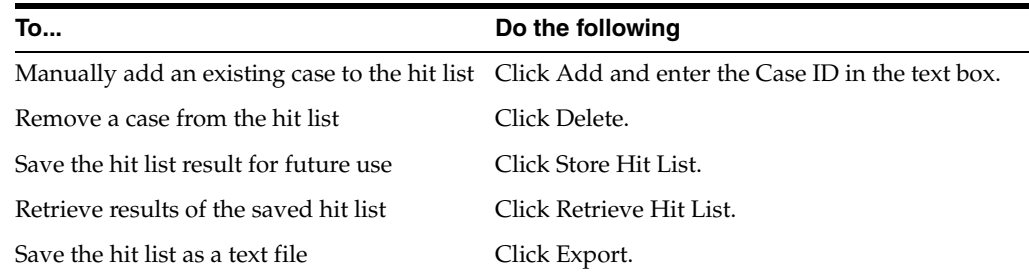

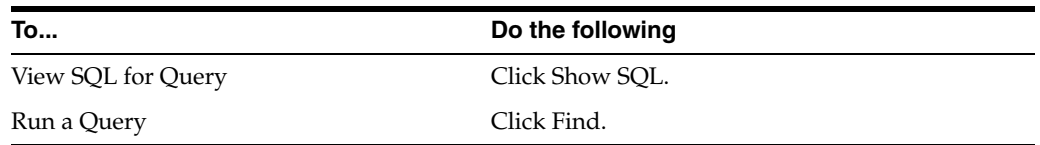

# **5.7 Use the Advanced Conditions Library**

From the Utilities drop-down menu, select **Advanced Conditions Library**.

From this screen, you can:

- Create a new advanced condition
- Reassign an advanced condition
- Set advanced condition permission levels
- Modify an existing advanced condition
- Delete an advanced condition
- Print a list of advanced conditions

To search for an existing query sets or advanced conditions, enter the search criteria, and click **Search**.

# **Use the MedDRA Browser**

The MedDRA (*Medical Dictionary for Regulatory Activities*) browser allows you to encode diseases, signs, symptoms and indications.

# **6.1 View the MedDRA Browser**

.

**1.** Hover **Utilities** and click **MedDRA Browser**.

The MedDRA Browser screen appears.

**2.** If your Argus Safety Administrator has configured the system to use the MedDRA browser for encoding events or indications, enter a term and click **Encode** from the respective section.

You can also invoke the MedDRA browser while creating Advanced Conditions.

**Tip:** When loading the new MedDRA dictionary, the system selects the default MedDRA browser.

# **6.1.1 MedDRA Browser Dialog Box—Field Descriptions**

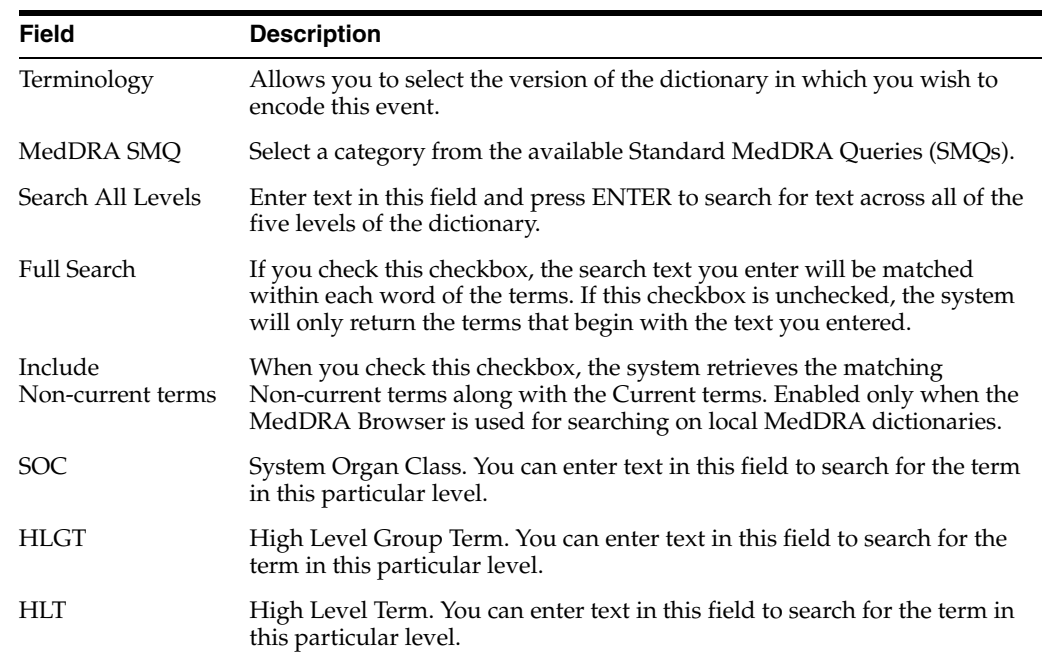

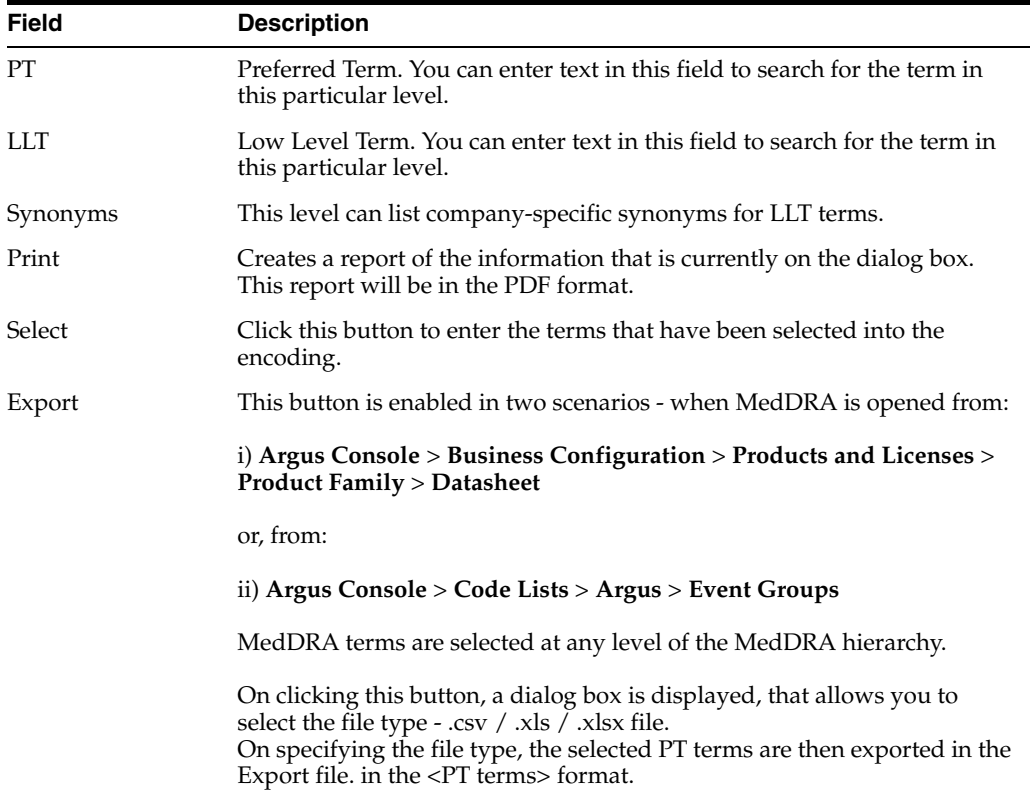

# **6.2 Search for a Term**

- **1.** Enter the required term in one of the five levels of encoding.
- **2.** You can enter as little information as necessary to get a broader set of results. Alternatively, you can enter the term under **Search All Levels** to search for the term across all levels.
- **3.** Check the **Full Search** checkbox, if necessary.
- **4.** Press **Enter**.

A list of search results appears.

- Click **Select** to transfer the selected terms to the Case Form or the Advanced Conditions dialog box, depending on where the browser was invoked from. The button only becomes available after terms at all levels have been selected.
- If you double-click an LLT term, a **Term Details** dialog box appears. The dialog box displays the following details about the term:
	- **–** Indicates if the term is current or non-current
	- **–** MedDRA code for the highlighted term
	- **–** Primary SOC code and term
	- **–** Dictionary Name and version number
- When you select a term in a particular column, the other columns will be filled-in with the appropriate terms that correspond to the selected term.
- The Primary SOC Path is highlighted by using bold text for the path.

To perform a synonym search, select an LLT among the search results. A synonym for the LLT will appear in the **Synonyms** column. When you select a synonym, the LLTs for that synonym will appear in the Synonyms column.

# **6.3 Search Non-Current Terms within MedDRA Browser**

Non-current terms:

- Non-current terms are flagged at the LLT level within MedDRA.
- These are not recommended for continued use but are retained within the terminology to preserve historical data for retrieval and analysis.
- Terms that are vague, ambiguous, outdated, truncated, or misspelled.
- Terms derived from other terminologies that do not fit MedDRA rules.

The **Include Non-current Terms** option in the MedDRA browser allows users to expand their search results on local MedDRA dictionaries to non-current terms too.

- The Non current LLT terms are displayed preceded with an asterisk  $(*)$  symbol separated by a space, in the search results grid as well as bottom section which displayed the selected term details. On clicking on non current term, the system displays its PT, HLT, HLGT, and SOC terms.
	- **–** If MedDRA J is not configured, only the English currency is used.
	- **–** If MedDRA J is configured and MedDRA Browser is opened from a Japanese base language screen, then only Japanese currency is used.
	- **–** If MedDRA J is configured, MedDRA Browser is opened from an English base language screen (for English as well as Argus J user), and Country of Incidence is Japan, then English as well as Japanese currency is used.
	- **–** If MedDRA J is configured, MedDRA Browser is opened from an English base language screen (for English as well as Argus J user), and Country of Incidence is not Japan, then only English currency is used.
- On selecting a noncurrent term in the MedDRA browser by clicking **Select** button, the following message is displayed:

*Selected term is a non-current term in the MedDRA dictionary. Please select a current term*.

The MedDRA Browser print PDF also displays the asterisk  $(*)$  symbol in front of the non-current LLT.

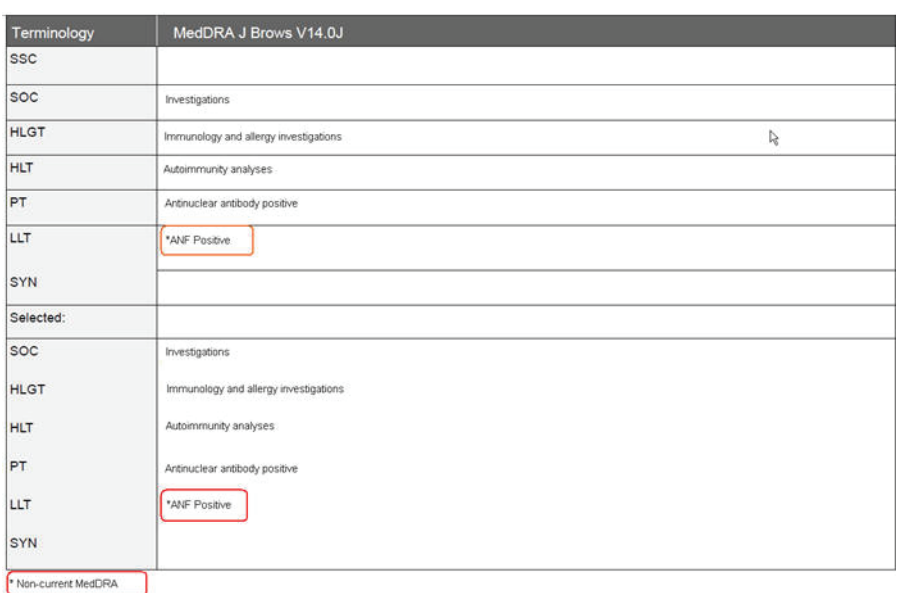

# **6.4 MedDRA Recoding**

The MedDRA Recoding tool displays the following options for each case with the existing data elements after the case number in the XLS export or tab delimited file:

- **Current Workflow State**
- **Current Workflow Group**
- If Excel is the output format and the number of records returned is more than 60K, the system splits the record set into multiple worksheets of 64K each.
- These options are available for the end user logs.
- The SOC/HLGT/HLT/PT/LLT and Synonym columns in the MedDRA schema and the MedDRA table have been expanded to 250 characters to conform to the ICH guidelines.
- The MedDRA Recoding Tool is configurable as per customer requirements.

The following is the list of tables that support MedDRA Recoding and their locations in the Argus application.

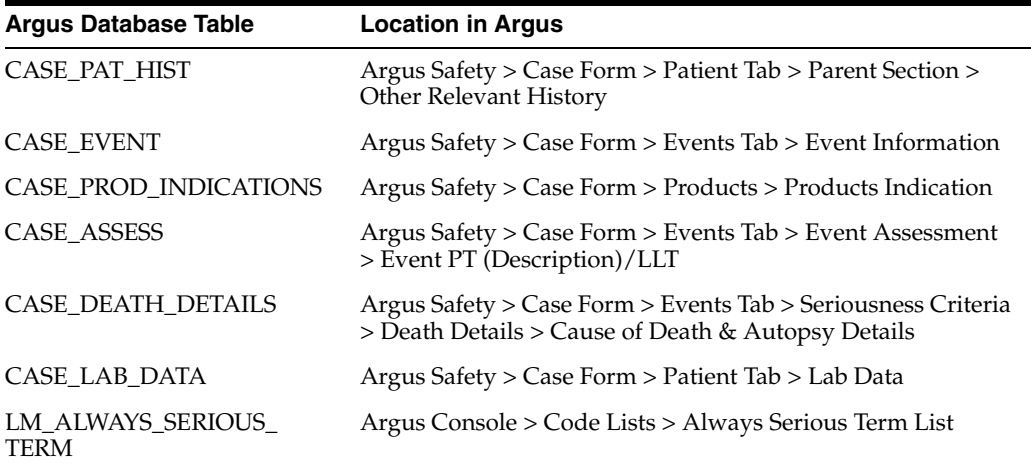

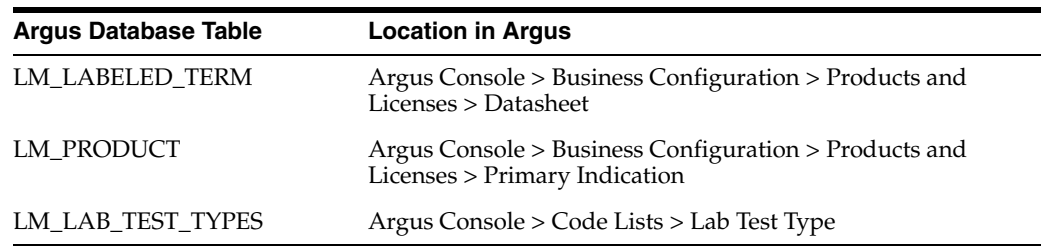

## **6.4.1 MedDRA Recoding**

The following logic is used during the MedDRA recoding:

- **1.** Get the Lower Level Term (LLT).
- **2.** Check LLT\_Code column in the MEDDRA\_PREF\_TERM\_LLT table to see if LLT is not current (LLT\_CURRENCY = N).

Decisions:

- If LLT cannot be found in MEDDRA\_PREF\_TERM\_LLT then record as exception to be noted in LOG file.
- If LLT is not current then get PT\_CODE from MEDDRA\_PREF\_TERM\_LLT and use as LLT (Each PT exists as LLT also - always).
- If LLT is current then keep LLT as it is.
- **3.** If a current LLT can be found in previous step then continue with next step else go to 1 and select the next set of Terms.
- **4.** Based on the LLT, get the Preferred Term (PT\_CODE) from MEDDRA\_PREF\_ TERM\_LLT. Get the rest of the hierarchy from MEDDRA\_MD\_HIERARCHY, based on PT\_CODE and PRIMARY\_SOC\_FG = 'Y'.
- **5.** Match all 5 levels of Code and Description and update the data, if required.
- **6.** Populate the following columns:
- DICT\_ID = Current MedDRA Dictionary ID, present under Case Form Configuration.
- $CODE\_STATUS = 1$  (displaying that this set of terms has been encoded).

#### **6.4.2 Recode MedDRA terms at the Enterprise level**

For multi-tenant environment, the MedDRA Re-Code Tool allows recoding of MedDRA terms at the Enterprise level.

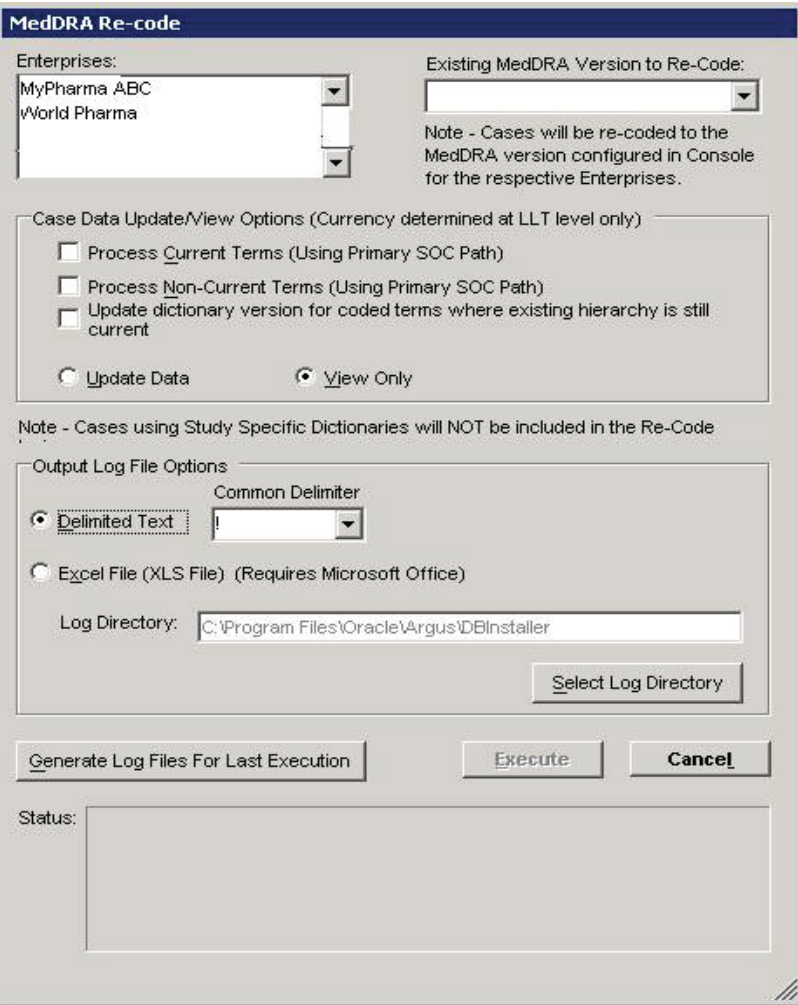

- The MedDRA recoding tool displays an additional multi-select list of all active Enterprises. This lists all active Enterprise Short Names in the alphabetical order.
- New Schema Owner is no longer required. As per the recoding logic, cases are also re-coded to the MedDRA version that is configured in Console.
- Displays a note below the **Existing MedDRA Version to Re-Code** list *Note Cases will be re-coded to the MedDRA version configured in Console for the respective Enterprises*.
- The MedDRA recoding tool only re-codes the items that match the selected Enterprises and values selected in the *Existing MedDRA Version to Re-Code* list.
- The log file specifies the Enterprise Short Name with every log record that is processed for a particular Enterprise.

**7**

# **Manage Your Expedited Report Submissions** <sup>7</sup>

This chapter lists tasks related to preparing, submitting and tracking compliance for Expedited Reports (ICSRs - Individual Case Safety Reports).

# **7.1 Schedule an Expedited Report**

## **7.1.1 Schedule a Report Manually**

The changes described below are applicable only when there are local reports configured in the application (i.e., there is data in the Local Reports Configuration table).

To schedule a report manually:

- **1.** Open the case for which the report has to be scheduled.
- **2.** When the system displays the Case Form for the selected case, select **Regulatory Reports -> Schedule New Reports.**
- **3.** When the system opens the Schedule New Expedited Report dialog box, enter the appropriate information in the fields in the dialog box.
- **4.** Click **OK** to schedule the report.
- **5.** Save the case to save the report.

On Manual Scheduling of a report by a user, the application identifies if the report is a Local Japan report by matching the **Country** of the **License#**, **Destination** and **Report Form** chosen by the user in the "Schedule New Report" manual report scheduling dialog box with the "Local Reports Configuration".

If DLP is not enabled for Expedited Report Generation:

a. On the Global lock of a case by a user, the application generates the global reports but does not generate any Local Japan reports.

b. The Local Japan reports shall be generated on subsequent local lock for Japan.

If DLP is enabled for Expedited Report Generation, refer to the chapter in Oracle Argus Safety Japanese User's Guide > 4 Reports.

For a **Study-based WHO Drug Report**, the application identifies if the report is a Local Japan report by matching only the **Destination** and **Report Form** chosen by the user.

For a Study-based WHO Drug Report, the application identifies if the report is a Local Japan report by ignoring the country, matching only the Destination and Report Form chosen by the user and if the Truly Local Case switch returns value > 0.

Note that if AUTO\_FOLLOWUP\_MANUAL switch is ON, the existing functionality of scheduling a follow-up report for a manual report is retained as is and if the manual report was a local report, the follow-up is treated as a local report.

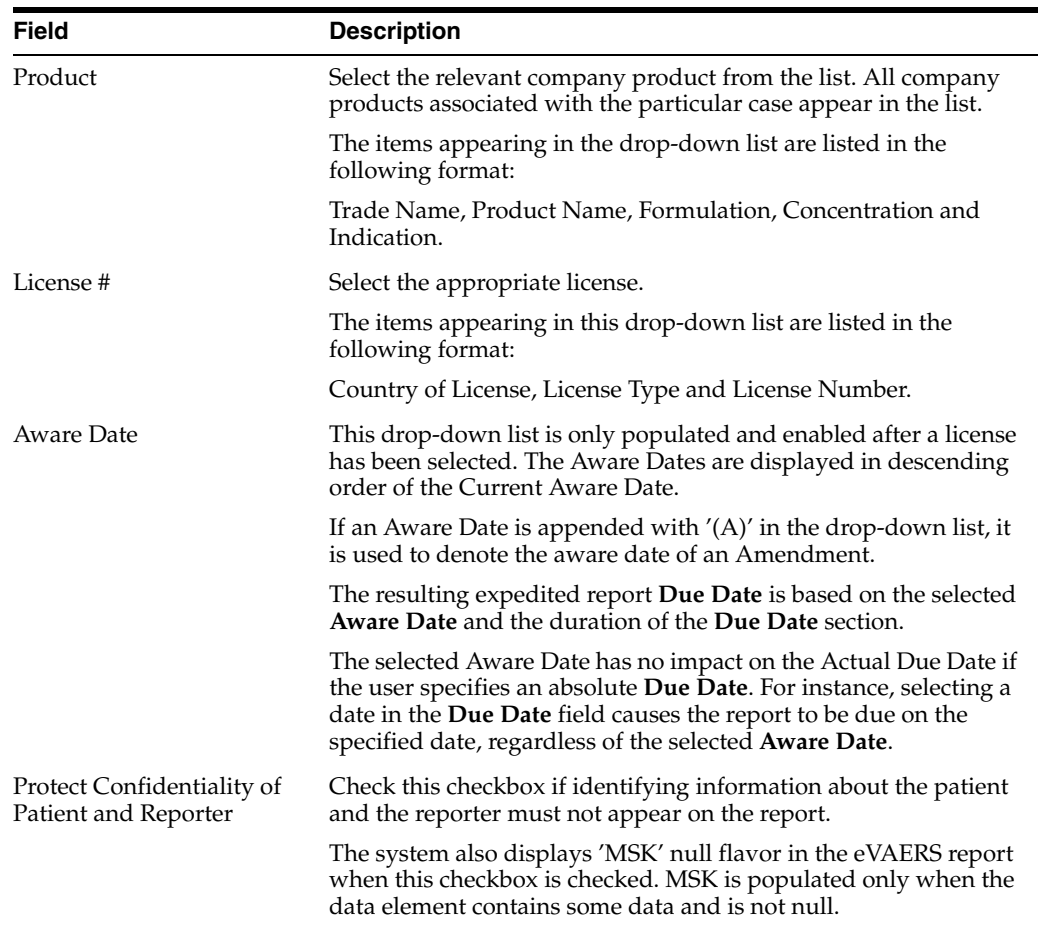

## **7.1.1.1 Schedule New Expedited Reports—Field Descriptions**

# **7.1.2 Auto-schedule a Report**

- **1.** Open the case for which the report has to be scheduled.
- **2.** Select **Regulatory Reports** > **Auto Schedule** or **Auto Schedule Device**.
- **3.** Reports will be scheduled on against the reporting rules which have been set up by the administrators.

### **7.1.2.1 Understand Auto-Schedule a Report**

The changes described below are applicable only when local reports are configured in the application (that is, when there is data in the Local Reports Configuration table).

On the Global lock of a case by a user, the application triggers the qualifying reporting rules including the Japan reporting rules and schedule the relevant global and local reports. There are modifications to the Report Generation functionality however, and is explained under section Changes to Report Generation.

On the Local Lock of a case by a user, the Local Reporting Rules for Japan are triggered again as follows, depending on the value in the configuration switch "Case Form Configuration | Auto Regulatory Scheduling":

- If the value is set to **Always**: The Local Japan reporting rules are triggered on case save during the follow-up cycles of case processing when any of the local fields caused the "Significant" data change. If any of the other fields caused the "Significant" data change, then all the reporting rules are triggered as with the existing algorithm. Also, for the initial case cycle, only local reporting rules are triggered on Local lock.
- If the value is set to **Significant**: The Local Japan reporting rules are triggered on Local Lock but respecting the existing algorithm to check that Significant Follow-up was added during the prior global lock cycle during the follow-up cycles. For the initial case cycle, as with the existing algorithm, they trigger on Local lock.
- If the value is set to any value other than **None**, including **Manual**: A new checkbox called **Schedule Local Reports Only** will be added under the Total Number of Rows section in the Regulatory Reports tab of the Case Form. This checkbox is visible only when the configuration switch "Case Form Configuration > Auto Regulatory Scheduling is not set to **None**. After the rules are successfully triggered, the application unchecks the checkbox. If the checkbox is unchecked, the application triggers all the qualifying reporting rules keeping the current functionality.

**Note:** As a result of triggering of local reporting rules again, the Local reports that were already scheduled during Global Lock may result in being overwritten or being removed.

Force Distribution: If force distribute is checked for a reporting rule, the application triggers that reporting rule as per the existing functionality. However, the generation and force distribution of the Local Reports have the following modifications:

a. When a Local reporting rule marked for "Force Distribute" has a local report that has become due, the report is scheduled, generated and force distributed by performing the global and local lock on the case using the existing AG Service Force Reporting process.

i.When a Local report that was already scheduled outside of the force distribution process from a local reporting rule marked for "Force Distribute" has become due, the application does not force generate this report keeping it consistent with the existing functionality.

b. For the above scenario, AG Service uses the one step global/local lock comment "Case Globally and Locally locked for JP." (refer section *Routing Comments Log and Case Print*) followed by the configured comments under Argus Console ' Reporting ' Expedited screen' Forced Distribution comments.

i. Case Globally and Locally locked for JP. << Forced Distribution comments>>

c. After the report generation is complete, the case gets unlocked globally. AG Service uses the one step global/local unlock comment "Case Globally and Locally unlocked for JP." (refer section *Routing Comments Log and Case Print*) followed by the configured comments under Argus Console ' Reporting ' Expedited screen' Forced Distribution comments.

i. Case Globally and Locally unlocked for JP. << Forced Distribution comments>>

## **7.1.2.2 Expedited Reporting Rules Algorithm**

The expedited reporting rules algorithm affects the following:

- Suppression of Duplicate Reports
- Blinded/Forced Distribution
- Letter Placeholder for the IND Cover Letter

### **7.1.2.2.1 Suppression of Duplicate Reports**

You can suppress duplicate expedited reports to be scheduled at the reporting destination level, according to the following criteria:

- The **Suppress Duplicate Reports** option **only** applies to drug reports. It **does not** apply to device reports.
- This option **does not** reduce the number of reporting rules the system evaluates. However, it **does** prevent the system from scheduling and generating expedited reports that match the duplication criteria.
- When you select **Suppress Duplicate Reports**, the system uses the following attributes to determine whether the reports are duplicates of other reports:
	- **–** Report Form
	- **–** Reporting Destination
	- **–** Aware Date
- If two or more duplicate reports have different due dates (regardless of license type), the system schedules the report with the earliest due date.

#### **7.1.2.2.2 Blinded/Forced Distribution**

The system enables you to configure the **Blinding Study** option for products in the case.

- When you check this checkbox, the system blinds the study products for the report being sent to the reporting destination in a manner similar to the Bulk Reporting dialog box option.
- If you select either of the **Blind Study** product options (**Reporting Rules** or **Bulk Reporting**), the system blinds the study product information on the report form.
- The system blinds **only** active blinded studies. It **does not** blind the following case reports even if the **Blind Study** product is selected
	- **–** Open Label Studies
	- **–** Study is eligible for unblinding If the Study is Unblinding checkbox is not kept as unchecked in study configuration, the user will be able to see the complete case data even if he/she has protection enabled.
- In cases where expedited reports are due, the system permits the user to force-distribute the reports based on user-defined reporting rules, even if case processing is incomplete.
- When you select the **Force Distribution** rule, the following occurs:
- If a case encounters a rule where a report is due is locked, the system schedules the report based on the rule and does the following:
	- **–** Generates the report on the due date.
- **–** Dynamically replaces the current case comment with the force distribution case comment.
- **–** Transmits the report based on the preferences defined by the reporting destinations.
- **–** Displays the status in the **Worklist Bulk Transmit/Transmit** ICSR dialog boxs.
- The **AG Service Force Reporting** process for expedited reports completes the process by:
	- **–** Checking the reports required for force distribution
	- **–** Locks the case (if it's not already locked)
	- **–** Generates the reports and makes sure it is ready for transmission
- The notes for the **Case Locking/Unlocking** are the same as those defined as the common profile value for the **Forces Distribution** option; **System** is the user.

#### **7.1.2.2.3 Letter Placeholder for the IND Cover Letter**

- You can define a placeholder for the **IND\_SIMILAR\_EVENTS** table. The system uses data from this table to populate the **Case Number**, **Protocol Number**, **Subject ID**, and **Adverse Event** terms for previously submitted cases reporting the same events.
- If no reports were submitted, the system prints **None Submitted** instead of the table.

The placeholder only prints this information when it is used in the cover letter for the **Regulatory Report**. The system uses the license associated with the scheduled report to track other cases where the same product license was previously submitted for the same events in the current case.

### **7.1.3 Create Your Follow-up Reports**

Follow-up reports are created when significant follow-up information is entered for the case. This is indicated by entering follow-up information in the General Information section of the General tab and when one of the following happens:

- Data for a case changes
- Update information for a case has been entered
- Depending on the configuration set up by the Administrator, the system analyzes the scheduled reports prior to the data changes to see if they are still required.
- If the system determines that they are not required, the report status is marked as *Downgrade*. New reports are automatically scheduled, if required.
- If the system determines the report is still needed and needs to be updated, one of two functions can take place depending on the configuration done by the Administrator:
	- **–** The system overwrites the report
	- **–** The system schedules a new report in addition to the old report
- If the system has been configured to overwrite the existing report, the report status becomes *New Data Available*.
- In the Worklist, the status for this report shows *New Data Available* for this report. When you re-generate the report, you can select whether or not you would like to re-generate the report with the new data.
- If the system is configured to create a Follow-up report, the previous report remains in its current state and a new report is scheduled with the status of *Scheduled*.
- If a report has been previously submitted, this report is never deleted under any configuration.

# **7.1.4 Create Unscheduled Expedited Reports**

**1.** Select **Reports** -> **Expedited** -> **Compliance**.

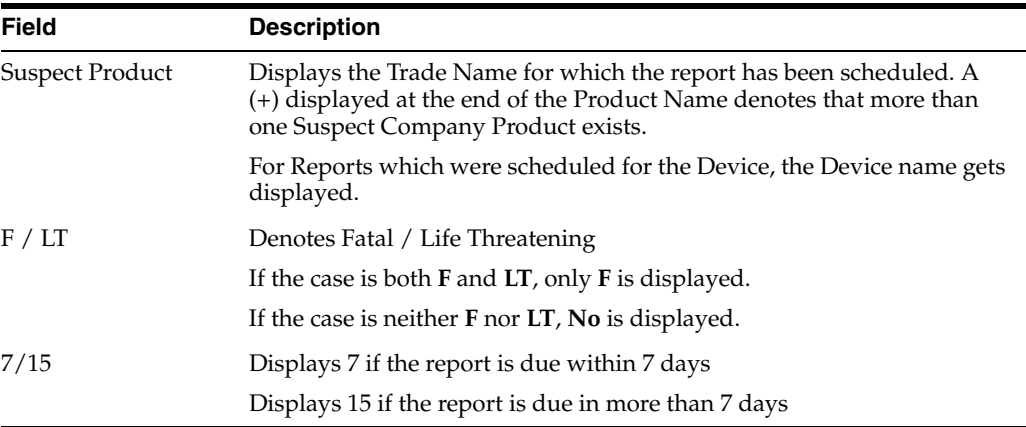

- **2.** Click **Batch Print or Create Report** and search for the case for which the expedited report has to be scheduled.
- **3.** When the system displays the search results, select the locked cases for which the expedited report is to be scheduled.
- **4.** Click **Batch**.
- **5.** When the system opens the **Batch Print or Create Reports** dialog box, enter the appropriate information and click **OK**.
- **6.** The system generates the unscheduled expedited report.

#### **Batch Print or Create Reports—Fields and Field Descriptions**

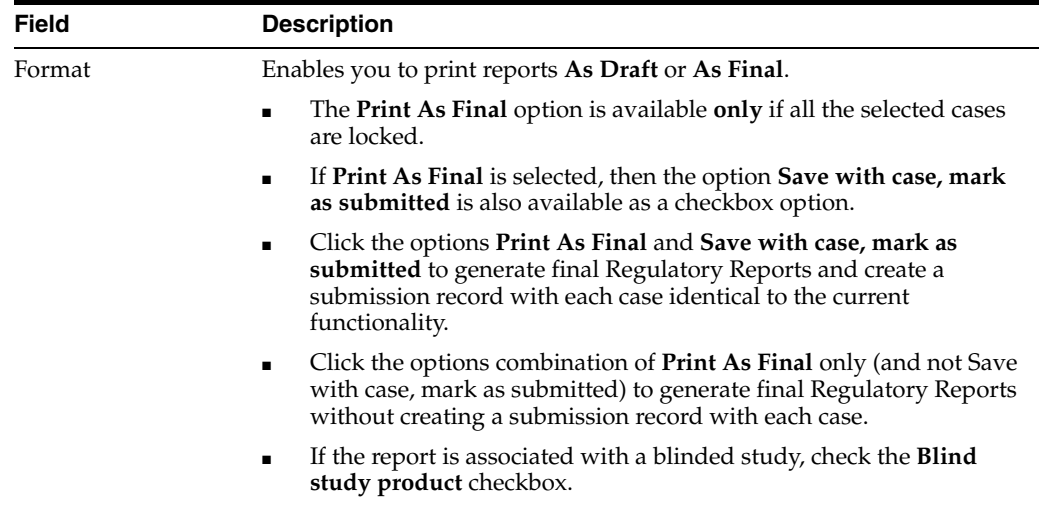

Destination Check the **Printer** checkbox to print the report

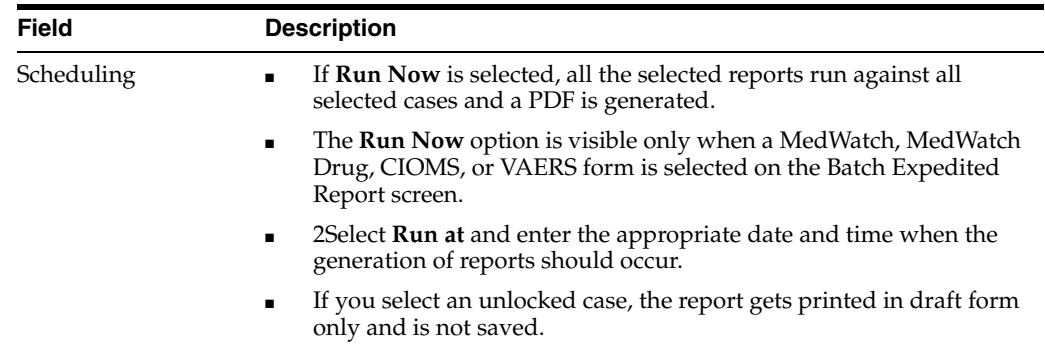

# **7.1.5 Create Batch Reports**

You can use the **Batch Reports** function to schedule and generate reports for multiple cases. Before using this function, verify that no cases or reports are open.

- **1.** Select **Expedited Reports** from the Reports Compliance menu.
- **2.** When the system opens the Expedited Reports dialog box, click **Batch Print or Create Report**.

#### **Expedited Reports dialog box—Fields and Field Descriptions**

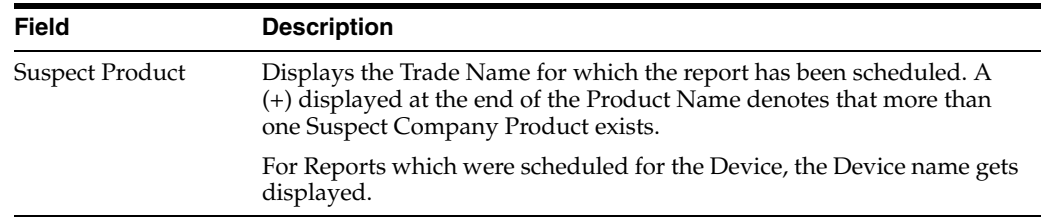

- **1.** When the system opens the Expedited Reports dialog box, search for the cases for which the expedited report needs to be scheduled.
- **2.** When the system displays the search results, select the appropriate cases and click **Batch**.
- **3.** When the system opens the **Batch Print or Create Reports** dialog box, enter the appropriate information in the fields and click **OK**

The Expedited Batch Printing dialog box supports printing Batch CIOMS, Medwatch, and VAERS on Argus Web locally.

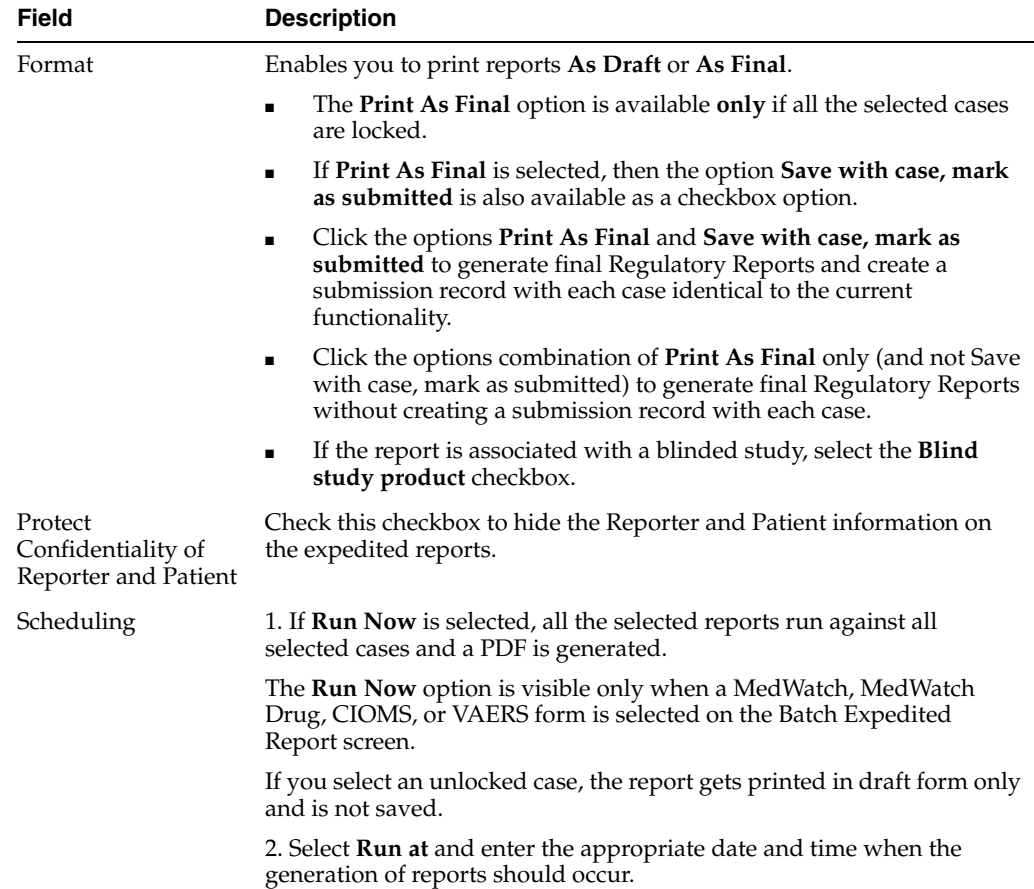

### **Batch Print or Create Reports dialog box—Fields and Field Descriptions**

# **7.2 Review a Draft Expedited Report**

**1.** Open the case for which you want to schedule a report.

**Note:** You can only view a Draft report if the relevant case is unlocked.

- **2.** On the Case Form page, click the **Regulatory Reports** tab.
- **3.** From the Total Number of Rows tab, locate the relevant report and click **Draft** to view the report.
- **4.** Alternatively, on the Toolbar, click **Draft Report** and select the required report that to be generated.

# **7.3 Generate an Expedited Report**

You can generate a report using either of the following procedures.

#### **Method 1: Generating a Report**

- **1.** Verify that the relevant case has been locked and the required report has been scheduled.
- **2.** Open the selected case to display its associated **Case Form**.
- **3.** Open the report from the Regulatory Reports tab of the Case Form.
- **4.** When the system opens the Regulatory Reports details for the selected case, locate the relevant report and click the **Final** link to generate the report.
- **5.** The system generates the selected report.

#### **Method 2: Generating a Report**

- **1.** Verify that the relevant case has been locked and the required report has been scheduled.
- **2.** Select **Case Actions** -> **Open** to view the Case Open form.
- **3.** Click **Search** to view cases matching the search criteria.
- **4.** When the system displays the search results, click the **Lock State** icon and select **Case Details**.
- **5.** When the system opens the **Argus Safety Case Details** dialog box, open the **Scheduled Regulatory Reports** folder and select the relevant regulatory report.
- **6.** The system automatically generates the report.

#### **Note:**

- You do not need to lock the case to preview a report in draft mode.
- If you have access rights to view or print blinded information, you are prompted to select whether you would like to view a blinded or unblinded version of the report. If your access rights disallow you from viewing or printing unblinded information, you can view only a blinded version of the expedited report. The following items are not displayed when viewing a blinded version of the expedited report:
	- Clinical Treatment Given (Study Drug field)
	- **Study Drug Formulation and Concentration**
	- Study Drug Dose, Daily Dose and Route
	- Study Drug Batch/Lot # and Expiration Date
- If the case is locked you can generate the report from the Worklist | Reports, Reports | Bulk Reporting and Reports | Compliance | Expedited screens.

# **7.4 Approve Your Report**

- **1.** Open the case associated with the report that needs to be approved.
- **2.** When the system opens the **Case Form**, click the **Regulatory Reports** tab to displays the case details.
- **3.** Click the icon associated with the report you wish to approve and select **View Report Details**.
- **4.** When the system opens the **Report Details** dialog box, click the **Routing** tab.
- **5.** When the system opens the **Routing** tab, select **Approved** from the **State** drop-down list and click **Route**.

**6.** When the system opens a dialog box, enter the required information and click **OK** to approve the report.

Refer to Report Routing to understand how you can route a report to another state.

# **7.5 Review Your Scheduled Reports**

The Regulatory Reports tab enables you to:

- View all scheduled reports
- Schedule new reports

When a new case is created, there are no reports associated with it. As data is entered and the case is saved, the regulatory report scheduling algorithm determines which reports, if any, are required for that case.

The reports determined to be necessary appear in the Regulatory Reports tab. You can manually schedule reports via the Reports menu or by clicking the Regulatory Reports tab. You can also add comments to existing reports. The comment section can be updated to enter notes for a report even after it has been submitted.

- The case submission date must be **on** or **after** the initial receipt date for the case. If the submission date is before the initial receipt date, the system displays an error message.
- The system displays the time component for the date generated on the Case Form > Regulatory Reports tab using the IE offset of the client machine for the display.
- The system displays the time component for the date generated on the Report Details using the IE offset of the client machine for the display.
- When you manually schedule an Expedited report, the system places the word, *Manual*, in the Notes field along with the current notes information.

# **7.5.1 Group Regulatory Reports**

You can group reports by selecting the grouping structure from the **Organized by** drop-down list. You can group reports as follows:

- Report Type/Submit Category/Reporting Destination
- Report Type/Reporting Destination
- Report Type/Reporting Group

The numbers in parentheses next to each folder indicate the number of reports in the folder.

The following are definitions of the terms used in the reporting structure.

- **Report Type** -- Can be either **Expedited** or **Periodic** reports. The system generates a folder for each type.
- **Reporting Destination** contains all defined codelist items for Reporting Destinations that have at least one report scheduled within the case.

If no reports are scheduled for a defined reporting destination, no folder is created for this destination. All the folders which are the reporting destinations under each folder are sorted alphabetically.

**Pending Reports—Reports that have not been submitted or are marked as** non-submitted.

- **Submitted Reports—All submitted reports.**
- Marked as Non-Submit-Reports that have not been submitted.
- **Reporting Group—Contains all user groups assigned to the scheduled expedited** or scheduled in the case.

#### **7.5.1.1 Group by Report Type, Submit Category, or Reporting Destination**

The Expedited folder contains the following:

- Pending Reports by Destination
- Submitted Reports by Destination
- Non-Submitted Reports by Destination

The Periodic folder contains single case report forms (MedWatch, VAERS or CIOMS) that were generated as part of a Periodic Report.

- ending Reports by Destination
- Submitted Reports by Destination
- Non-Submitted Reports by Destination

#### **7.5.1.2 Group by Report Type or Reporting Destination**

The Expedited folder contains a sub-folder for reporting destinations that have at least one scheduled report.

The Periodic folder contains the single case report form (MedWatch, VAERS or CIOMS) generated as part of a Periodic Report listed in the Periodic section. If no report was generated, the system does not create sub-folders.

#### **7.5.1.3 Group by Report Type or Reporting Group**

The Expedited and Periodic folders contain sub-folders for each group that has generated a report. If a group has not generated a report, the system does not create a sub-folder.

### **7.5.2 Review a List of your Scheduled and Generate Reports**

Expedited Reports provide access to the list of previously scheduled or generated but not submitted expedited reports.

Go to **Reports > Compliance > Expedited** Reports.

Depending on the regulations set forth by the Regulatory Authorities, Expedited reports may need to be submitted for the adverse events pertaining to your company's products.

- The following expedited report forms **do not** print a Follow-up number when the user selects **DRAFT** on the **Regulatory Reports** tab or when he/she selects the **Quick Launch Draft** option:
	- US FDA MedWatch Drug/Device
	- US FDA VAERS
	- CIOMS I/CIOMS I (Local)
	- French CERFA
	- Spanish Spontaneous/Clinical

You can print draft expedited reports from the Batch Print or Create Reports without printing DRAFT on the reports from the **Case Open or the Reports | Compliance | Expedited Reports** dialog box.

## **7.5.2.1 View Lock State**

Click the **Lock State** header row to sort on the following category of cases. A pop-up window appears, with the following sorting options:

- Lock State
- **SUSAR**
- Exp/Per

Click the required option to sort cases based on the selected case categorization.

**Note:** The icon displayed in the lock state column in the Reports-> Compliance - Expedited and Submitted screens denotes a SUSAR (Suspected Unexpected Serious Adverse Reaction) case.

#### **Lock Icons**

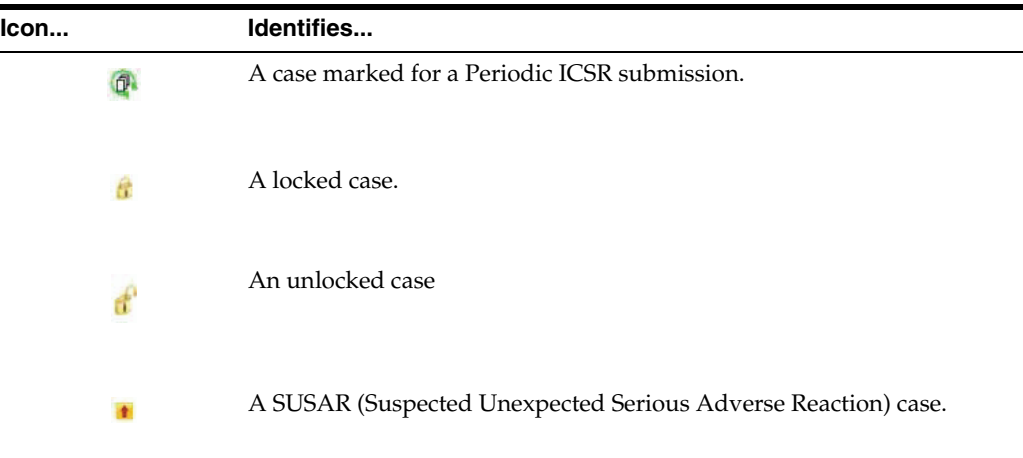

#### **Lock Icon Options**

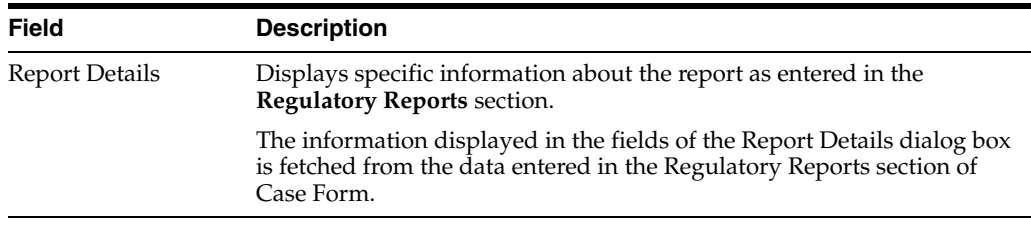

### **7.5.2.2 View a Summary of Expedited Regulatory Reports**

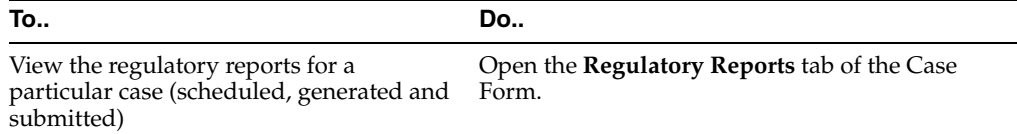

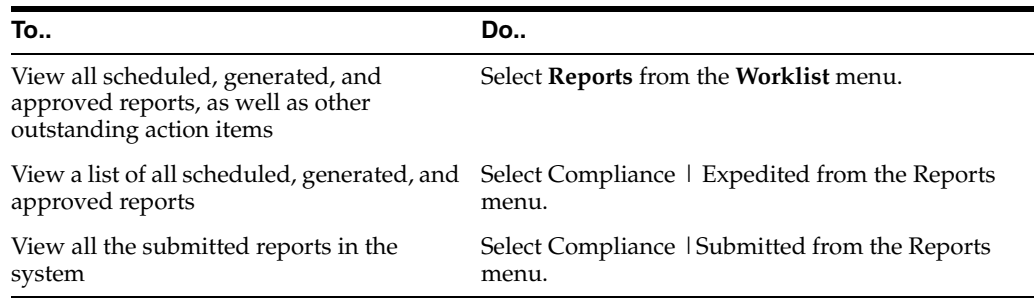

### **7.5.3 Store Expedited Reports in Documentum**

Argus Safety lets you store your Expedited Reports in Documentum.

- Mark an Expedited Report as submitted from within Argus to insert the report into the Documentum system as a PDF.
- If the report is to be transmitted via fax or email, Argus Safety Service marks the report as a successful submission in Documentum only **after** the fax or email transmission has succeeded.

## **7.5.4 View Scheduled and Approved Reports**

To view scheduled, disapproved and approved reports, hover the **Worklist** menu and select **Reports**.

When the system opens the Reports screen, enter the appropriate information as necessary.

#### **7.5.4.1 Report Filter Options**

- The filter options Study ID and Reporting Group elements filter cases within the list.
- The search results appear in the Report Details dialog box and permits the user to enter the approval notes that are applied to all selected reports. The system skips any reports selected by the user that have the following statuses:
	- **–** Scheduled
	- **–** Disapproved
	- **–** Approved
- The system hides the reports fields from the report details dialog box and **does not** permit the user to access or modify any other tabs.
- The system hides the **Route** button to prevent users from modifying the **Report Status**.
- Workflow Enterprise users can access, view, and modify the report details for all reports for all cases across multiple sites in their lists.

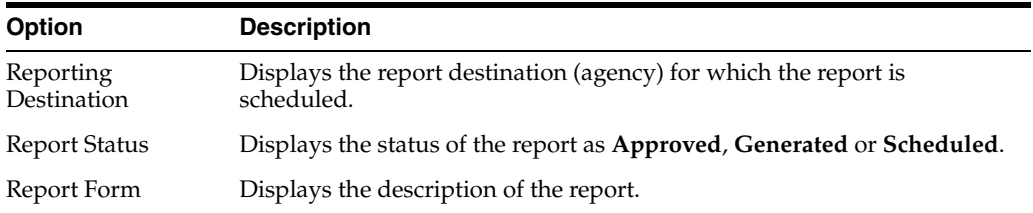

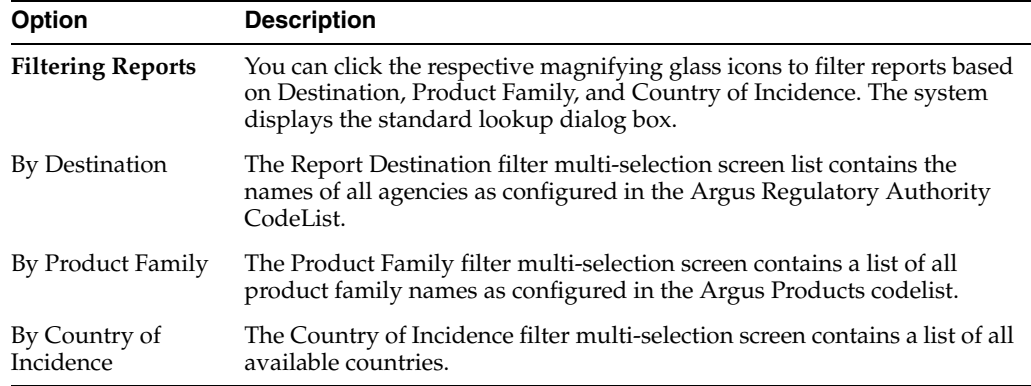

## **7.5.4.2 View Filter Results**

The **Total Number of Rows** section displays the result based on the selected filter criteria with following details:

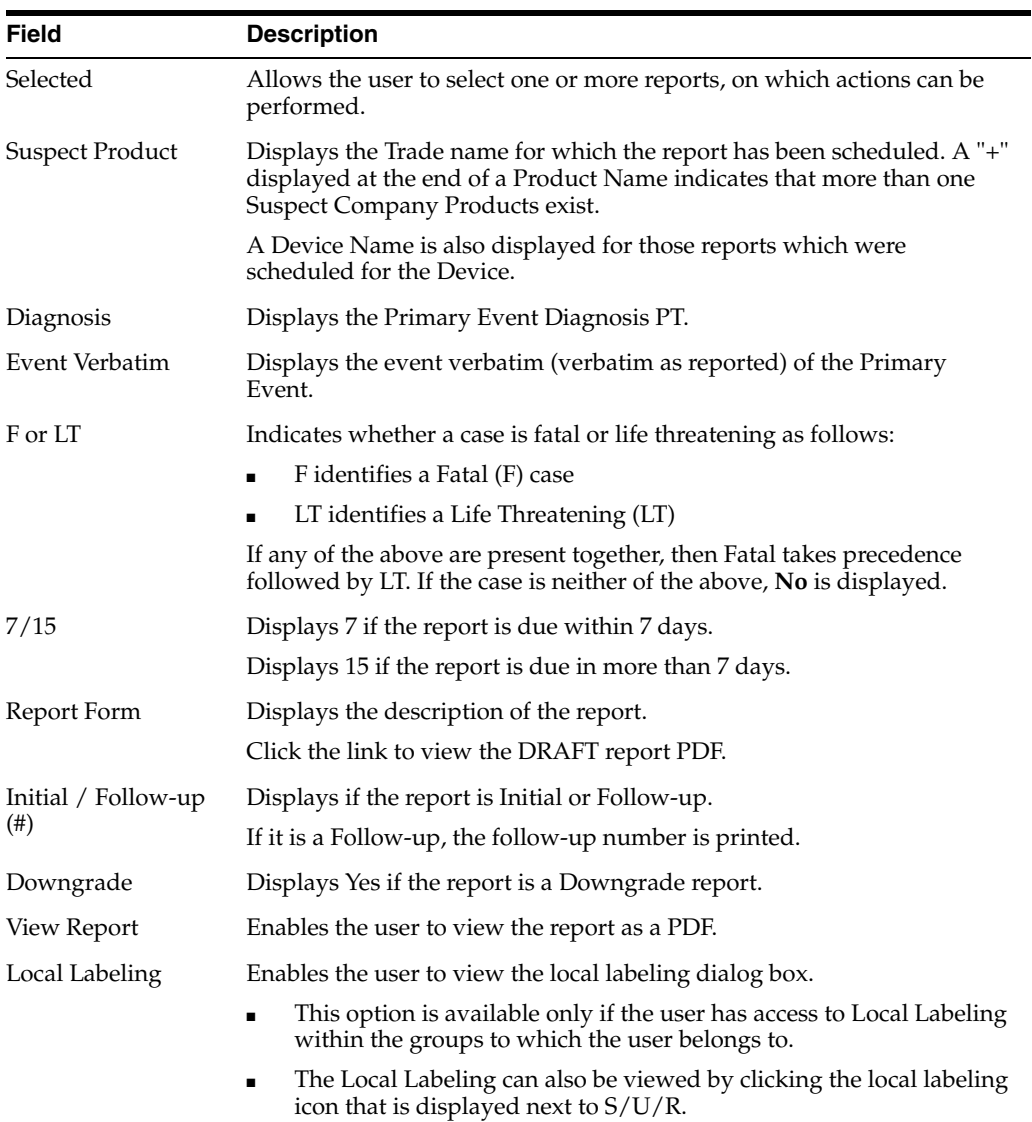

# **7.6 Transmit Your ICSRs**

- **1.** You can transmit reports one by one via **Reports Detail Dialog > Transmit** tab.
	- Go to Case Actions > Open > Regulatory Report, left click on report to show report details, and select **Transmit**.
	- Go to Report > Compliance > Expedited, left click on **globe** icon.
- **2.** You can transmit several reports at a time via **Reports > Bulk Reporting**, select **Print Regulatory Report >Transmit** and click **Transmit** at the bottom of the screen.

## **7.6.1 Transmit an ICSR**

The Transmit tab enables you to transmit a case electronically.

- **1.** Select the recipient from the **Available Recipients** list.
- **2.** Select the transmission method from the **Method** list.
- **3.** Enter any comments under **Comments**.
- **4.** Click **Transmit**.

## **7.6.2 Transmit Several ICSRs at Once**

The Bulk Transmit function lists the status for all transmission events against your assigned cases.

#### **To view the Bulk Transmit page**

- **1.** Hover over the **Worklist** menu and select **Bulk Transmit**.
- **2.** When the system opens the Bulk Transmit screen, enter the appropriate information as necessary.

### **7.6.2.1 Filter Reports**

The **Total Number of Rows** section displays the search result based on the filter criteria.

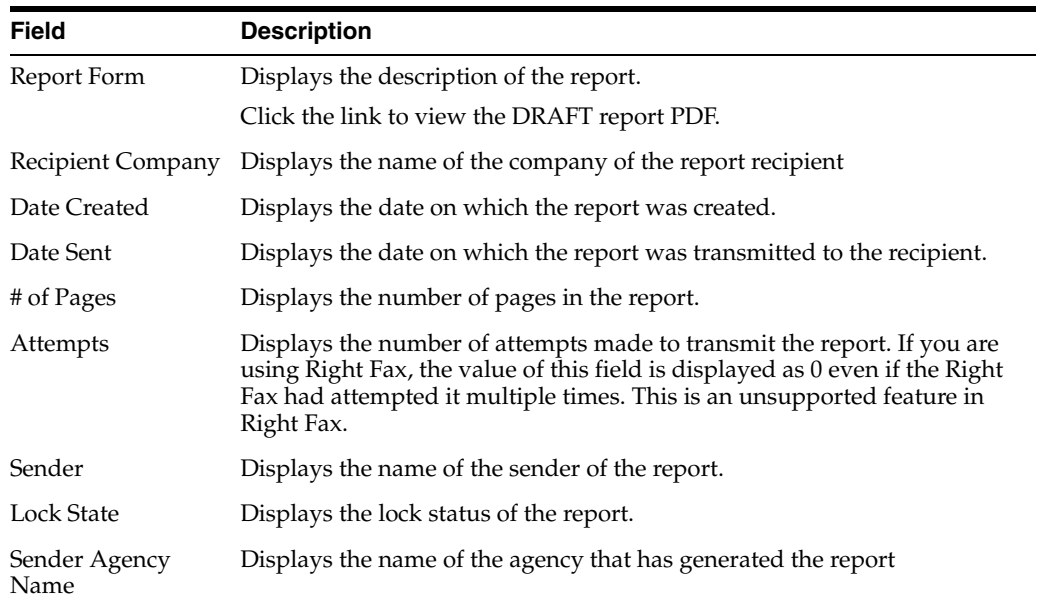

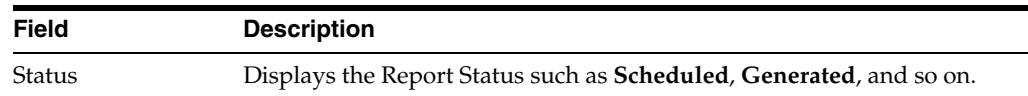

### **7.6.2.2 User Options**

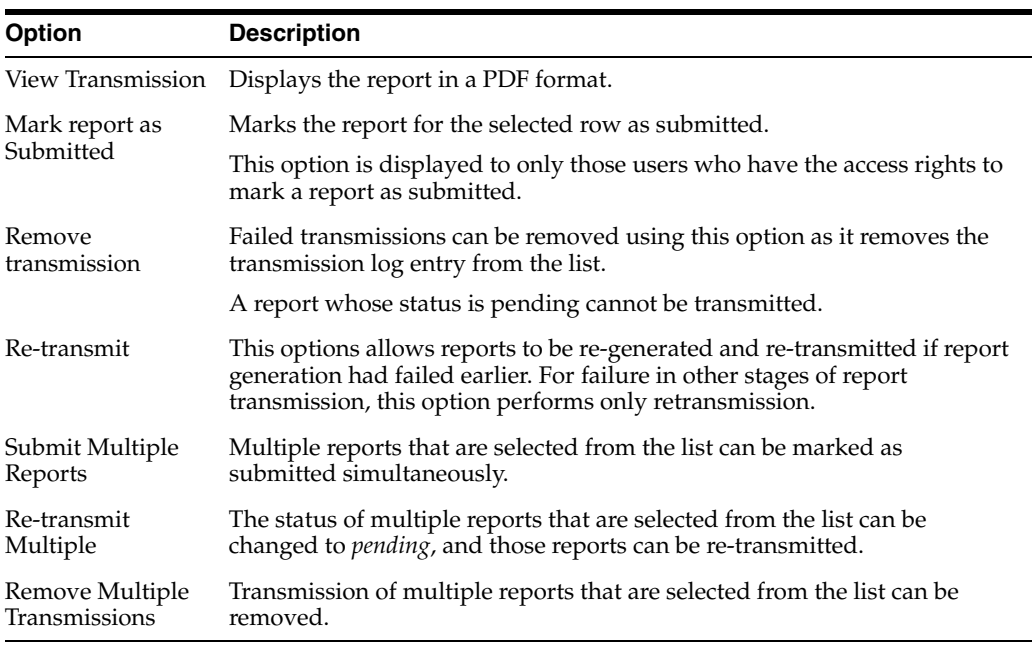

### **7.6.2.3 View Routing Details**

Enter routing details in the text box.

Reports that appear in the Bulk Transmission section or the Bulk Print section do not display in the Reports section of the Worklist.

# **7.7 Print Your Reports**

The Bulk Print function displays a separate list for all Bulk Print events against reports.

#### **To view the Bulk Print page**

- **1.** Hover the **Worklist** menu and select **Bulk Print**.
- **2.** When the system opens the **Bulk Print** page, enter the appropriate information.

# **7.7.1 Bulk Print User Options**

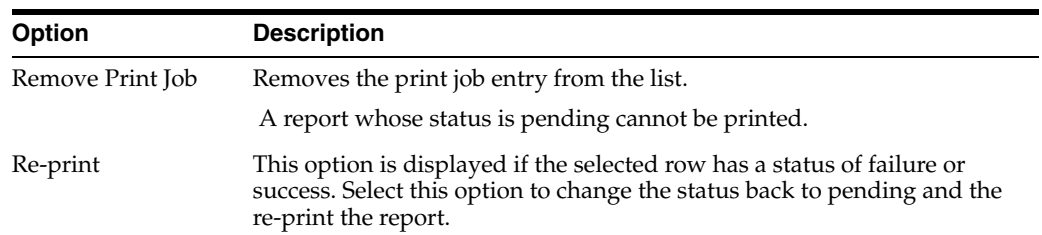

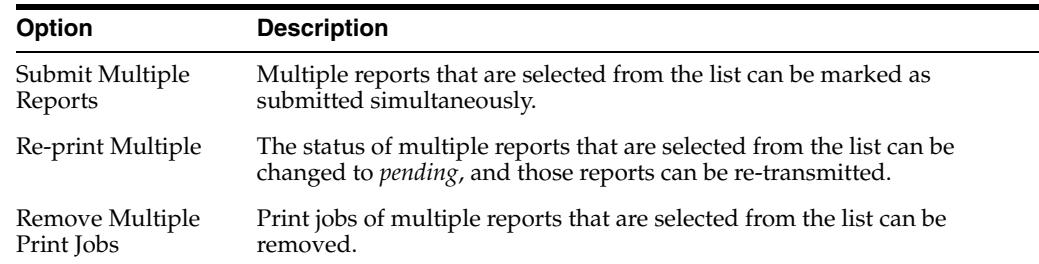

# **7.8 Track ICSR Transmissions**

The Bulk ICSR Transmit function displays only those ICSR Reports that are awaiting submission (not in submitted state) when transmitted from *Bulk Report By Form* to the Trading partner.

## **7.8.1 View ICSR Transmit Status**

**1.** Hover over the **Worklist** menu and select **Bulk ICSR Transmit**.

The Bulk ICSR Transmit page appears withe following tabs:

- Reports—Displays the status of individual ICSR Reports that are in the process of being transmitted.
- Messages—Displays the status of ESM Messages which may contain multiple reports.
- **2.** Entered the information as necessary.
- **3.** Alternatively, go to **Utilities > ICSR > ICSR Transmit Status**.

#### **7.8.1.1 Search for Reports**

On the Reports tab, select the options to search for reports.

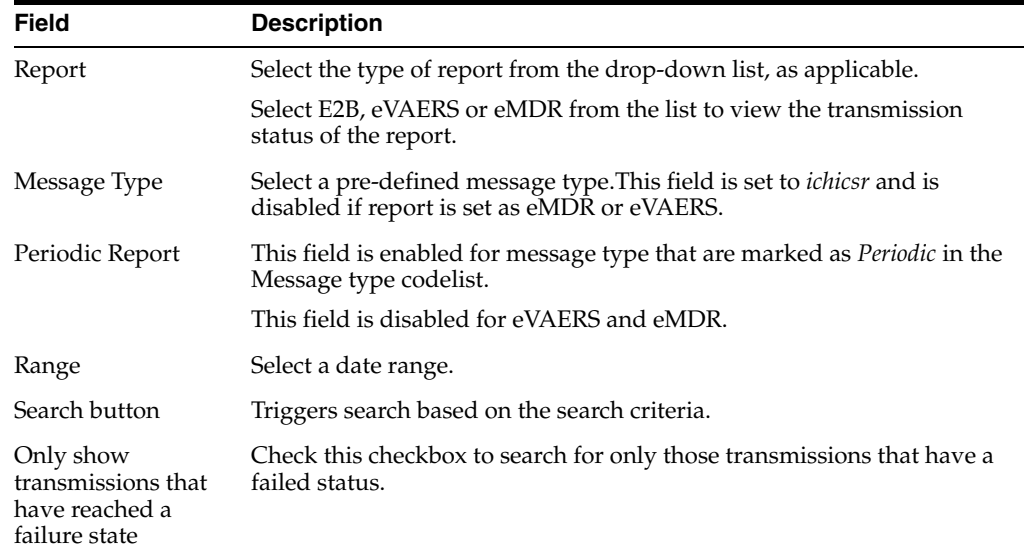

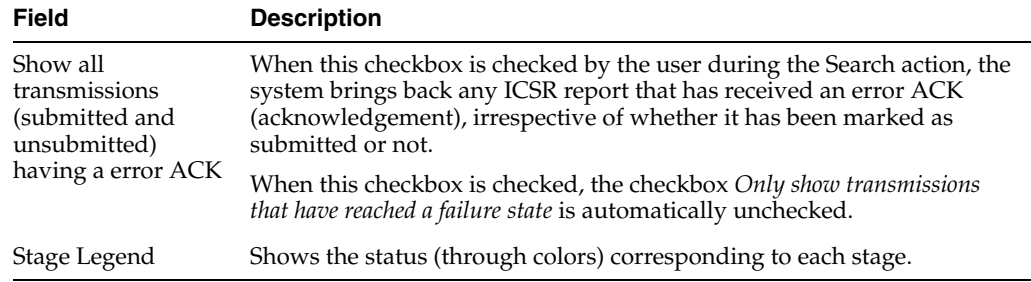

## **7.8.1.2 Search for ESM Messages**

On the Messages tab, select the options to search for ESM messages.

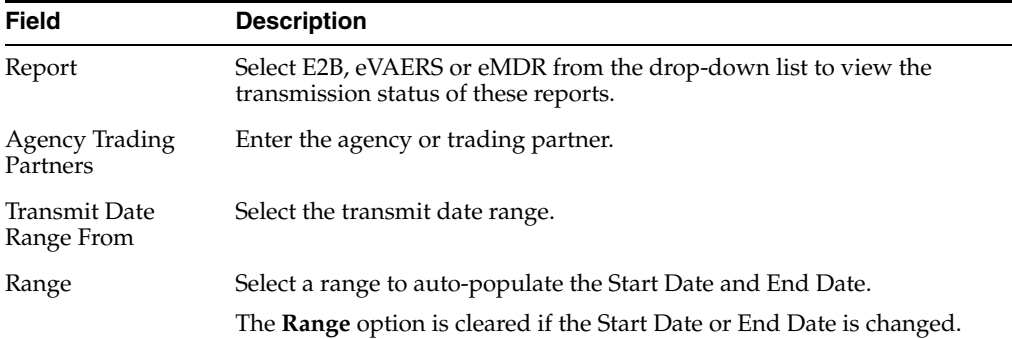

### **7.8.1.3 View Search Results**

The **Total Number of Rows** section displays the search result based on the search criteria.

If the ICSR report in a result set row was already submitted, the system does not display the following pop-up windows:

- Remove Transmission
- Re-Transmit
- Mark as Submitted
- Re-Transmit Multiple
- Submit Multiple Reports
- **ICSR Transmission History**

For the same record above, the system, however, keeps the View Report Details and View ICSR Report menus enabled.

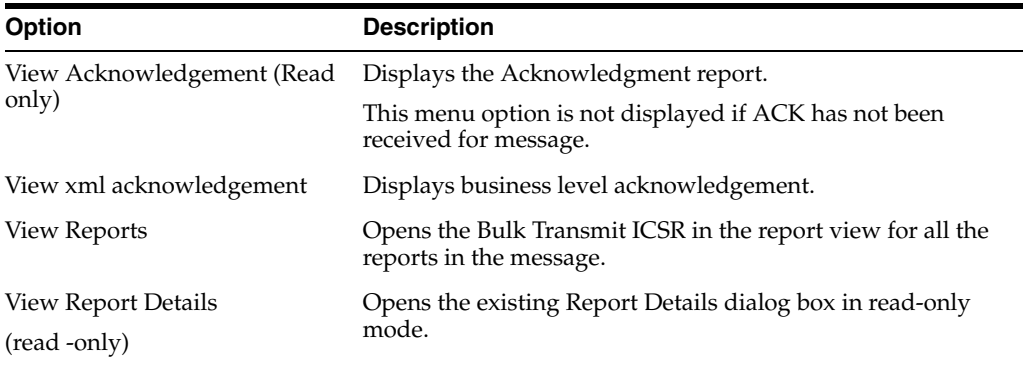

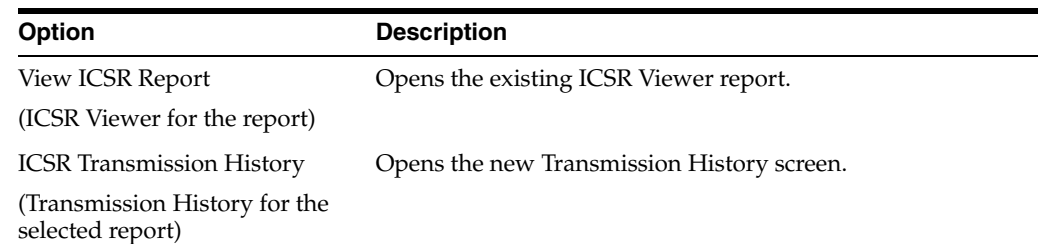

# **7.8.2 View ICSR Pending Reports**

To view the Incoming ICSR Reports screen, select **Reports > ICSR Pending Reports**. You can:

- View the ICSR reports sent by the agency or the trading partner.
- Process an incoming ICSR report.
- Check all the ICSR values of the reports sent and determine whether to accept or reject the reports.
- Provide a user password and acceptance notes/rejection reason and accept or reject an incoming ICSR report.

### **7.8.2.1 Track Incoming ICSR Reports**

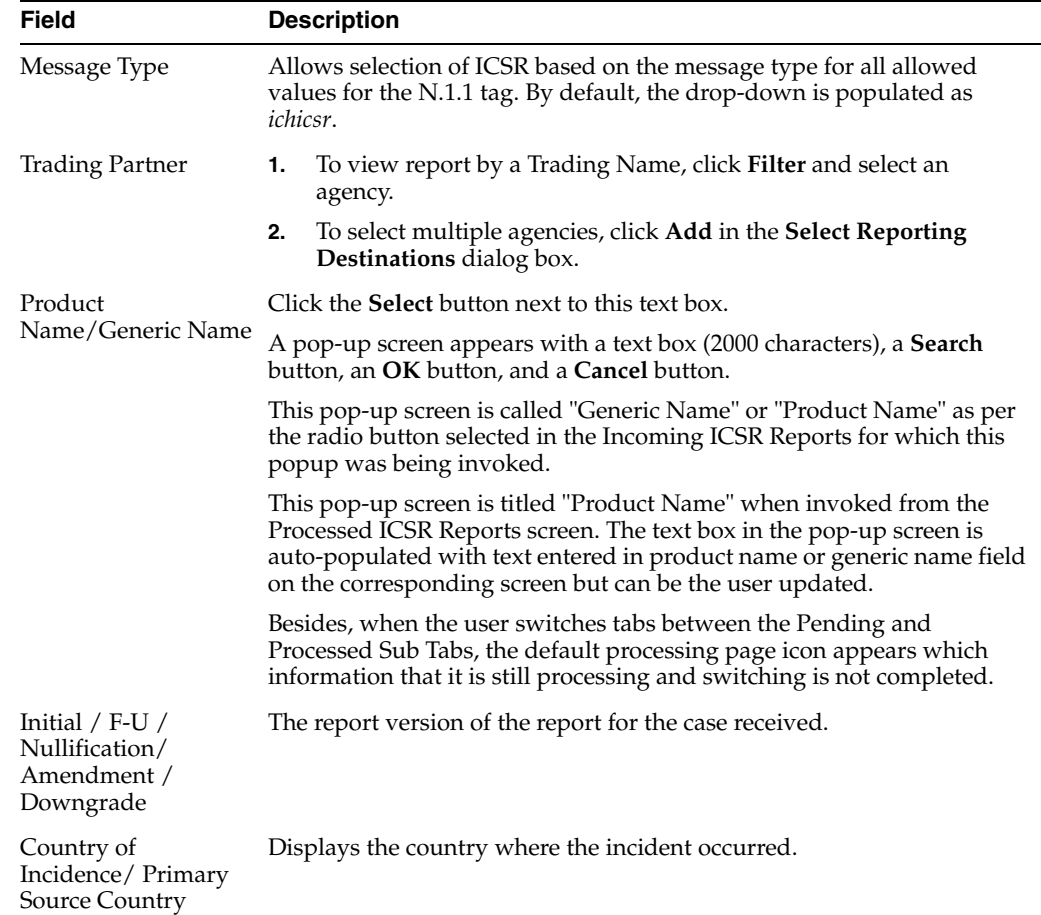

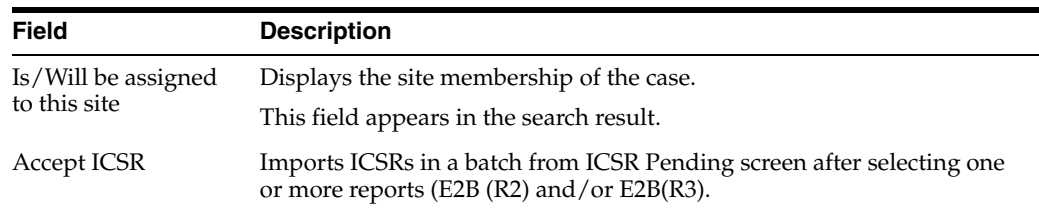

#### **7.8.2.1.1 Button and Right-click Options**

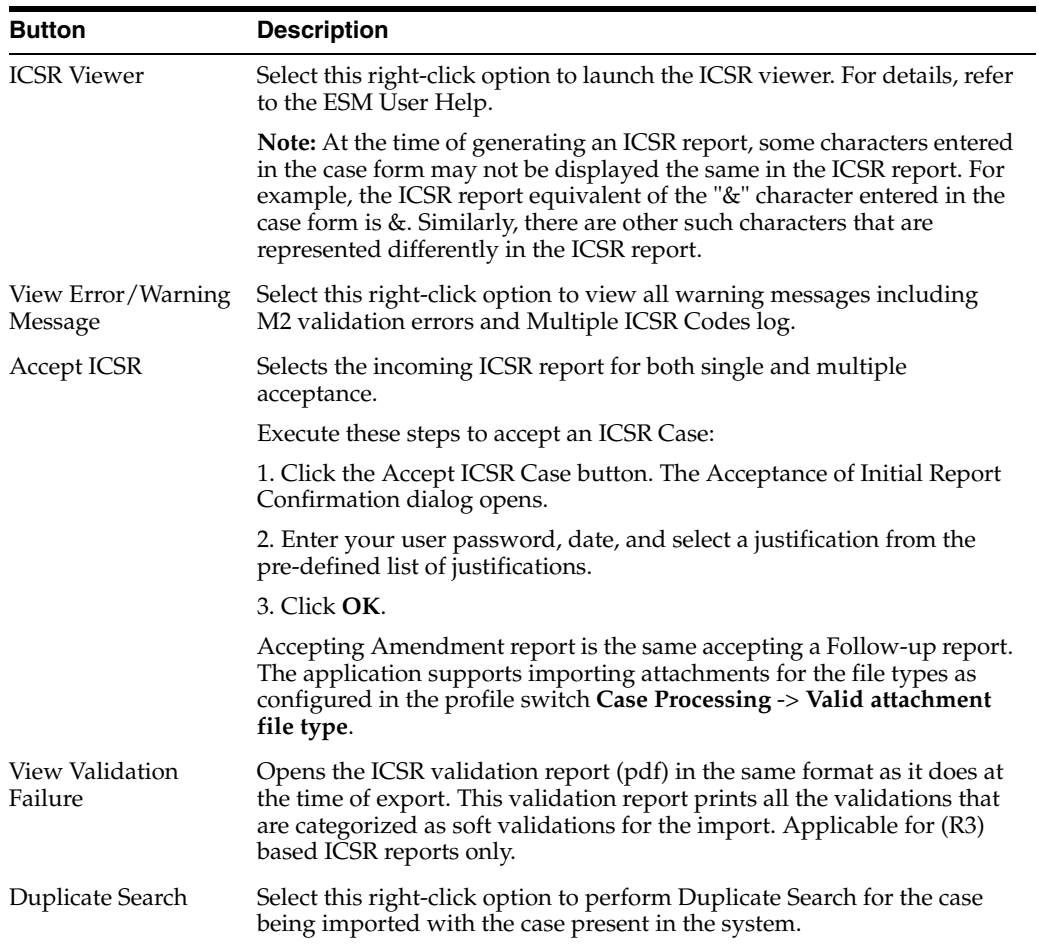

## **7.8.2.2 Manage Pending Reports**

When using **ICSR Pending** reports:

- The Oracle Text profile settings are used for the duplicate search in ICSR Pending as configured in the Argus Schema Creation Tool.
- Right-click the row and select the following:
	- **–** Case Summary
	- **–** Medical Summary
	- **–** Case Form Print

### **7.8.2.3 Track Bulk Incoming ICSR Reports**

The Bulk Incoming ICR Reports enable you to import multiple ICSR reports that are sent by the agency or trading partner.

To view the Bulk Incoming Reports, select multiple reports from the Incoming ICSR Reports screen, and click **Accept ICSRs**.

Note that:

- The reports that are imported can be a combination of Initial, Follow-up and Nullification reports.
- The only pre-requisite for this dialog box is that Case numbering should be set to auto-numbering and not manually.
- Bulk Incoming Reports does not prevent the duplicate cases to be loaded into the system.

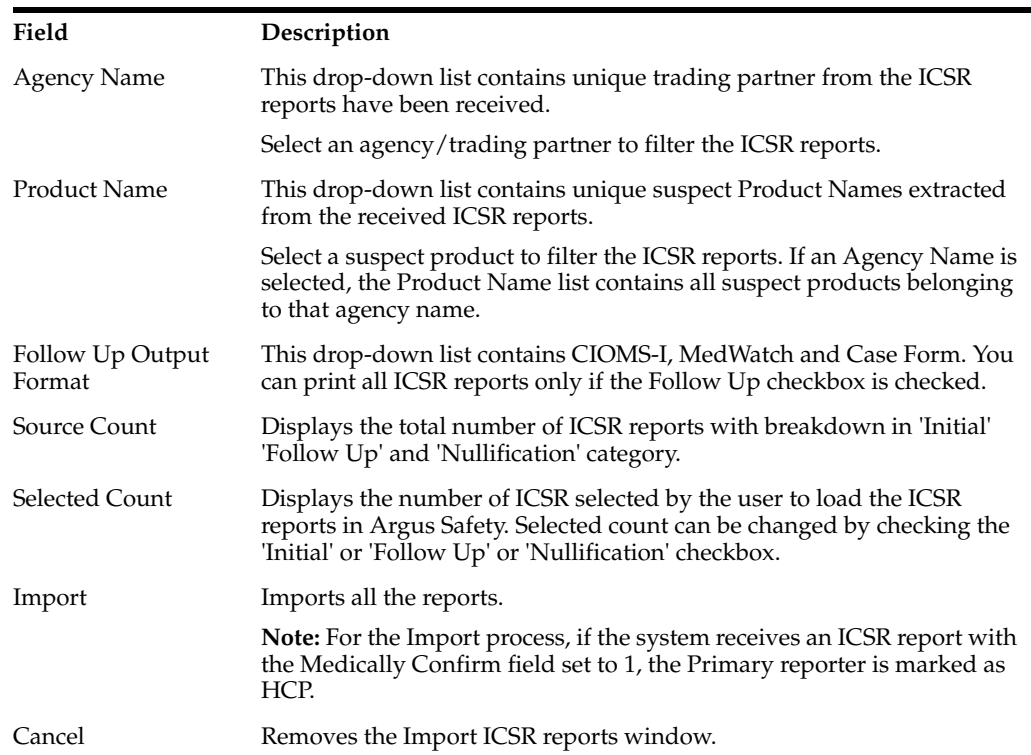

The following table lists **Bulk Incoming Reports** fields.

## **7.8.3 Search for Duplicate Reports**

The **Duplicate Search** dialog box for an ICSR report enables you to search for possible duplicate cases in the Argus Safety system. You can select different combinations of search criteria. When more than one criterion is selected, only cases that satisfy all criteria are listed. By default, the fields that are present in the ICSR Report are checked for the Duplicate Search.

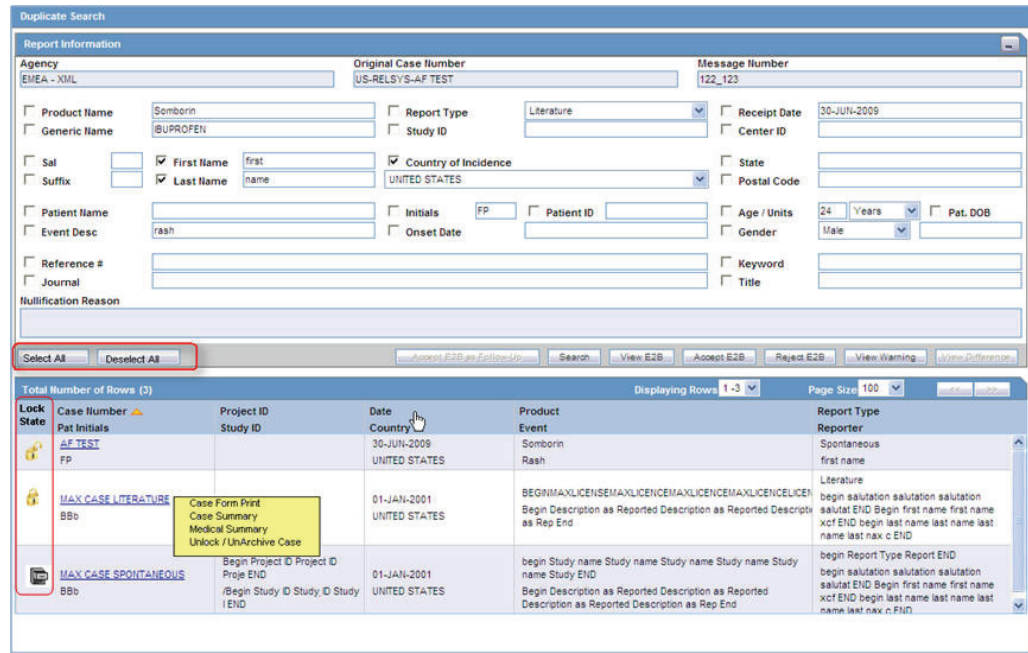

# **7.8.3.1 View Duplicate Search Options**

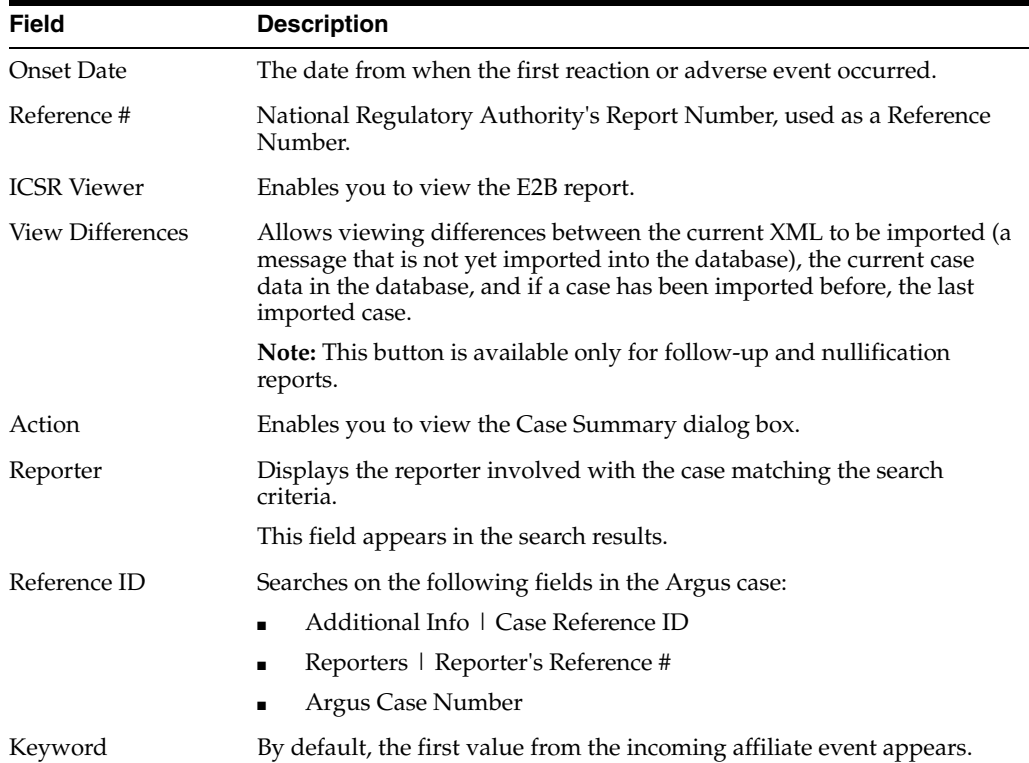

# **7.8.3.2 Search Duplicates for Incoming Review**

The Duplicate Search in Argus Central Incoming review enables you to search on Reference ID and Keyword field in Argus cases.

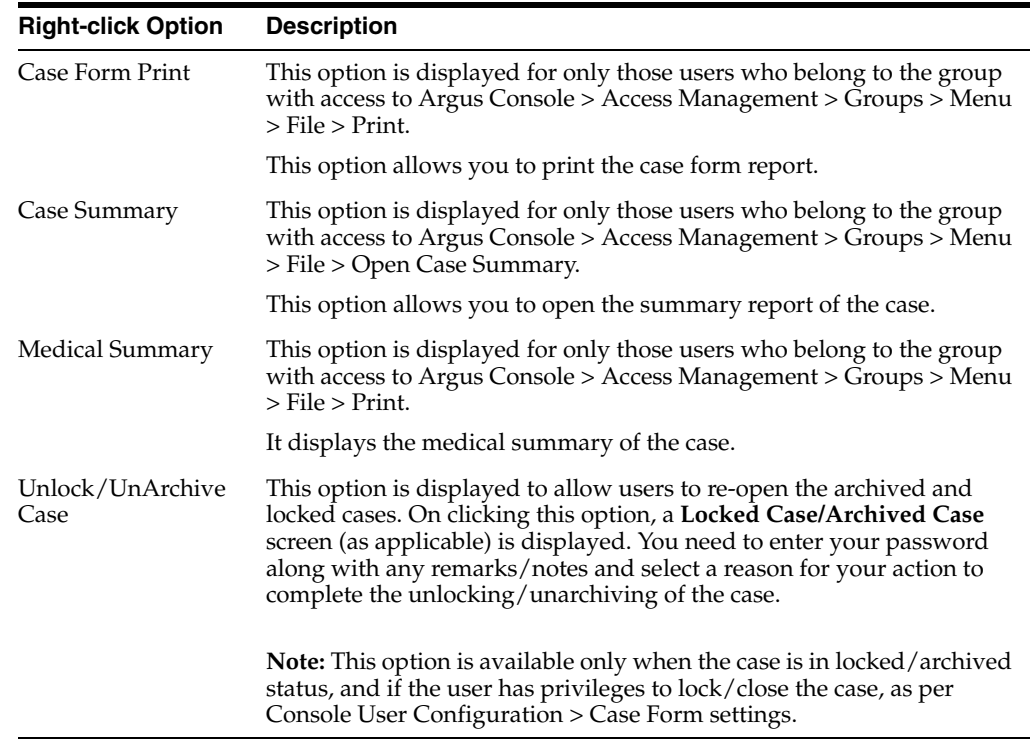

You can right-click the Case Number for a listed case and use the following options:

#### **7.8.3.3 View Differences Report**

You can view differences between the current XML to be imported (a message that is not yet imported into the database), the current case data in the database, and if a case has been imported before, the last imported case.

**Note: View Differences** is available for follow-up reports only. This option is enabled only when an initial case or case number is selected in the duplicate search output section.

To view the View Difference report:

From the Duplicate Search screen, click View Differences.

The **ICSR Difference Report** screen appears

The differences in the ICSR reports appears as:

- Addition—New elements are highlighted in grey.
- Deletion—Deleted elements are highlighted in red.
- Modification—Modified elements are highlighted in yellow.

The following table describes the fields in the report.

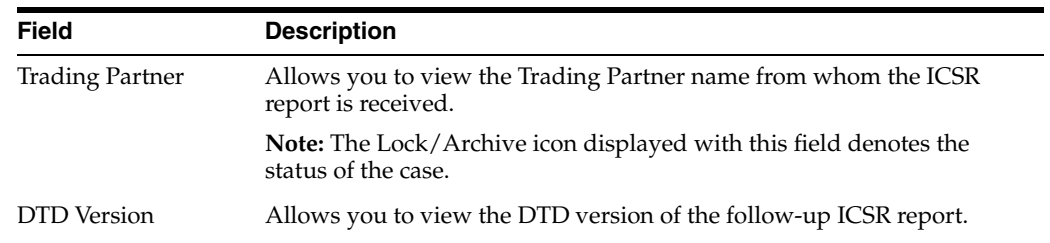

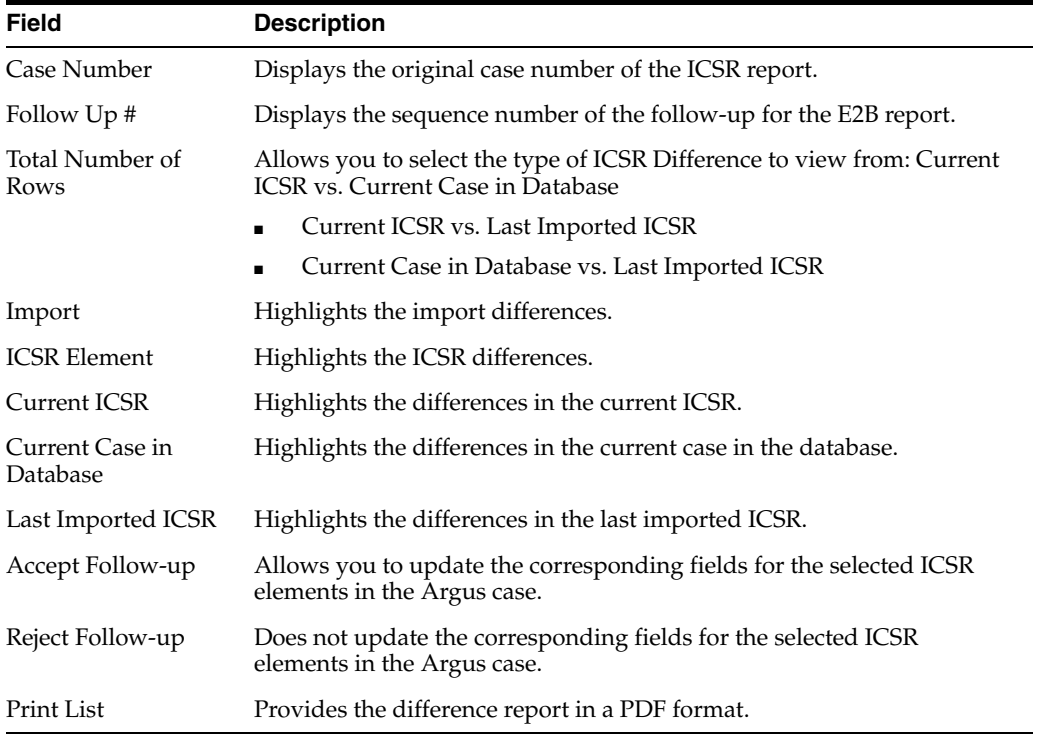

#### **7.8.3.3.1 Accept Initial E2B Cases As Follow-Up**

This option is enabled **only** when an initial case or case number is selected in the duplicate search output section.

**1.** To add an ICSR as a follow up to the Case Number (that is highlighted in the duplicate search output section), click **Accept Initial E2B Cases As Follow-Up**.

A pop-up dialog box appears:

*"Do you want to add this ICSR as a Follow-up to the Case Number<Num>?"*

- **2.** Click **OK** to proceed.
- **3.** The Argus application attaches the incoming ICSR as a follow-up, to the selected case number highlighted in the duplicate search screen.

# **7.8.4 View Processed ICSR Reports**

The **Processed ICSR Reports** page contains a list of ICSR that are processed successfully or processed with Errors/Warnings.

#### **7.8.4.1 Search for Reports**

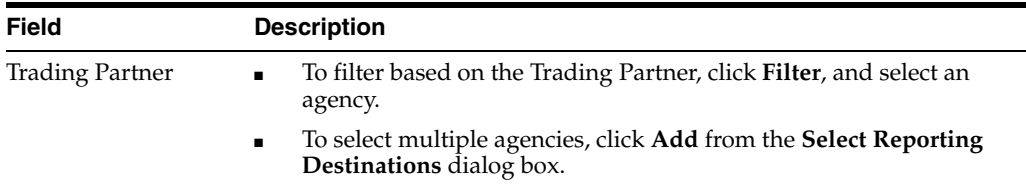

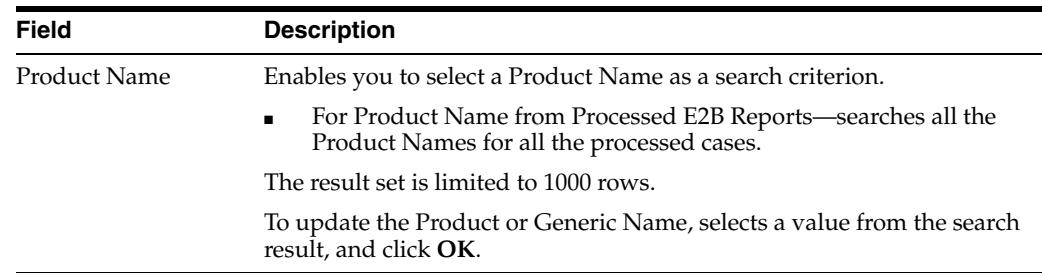

## **7.8.4.2 View Search Results**

The search results appear in the **Total Number of Rows** section.

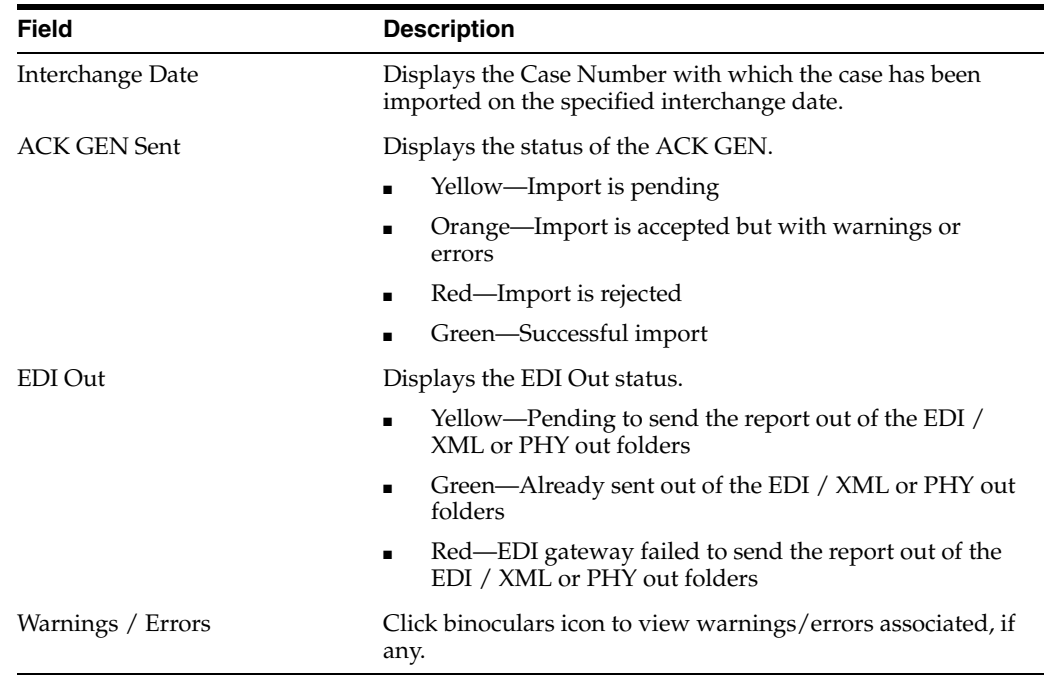

# **7.9 Track your ICSR Report Submissions**

## **7.9.1 Track ICSR Outgoing Status**

- **1.** To monitor the Outgoing messages and Acknowledgements, go to **Utilities > ICSR > ICSR Transmit Status**.
- **2.** In the Search Reports section, enter the search criteria, and click **Search**.

The search results appear in the **Total Number of Rows** section.

If the Agency is selected as **Any**, the search results display all ICSR messages and acknowledgements for all receivers.

## **7.9.2 Track ICSR Incoming Status**

To monitor incoming ICSR:

- **1.** From **Utilities**, go to **ICSR > ICSR Receive Status**.
- **2.** In the **Search Reports** section, enter the search criteria, and click **Search**.

The search results appear in the **Total Number of Rows** section.

If the Agency is selected as **Any**, the search results display all ICSR messages and acknowledgements for all receivers.

**3.** Click the **Type Icon** link to view message options.

## **7.9.3 View Message Options**

Click the **Type** icon to view the options:

- Any—Displays all the ICSR messages and acknowledgments.
- MSG—Double-click MSG to view messages in the ICSR Viewer.
- ACK—Double-click ACK to view the acknowledgement.

On click of any above-mentioned option, the Message Acknowledgement screen appears.

This screen contains all the safety report detail information such as, if the report is loaded or not loaded with error and enables you to monitor message acknowledgements.

# **7.10 Check When Your Expedited Reports are Due**

## **7.10.1 View Expedited Report Status**

**1.** To search for and field information about the status of expedited reports, select **Dashboards > Expedited Report Status**.

Alternatively, go to Worklist Group > Expedited Reporting Status.

- **2.** In the Search Case section, enter the parameters, and click **Retrieve**.
- **3.** To view the Grouped Expedited Reporting Status (Pie chart), click the color-coded areas of the pie chart.

All the reports or cases opens within that section instead of just the bar.

**4.** To view the Expedited Reporting Status (Bar chart), click a bar.

Worklist with the cases that belong to the reports or the actual reports appears. These reports belong to the specified time-frame.

Note that, when you have access to Expedited Report Status, you would also have access to the **Report Due Soon** dashboard.

## **7.10.2 View Reports Due Soon**

As report scheduling is commonly configured to be executed when significant changes are made to a case, the expedited reports may be delayed if a case never gets locked. You cannot know that a report is late if it has never been scheduled. To address this potential compliance issue Argus Safety assesses case reportability prior to formal report scheduling. Workflow and Expedited Status monitoring screens identify unlocked cases due soon.

■ To view a list of unlocked cases with reports due, select **Dashboards > Reports Due Soon**.

The Unlocked Cases with Possible Reports Due Soon screen appears.
■ The Workflow and Expedited status include another report with cases that have not had reports scheduled but that may generate a report with a due date in the near future. This graph is displayed below the graph detailing the actual case status. The reports included in this sub-dashboard are limited to the filter criteria specified for the main dashboard.

To view a Worklist with cases of the selected state (red or yellow), click the graphical bar.

# **7.11 Find Overdue Reports**

- **1.** On the Home page, hover over the **Worklist** menu and click **Reports**.
- **2.** Click on the field **Days Past Due** on the right of the Total Number of Rows and if needed click again to show Days Past Due in descending order (arrow pointing downwards).

**Due Date** Days Past Due Days Open

**3.** To view all reports select **ALL** at top right of the screen.

For details on entering data in each section of the Total Number of Rows tab, see Total Number of Rows link.

# **7.12 Trigger Local Reports—Report Generation Algorithm**

The changes described below are applicable only when there are local reports configured in the application (i.e. there is data in the Local Reports Configuration table).

The Report Generation functionality does not generate any Japan Local reports, including the reports that were scheduled by the local reporting rules that were marked as Active Moiety or Super Rules, until a local lock occurs. The global reports are generated on global lock.

In Case Form > Regulatory Reports tab, the Final hyper link for a local report is NOT available for a case that is not yet locally locked (similar to the existing functionality for global report on a global unlocked case).

In Case Form > Regulatory Reports tab, the Regenerate Report menu for a local report is NOT available for a case that is not yet locally locked (similar to the existing functionality for global report on a global unlocked case).

The **Final** checkbox in Case Actions > Case Open > Batch Print dialog box will remain disabled and grayed out when any of the case selected is locally unlocked as it does today when a case is globally unlocked.

If report generation is invoked from the Batch Report Generation AG Service, the AG Service skips the case that is not yet locally locked similar to the existing global unlocked cases.

Note that Worklist > Bulk ICSR Transmit > Re-Transmit and Re-Transmit Multiple Reports put a failed report back in generation to be picked up for processing by Batch Report Generation AG Service. The above point will apply in this scenario.

If report generation is invoked from other AG Services listed below, the AG Service today ignores the global locked status and generates reports. This has been corrected so that the AG Service skips the case that is not yet globally locked when generating

global reports similar to the existing Batch Report Generation AG Service. Similarly, the AG Services listed below skip the locally unlocked cases while generating local reports:

- Bulk Report Transmit
- Bulk Report Transmit Email
- **Bulk Report Print**
- Bulk Report Transmit Fax
- Bulk Report Transmit ICSR

# **Manage Your Periodic Report Submissions**

Periodic reporting plays a key role in the safety assessment of drugs. It involves the compilation of safety data for a drug over a prolonged period of time (months or years), as opposed to single-case reporting which, by definition, involves only individual AE reports. The advantage of Periodic reporting is that it provides a broader view of the safety profile of a drug.

# **8.1 Prepare Content for Periodic Reports**

# **8.1.1 Prepare your Aggregate Reports**

These reports are executed in the background through the AG Services. A new argus service named Batch Aggregate Report Generation is available for this purpose.

# **8.1.1.1 Understand Aggregate Reports**

- The date and time printed on the following reports are the date and time the query is executed for case qualification. They **are not** the date/time the query was completed and the report obtained Web Server.
	- **–** Case Listing Report
	- **–** Case Data Analysis Report
- The system converts the following elements that display in the case form as actual text on the Case Listing and CIOMS II Line Listing reports:
	- **–** Duration of Administration
	- **–** Time Between First Dose/Primary Event
	- **–** Time between Last Dose/Primary Event
- Capture the report follow up number in the **Regulatory Reports** section. The system prints the report follow-up number on the expedited reports in the following format:

 $F/U# X$ 

where:

*X* is the report follow-up number.

- For an initial report, the system prints *initial* in the column.
- If there are no reports for the case in the Case Listing/CIOMS II Line Listing, the column is left blank.
- This option is available on the CIOMS II Line Listing/Case Listing reports.
- The system uses the IE offset of the client workstation to print the date and time component for **all** system-calculated fields on the **Case Listing/CIOMS II Line Listing** reports.
- You can filter cases in the following aggregate reports based on the lock/archived date.
- When you select Case Locked/Archived date, the system limits the cases based on whether the case is locked/archived within the specified time frame.
- The lock date is considered the locked date.
- If you select the Case Patient or Reporter Information in the Case Listing or CIOMS II Line Listing reports and the **Protect Confidentiality** field is checked for the patient or reporter Information, the system **does not** print the relevant patient or reporter Information selected in the Case Listing or CIOMS II Line Listing report.
- If you **do not** have permission to view the reporter or patient information, the corresponding reporter or patient elements selected on the Case Listing or CIOMS II Line Listing report are blank.

### **8.1.1.2 View Saved Aggregate Reports**

The **System Reports Library** displays the list of the saved aggregate reports including Case Data Analysis, Case Listing and CIOMS II Line listing reports. This screen displays only the reports either created by the logged in user or the reports that are shared for your user group during report creation.

- The Aggregate report supports only PDF or CSV formats.
- The system report library screen, provides the way to filter the reports through:
	- **–** Report Name
	- **–** Description
	- **–** Report Type
	- **–** Output Type
	- **–** Author
	- **–** Last Modified
	- **–** Available for Periodic
	- **–** Shared
- The reports can be executed through the Print option. When you click **Print**, the applications opens the *Report Batch Printing* dialog box, where you can run or schedule the report for the desired format (PDF/CSV). You can send an email for the completion status.
- The open option allows to open and edit the memorized reports.
- If the user clicks Transmit, the system generates the selected report and starts the transmit process. The system displays the Recipient pop-up.

**Note:** A shared report can only be deleted by the Administrator or the user who created it.

#### **8.1.1.3 Create a Case Data Analysis Report**

The **Case Data Analysis Report** enables you to view quantities of cases over time in a Cross-Tabular Fashion.

- **1.** Select **Reports** > **Aggregate Reports** > **Case Data Analysis**.
- **2.** In the Case Data Analysis Report view, select the information that must appear in the report.
- **3.** In **Row1**, select the field the system uses to group cases by row.
- **4.** In **Column1**, select the data the system uses to group cases by column.
- **5.** In **Row2**, select the field by which each **Row1** item will be categorized.
- **6.** In **Column2**, select the field by which each **Column1** item will be categorized.
- **7.** Select a product family to which the report applies, if appropriate.
- **8.** In **Selection for Row1**, select the value for row 1 by which the report must be restricted.
- **9.** Specify an advanced condition, as appropriate.
- **10.** Select **Report Number of Cases** or **Report Number of Events**, depending on the number of cases or the number of events to be entered in the report.
- **11.** If you select Report Number of Events, you can specify the kind of events (serious listed, non-serious listed, serious non-listed, or non- serious non-listed) that will appear in the report.
- **12.** Select whether only the top few items should be displayed and enter the number of items that should be displayed.
- **13.** Check the **Show% of Total** checkbox to specify the percentage in each cell in the report.
- **14.** Check the **Blinded** checkbox to hide blinded information in the report. This field is unchecked and disabled for a restricted user.
- **15.** Check the **Use Case Search Results** checkbox to limit the Case Data Analysis only to the cases present in the Case Search dialog box.
- **16.** Specify a date range for the cases that will appear in the report.
- **17.** Enter a title for the report.
- **18.** Click the *Share this report with other users* if there is a need to share the report/report output to other users. Note that the report may contain sensitive data. By default, the report is shared with all users. You can restrict it through Group, where the allowed user groups can be selected. When a report is shared for a user group, only members of that group and the report creator can access the report further.
- **19.** The report can be used in the periodic report using *Make available for use in Periodic Reports*.
- **20.** The Case Data Analysis report, in addition to the PDF and CSV format, supports the chart format too.

This report output can be selected via *Report Display Type* field. The following chart types are available:

- Bar Graph
- Line Chart
- Area
- P<sub>ie</sub>
- Donut
- **Stacked**

**Note:** The chart reports are run in sync and available only the user's browser and not stored in the database.

- **21.** Click **Print** to execute the report in background. This report can later be viewed under system reports library.
- **22.** The **memorize** button saves the report in the application. It does not execute the report.

# **8.1.1.4 Create a CIOMS II Line Listing Report**

The CIOMS II line listing report is a common format desired by Drug Safety professionals for reviewing cases. Create this report from the **CIOMS II Line Listing** dialog box.

- **1.** Select **Reports** ->**Aggregate Reports** -> **CIOMS II Line Listing**.
- **2.** On the CIOMS II Line Listing **Criteria** tab, select information for the header, footer, product family, advanced condition (if any), cases to include, and date.
- **3.** Select either the **Case Creation Date** or **Case Receipt Date** radio button and specify a date range to run the report.

**Note:** If you perform a search and return a list of cases to the Case Search screen, the **Use Case Search Results** is visible. Checking this box will disable all selection criteria with the exception of *Include Unlocked Cases*. For example, the Advanced Condition and Date Range will be disabled.

- **4.** In the Line Listing tab, add or remove the appropriate fields.
- **5.** In the **Grouping** tab, add or remove elements, insert a page break and change the sort order (if desired).
- **6.** Click **Memorize** to open the **Memorized Report** dialog box.

The **Memorize** button saves the report in the application. It does not execute the report.

- **7.** Click **Print** to execute the report in background. This report can later be viewed under system reports library.
- **8.** This report can be shared with other users of Argus and the sharing can be restricted through the User Group selection.

#### **8.1.1.5 Create a Case Listing Report**

The **Case Listing Report** enables you to filter cases based on **Case Initial Receipt Date** and **Case Creation Date**. You can select multiple entities from the List of available fields using the CTRL+CLICK functionality.

**1.** Select **Reports** -> **Aggregate Reports** -> **Case Listing**.

- **2.** When the system opens the in the Case Listing Reports view select the information to appear on the report.
- **3.** Select the fields that are to appear in the report from the **Available Fields** list.
- **4.** Click **Add**. Repeat this process for each field that must appear in the report.
- **5.** Use **Move Up** and **Move Down** to arrange the fields in the **Selected Fields** list.
- **6.** Check the **Blinded** checkbox to hide blinded information in the report.
- **7.** Specify an **Advanced Condition**, if appropriate.
- **8.** Specify a date range for the cases to be displayed in the report.
- **9.** If you check the Include in Header checkbox, the selected date range is displayed on the report.
- **10.** Under Sorting Order, select the fields by which the cases will be sorted. You cannot sort the cases by fields that do not appear on the report.
- **11.** Enter the title of the report.
- **12.** Click **Memorize** to memorize the criteria specified for a particular report.

The **Memorized Report** dialog box appears.

- **13. Save**, **Delete** or **Cancel** the report, as applicable.
- **14.** Click **OK** in the **Case Listing Reports** screen to generate the report. The report will be generated in PDF format.

#### **8.1.1.6 Check Aggregate Report Execution Status**

Go to **Reports** > **Compliance > Report Generation Status**.

This screen displays the status of report generation for both Periodic and Aggregate reports. The Aggregate Reports can be filtered using the report type filter.

### **8.1.2 Periodic Report Types**

On the **Reports** menu, hover over the **Periodic Reports** option, to go to any of the Periodic Reports.

You can create the following periodic reports:

- Clinical Trial Periodic Reports
- **ICH PSUR Reports**
- US IND Periodic Reports
- US NDA Periodic Reports

#### **8.1.2.1 Store Periodic Reports in Documentum**

When you approve an expedited report from within Argus, the system exports the report as a PDF file and saves it in the **Documentum** database by Argus Safety Service. From this point, you can perform document reviews within the Documentum system.

When the report is ready to be submitted, mark the report as Submitted from within Argus. Argus Safety Service updates the status of the report within Documentum to **Submitted**.

If the report is to be transmitted via fax or email, Argus Safety Service marks the report as a successful submission in Documentum only **after** the fax or email transmission has succeeded.

# **8.1.2.2 View a Summary of Periodic Regulatory Reports**

You can select any of the following options in viewing the summary of a periodic regulatory report:

- To view the regulatory reports for a particular case (scheduled, generated, and submitted), open the **Regulatory Reports** tab of the Case Form.
- To view all scheduled, generated, and approved reports, as well as other outstanding action items assigned to you or your user group, select **Reports** in the **Worklist** menu.
- To view a list of all scheduled, generated, and approved periodic reports, select **Periodic Reports** from the **Reports | Compliance** menu.

### **8.1.2.3 Use the Library Page**

The Periodic report has a library page from where you can create a new report, execute an already created report, view the output and so on.

- PSUR (legacy PBRER, PSUR and Flexible PBRER, PMAR reports)
- CTPR (legacy CTPR and Flexible DSUR reports)

All fields that are used by the Flexible DSUR is highlighted with blue BIP icon.

- IND
- NDA

While a report is running, it can be modified or run again until the previous run is complete.

# **8.1.3 Prepare Content for a Clinical Trial Periodic Report**

The **Clinical Trial Periodic Reports (CTPR)** are created to report the IND Annual reports and EU Clinical Trial Directive line listing reports to FDA.

# **8.1.3.1 Create a Clinical Trial Periodic Report**

- **1.** Select **Reports** > **Periodic** > **CTPR (Clinical Trial Periodic Reports)** to open a list of CTPR Reports.
- **2.** To create a new report from an existing report in the list, click **Copy** or **Modify**.
- **3.** Click **New Report** to create an entirely new report. The **Clinical Trial Periodic Reports** pop-up window opens.
- **4.** Enter an appropriate name for the report under **Report Name**.
- **5.** Use the tabs in this pop-up window to configure the **CTPR**.

#### <span id="page-151-0"></span>**8.1.3.2 Enter Common Fields Information**

The **Report Name**, **Report Category** and **Report Sub-Category** fields are common to all tabs of the Reports.

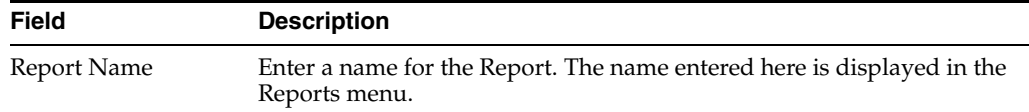

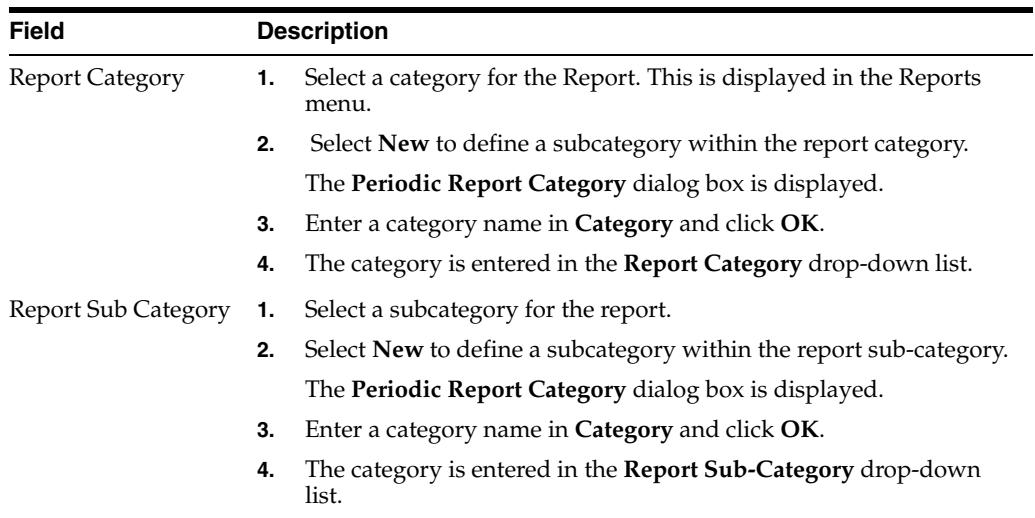

# **8.1.3.3 Configure Subject in the Report Header**

The **Subject of Report** tab is used to configure the report header and to specify the agency, products, etc. for which the CTPR is applicable.

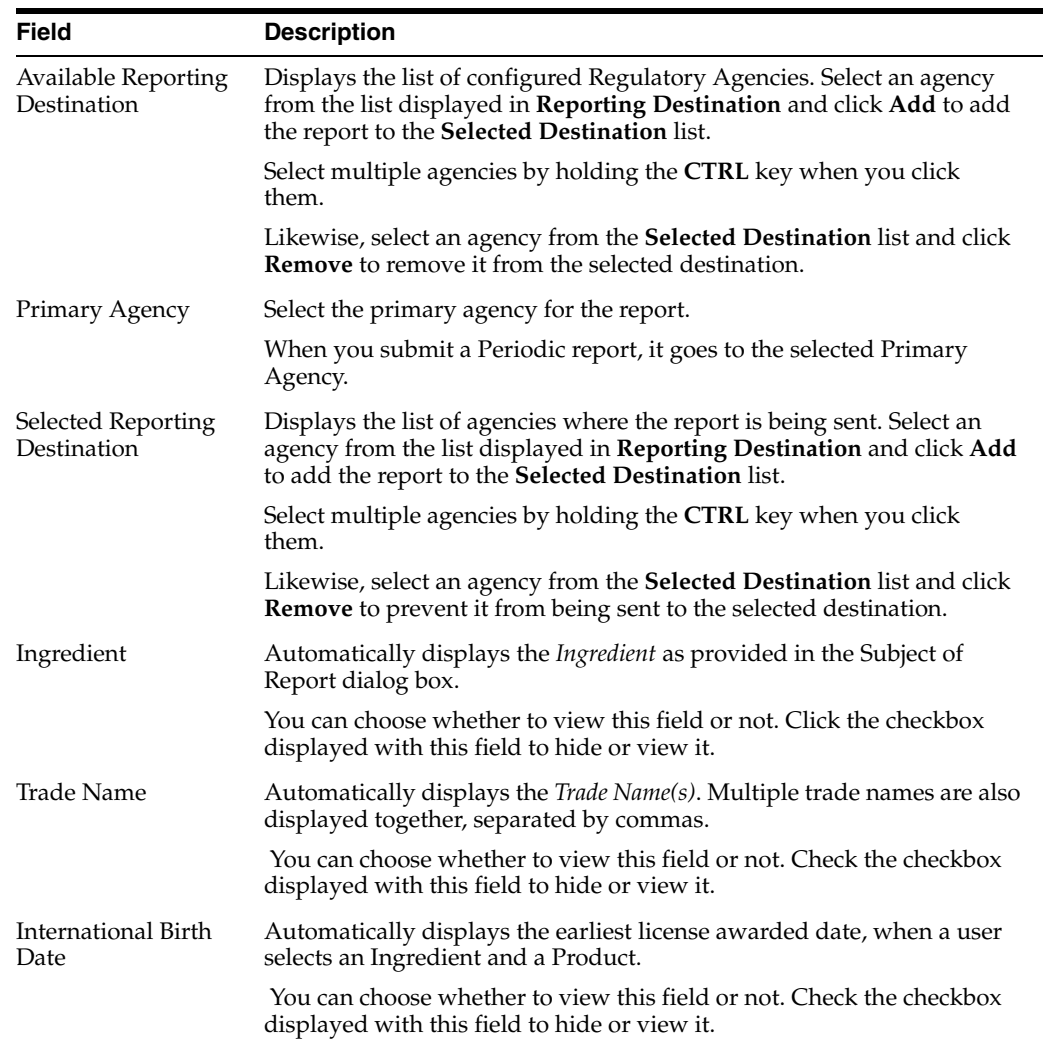

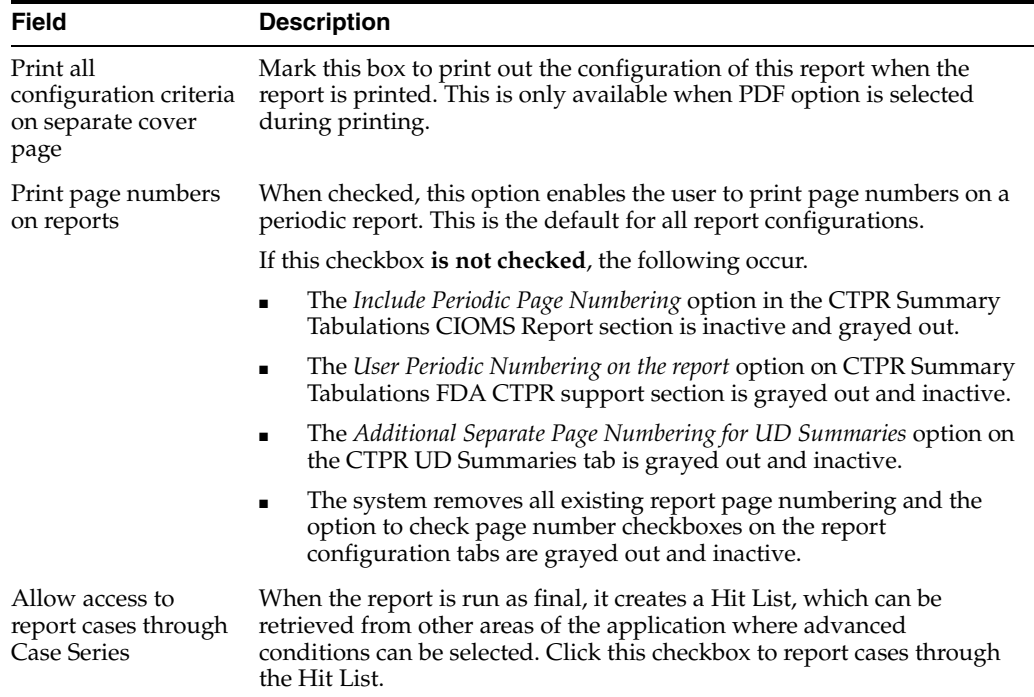

# **8.1.3.4 Select Products to include in CTPR**

The **Product Selection** tab enables you to select the products included in the **CTPR** report.

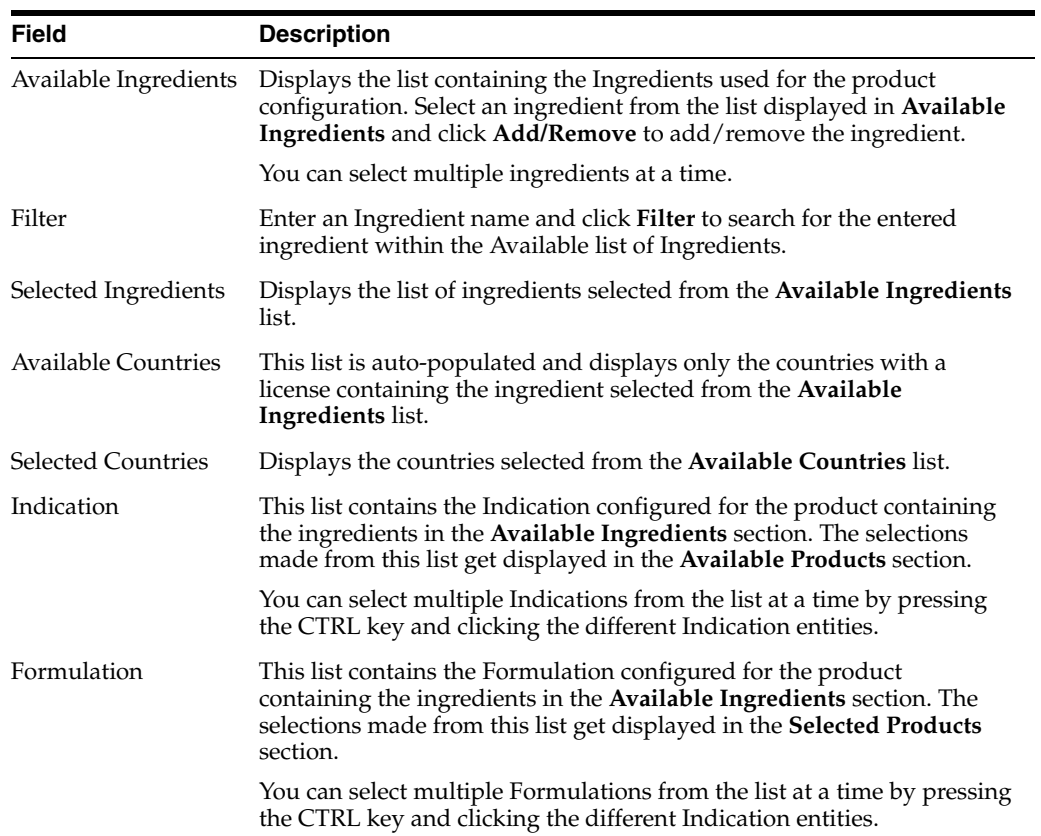

#### **8.1.3.5 Configure License or Study in the Report Header**

The **License/Study** tab is used to configure the report header and to specify the agency, products, etc. for which the CTPR will be applicable.

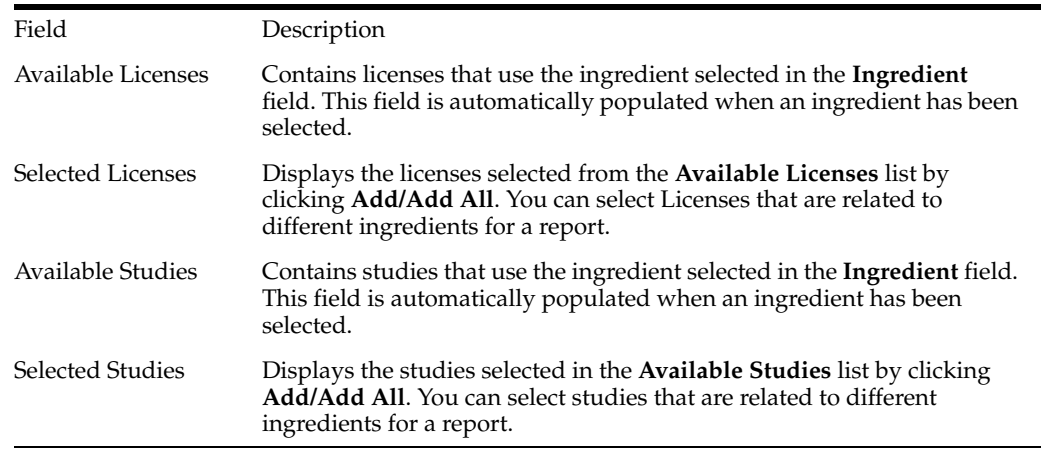

# **8.1.3.6 Select Inclusion Criteria**

The **Inclusion Criteria** tab allows you to select search parameters for inclusion of cases in a periodic report.

The top section of the dialog box allows you to specify the type of cases that will be included in the periodic report.

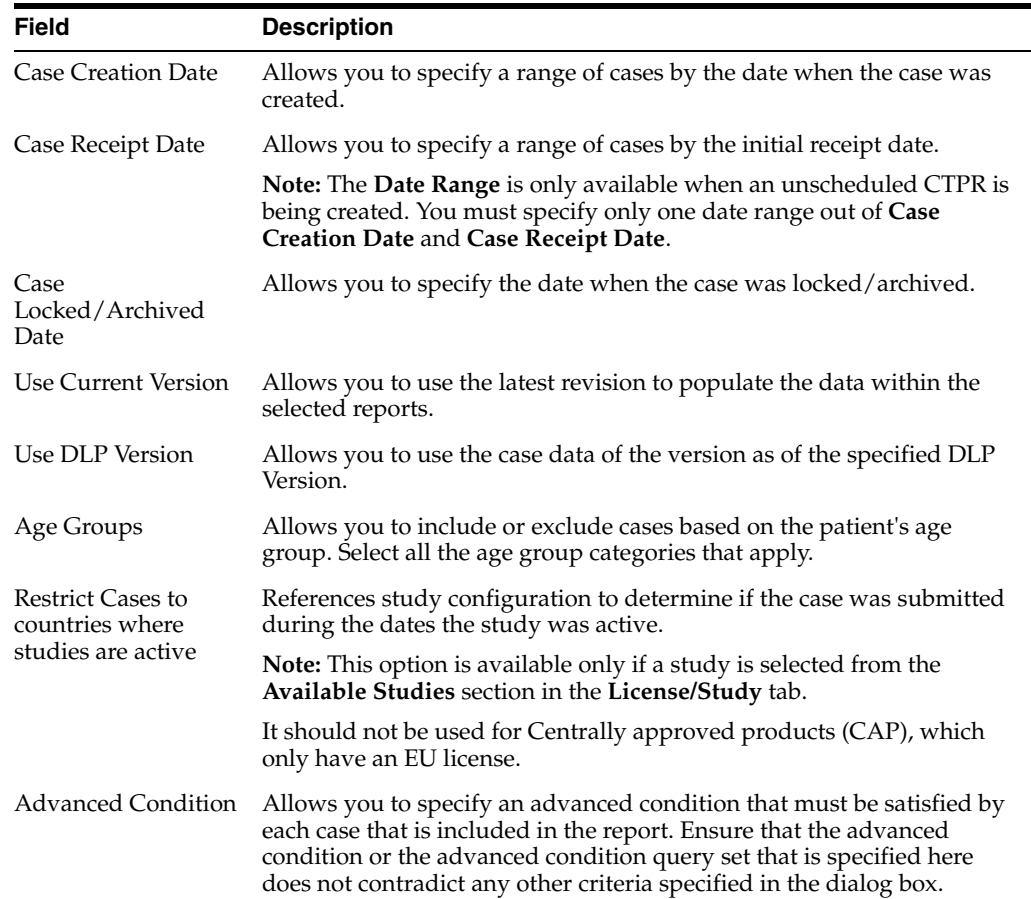

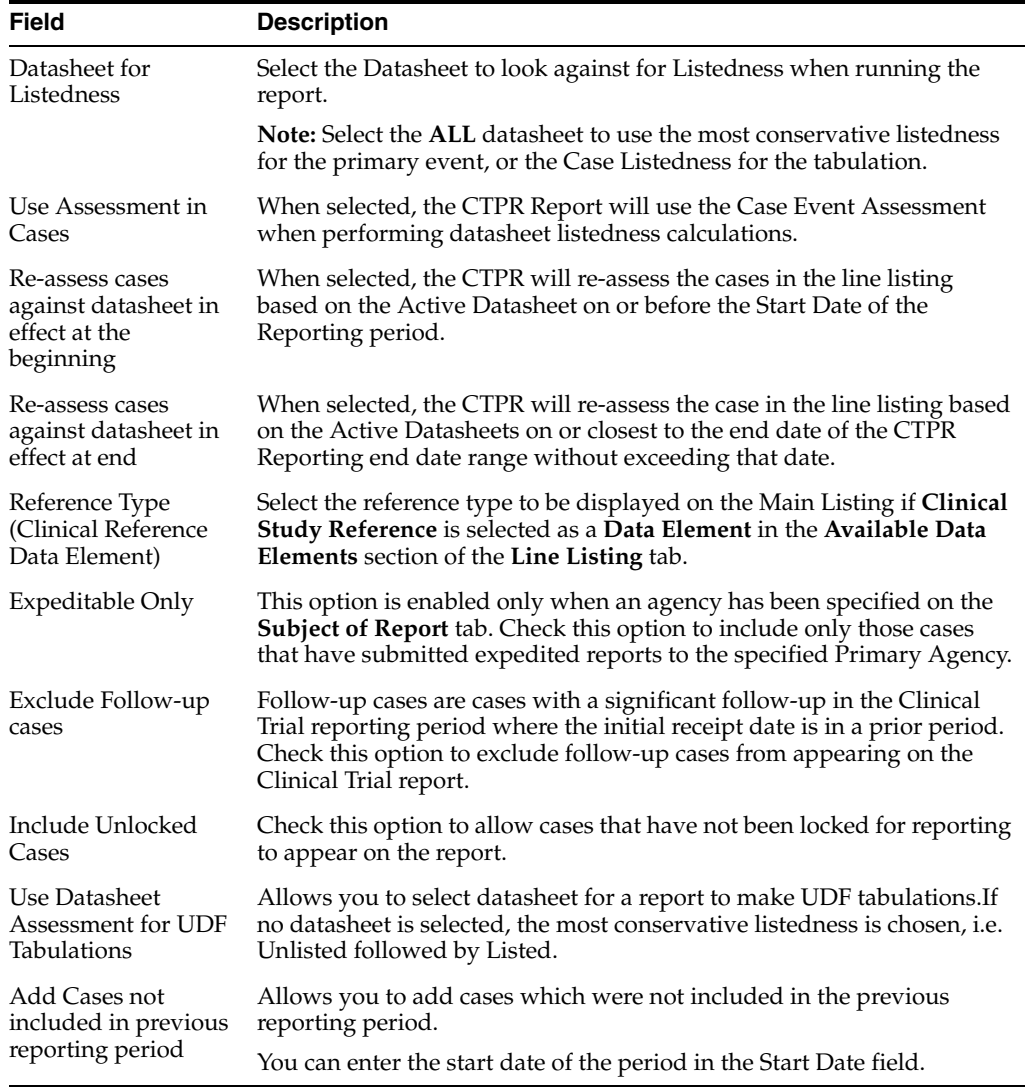

# **8.1.3.7 Use the Data Lock Point (DLP) Version**

DLP primarily uses two processes:

Last Completed Version - This option always uses the case version with the last lock that existed prior to the DLP or *As of reporting* date. This option does not enable data cleaning

DLP saves only the last revision when multiple saves are performed in the same job session.

- Next Completed Version This option uses the current case lock or the next following case lock if the case version was initiated prior to the DLP or the *As of reporting* date with two exceptions:
	- **–** If there is no case lock for the current version that was received prior to the DLP, the last (current) case revision is used.
	- **–** If there is a case version after the case lock that was created for the purpose of data cleaning, it is to be used instead of the first locked case revision.
	- **–** If there are multiple contiguous case versions following the first case lock for the purpose of data cleaning, the last case data cleaning version is used.

**Note:** The Data Cleaning option is available only with the DLP option **Use Next Completed Version (Includes Data Cleaning)**.

#### **8.1.3.8 Use DLP Queries for Dates**

You can perform DLP queries for the following:

- Receipt Date -- date entered by the user during case creation
- Initial/Follow up Receipt Date
- Safety/Safety Follow up Receipt Date
- System Date (Case Creation Date) date the case was physically entered

#### **8.1.3.9 Use As of Reporting Function**

The **as of reporting** function returns the same case version results as the DLP Options, with the only difference that the date depends on the *As of date* instead of a DLP date.

#### **8.1.3.10 Find DLP and As of query functionality**

The DLP and as of query functionality is available in the following application modules:

- Periodic Reports
	- **–** PSUR including all User defined Tabulations and expedited reports within the Periodic Report
	- **–** CTPR including all User defined Tabulations and expedited reports within the Periodic Report
	- **–** IND including all User defined Tabulations
	- **–** NDA including all User defined Tabulations and expedited reports within the Periodic Report
- System Reports
	- **–** CIOMS II Line Listing
	- **–** CDA Reports
	- **–** Case Listing Reports

#### **8.1.3.11 Include Line Listing**

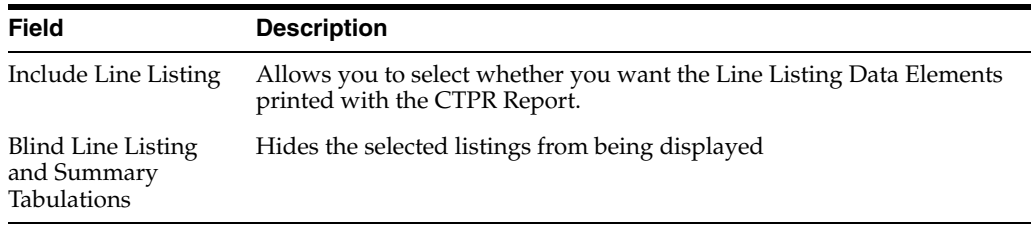

#### **8.1.3.12 Add Data Elements**

Select the checkbox associated with a data element (field) to add that field to the report.

- By default, the system print s unavailable fields on the report, and they cannot be changed.
- Required data elements are printed as columns in the report. The optional data elements are printed as separate rows below the column data for each case.

# **8.1.3.13 View Selected Data Elements**

This section lists the selected elements and enables you to arrange the order in which these are to be printed. Click the **Up** or **Down** buttons to arrange the listed elements above or below in order of priority.

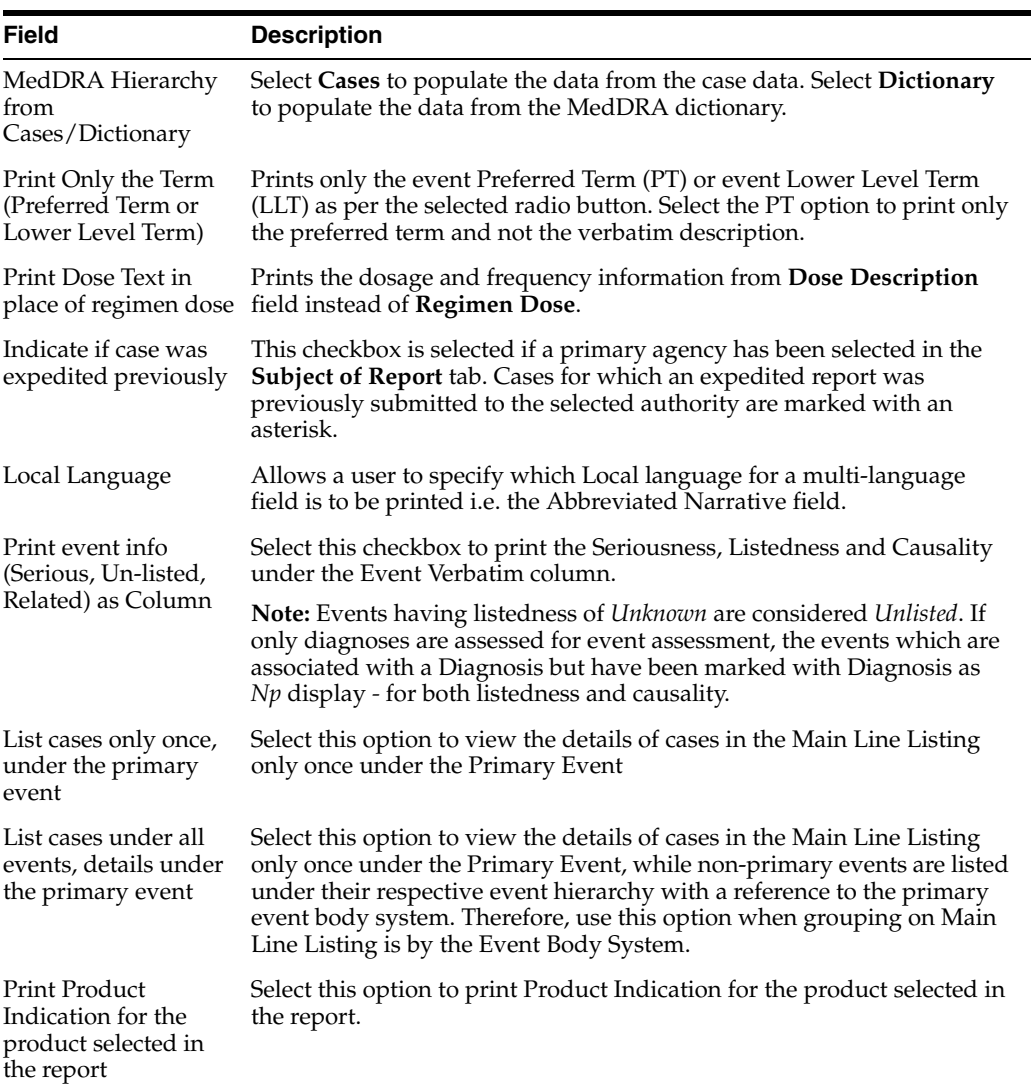

# **8.1.3.14 Group Cases**

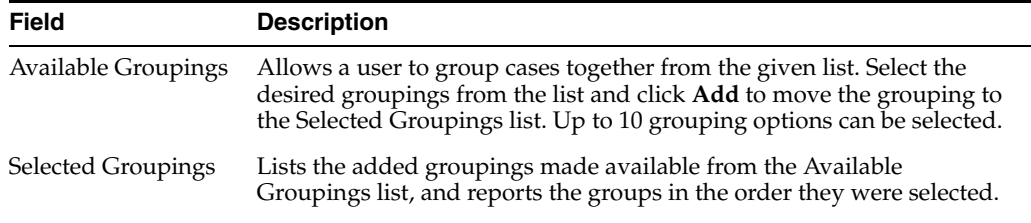

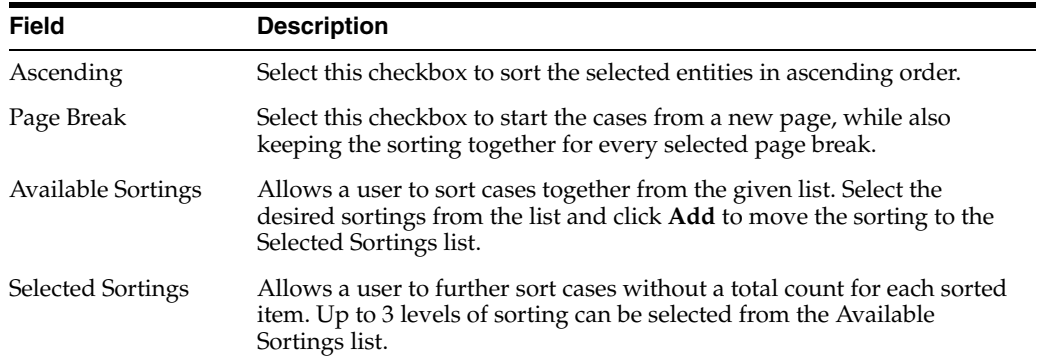

# **8.1.3.15 Specify Summary Tabulations for Line Listing**

The **Summary Tabulations** tab enables you to specify which summary tabulations/Listings will appear along with the line listing.

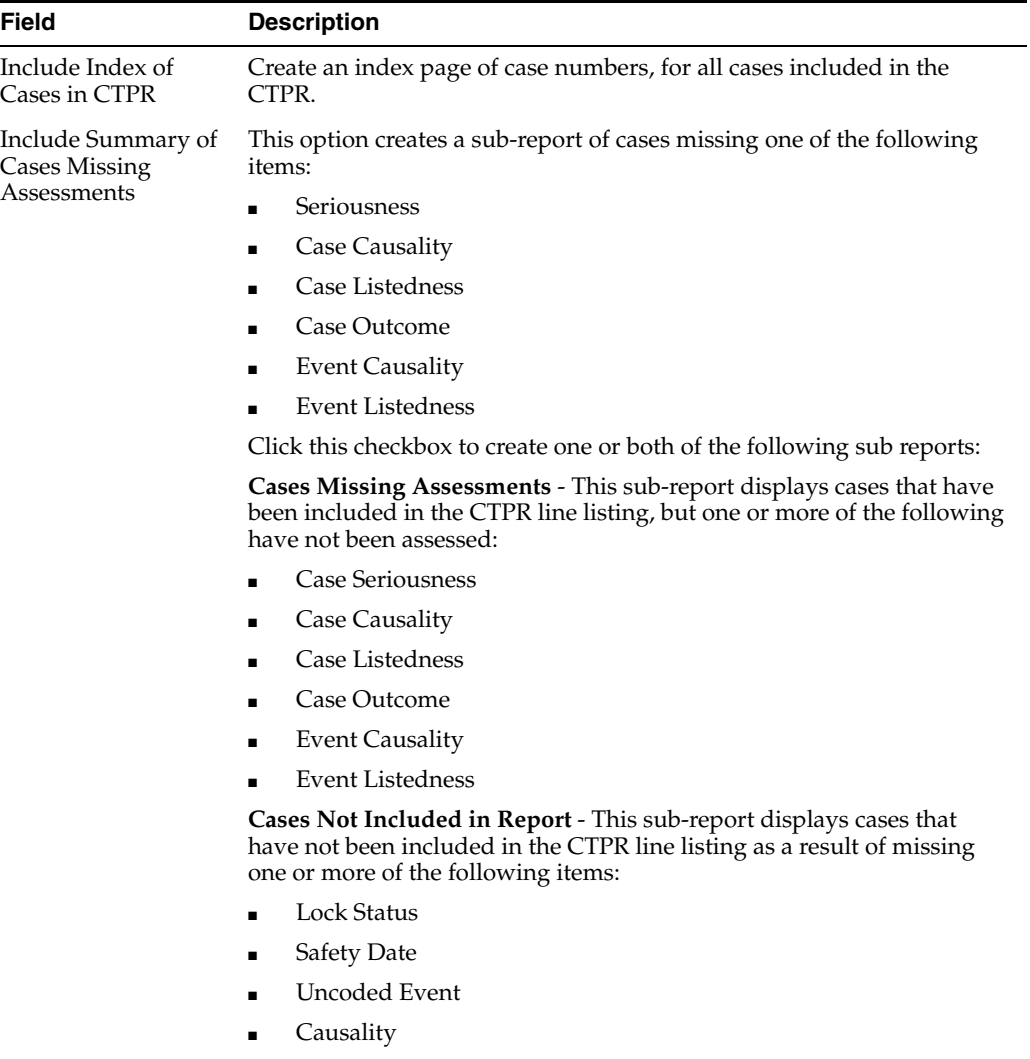

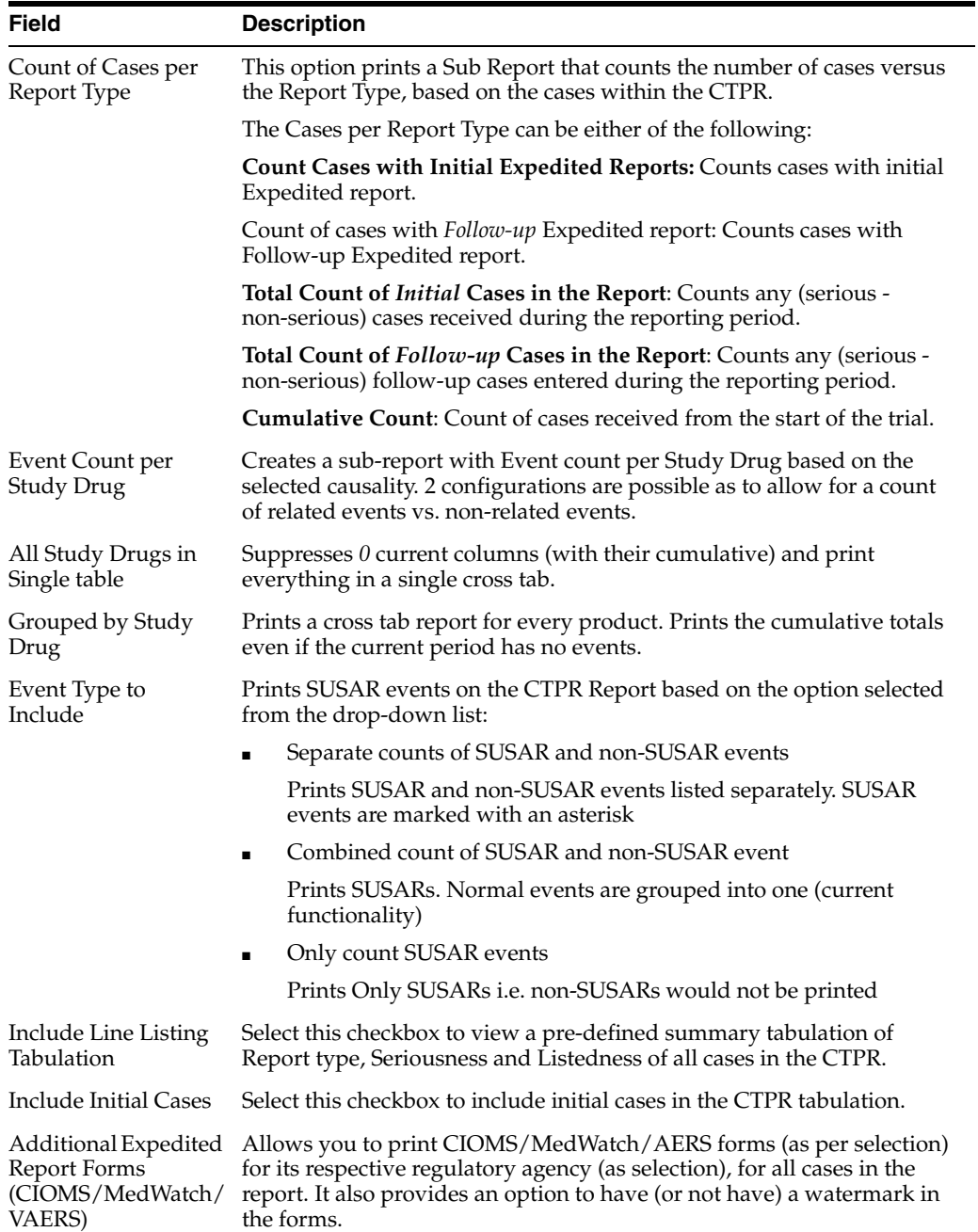

# **CIOMS Reports—Fields Descriptions**

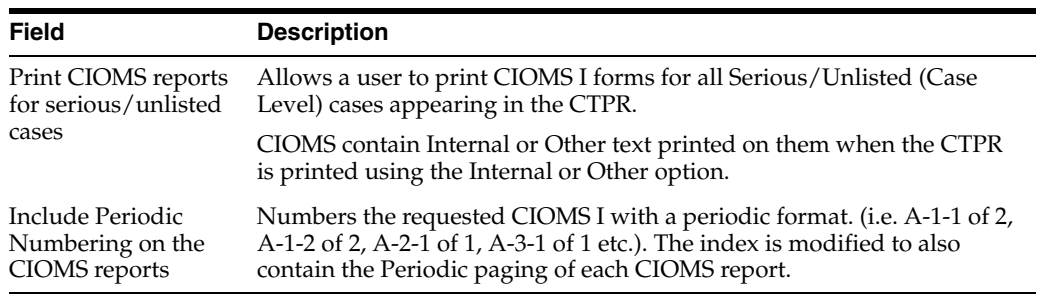

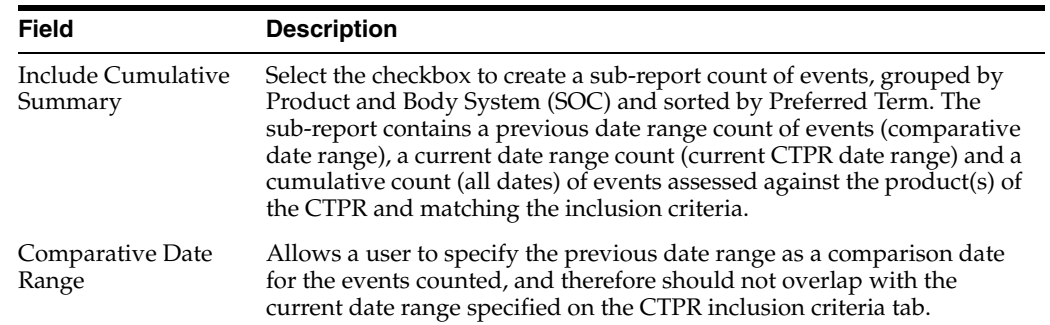

# **Cumulative Summary—Fields Descriptions**

### **FDA CTPR Support—Fields Descriptions**

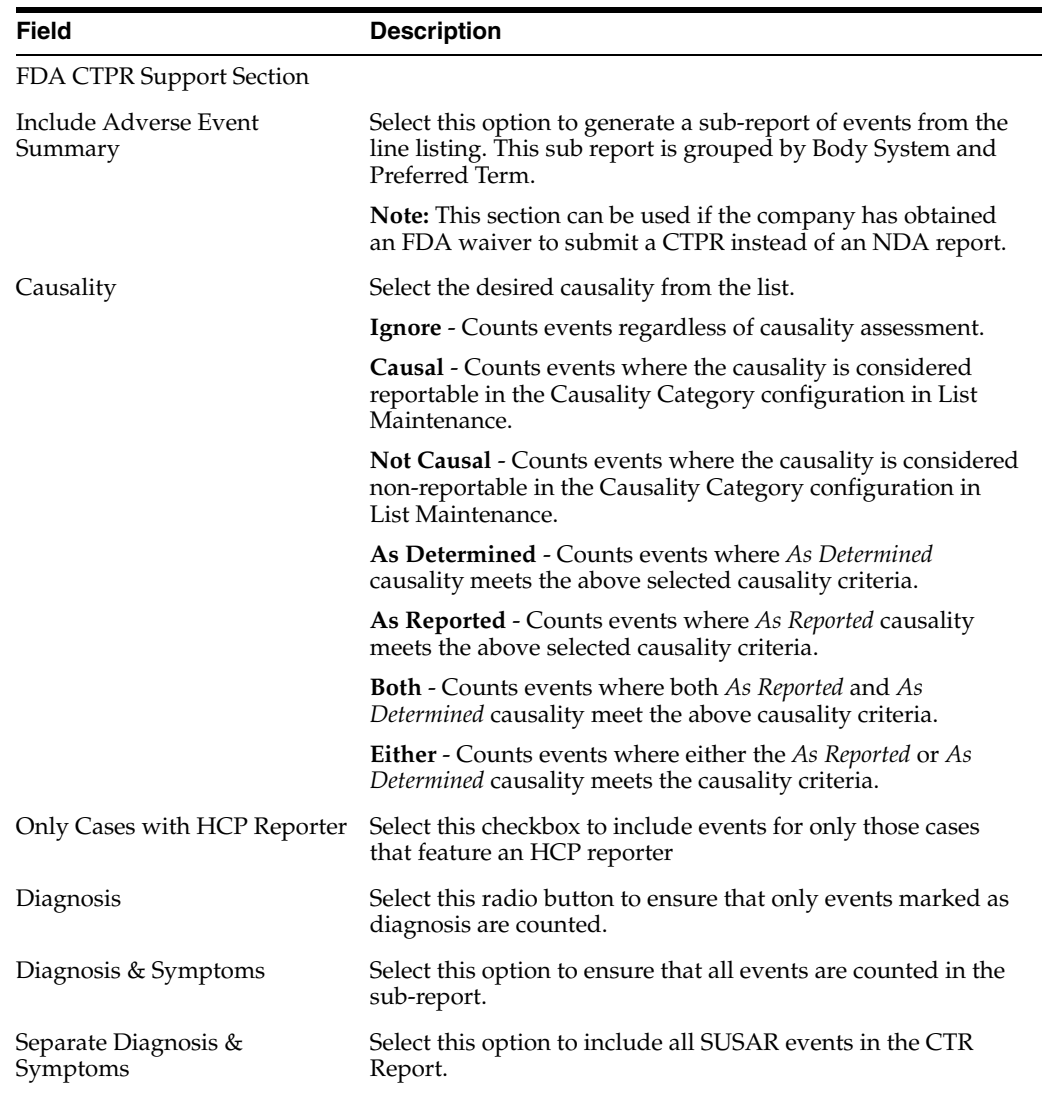

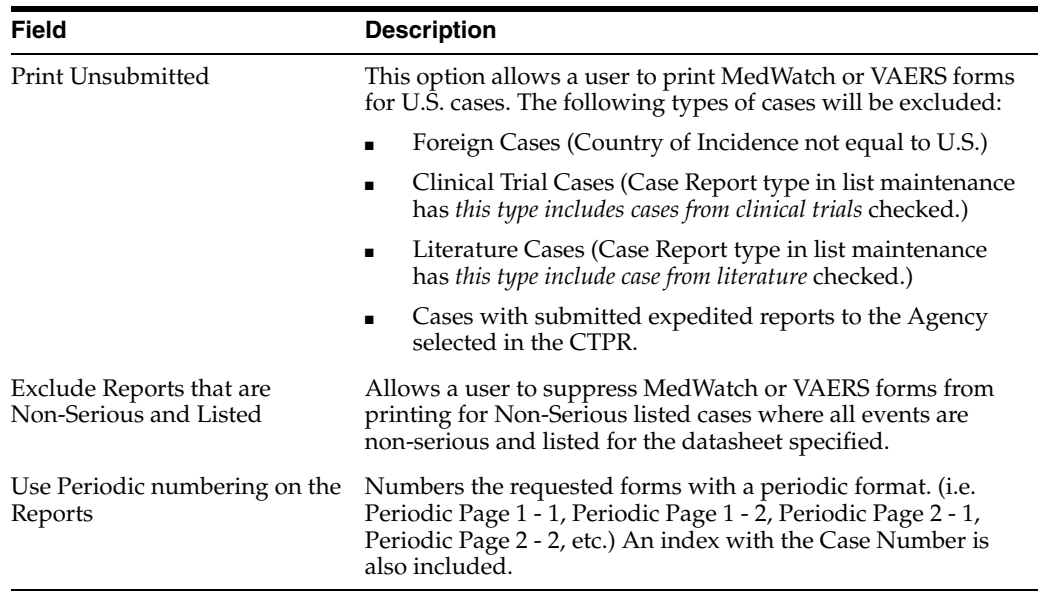

# **8.1.3.16 Generate Single Case Submission Report**

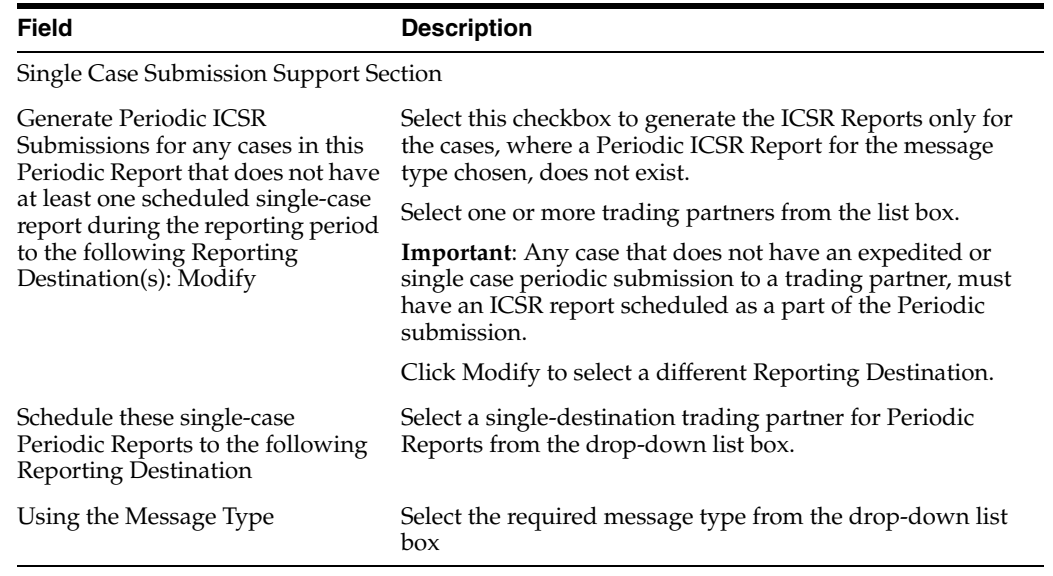

# **8.1.3.17 Select Summary Listing**

The **UD Summaries** tab allows you to specify which summary listings will appear along with the line listing.

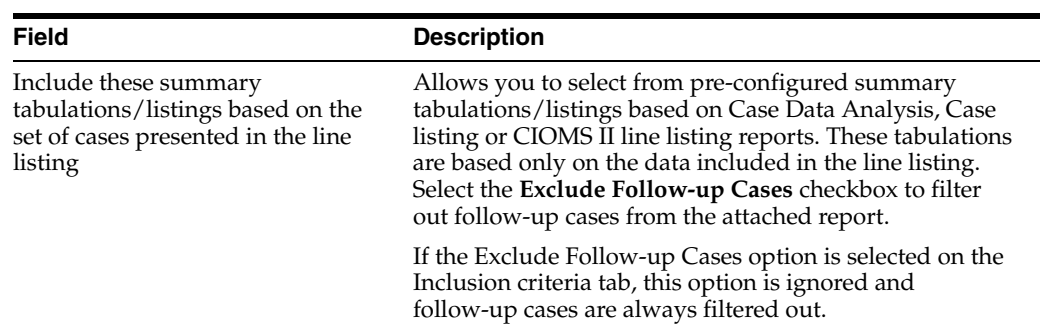

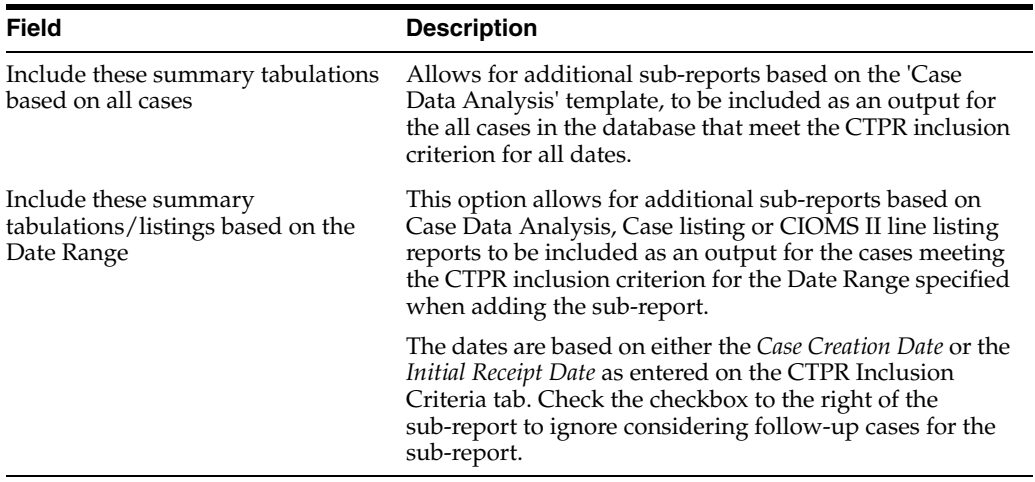

# <span id="page-162-0"></span>**8.1.3.18 Schedule the Report**

The **Scheduling** tab enables you to specify details of how often the periodic report will be scheduled.

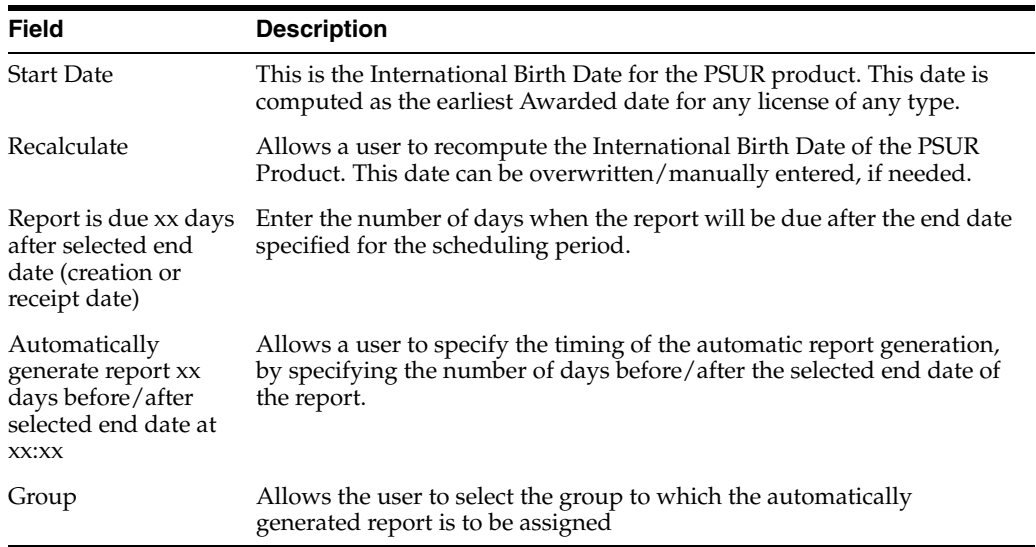

### <span id="page-162-1"></span>**8.1.3.19 Setup Frequency of the Scheduled Reports**

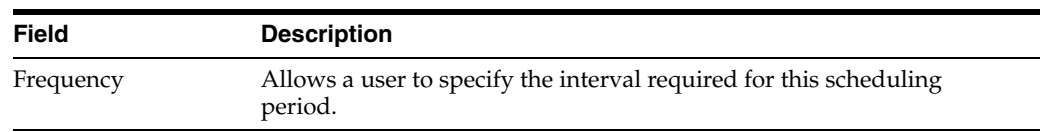

### <span id="page-162-2"></span>**8.1.3.20 Configure Security Level of the Report**

The **Security** tab is used to configure the security level for the PSUR.

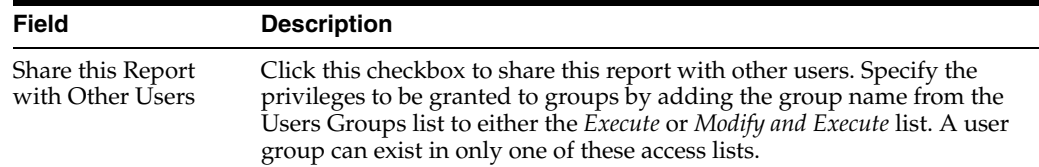

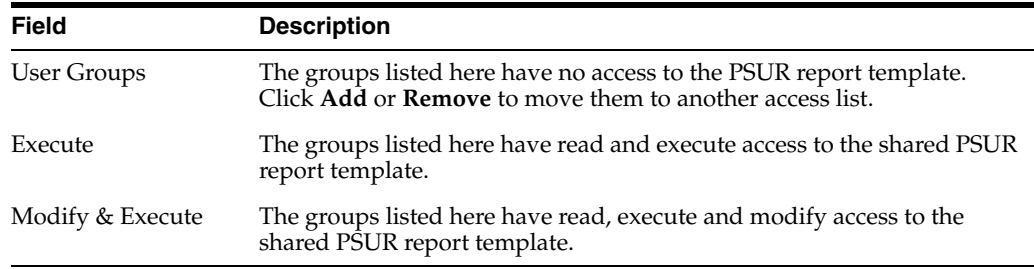

#### **8.1.3.20.1 Use Report Templates**

Refer to the **Oracle Argus Dossier User Guide** for a description of fields in the **Templates** tab.

# **8.1.4 Prepare Content for an ICH PSUR**

The Periodic Safety Update Reports (PSURs) are created on a periodic basis to enable regulatory authorities to monitor the safety of a marketed product. This information is used to view new data about the product acquired from appropriate sources. It helps relate this data to the patient exposure and also indicates whether changes should be made to the product information in order to optimize the use of the product. Requirements on the due date of periodic reports may differ for different regulatory authorities.

### **8.1.4.1 Create Periodic Safety Update Reports (PSURs)**

- **1.** Select **Reports** > **Periodic** > **ICH PSUR Reports**. A list of PSUR Reports opens in the right frame.
- **2.** Click **Copy** or **Modify** to create a new reports from an existing report.

OR

Click **New Report** to create an entirely new report.

- **3.** When the system opens the **ICH PSUR Line Listing Reports** dialog box, enter an appropriate report name in the **Report Name** field.
- **4.** Use the tabs to configure the PSUR.

#### **8.1.4.2 Enter Common Fields Information**

See Section [8.1.3.2, "Enter Common Fields Information."](#page-151-0)

#### **8.1.4.3 Configure Subject in the Report Header**

The **Subject of Report** tab is used to configure the report header and to specify the agency, products, etc. for which the PSUR will be applicable.

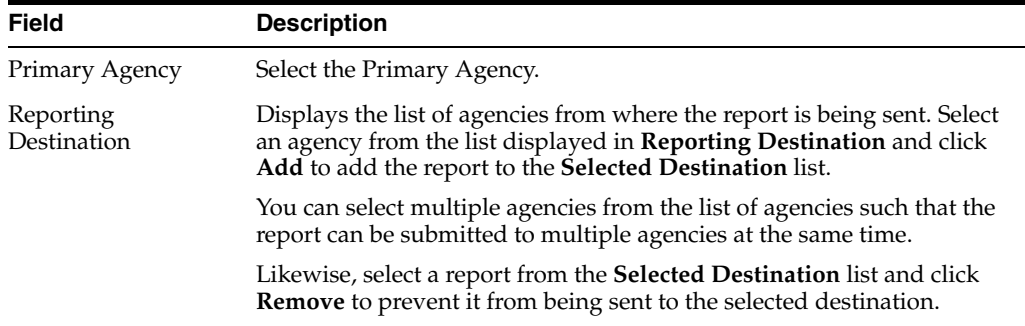

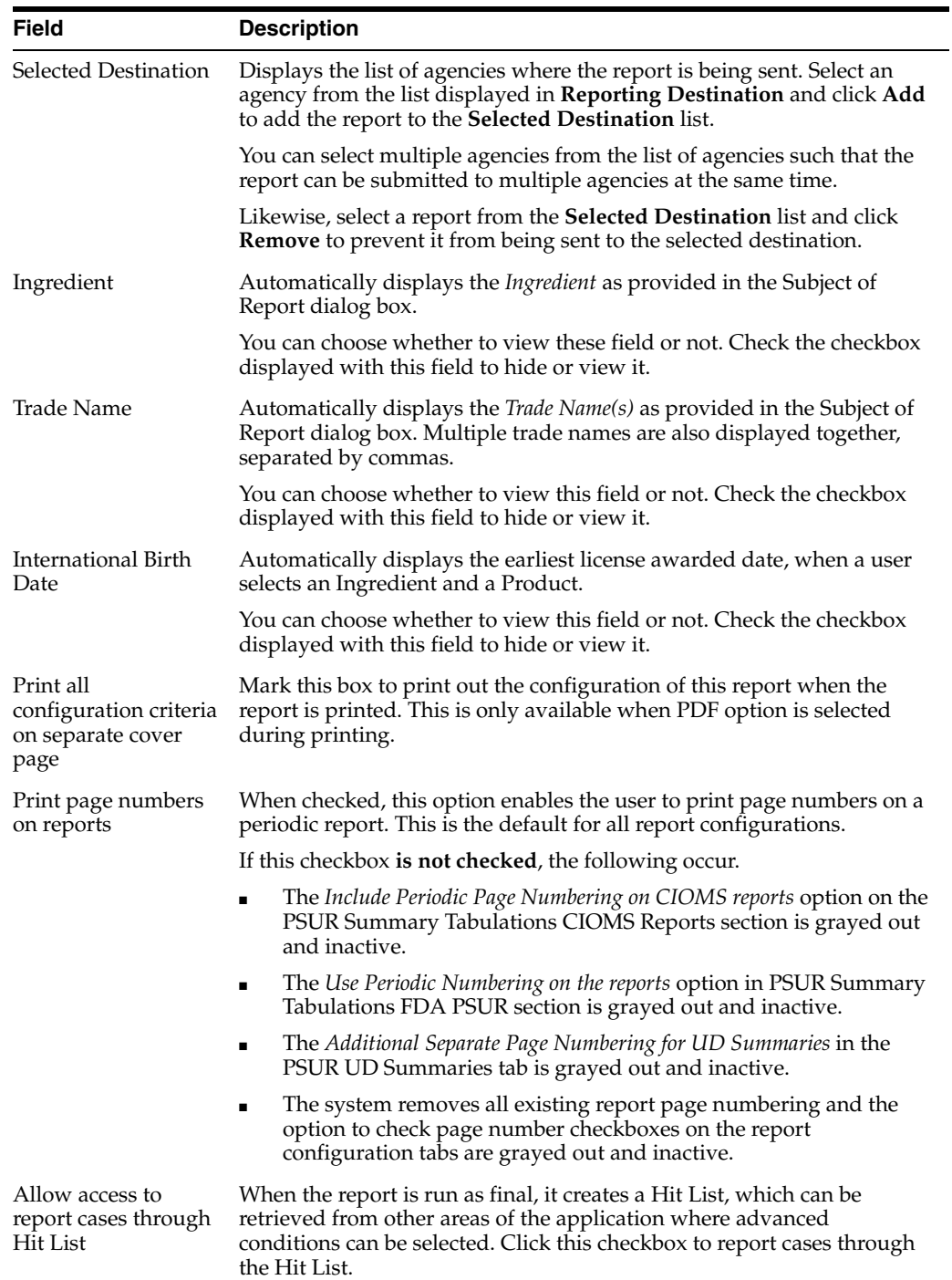

# **8.1.4.4 Select Products to include in ICH PSUR**

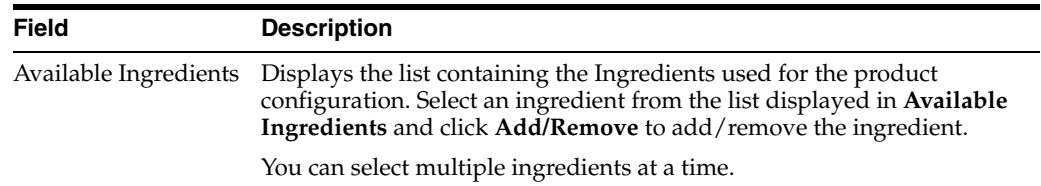

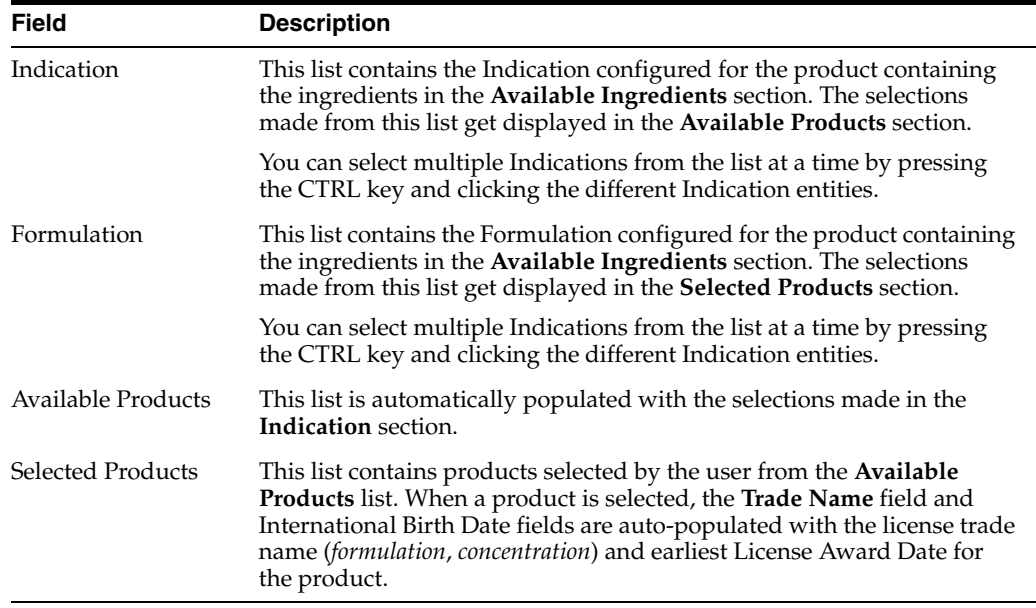

# **8.1.4.5 Select Inclusion Criteria**

The **Inclusion Criteria** tab allows you to select search parameters for inclusion of cases in a periodic report. The top section of the dialog box allows you to specify the type of cases that are to be included in the periodic report.

Click **Add** to add a criterion. Select appropriate items from the list of items that appear.

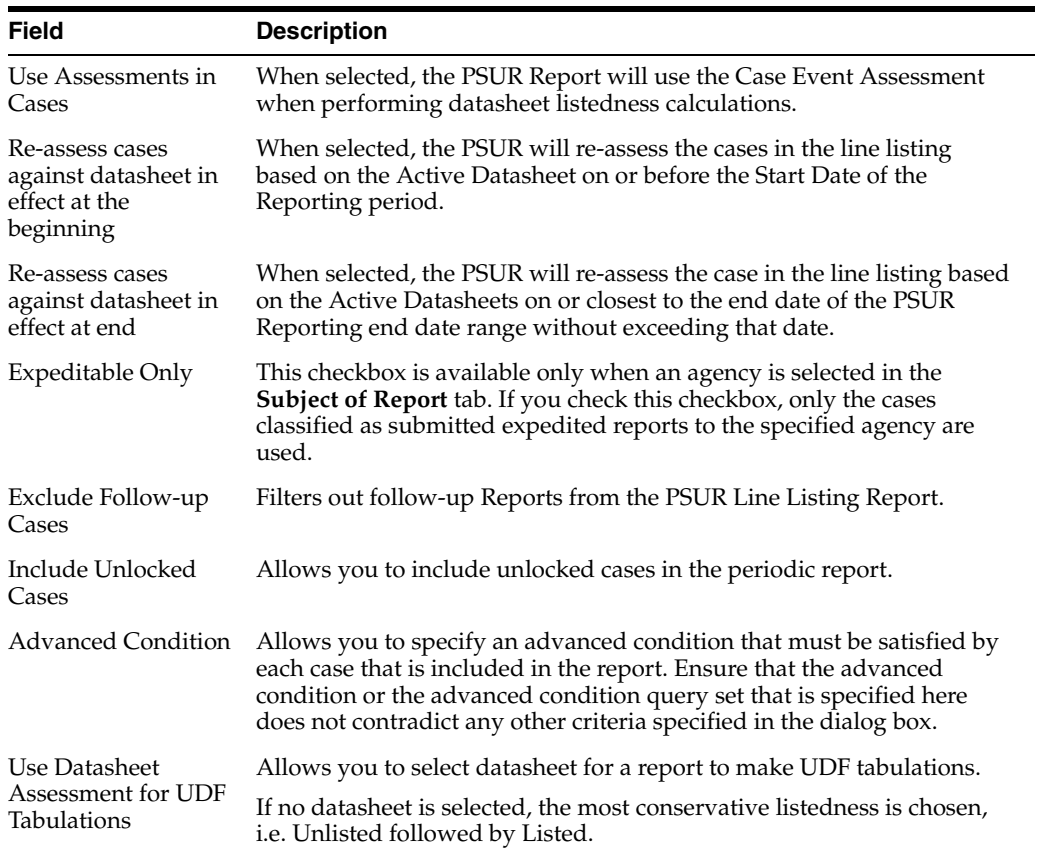

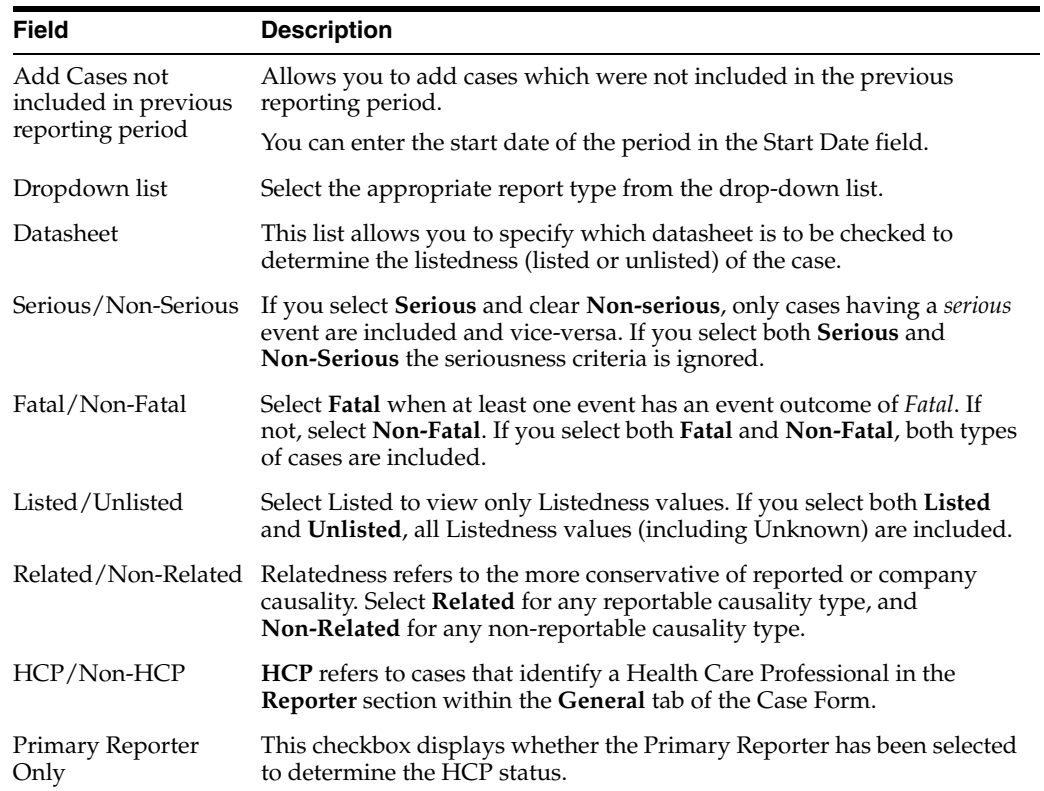

### **8.1.4.6 Include Line Listing**

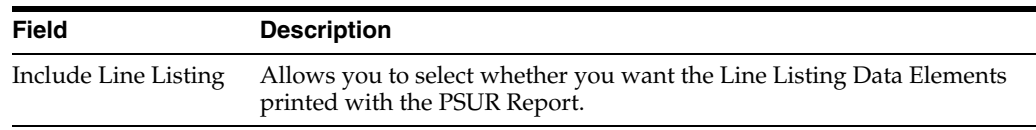

# **8.1.4.7 Add Data Elements**

- Select the checkbox displayed against each data element to add it to the report.
- The unavailable fields are printed on the report by default and cannot be changed.

#### **8.1.4.8 View Selected Data Elements**

This section lists the selected elements and enables you to arrange the order in which these are to be printed.

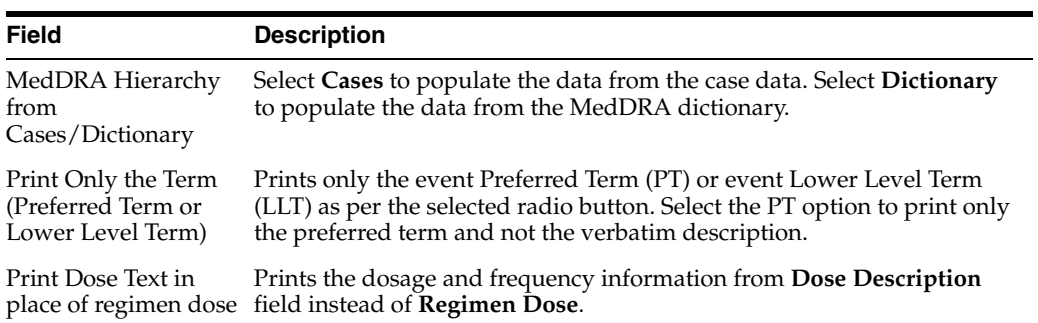

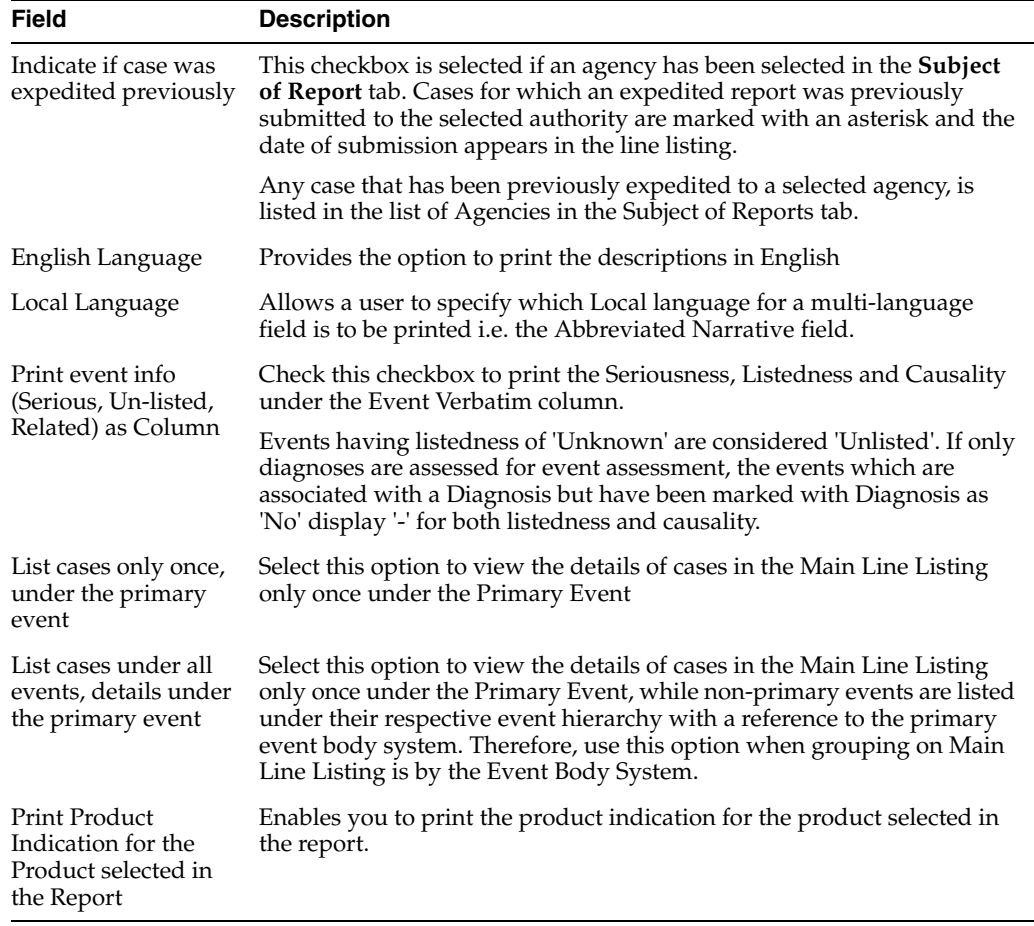

# **8.1.4.9 Group Cases**

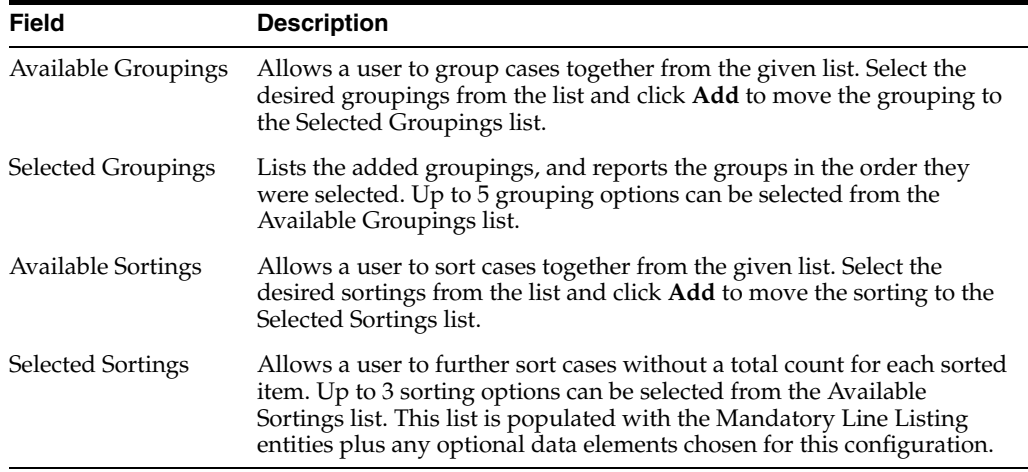

# **8.1.4.10 Specify Summary Tabulations for Line Listing**

The **Summary Tabulations** tab enables you to specify which summary tabulations/listings will appear along with the line listing.The system enables you to separate the cumulative summary by seriousness, relatedness, and listedness. If you choose this option, the system separates the product event detail into the following categories: Serious/Non-Serious, Related/Non-Related, and Unlisted/Listed events.

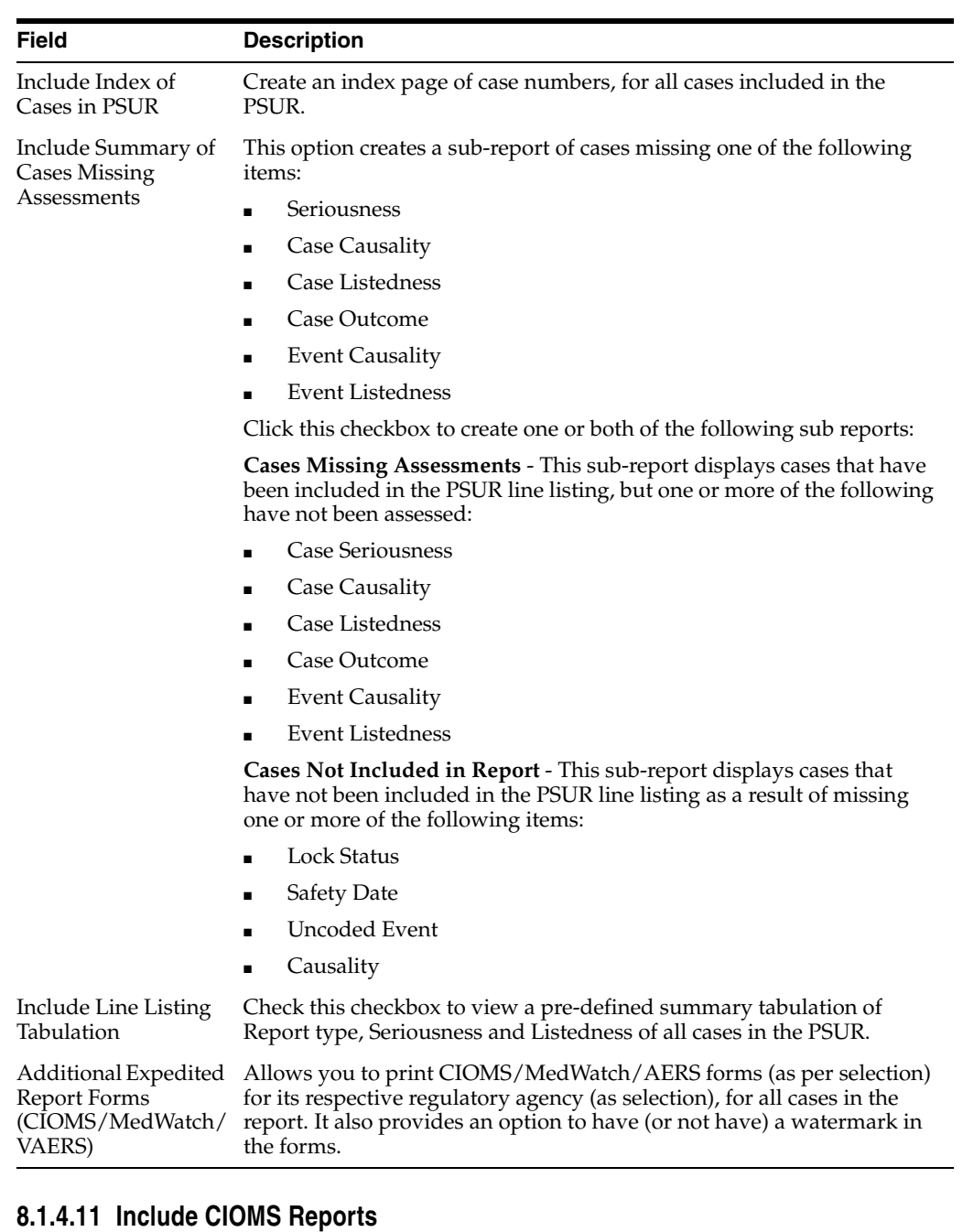

#### **Field Description** Print CIOMS reports for serious/unlisted cases Allows a user to print CIOMS I forms for all Serious/Unlisted (Case Level) cases appearing in the PSUR. CIOMS contain Internal or Other text printed on them when the PSUR is printed using the Internal or Other option. Include Periodic Numbering on the CIOMS reports Numbers the requested CIOMS I with a periodic format. (i.e. A-1-1 of 2, A-1-2 of 2, A-2-1 of 1, A-3-1 of 1 etc.). The index is modified to also contain the Periodic paging of each CIOMS report.

#### **8.1.4.11.1 Add PBRER Section 6.2 - Cumulative Summary Tabulations of SAEs from clinical trials**

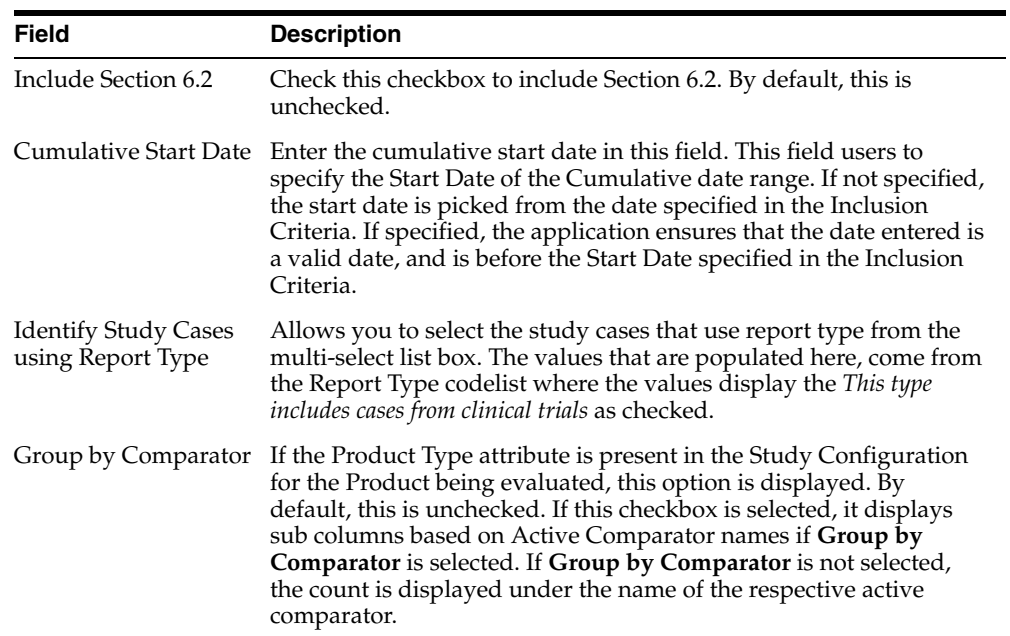

# **8.1.4.11.2 Add PBRER Section 6.3 - Cumulative and Interval Summary Tabulations from Post-Marketing Data Sources**

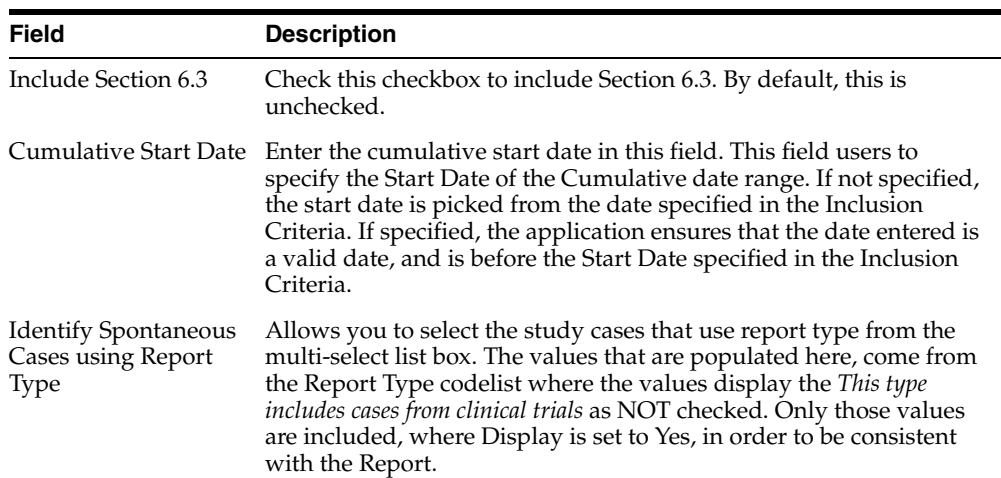

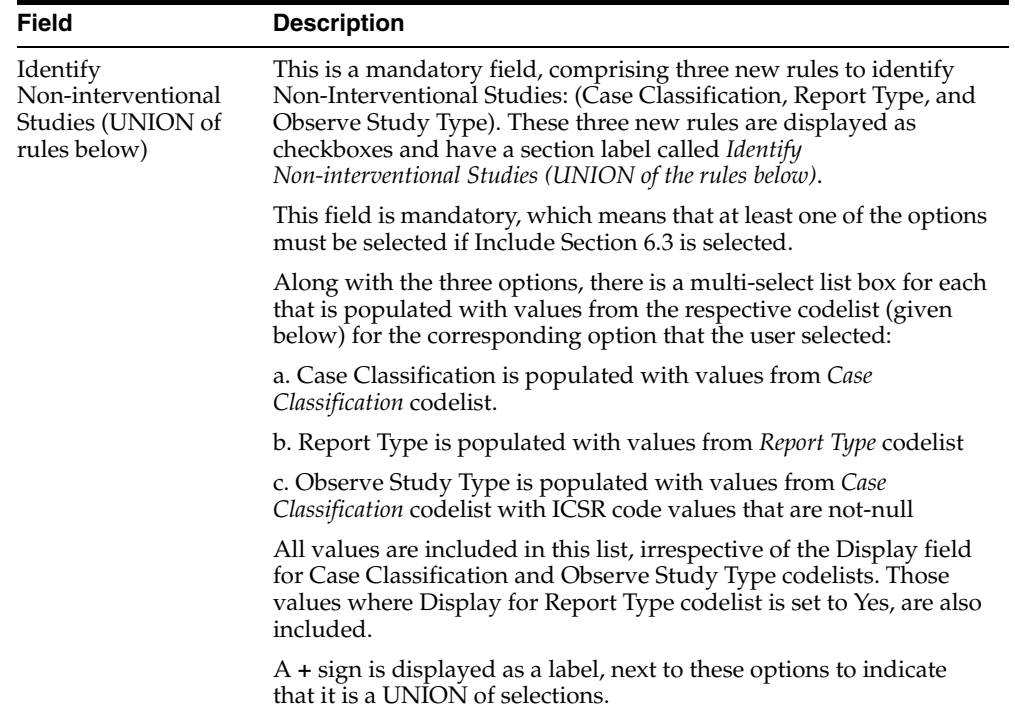

### **8.1.4.12 Add Cumulative Summary**

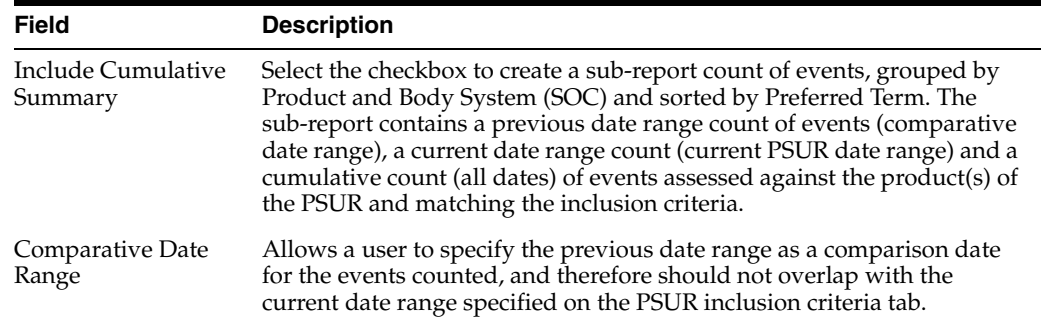

# **8.1.4.13 Add FDA PSUR Support Information**

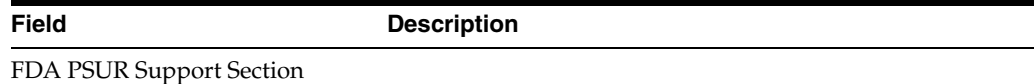

This section can be used if the company has obtained an FDA waiver to submit a PSUR instead of an NDA report.

Include Adverse Event Summary Select this option to generate a sub-report of events from the line listing. This sub report is grouped by Body System and Preferred Term.

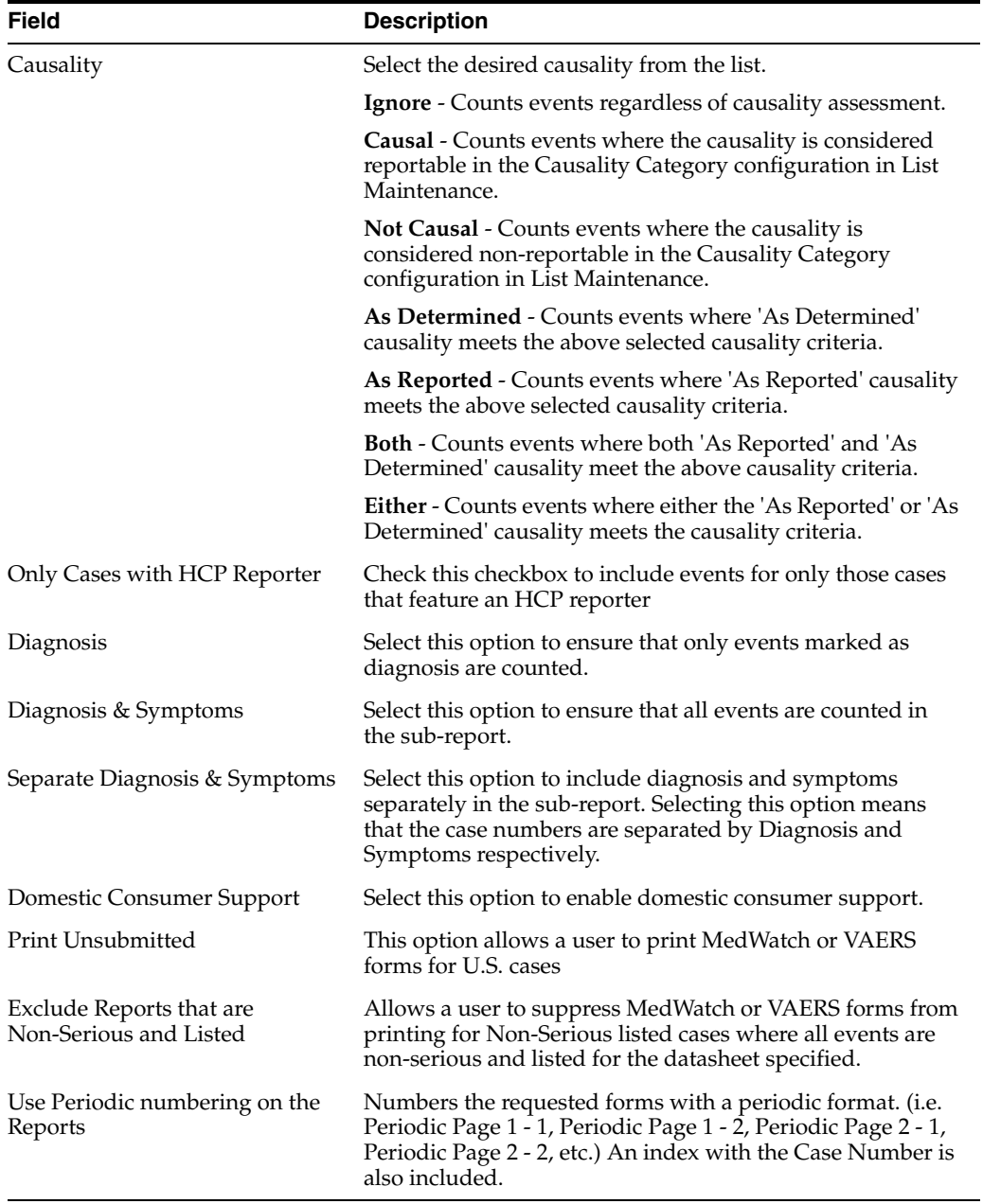

# **8.1.4.14 Generate Single Case Submission Report**

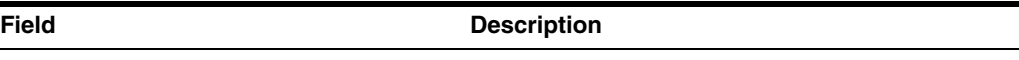

Single Case Submission Support Section

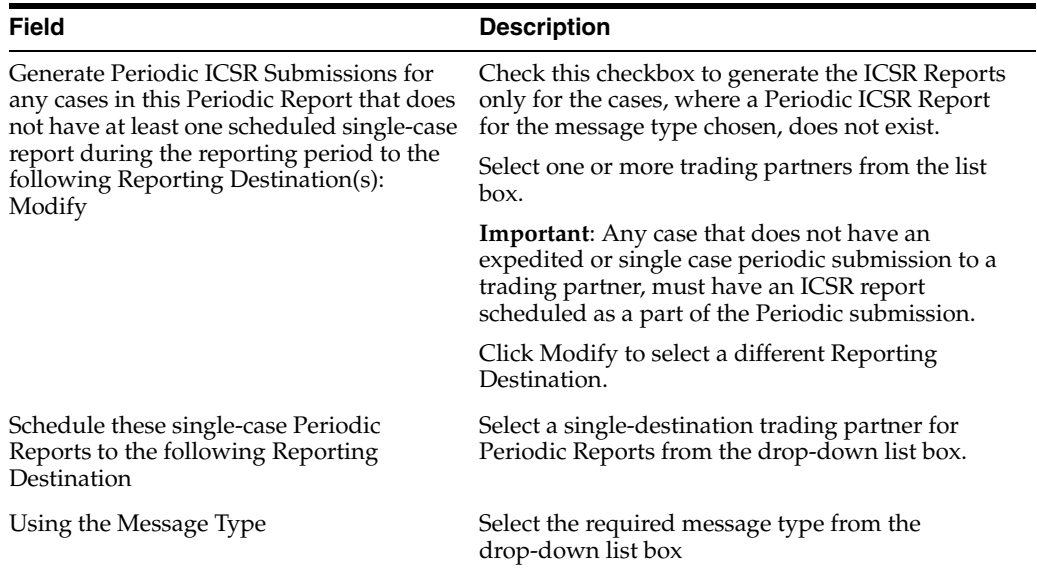

# **8.1.4.15 Select Summary Listing**

The **UD Summaries** tab allows you to specify which summary listings will appear along with the line listing.

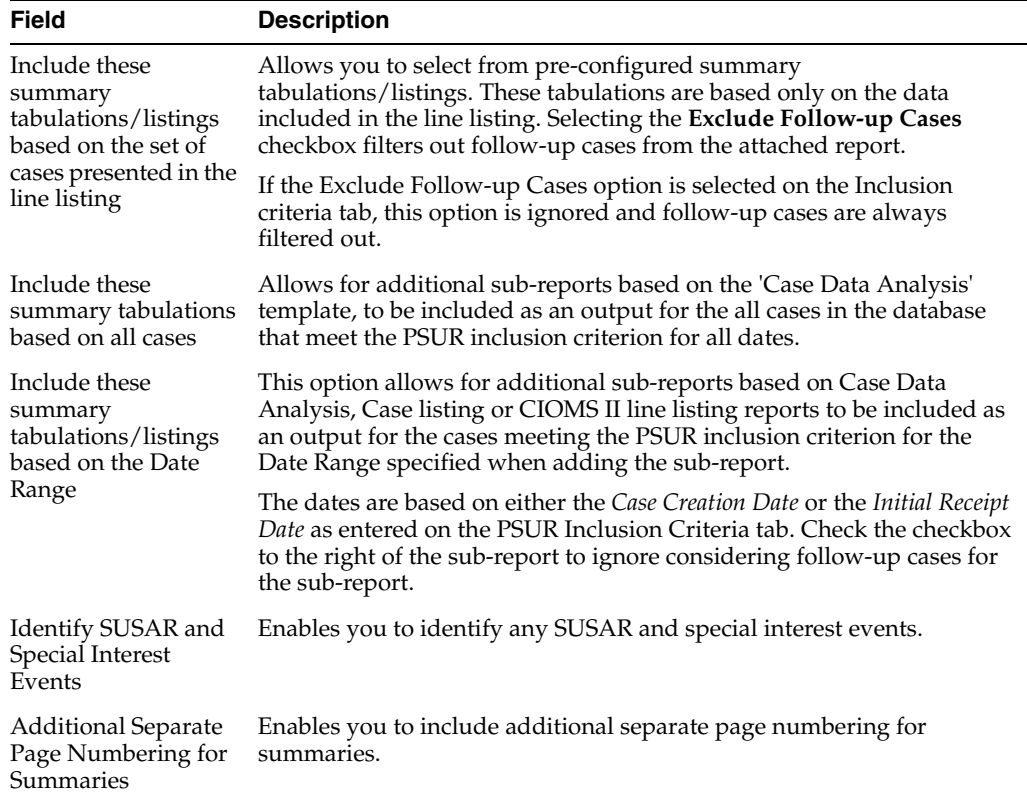

# **8.1.4.16 Schedule the Report**

See Section [8.1.3.18, "Schedule the Report."](#page-162-0)

# **8.1.4.17 Setup Frequency of the Scheduled Reports**

See Section [8.1.3.19, "Setup Frequency of the Scheduled Reports."](#page-162-1)

### **8.1.4.18 Configure Security Level of the Report**

See Section [8.1.3.20, "Configure Security Level of the Report."](#page-162-2)

#### **8.1.4.18.1 Use Report Templates**

Refer to the **Oracle Argus Dossier User Guide** for a description of fields in the **Templates** tab.

# **8.1.5 Prepare Content for a US IND Periodic Report**

The system enables you to define an IND summary report. You can add a new report as well as copy, modify and delete existing reports.

#### **8.1.5.1 Create New IND Report**

- **1.** Select **Reports** > **IND Reports** to open IND Subject of Report view.
- **2.** Click **New Report**.

OR

Select an existing report from the list and click **Copy** or **Modify**.

- **3.** When you click **New Report**, the **IND Line Listing Reports** dialog box opens.
- **4.** Enter an appropriate name for the report under **Report Name**.
- **5.** Use the tabs in this dialog box to configure the IND Report.
- **6.** From each tab in the IND Summary Report, you can choose to Print all configuration criteria on separate cover pages (PDF Only).

#### **8.1.5.2 Enter Common Fields Information**

See Section [8.1.3.2, "Enter Common Fields Information."](#page-151-0)

#### **8.1.5.3 Configure Subject in the Report Header**

The **Subject of Report** tab is used to configure the report header and to specify the agency, products, and other elements. Select multiple ingredients for a configured IND Report to view the multiple licenses to be selected for the report.

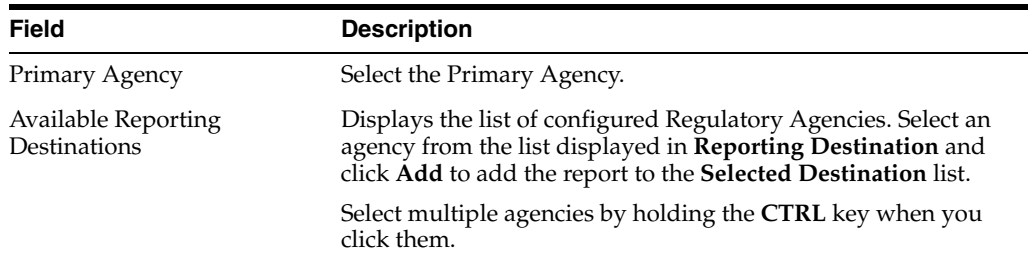

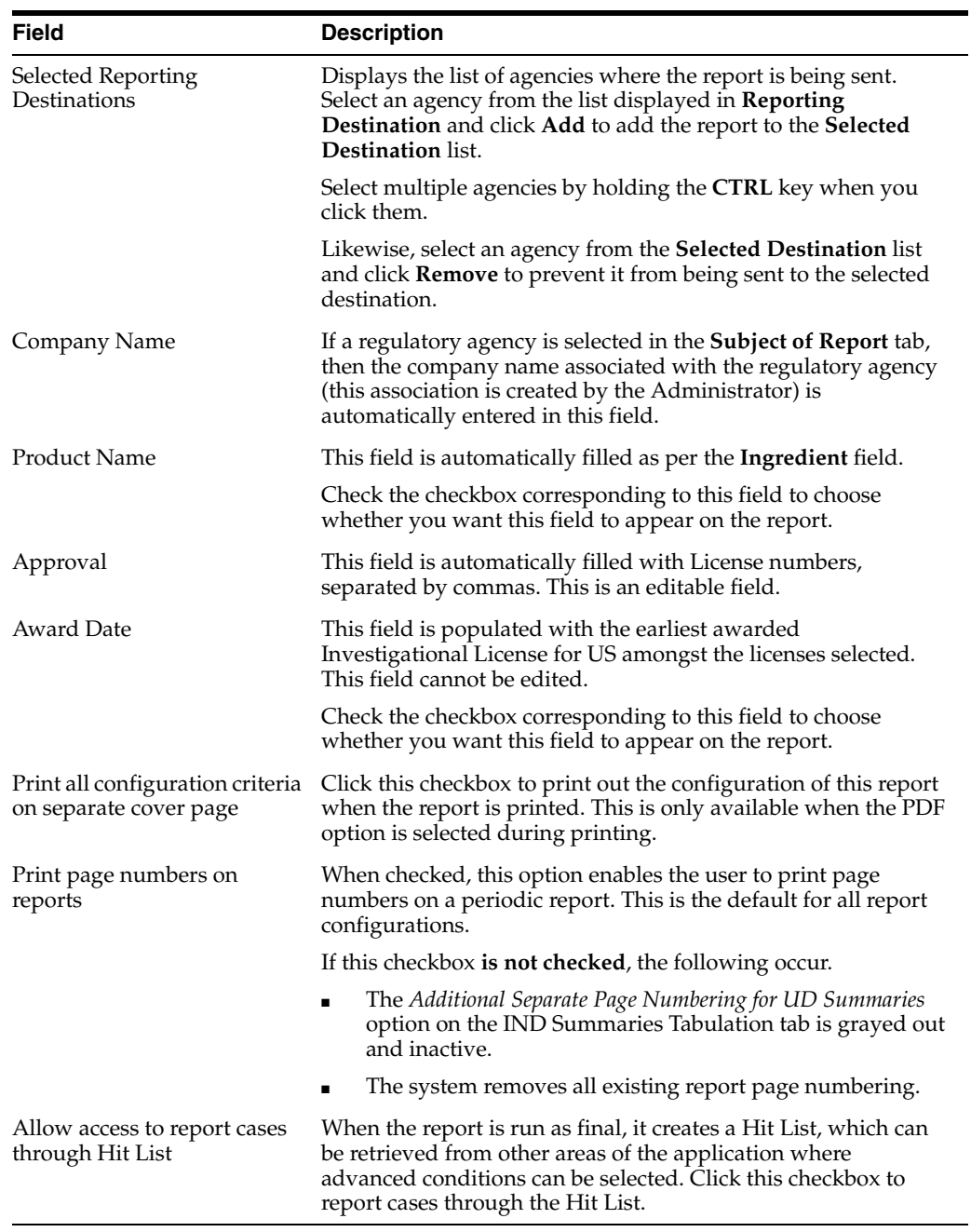

# **8.1.5.4 Select Products to Generate the Report**

Use the **Product Selection** tab to select product information to include in the report.

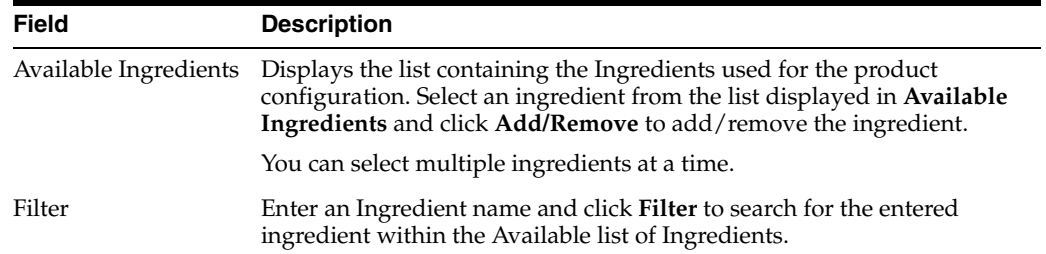

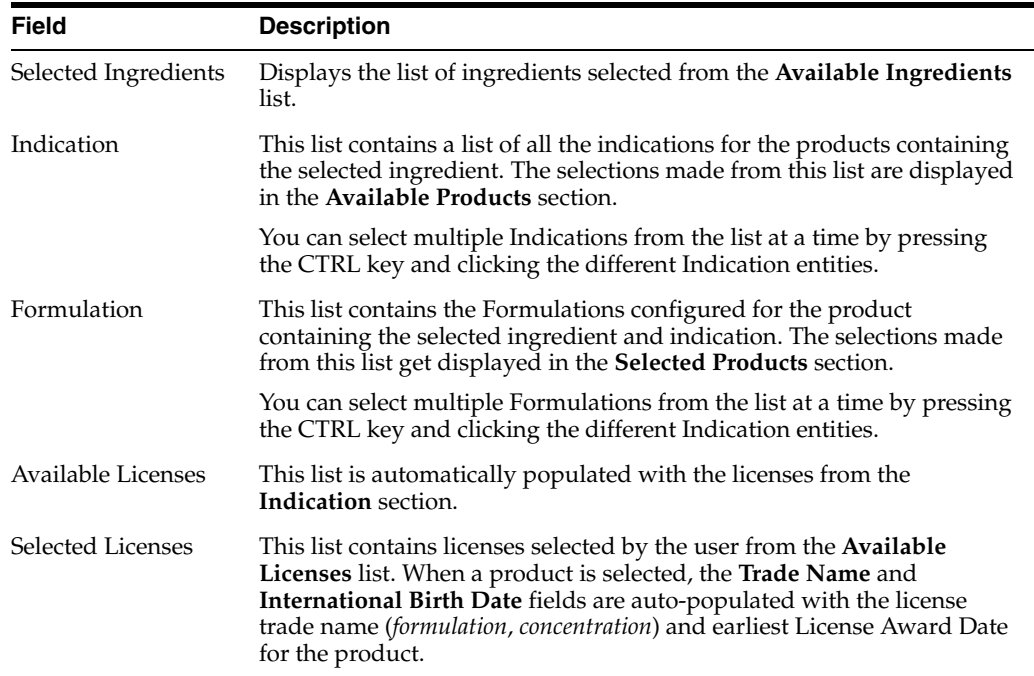

# **8.1.5.5 Select Inclusion Criteria**

The **Inclusion Criteria** tab allows you to select search parameters for inclusion of cases in a periodic report.

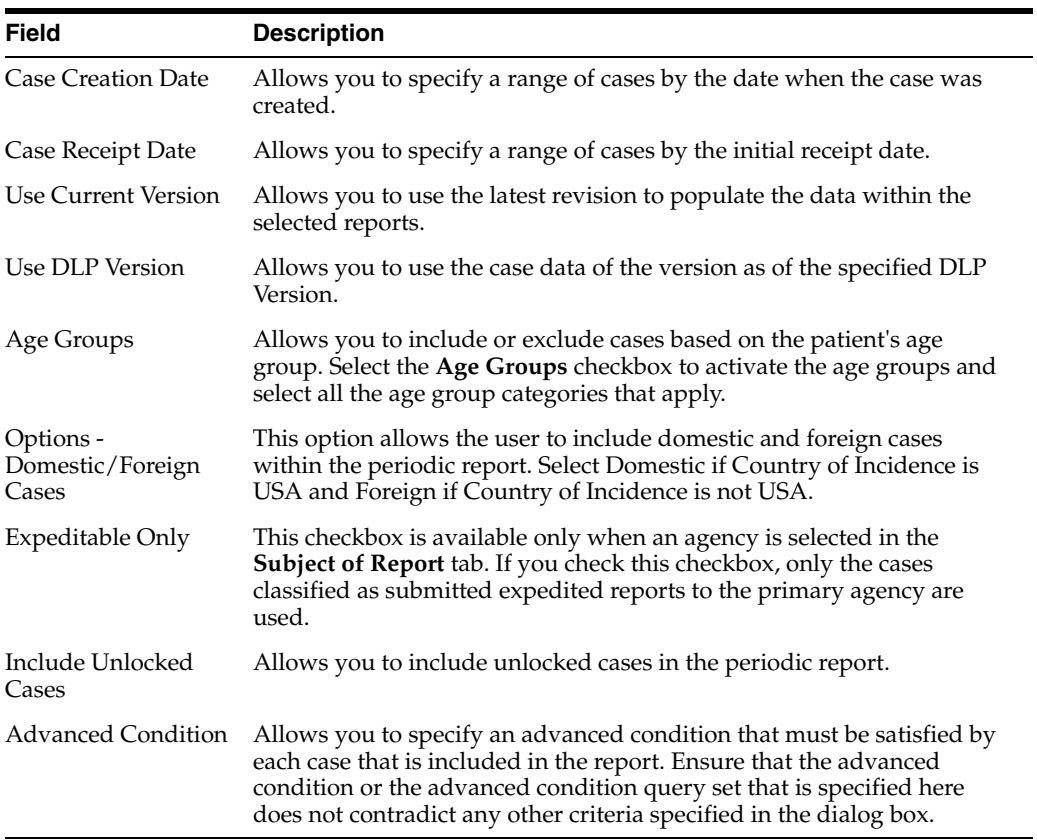

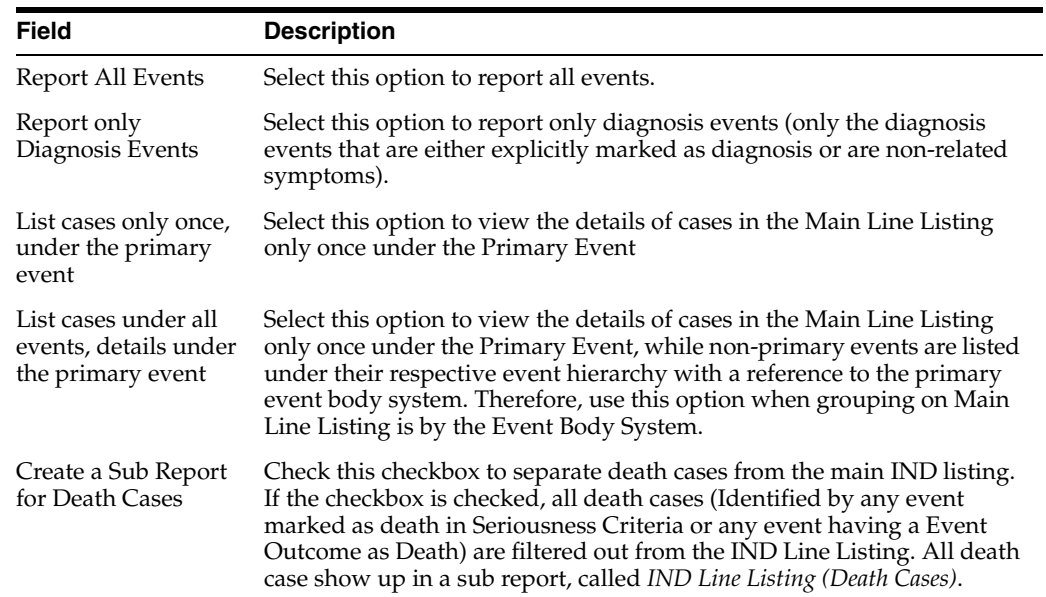

# **8.1.5.6 Include Line Listing**

# **8.1.5.7 Specify Summary Tabulations for Line Listing**

The **Summary Tabulations** tab enables you to specify which summary tabulations will appear along with the line listing.

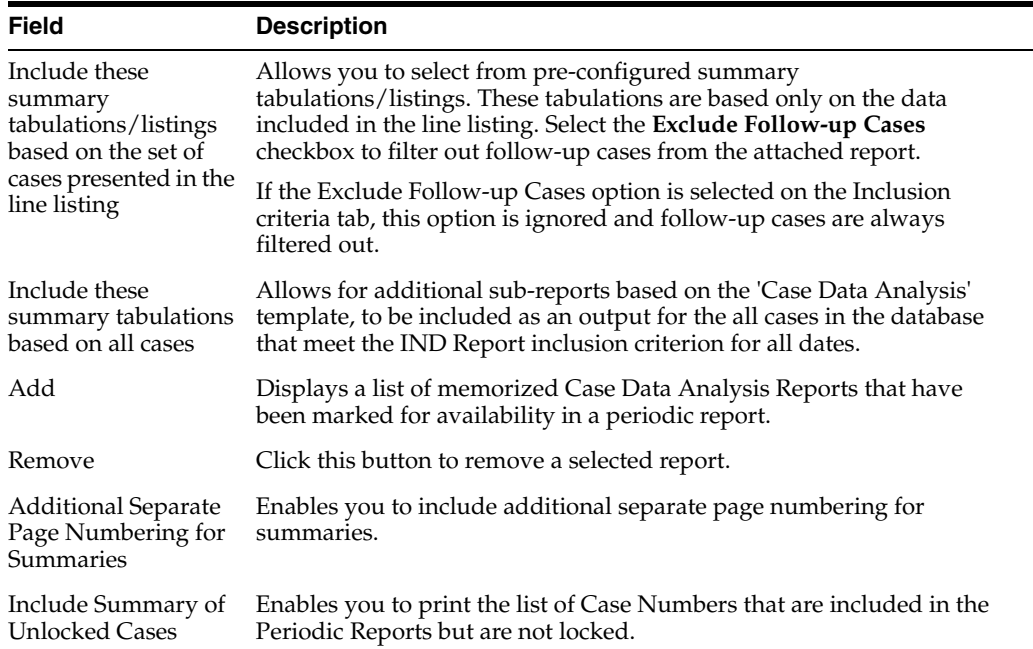

#### **8.1.5.8 Schedule the Report**

See Section [8.1.3.18, "Schedule the Report."](#page-162-0)

# **8.1.5.9 Configure Security Level of the Report**

See Section [8.1.3.20, "Configure Security Level of the Report."](#page-162-2)

# **8.1.6 Prepare Content for an NDA Periodic Report**

The **NDA Periodic Reports** enable you to define an NDA Periodic report. You can add a new report as well as copy, modify and delete existing reports.

- You can print an Index of Cases included in the NDA report.
- If you select this option, the system lists the cases from the following sections **once** at the end of the configuration pages:
	- **–** Sequential List of cases
	- **–** Serious Listed Initial/Follow up
	- **–** Non Serious Listed Initial/Follow up
	- **–** Non Serious Unlisted Initial/Follow up
	- **–** 15 Day Submission
- The page numbering for this sub-report continues from the configuration pages.
- You can separate initial case events from follow-up case events in the **Summary Tabulation** tab of the NDA Report.
	- **–** If you select this option, the system counts events in the **Initial** section if the case is in the **Serious Listed**, **Non-Serious Listed**, or **Non-Serious Listed/U**nlisted sections.
	- **–** If you select this option, the system counts events in the **Follow-up** section if the case is in the **Serious Listed** or **Non-Serious Listed/Unlisted** follow-up sections of the NDA report.
	- **–** For the **15 Day** events, if the case has not been previously reported in a NDA, the system counts it in the **Initial** section then the **Follow-up** section.
	- **–** If you select List cases once under the **Primary Event System Organ Class (SOC)**, the system displays a footnote with an asterisk ( \* ) printed across all the System Organ Classes on the report and the following statement: *Primary Event System Organ Class*.
- If you select the **Print FDA-3500A/VAERS form at the end** option, the system prints the report sections in the following order:
- Configuration (Including Case Indices (e.g. Sequential Case Listing, Listing by Seriousness/Listedness, Listing of Cases Missing Analysis)
	- **–** Line Listing
	- **–** Summary Tabulations
	- **–** MedWatch/VAERS reports at the end of the report
- Page numbering for the MedWatch reports continue from the last page of the NDA report.
- The configuration pages have been updated to reflect the updates made to the NDA Reports
- The configuration pages are printed at the beginning of the NDA report.
- By default, these are unchecked on all the existing configured reports.

# **8.1.6.1 Create NDA Summary Report**

**1.** Select **Reports** > **Periodic Reports** > **NDA Reports** to open the NDA Subject of Report view.

**2.** Click **New Report** to create an entirely new report,

OR

Select an existing report from the list and click **Copy** or **Modify**.

- **3.** When you click **New Report**, the **NDA Line Listing Reports** dialog box opens.
- **4.** Enter an appropriate report name in the **Report Name** field
- **5.** Use the tabs in this dialog box to configure the NDA Report.
- **6.** From each tab in the NDA Report, you can choose to Print all configuration criteria on separate cover pages (PDF Only).

#### **8.1.6.2 Enter Common Fields Information**

See Section [8.1.3.2, "Enter Common Fields Information."](#page-151-0)

### **8.1.6.3 Configure Subject in the Report Header**

On the **Subject of Report** tab you can select multiple Ingredients for a configured NDA Report per allowable variations of product and license configuration and periodic reporting requirements for the FDA. Select multiple ingredients to view the multiple licenses to be selected for the report.

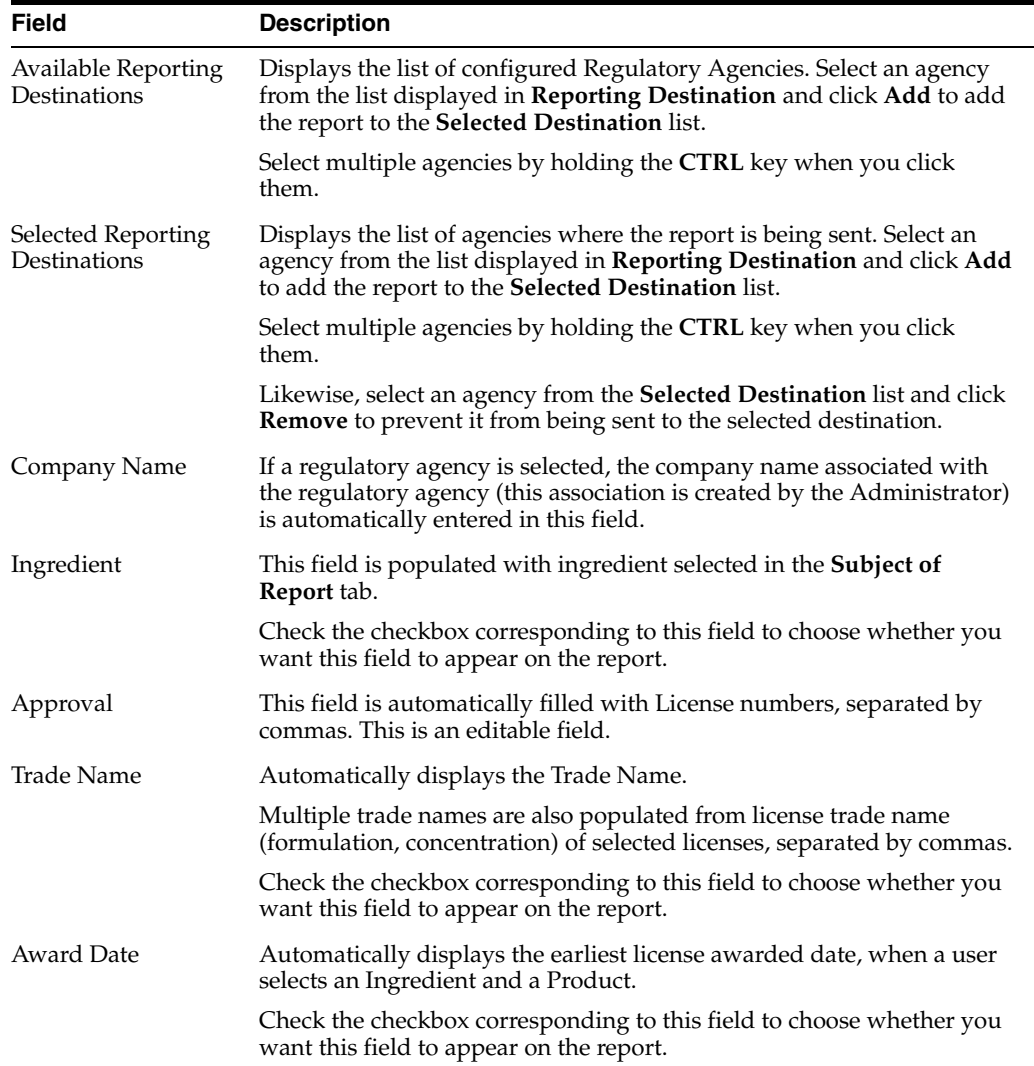

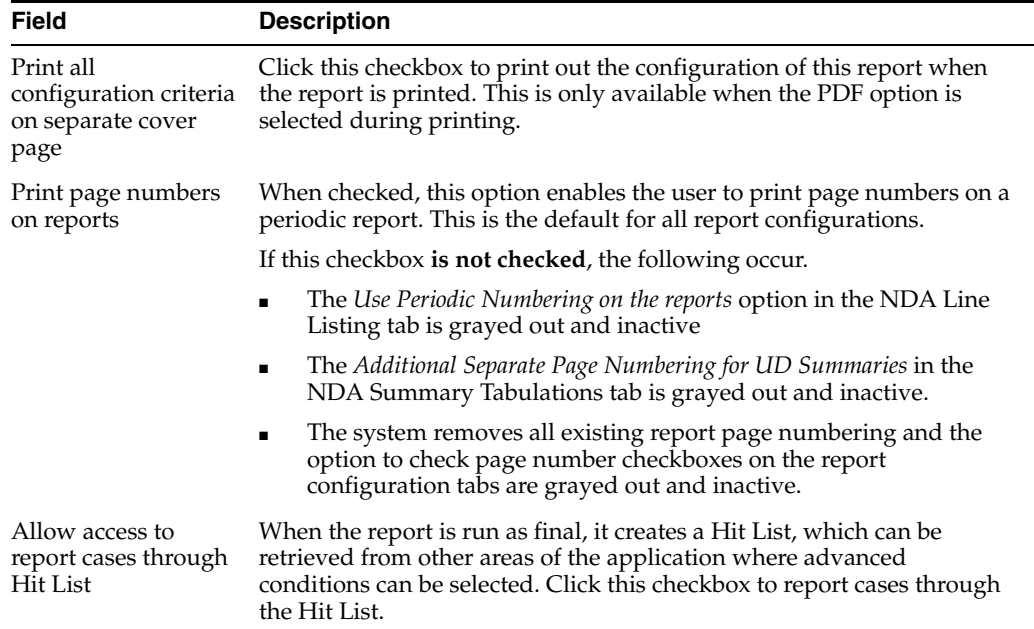

# **8.1.6.4 Select Products to Generate the Report**

The **Product Selection** tab enables you to select product information to include on the report.

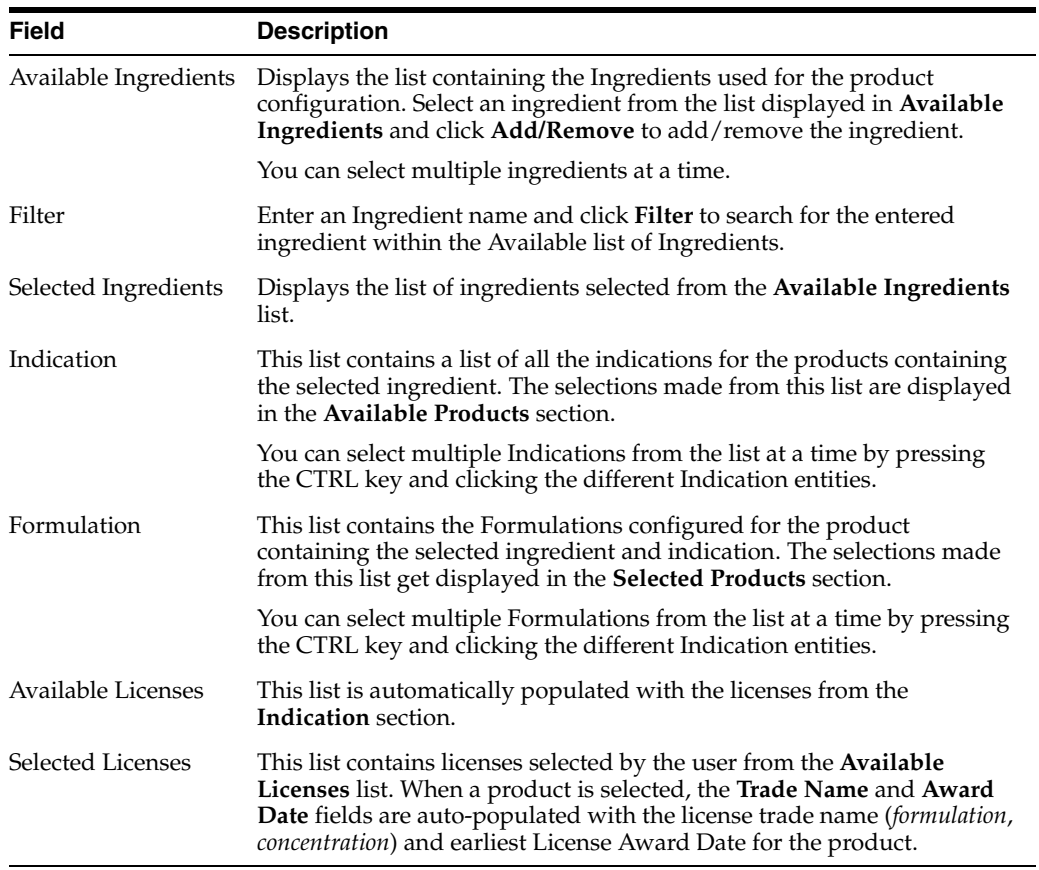
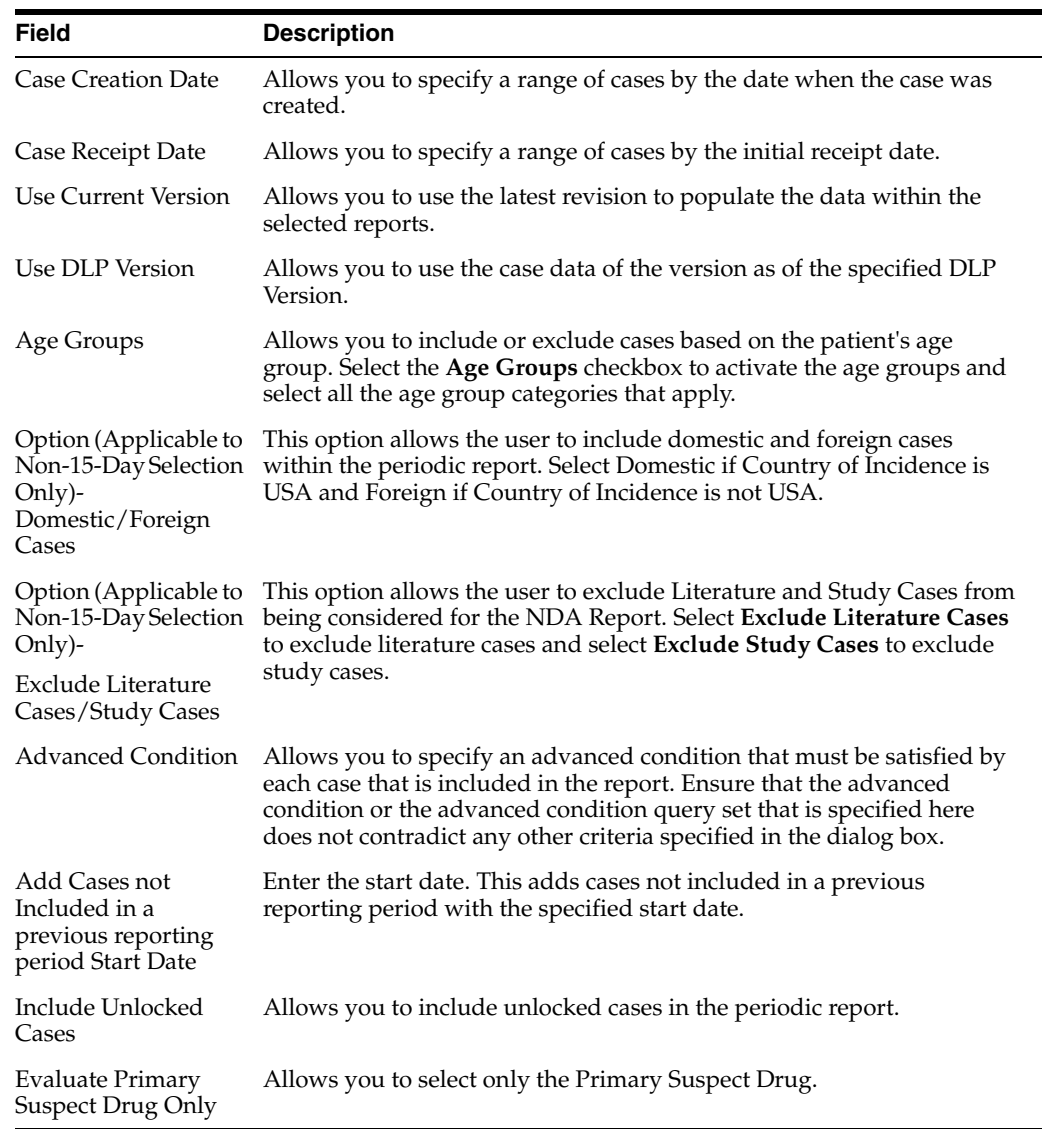

#### **8.1.6.5 Select Inclusion Criteria**

# **8.1.6.6 Include Line Listing**

The NDA report comprises of three tabs. The options for these tabs can be configured in the **Line Listing** tab.

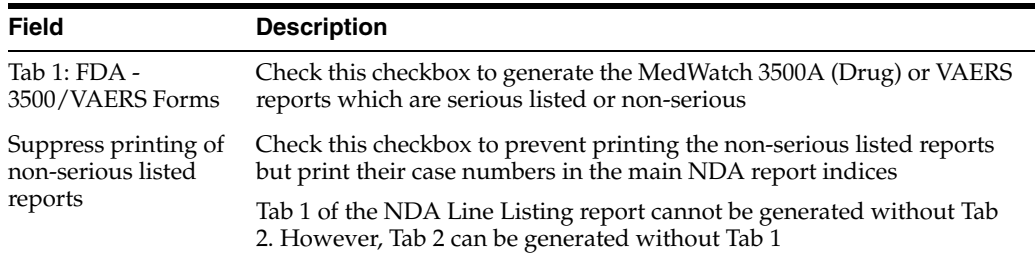

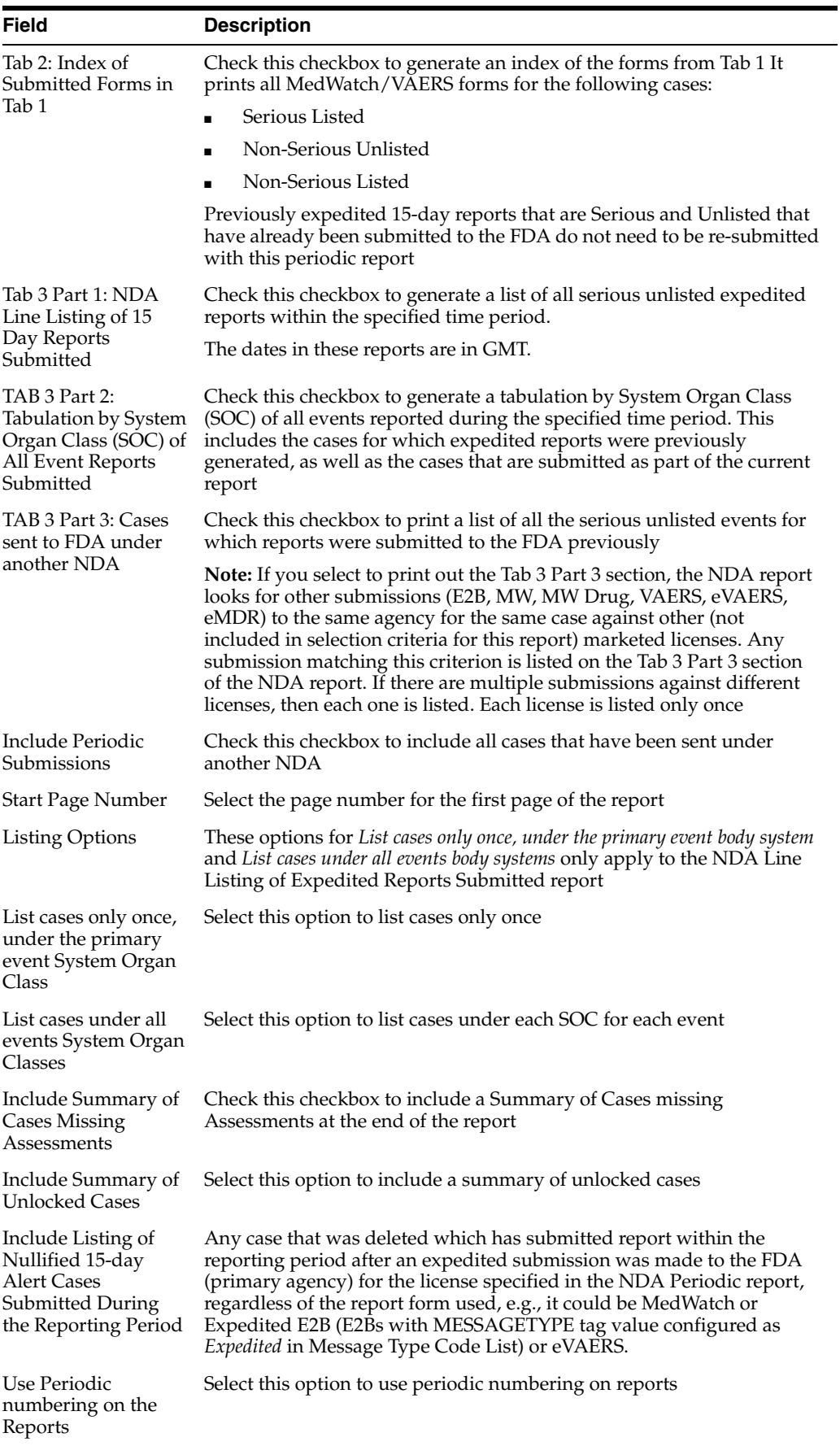

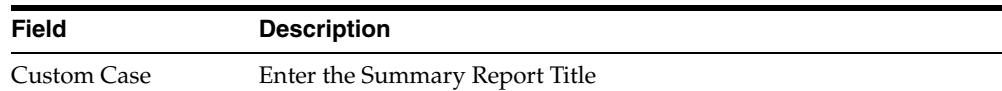

Summary Tabulation

Advanced Condition Select the Advanced Condition from the drop-down list

## **8.1.6.7 Specify Summary Tabulations for Line Listing**

The **Summary Tabulations** tab allows you to specify which summary tabulations will appear along with the line listing.

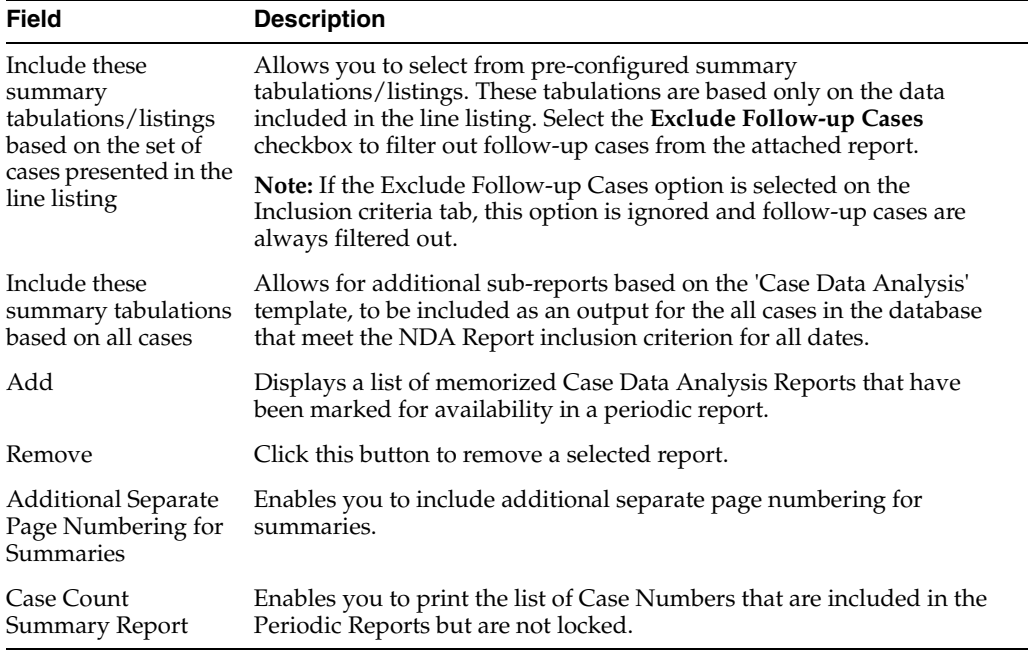

#### **8.1.6.8 Schedule the Report**

See Section [8.1.3.18, "Schedule the Report."](#page-162-0)

#### **8.1.6.9 Configure Security Level of the Report**

See Section [8.1.3.20, "Configure Security Level of the Report."](#page-162-1)

# **8.2 View Scheduled Periodic Report Information**

## **8.2.1 Available User Options**

Common features on the Period Reports page. Click the icon associated with each report to view the following options:

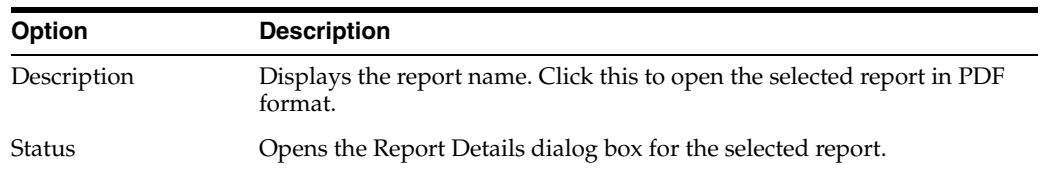

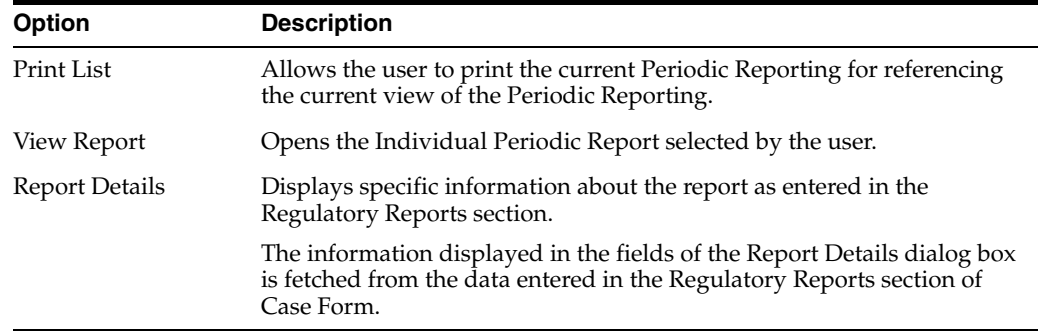

# **8.2.2 View Report Details**

The Report Details > General tab displays the general information about the report. The information on this tab cannot be modified.

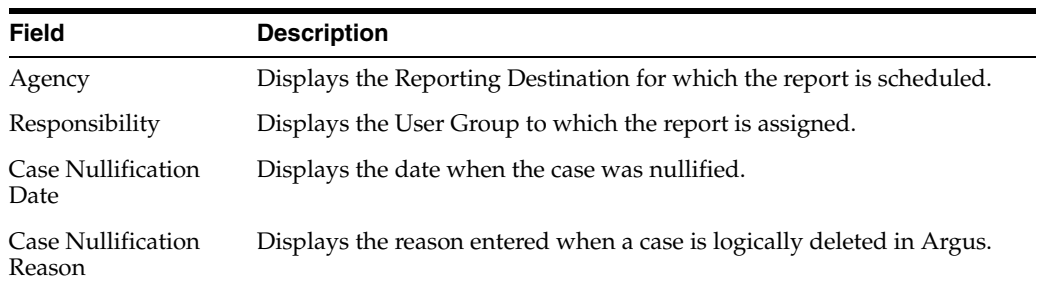

# **8.2.3 View Report Schedule Details**

The **Scheduling** tab displays a reason for scheduling this report. It also shows the date on which the report was scheduled.

All fields in this tab are auto-populated as per records entered in Argus.

# **8.2.4 View Report Routing History**

The Routing tab displays the routing history of the report. To route the report, click Route.

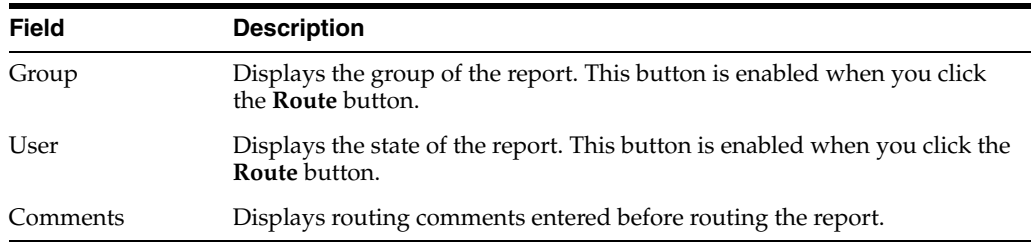

# **8.3 Submit a Periodic Report**

# **8.3.1 Specify Submission Details**

The Submission tab enables you to specify whether submission is required and enter a reason for not submitting the report.

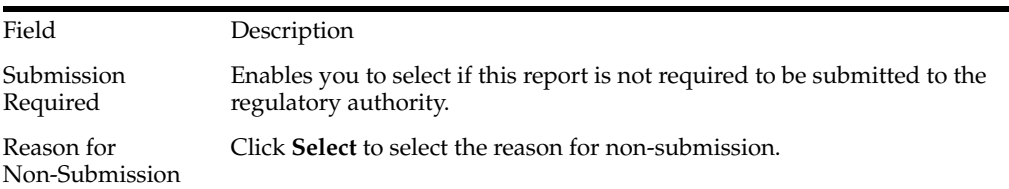

# **8.3.2 Add Comments**

The **Comment** tab enables you to enter a local comment that prints out on that specific report when generated. Each report has its own **Local Comment** section.

# **8.3.3 Transmit a Report**

- **1.** Click the icon associated with a report and select the **Transmission** tab from **Report Details**.
- **2.** When the system opens the **Report Details** The **Report Details** dialog box opens.
- **3.** Click **OK** or **Cancel** to approve the transmission or discard any changes, respectively.
- **4.** Click the **Transmit** button to transmit a report. The **Transmit to Recipients** dialog box is displayed.
- **5.** Select the recipients of the report, as applicable from the **Available Recipients** list.
- **6.** Select the method of transmission from **Method**, as applicable.
- **7.** Enter remarks in **Comments**.
- **8.** Click **Transmit**.
- **9.** The selected report is transmitted to the specified recipients.

## **8.3.4 View Report Generation Status**

The Report Generation Status tab is displayed for users who have been configured by the Argus Safety administrator in Argus Console, under Access Management > Groups > Menu > Reports > Periodic Reports and for users who have access to the System Library.

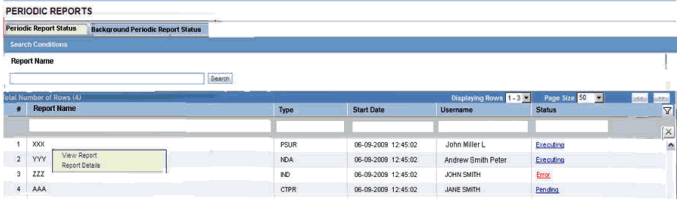

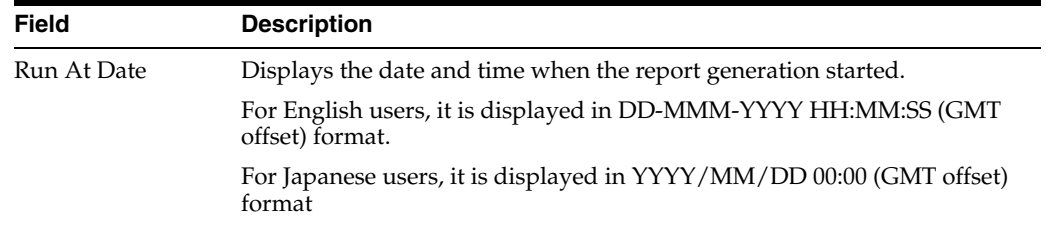

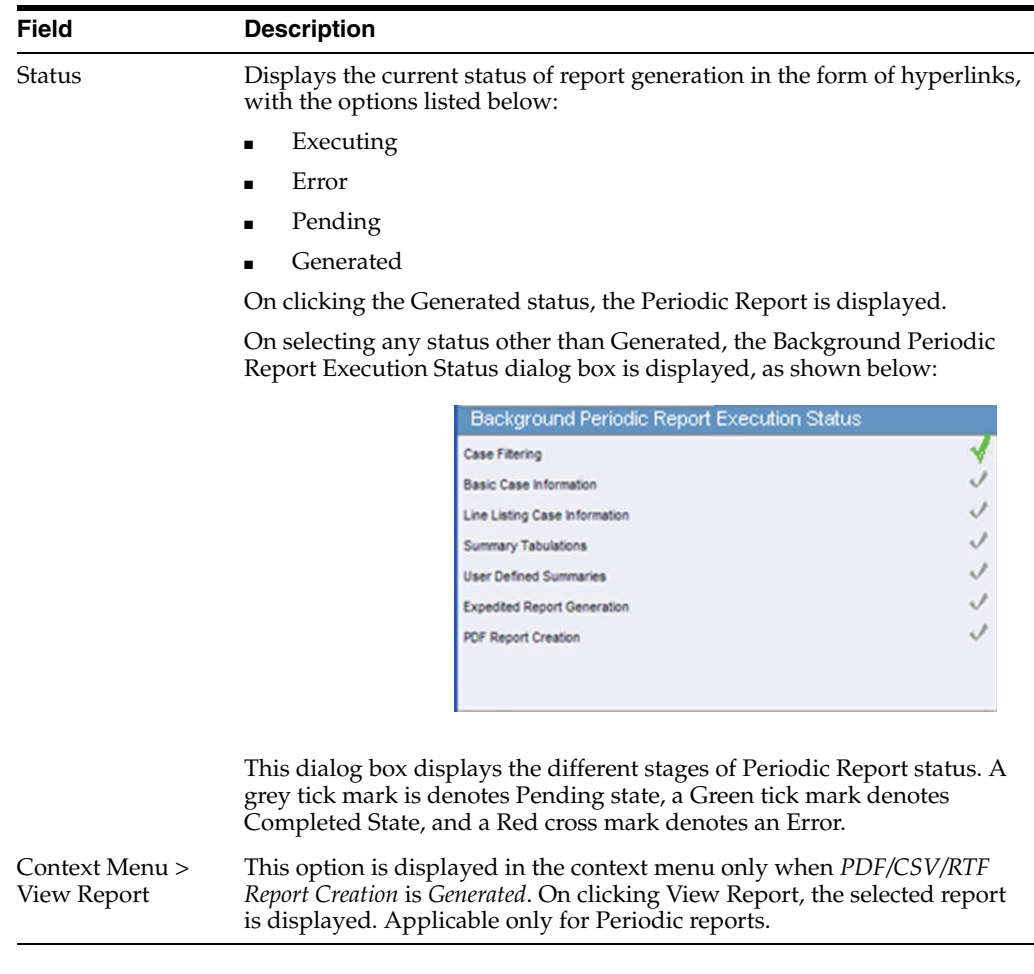

The Report Status screen displays the report outputs for the logged in user with the last report run as the first report. The reports can be filtered using:

- **Report Name**
- Draft/Final
- Report Type
- Scheduled By
- Scheduled On
- **Run At Date**
- **Status**

# **8.3.5 Create Unscheduled Periodic Reports**

- **1.** Click **Reports** > **Compliance** > **Periodic** > **Create Unscheduled Report**.
- **2.** The system opens **Periodic Reports** dialog box that provides a list of configured reports of the following types:
	- PSUR Containing ICH PSUR Line Listing Reports
	- IND Containing US IND Periodic Reports
	- NDA Containing US NDA Periodic Reports
- CTPR Containing CT Periodic Reports
- **3.** Click the **(+) icon** against the desired category to view all the reports within that category.
- **4.** Select the report you wish to create from this list and click **Select**.
- **5.** When the system opens the **Report Batch Printing** dialog box, select **Run Now** or **Run at**, as appropriate.

**Note:** If you select **Run Now**, specify PDF, RTF, or CSV from the drop-down list for the report output option to generate the PSUR or CTPR report in the selected format.

If you select **Run at**, specify the date/time to schedule the PSUR report to be generated by Argus Safety Service. This enables only **Final** and disables all other **Print As** options.

- **6.** In the **Email** field, enter the email ID of the user to whom the periodic report should be emailed, once completed. By default, this field lists the email address (if configured) of the current user.
- **7.** Select what you want printed on the report: **Final**, **Draft**, **Internal**, or enter **Other** information.
- **8. Run Using** allows users to select between Argus Native Periodic report and BI Publisher.
- **9. Report Form Type** allows users to select the Report Templates and these options are dependent on the value selected in **Run Using**. If **Run Using** is selected as Argus Native, the Report Form Type drop-down list displays PBRER and PSUR. The option selected from this drop-down list is used as Report Form Type for follow-up algorithm.
- **10.** The options displayed in the Report Form Type are configurable through the flexible codelist Report Template.
- **11.** Click **OK**.
- **12.** The system generates the periodic report.

#### **8.3.6 Approve and Submit a Report**

Before you can mark a report as submitted, the report must first be approved.

- **1.** Open the case for which the report has to be approved.
- **2.** Open the Regulatory Reports tab in the Case Form.
- **3.** When the system opens the Regulatory Reports details for the selected case, click the icon associated with the report you wish to approve.
- **4.** Select View Report Details.

**Note:** The **Case Nullification Date** is the date when the case is deleted, the **Case Nullification Reason** is the comment entered when the case is logically deleted in Argus.

**5.** Select **Submitted** from the **State** list in the **Routing** tab and click **Route**.

- **6.** When the system opens a dialog box, enter the required details and click **OK**.
- **7.** The report is approved.

**Note:** A user who has *Workflow Manager* rights can undo the submission of a report, if necessary.

# **8.3.7 View Submitted Reports**

- **1.** Select the **Reports** > **Compliance** > **Submitted Reports**.
- **2.** When the system opens the **Submitted Reports page**, enter the appropriate search criteria and click **Search**.
- **3.** The system displays the **Search Results**.

#### **Submitted Reports—Fields and Field Descriptions**

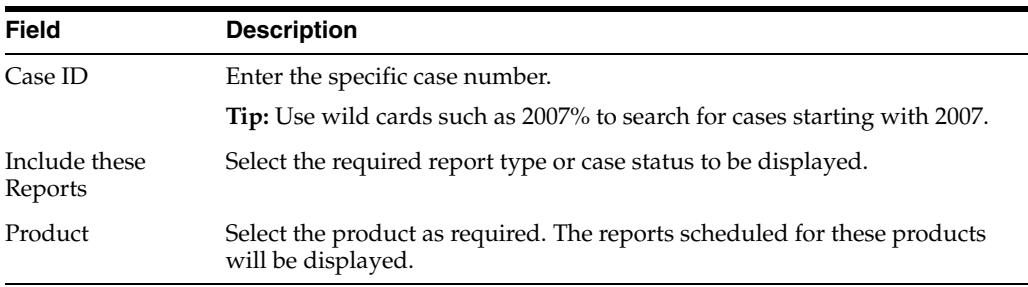

# **8.3.8 Use Bulk Report**

Bulk Reporting enables you to print, transmit or submit reports in bulk.

- **1.** Select **Reports > Bulk Reporting** to view the **Bulk Report** screen.
- **2.** The system displays the screen.

#### **8.3.8.1 Filter Bulk Reports**

The **Bulk Reporting Filter** sections enables you to filter reports.

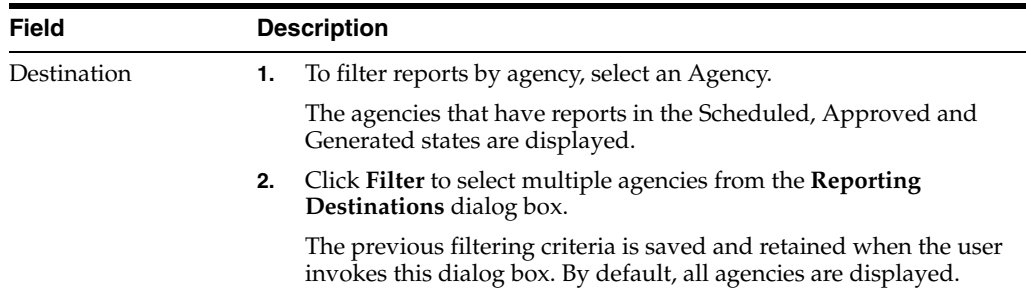

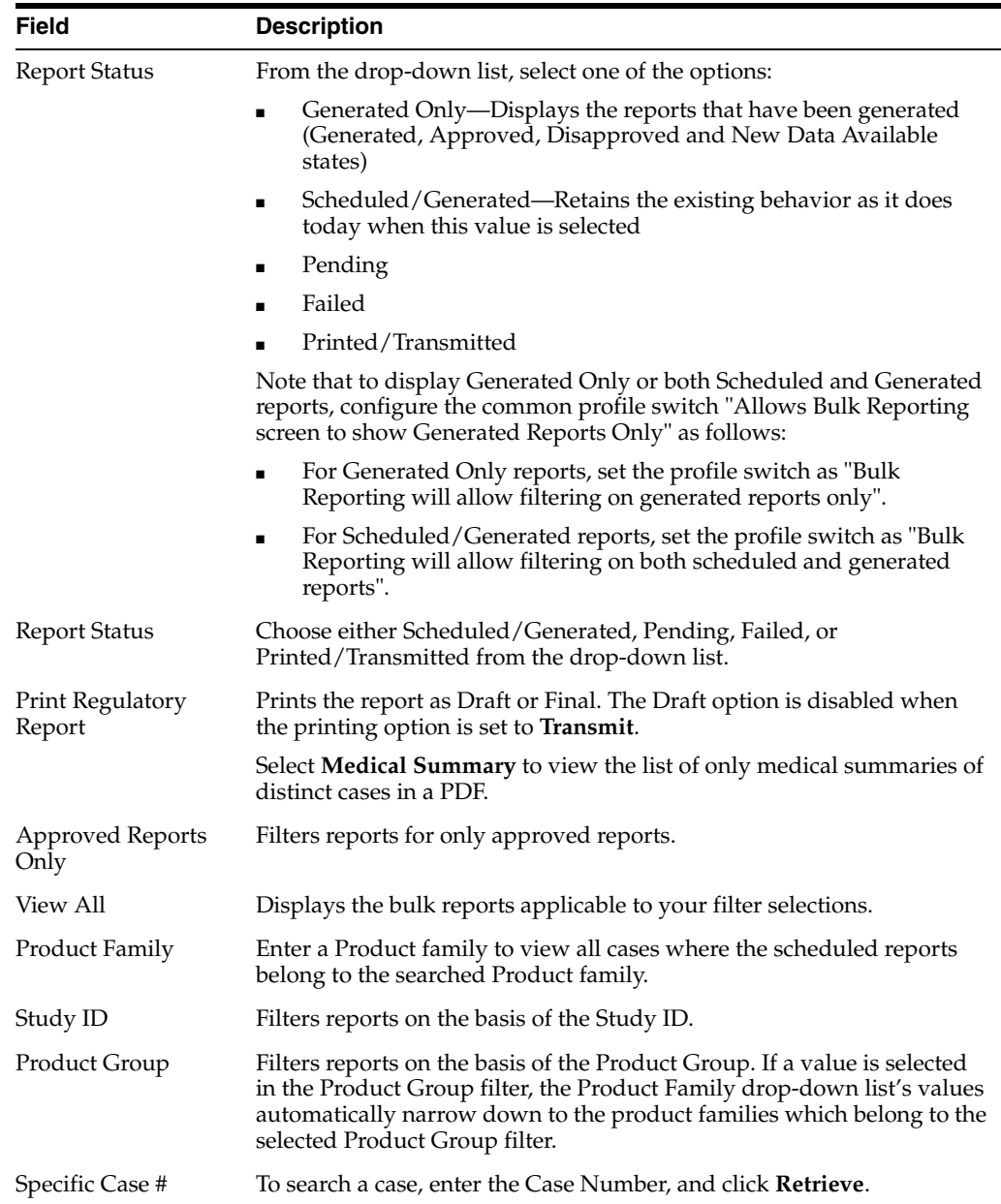

# **8.3.8.2 View Bulk Report Filter Results**

The filter search results appears in the **Total Number of Rows** section.

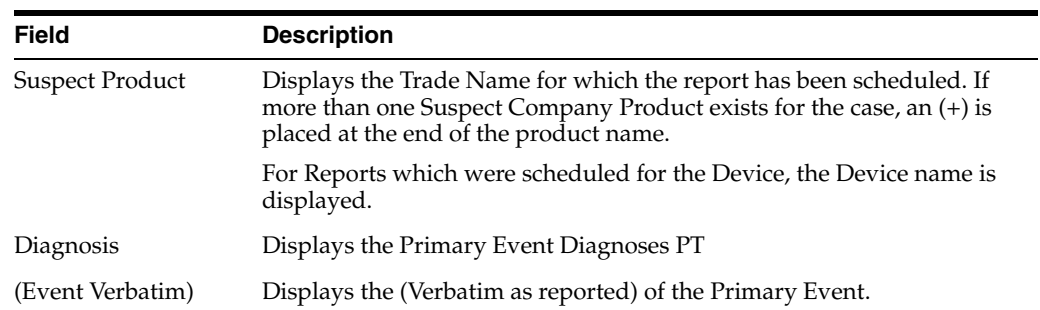

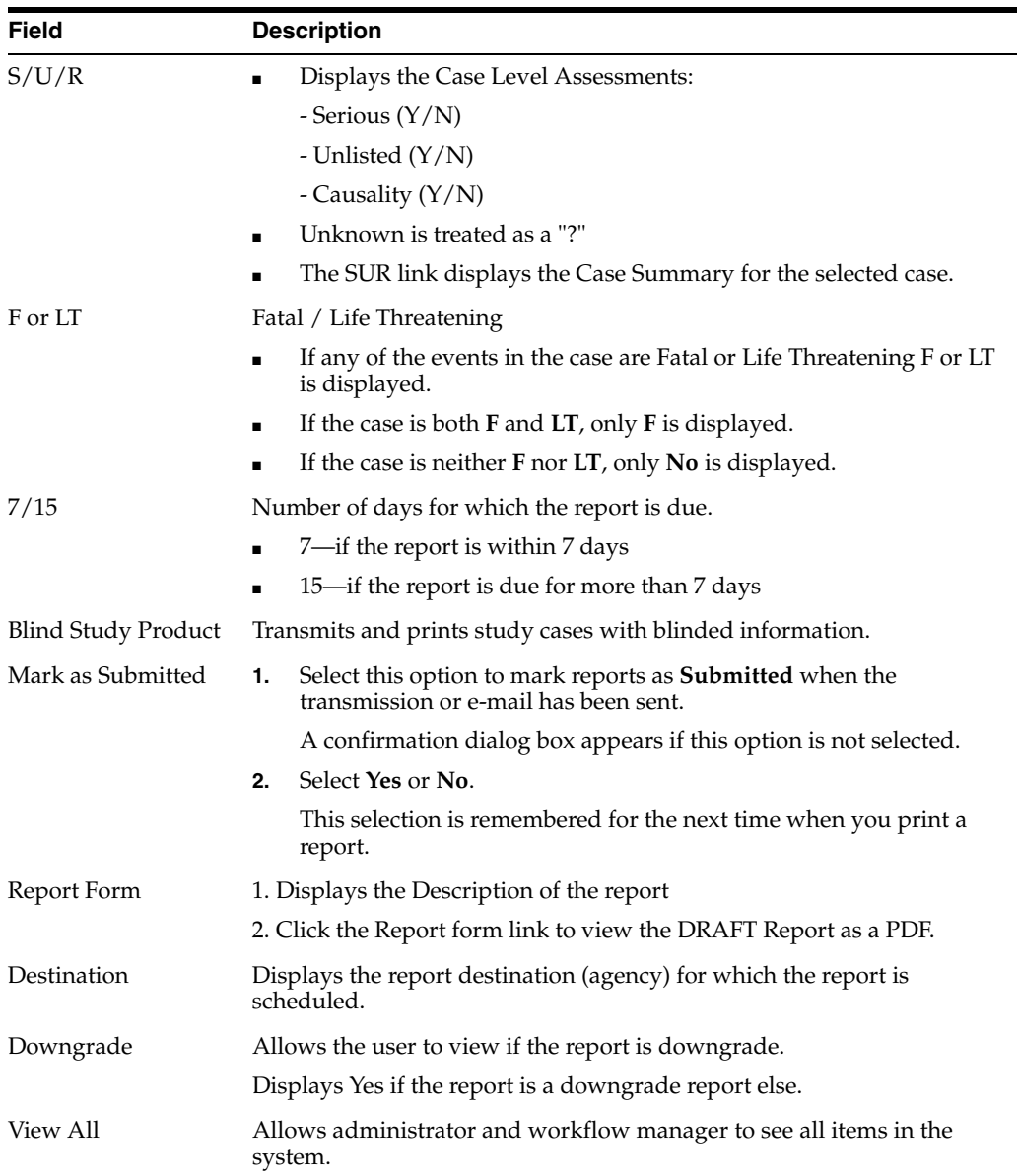

**Tip:** The icon (displayed in the lock state) in the **Reports > Bulk Reporting** screen denotes a SUSAR (Suspected Unexpected Serious Adverse Reaction) case.

# **8.3.8.3 Print Reports in Bulk**

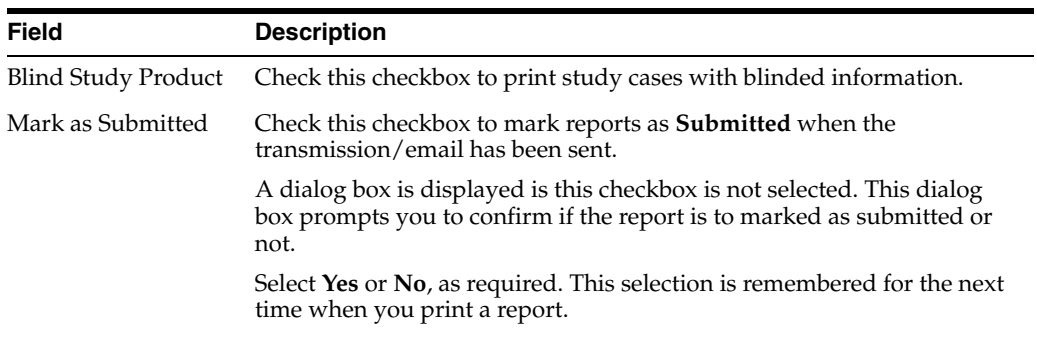

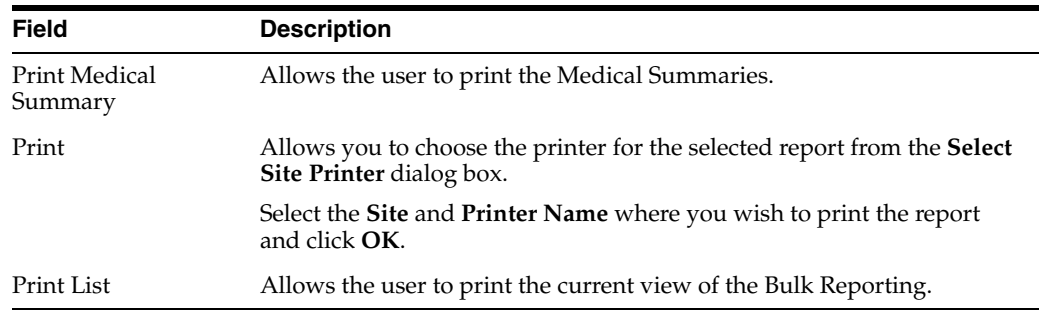

## **8.3.8.4 Sort Cases**

To sort the cases based on the case status, click the **Lock State** header row.

- Lock State
- **SUSAR**
- Exp/Per

These options enable you to sort cases based on the case categorization.

**Tip:** The icon (displayed in the lock state) in the **Reports > Bulk Reporting** screen denotes a SUSAR (Suspected Unexpected Serious Adverse Reaction) case.

#### **8.3.8.5 Lock State Icon Options**

Click the **Lock State** icon to view the list of available options.

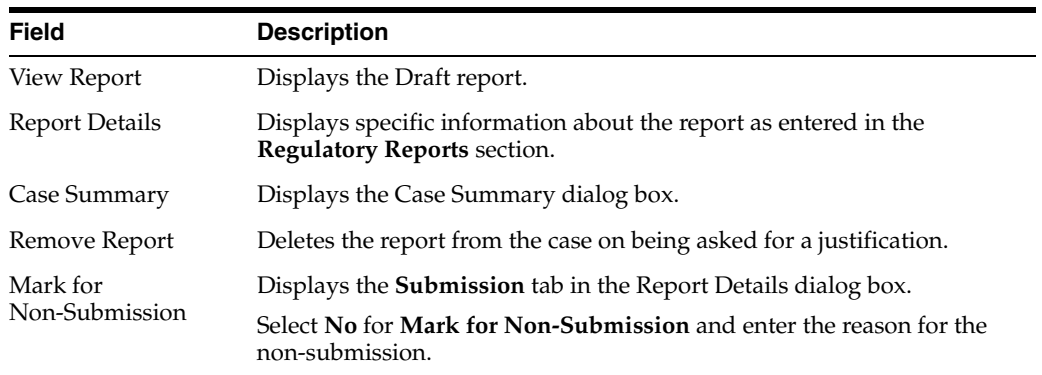

# **8.4 Track your Periodic Report Submission**

# **8.4.1 Use Submitted Reports Search Results**

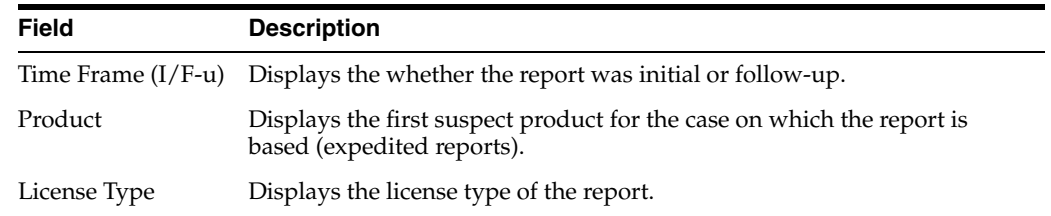

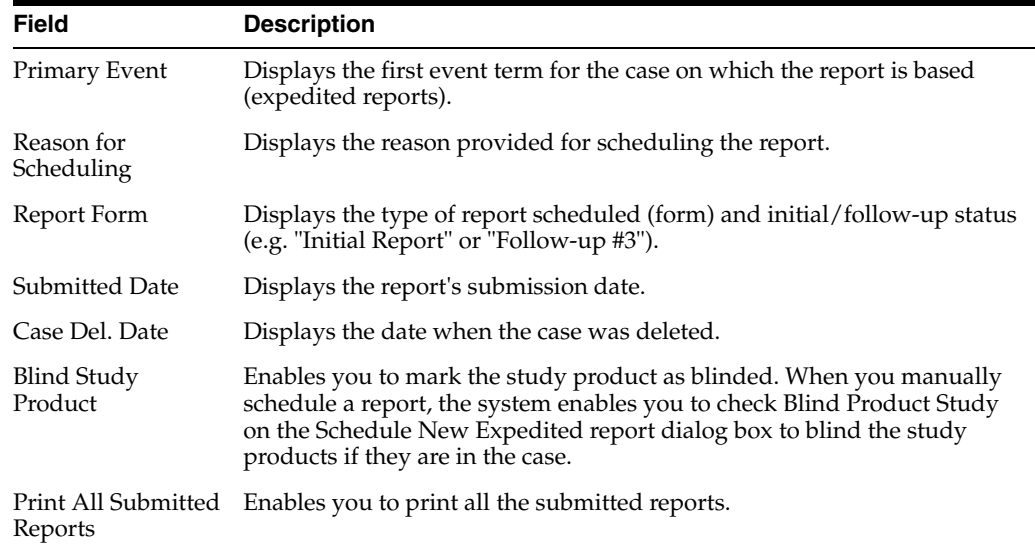

# **8.4.2 Reopen Submitted Reports**

Cases that are archived while unsubmitting reports can be reopened from the **Archived Case** dialog box.

- **1.** Enter the password and notes required in the **Archived Case** dialog box.
- **2.** When the system opens the **Report Unsubmit** dialog box, enter the reason for unsubmitting the report and click **OK.**
- **3.** The system unsubmits the report.

**Tip:** The icon (displayed in the lock state column) in the **Reports-> Compliance - Expedited** and **Submitted** screens denotes a SUSAR case.

# **8.4.3 About Initial and Follow-up Cases in Periodic Reports**

A case is categorized as follow-up only if it has been previously submitted to the same regulatory agency, report form type and configured product/licenses or study. Otherwise, it is considered initial.

# **8.4.4 View Batch Reports Scheduled for Generation**

- **1.** To view this list of System, Expedited, and Periodic reports that scheduled for generation, from the **Utilities** drop-down menu, select **Batch Reports**.
- **2.** To delete a batch report, select the corresponding checkbox, and click **Delete**.

# **Multi-Tenancy**

This chapter describes multi-tenancy and the Global Portlets in Argus Safety that are used to manage work across multiple clients in a multi-tenant environment.

# **9.1 Know more about Multi-tenancy**

Multi-tenancy refers to a principle in software architecture where a single instance of the software runs on a server, serving multiple client organizations (tenants).

With a multi-tenant architecture, the software application is designed to virtually partition its data and configuration so that each client organization works with a customized virtual application instance.

# **9.1.1 Use Multi-tenancy in Argus Safety**

In Argus Safety, multi-tenancy allows an organization to use a single database for multiple clients. For example, Contract Research Organizations (CROs) offer a range of global safety and pharmacovigilance services, from limited case management activities to full clinical trial and post-marketing services.

The multi-tenancy feature achieves the following:

- Allows multiple pharmaceutical clients of a CRO to reside as separate and unique tenants in a single database, with their data completely segregated and restricted to authorized users.
- Enables the CRO to achieve standard configuration across clients while at the same time provides the ability to a CRO to have differentiation in configurations to specific clients as required. CROs use this feature to quickly set up a new client based on existing configuration and authorize users to the new client.
- Provides the ability to CRO users who have access across multiple clients to view their work across clients, understand their sum of work across clients and make decisions based on the priority.

Argus Safety assists manufacturers of pharmaceuticals and devices by providing a simple and efficient way to comply with international and domestic regulatory safety reporting requirements. It also facilitates internal company safety surveillance by providing tools for signal detection and for analyzing the overall safety profile of both investigational compounds and marketed products.

Contract Research Organizations (CROs) provide services to pharmaceutical and device manufacturers, which range from case management activities to clinical trials. The multi-tenancy feature allows an organization to provide services to many clients while keeping client data isolated.

Multi-tenancy is enabled during the Argus Safety installation. Policies and rules are centrally administrated and shared, with the option to personalize for each client.

# **9.1.2 Perform Data Segregation**

Multi-tenancy allows an organization to use a single database for many clients, which reduces the amount of hardware needed for an implementation. Fewer patches and dictionary upgrades are required, which decreases the resources necessary to support an implementation. This also allows administrators to use standard configurations, such as code lists, workflow steps and user/new client setup.

The entire Argus Safety application and all of its components and data are partitioned by Enterprise ID. The Enterprise ID is a unique identifier for a customer's client and contract. The appropriate context of the Enterprise ID selected by the user that the user has access to, is set by the system and operates within the partition of this context.

## **9.1.2.1 Data Segregation by Module**

The following table describes how each module in the Oracle Health Sciences Safety suite provides data segregation in a multi-tenant environment.

**Note:** It is not recommended that you open the Argus Safety application for multiple enterprises at the same time. Close the Argus Safety application for the previous enterprise before opening it for the next enterprise to avoid data issues.

It is recommended that you use the Application Access portlet to open the Argus Safety application for different enterprises, as it takes care of closing the previous enterprise before opening the new one.

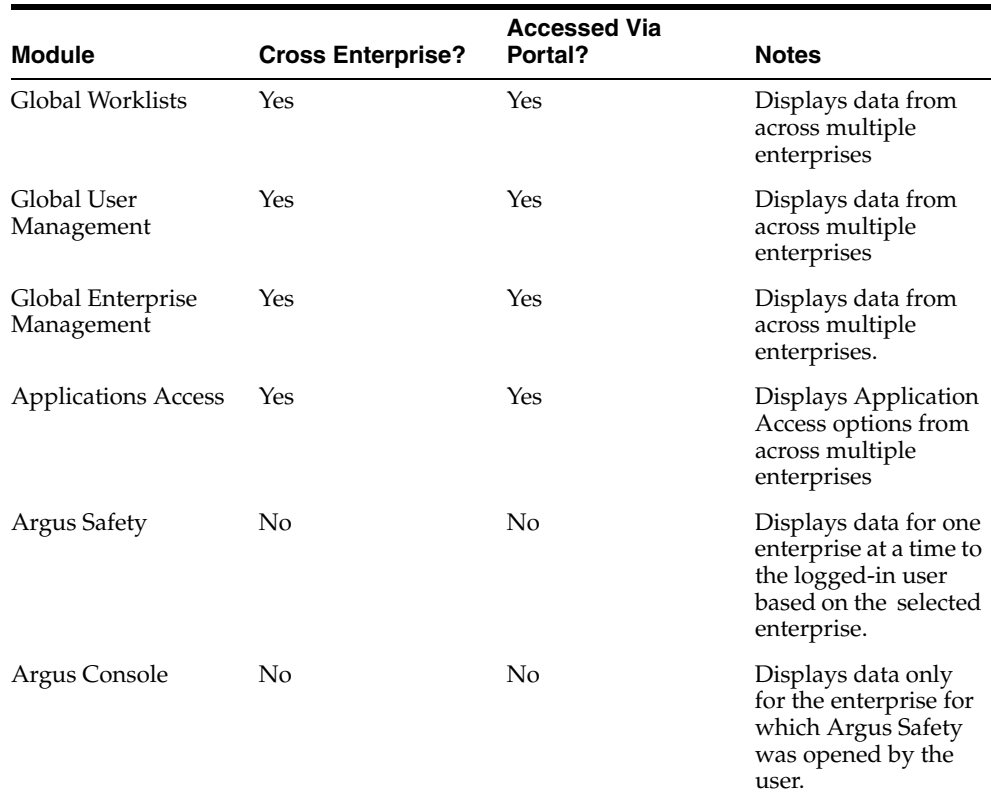

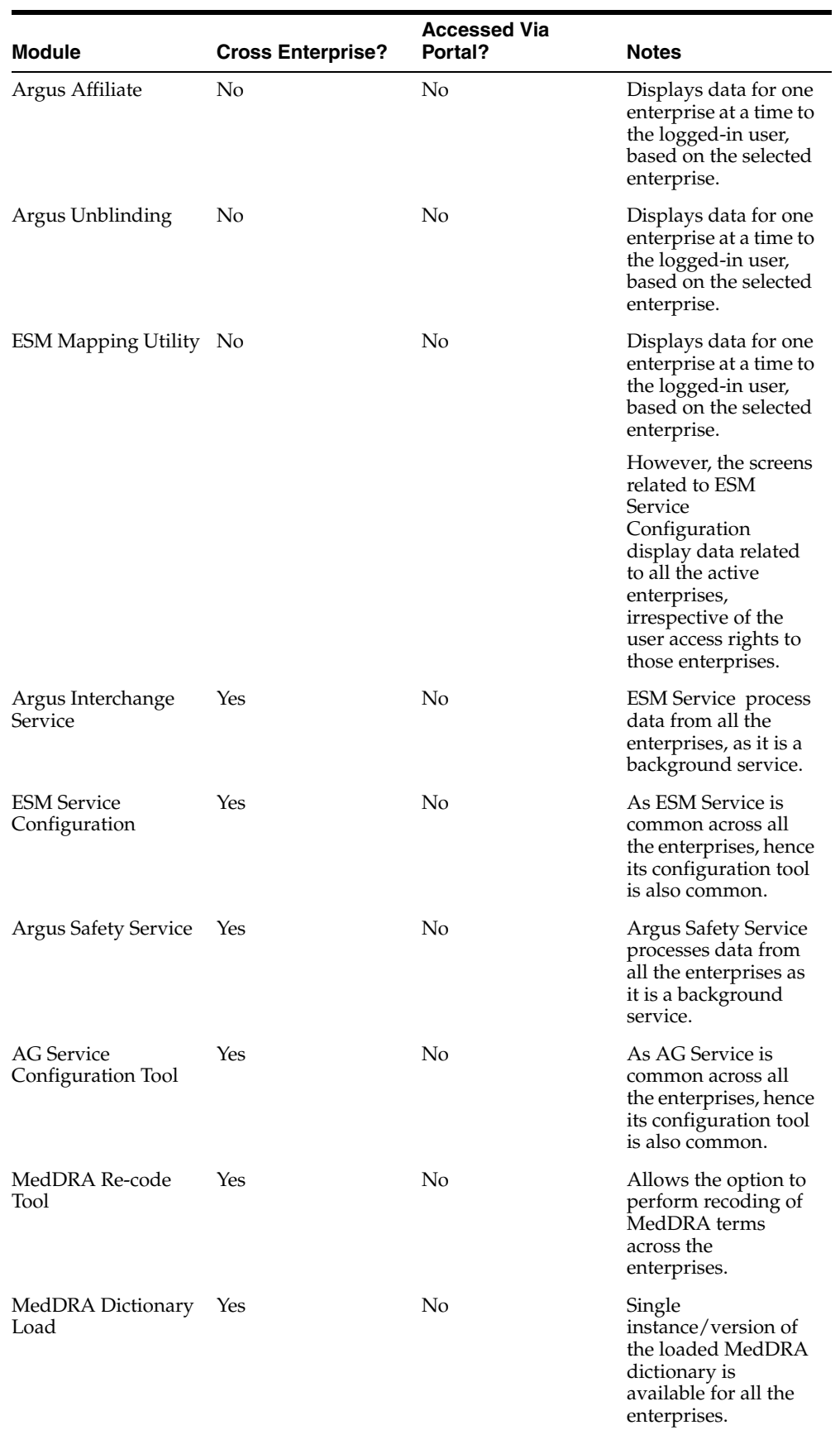

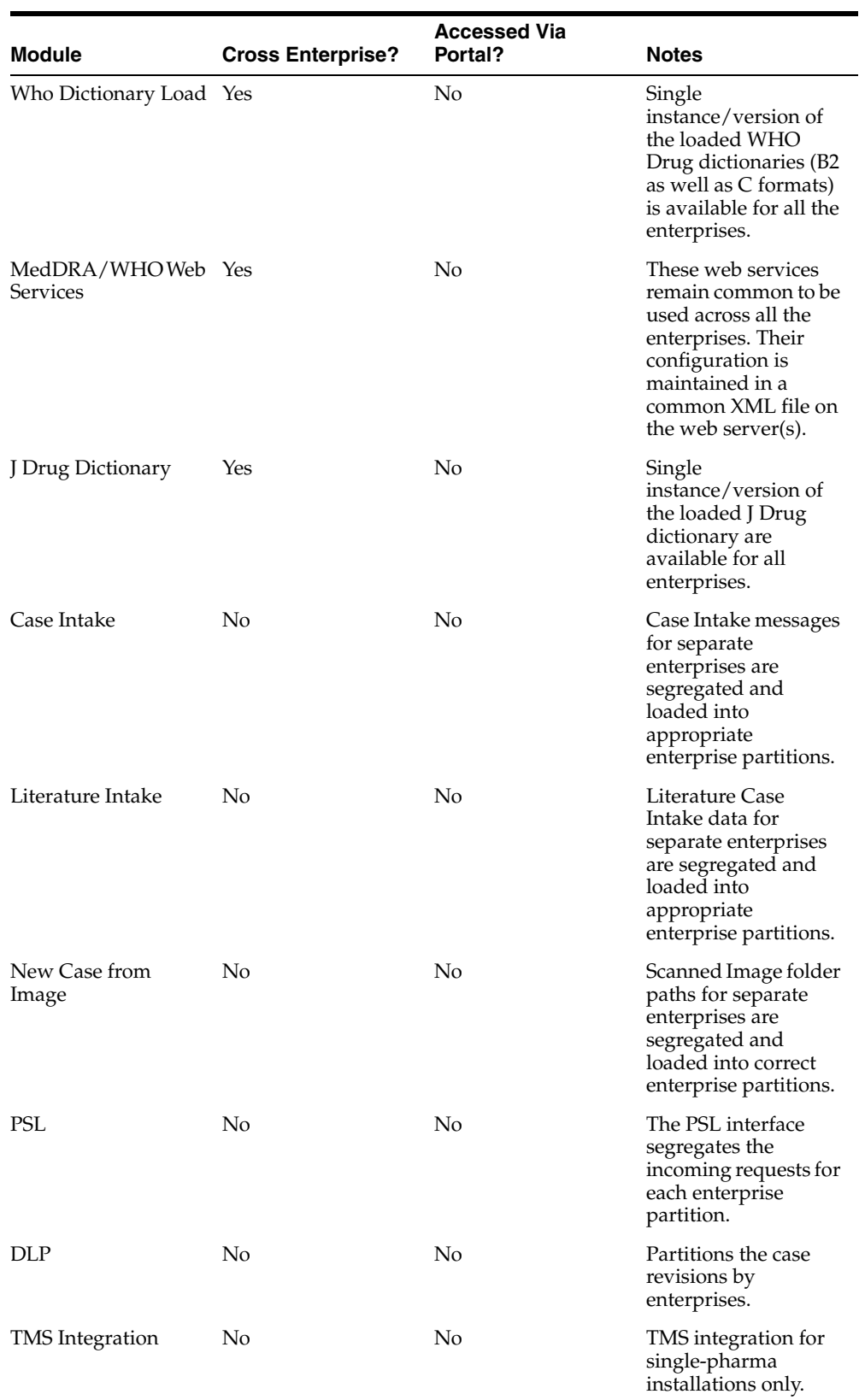

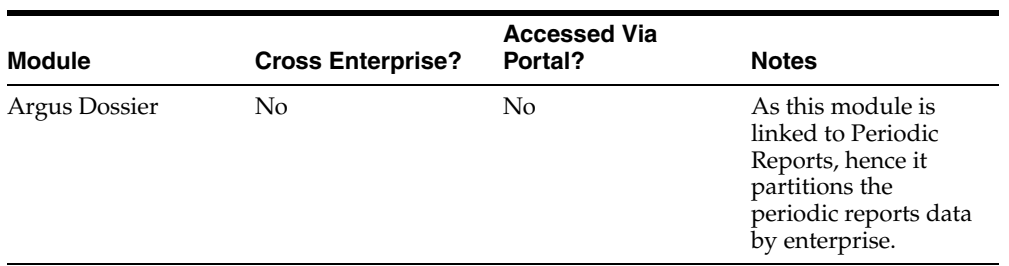

#### **9.1.2.2 Data Segregation impact on system-level configuration items**

The following table specifies some specific system-level configuration items which are configured through Argus Console. It specifies the impact on these configuration items due to data segregation design for multi-tenant installations and also specifies the recommendations for customers on these items.

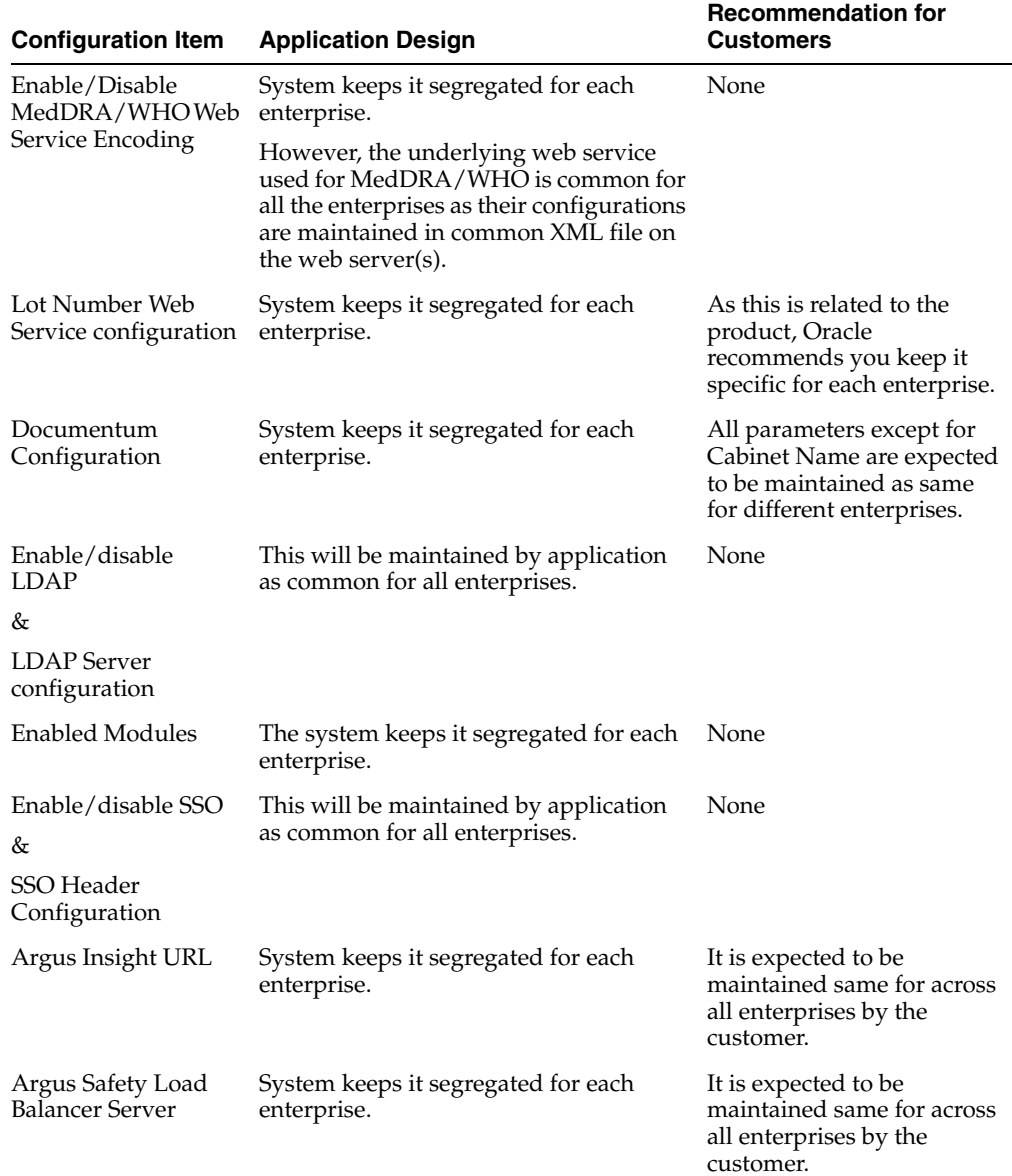

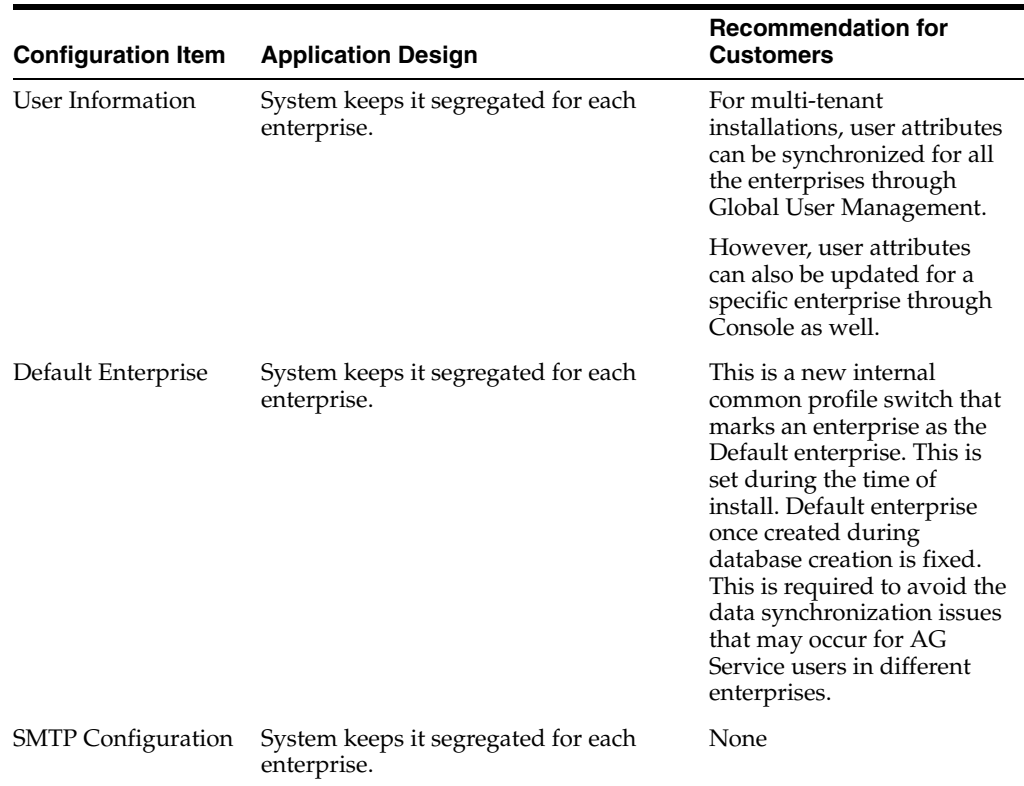

#### **9.1.2.3 Dictionaries**

All dictionaries are stored in database schema separately outside Argus Safety and Interchange schema. The Argus-supported dictionaries are:

- MedDRA
- MedDRA J
- WHO Drug
- J Drug

Only one copy of each dictionary version is maintained in the database and it is not segregated by enterprise. The dictionary version that is applicable for a particular enterprise/client is defined in these common profile switches: Case Form Configuration' Auto Encoding, Dictionary & Central Encoding. Since these switches are segregated by each Enterprise, these dictionaries can have different versions for different enterprises, as required.

J Drug dictionary is not configured through Console common profile switches (Case Form Configuration' Auto Encoding, Dictionary & Central Encoding), and is internally maintained as single version, therefore, it remains a common J Drug dictionary for all enterprises.

#### **9.1.2.3.1 Coding Web Service**

The **Case Processing Dictionary Browser** common profile switches are segregated by enterprises to allow different configurations for different enterprises.

However, the URL and other configuration for WHO Drug and MedDRA web services remain in configuration XML on the Web Servers as per existing design and hence remain common across all enterprises.

In a multi-tenant installation, if the provider chooses to operate using Coding via web service, they should use the same web service across all enterprises.

# **9.2 Filter Worklists**

Global Worklists allows you to filter the worklist to a specific enterprise where you have access. When filtered to a specific enterprise, any further operation on the retrieved worklist items are restricted to that enterprise.

For unauthorized users, the Global Worklist is not visible and their access remains restricted based on portal privileges. The context menu on the Global Worklist displays menu items according to rights and permissions of a user in a particular enterprise.

The user preferences of each Global Worklist are saved for the user each time the Worklist is loaded.

# **9.2.1 Use Options in Global Worklists Tab**

**Worklist New**: displays the list of new cases across all the enterprises or a specific enterprise, that the user has access, as well as cases assigned to user/ group but not yet accepted.

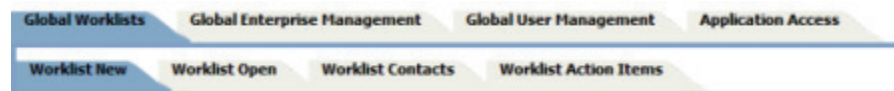

- **Worklist Open:** displays the list of new cases across all the enterprises or a specific enterprise, that the user has access, as well as cases assigned to user/ group but not yet accepted.
- Worklist Contacts: displays the list of pending letters and allows you to generate the letters.
- **Worklist Action Items:** allows the owner of the action item and workflow managers to view and/or close the selected action item.

## **9.2.1.1 Link to Argus Safety**

- **Case number** hyperlink on the case number allows you to open the case in the Argus Safety application, with context set to the enterprise that the case belongs to.
- **Enterprise -** hyperlink on the Enterprise Short Name allows you to open Worklist-Open in the Argus Safety application, with context set to the enterprise that the case belongs to. The Worklist opens with preferences configured for you in that enterprise.

# **9.2.2 Perform Case Actions**

- Open Read-only opens the case in read-only mode in the Argus Safety application, with context set to the enterprise that the case belongs to.
- Accept Case accepts the case and assigns your user name as responsible for that case
- Adjust Priority modifies the priority level of the case
- Adjust Assignment modifies the user assigned to the case, limited by your access to the enterprise and the case
- Adjust Case Owner modifies the owner of the case, limited by the your access to the enterprise and the case
- Close Case closes the case after entering the Case Closure details
- Coding Review opens the exiting Argus Safety Coding Review screen as a dialog box and supports all existing actions within this dialog box
- Medical Review opens the Argus Safety Medical Review screen as a dialog box and supports all the existing actions within this dialog box
- Print/Print List prints the current Worklist

**Note:** Multiple case actions are not supported, such as: Close Multiple Cases, Route Multiple Cases, Print Multiple Cases and Assign Multiple Cases

# **9.2.3 Search for a Case**

The list of cases displayed in the worklist include active enterprises where you have access. Your view is restricted to the search criteria result set, entered into the Value search field. You may filter the content of this worklist to a specific enterprise. When there is no filtering applied, all cases across enterprises are displayed.

#### **Filter**

You can filter your search by the following:

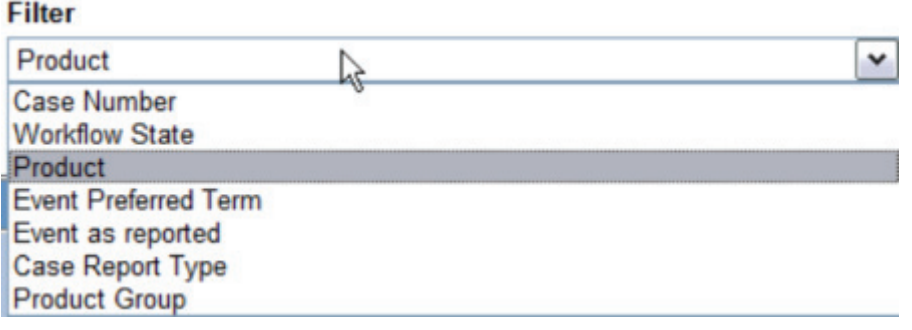

**Note:** Items that are unavailable will not appear in the filter list.

#### **Value**

Once you have selected an item to filter by, the Value field loads the corresponding choices. For example, select Product and the list of Products loads into the Value field. You can also type into the field to search the list.

#### **Only view locked Cases requiring Follow-up**

Select the **Only view locked Cases requiring Follow-up option** to limit your search to these types of cases.

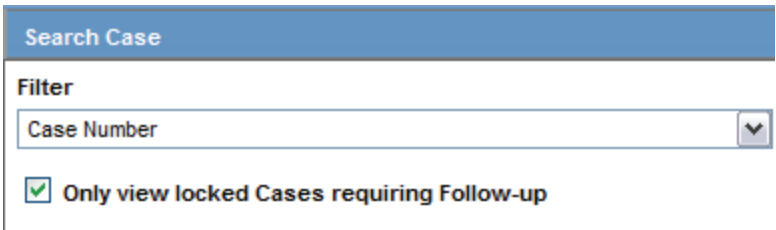

# **9.2.3.1 View Options**

Your view options for Worklist New are Individual, Group or All. Individual is the default selection.

Select Group to list all cases across authorized enterprises, which are assigned to any other member of groups that you are a member of and that have not yet been accepted by the assigned user.

#### **Group Membership**

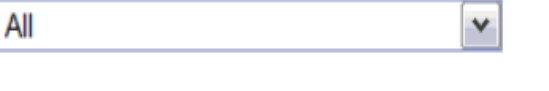

View  $\odot$  Individual  $\odot$  Group  $\odot$  All

■ Select All to view every open case across all user groups and enterprises (or specific enterprises) where you have access.

#### **9.2.3.1.1 List Actions**

- Sorting sort by any list header
- Pagination select page size and number of displaying rows.

#### **9.2.4 Manage Global Enterprises**

From the Global Enterprise Management tab, you can:

- Add a new enterprise
- Define new enterprise attributes
- Copy configuration from an existing enterprise
- Associate users to the new enterprise

# **9.2.5 Add a New Enterprise**

- **1.** Click **Add New Enterprise**.
- **2.** Enter information about your Enterprise. Enterprise Name and Enterprise Short Name are required fields.
- **3.** Click **Next**.
- **4.** Select an Enterprise to use as a template for your new Enterprise from Copy Configuration Data Source. You can makes changes to the configuration once the enterprise has been set up.
- **5.** Click **Setup**.
- **6.** Click **Finish**.

# **9.2.6 Manage Global Users**

Global User Management is intended to configure users across multiple enterprises. When user configuration changes need to affect only a specific enterprise, it needs to be done from the **Argus Safety Console: User Management** screen for that enterprise. Your access is restricted depending on your access to this Portlet at the Portal server level.

This release allows local users (Argus J user in this release) to locally lock a case for which local Japan data entry/assessment is complete, triggering the scheduling and/or generation of the applicable local reports. The system has also been enhanced to allow a local user to locally unlock the case after a local lock is done and modify local data.

A new checkbox called Allow Local Locking has been provided under Argus Console > Access Management > Users to allow a local user to be set up with the privilege to locally lock or unlock a case. By default, the checkbox is unchecked.

See the *Oracle Argus Safety Administrator Guide* for more information.

#### **Browser**

The browser displays a left hand pane that lists the existing users (distinct users based on Login User ID) in the system, in a tree view. The tree displays users from the enterprise partitions for which the user has access.

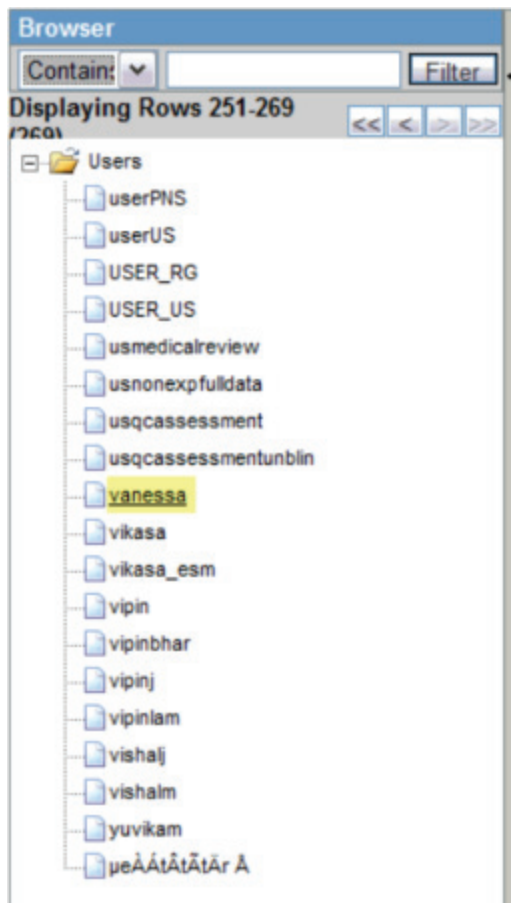

## **9.2.6.1 Associate Users to an Enterprise**

To associate existing users from one enterprise to other enterprises:

- **1.** Select an enterprise from **Copy User Attributes From**. The enterprise selected is used to set the attribute values for the user in the new enterprise to which the user is being associated. The attribute values for the already associated enterprises remain the same.
- **2.** Add an **Available Enterprise** or **Add All** available enterprises.
- **3.** Select **Save**.

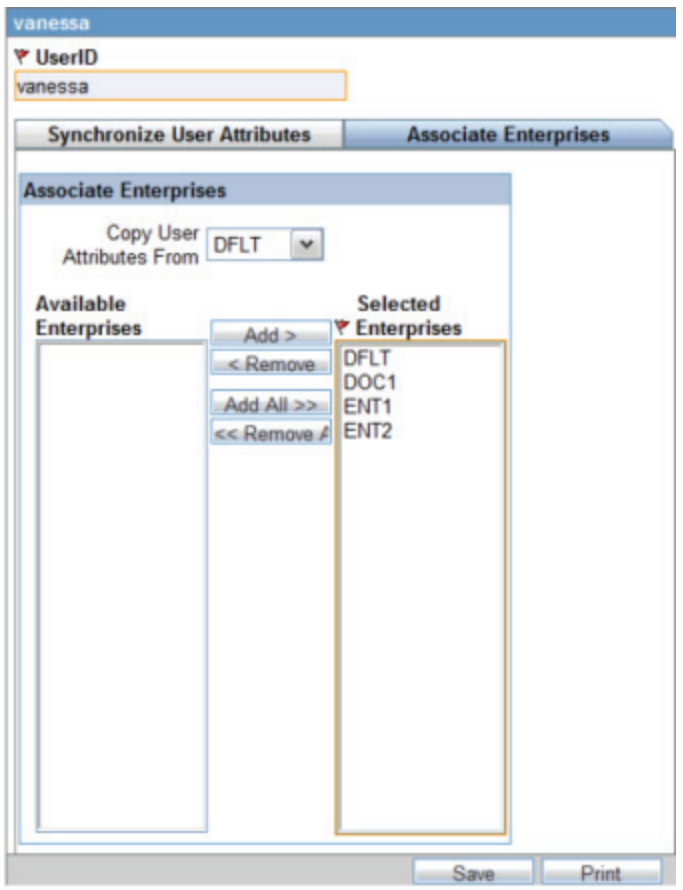

During Save, all the user attributes are copied from the Enterprise selected in the **Copy User Attributes From** to all the newly associated Enterprises.

#### **9.2.6.1.1 Print**

Click Print and select Current User or All Users. Based on the selection, you can print the User details of the current User or all Users.

#### **9.2.6.2 Apply Synchronizable User Attributes**

The purpose of the Synchronizable User Attributes section is to allow you to apply updates to user attributes displayed in this section, and keep them in sync across all enterprises.

The users that are listed to be administered in this screen are restricted by the following rules:

- **1.** Admin, System users and the users for which the Service User is checked in Console are not listed.
- **2.** Only the users from the enterprises for which you have access to the Console User management screen, i.e. you should have access to all of the following in those enterprises:
- Console User Management screen ' Application Access field ' Console checkbox is checked.
- Console Group Management screen ' Menus section ' Console, Access Management and User radio options are set to enabled at least for one user group in the respective enterprise partition.
- Is not marked as "Account Disabled"

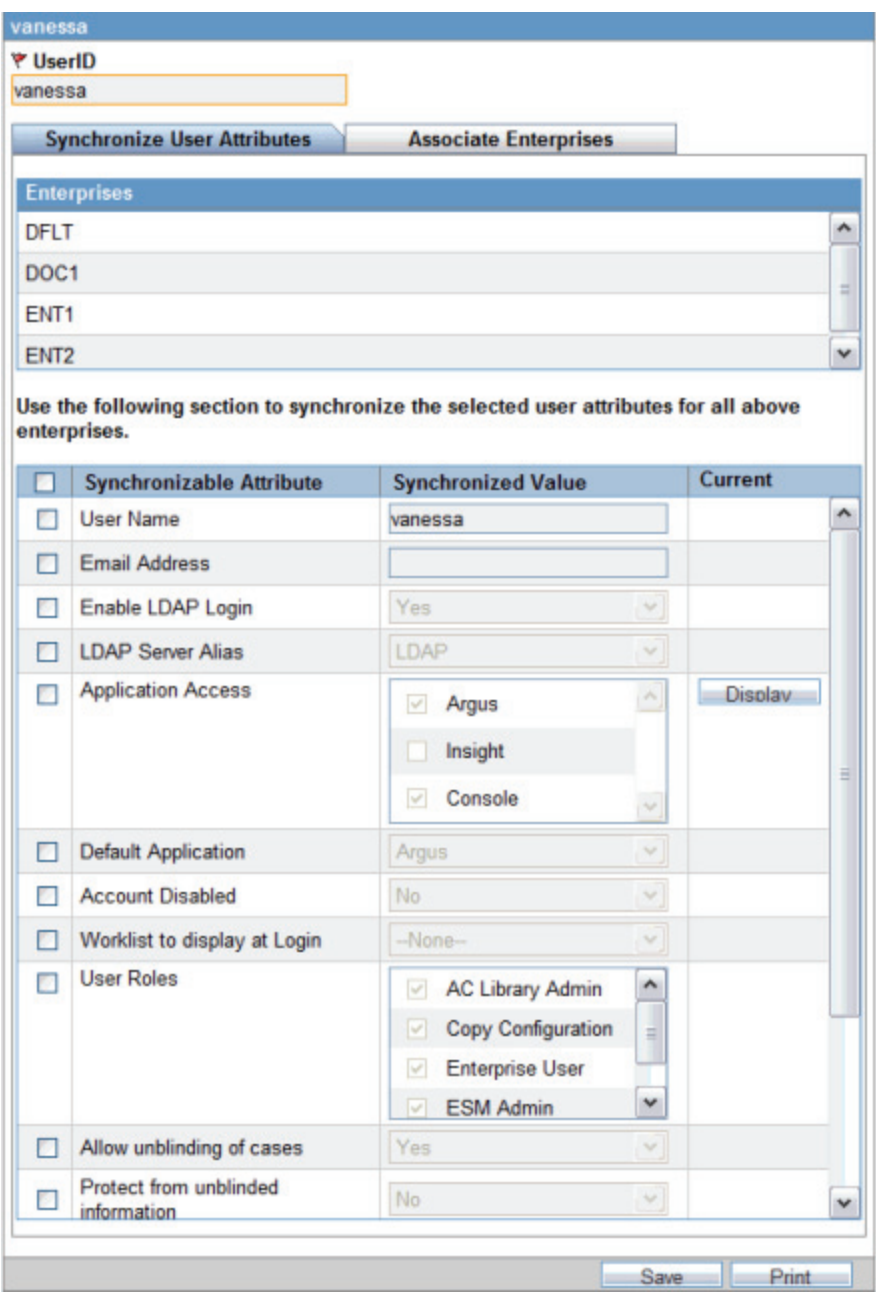

When you select the Synchronize User Attributes tab, the right hand pane displays a list of enterprises to which the user being administered belongs to. The right hand pane displays a list of Synchronizable user attributes in a grid.

**Note:** If you make changes to the data on one of these tabs and attempts to move away from this current tab without saving the changes, then the warning message "You have made changes to the existing item, if you press OK, changes will be lost." displays. Click OK to ignore changes. Click Cancel to stay on the current tab.

#### **9.2.6.3 Modify User Attributes**

The value of the Synchronizable fields can be modified for a specific enterprise using **Argus Console>User Management>Access Management** so that these attributes can be different for that enterprise as compared other enterprises.

If User Name and Email address fields are updated in Argus Safety Console for a user which belongs to multiple enterprises, an error displays.

# **9.2.7 Provide Access to the Application**

Application Access allows you to launch Argus applications for any enterprise where you have access.

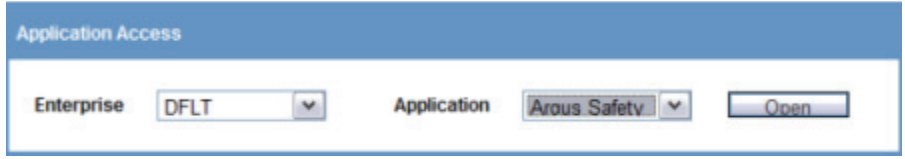

It is recommended that you should NOT open the Argus Safety application for multiple enterprises at the same time. Close the Argus Safety application for the previous enterprise before opening it for the next enterprise to avoid data issues.

It is recommended that you use the Application Access portlet to open the Argus Safety application for different enterprises, as it takes care of closing the previous enterprise before opening the new one.

#### **9.2.7.1 Enterprise**

Select Enterprise to display a list of active Enterprises to which you have access and is not marked as Account Disabled. The list is alphabetically sorted by Enterprise Short Names. This first Enterprise in your list is selected by default.

#### **9.2.7.2 Application**

Application lists the Argus applications that you can launch from the Application Access tab. The application lists only those options, which are enabled in the selected enterprise in **Argus Safety Console >User Management > Application Access**.

■ **Argus Safety** - Opens the Argus Safety application homepage with the context set to the selected Enterprise.

**Tip:** For an Affiliate user, this opens as Argus Affiliate application for the selected enterprise. This action will not open the Insight application, even if it is configured as the Default Application in Argus Console.

Argus Safety Case Book-In - Opens the Case Book-in screen within the Argus Safety application, with the context set to the selected enterprise. This action does not launch the Argus Insight application, even if your default Application is Argus Console.

Argus Safety allows new **Case Book-In** to be done aided by an image file where an image file can be selected from a pre-defined folder and allows you to fill-in the case book-in parameters manually using the details available on the image file.

In multi-tenant installations, the common profile switch defined as **Case Processing - Default Network** directory for scanned images is partitioned by enterprise/client, allowing you to define separate image folders to accept company-specific image files for **New Case from Image** functionality.

**Tip:** For an Affiliate user, this opens the New LAM Event Entry screen within Argus Affiliate application for the selected Enterprise.

**Note:** Argus Safety, Argus Affiliate, Argus Safety Case Book-in and Argus Affiliate Event Entry options only display if the user has access to these modules and have User Group menu level access to these screens in the respective enterprises.

Open each of the applications - Argus Safety and Insight in separate windows independent of each other. However, if you attempt to open the same application again for same/different enterprise, then it opens in the same window in which that application is already opened.